# SIEMENS

## Prefazione

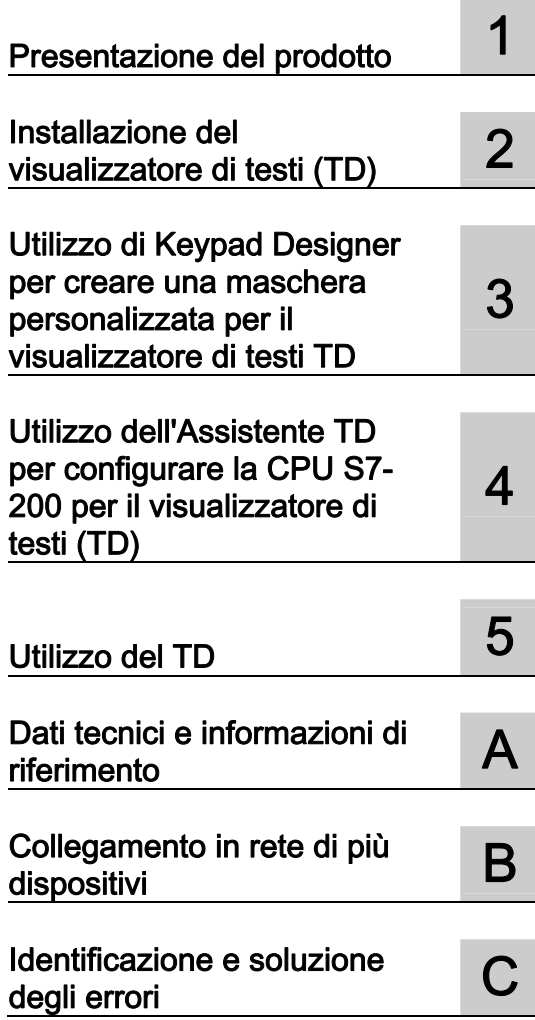

# S7-200

# SIMATIC Display di testo (TD) Manuale utente

Manuale di sistema

#### Avvertenze di legge

#### Concetto di segnaletica di avvertimento

Questo manuale contiene delle norme di sicurezza che devono essere rispettate per salvaguardare l'incolumità personale e per evitare danni materiali. Le indicazioni da rispettare per garantire la sicurezza personale sono evidenziate da un simbolo a forma di triangolo mentre quelle per evitare danni materiali non sono precedute dal triangolo. Gli avvisi di pericolo sono rappresentati come segue e segnalano in ordine descrescente i diversi livelli di rischio.

#### PERICOLO

questo simbolo indica che la mancata osservanza delle opportune misure di sicurezza **provoca** la morte o gravi lesioni fisiche.

#### **AVVERTENZA**

il simbolo indica che la mancata osservanza delle relative misure di sicurezza può causare la morte o gravi lesioni fisiche.

#### **CAUTELA**

indica che la mancata osservanza delle relative misure di sicurezza può causare lesioni fisiche non gravi.

#### ATTENZIONE

indica che la mancata osservanza delle relative misure di sicurezza può causare danni materiali.

Nel caso in cui ci siano più livelli di rischio l'avviso di pericolo segnala sempre quello più elevato. Se in un avviso di pericolo si richiama l'attenzione con il triangolo sul rischio di lesioni alle persone, può anche essere contemporaneamente segnalato il rischio di possibili danni materiali.

#### Personale qualificato

Il prodotto/sistema oggetto di questa documentazione può essere adoperato solo da personale qualificato per il rispettivo compito assegnato nel rispetto della documentazione relativa al compito, specialmente delle avvertenze di sicurezza e delle precauzioni in essa contenute. Il personale qualificato, in virtù della sua formazione ed esperienza, è in grado di riconoscere i rischi legati all'impiego di questi prodotti/sistemi e di evitare possibili pericoli.

#### Uso conforme alle prescrizioni di prodotti Siemens

Si prega di tener presente quanto segue:

#### **AVVERTENZA**

I prodotti Siemens devono essere utilizzati solo per i casi d'impiego previsti nel catalogo e nella rispettiva documentazione tecnica. Qualora vengano impiegati prodotti o componenti di terzi, questi devono essere consigliati oppure approvati da Siemens. Il funzionamento corretto e sicuro dei prodotti presuppone un trasporto, un magazzinaggio, un'installazione, un montaggio, una messa in servizio, un utilizzo e una manutenzione appropriati e a regola d'arte. Devono essere rispettate le condizioni ambientali consentite. Devono essere osservate le avvertenze contenute nella rispettiva documentazione.

#### Marchio di prodotto

Tutti i nomi di prodotto contrassegnati con ® sono marchi registrati della Siemens AG. Gli altri nomi di prodotto citati in questo manuale possono essere dei marchi il cui utilizzo da parte di terzi per i propri scopi può violare i diritti dei proprietari.

#### Esclusione di responsabilità

Abbiamo controllato che il contenuto di questa documentazione corrisponda all'hardware e al software descritti. Non potendo comunque escludere eventuali differenze, non possiamo garantire una concordanza perfetta. Il contenuto di questa documentazione viene tuttavia verificato periodicamente e le eventuali correzioni o modifiche vengono inserite nelle successive edizioni.

# <span id="page-2-1"></span><span id="page-2-0"></span>Prefazione

#### Scopo del manuale

Il presente manuale descrive l'installazione, la configurazione e il funzionamento del TD 100C versione 1.0, del TD 200 versione 3.0, del TD 200C versione 1.0 e del TD400C versione 2.0. Vi viene inoltre descritto l'Assistente TD di STEP 7-Micro/WIN (usato per configurare la CPU S7-200 per i dispositivi TD) e l'applicazione Keypad Designer (usata per configurare la tastiera del TD 100C, del TD 200C e del TD400C).

Per poter utilizzare questi TD è necessario disporre di:

- STEP 7-Micro/WIN versione 4.0 SP2 o superiore per il TD 100C versione 1.0
- STEP 7-Micro/WIN versione 4.0 o superiore per il TD 200C versione 1.0 e il TD 200 versione 3.0.
- STEP 7-Micro/WIN versione 4.0 SP6 o superiore per il TD400C versione 2.0

#### Scopo del manuale

Il manuale Display di testo (TD) SIMATIC è sia un manuale utente che un manuale di riferimento e spiega come utilizzare i visualizzatori di testi TD con la CPU S7-200.

#### Conoscenze richieste

Il manuale è destinato al personale tecnico, ai programmatori e al personale addetto alla manutenzione che dispone di conoscenze generali sui controllori programmabili e le interfacce operatore.

#### Riciclaggio e smaltimento

Per il riciclaggio e lo smaltimento dell'apparecchiatura è necessario rivolgersi a un'azienda certificata e specializzata nello smaltimento dei componenti elettrici ed elettronici obsoleti.

#### Collocazione del manuale all'interno della documentazione

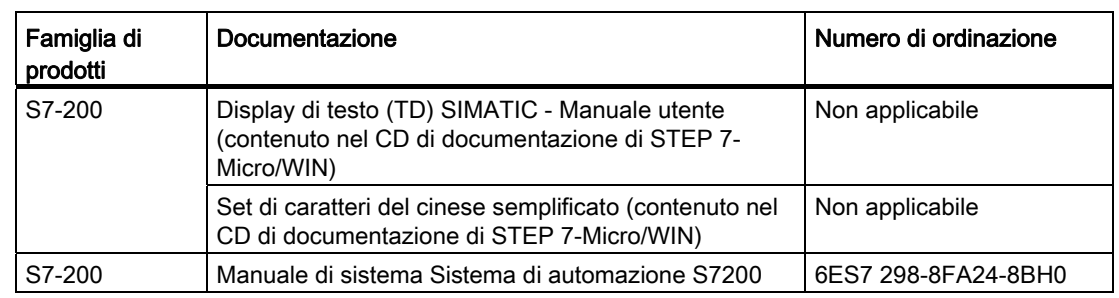

Tabella 1 Collocazione del manuale utente Display di testo (TD) all'interno della documentazione

#### Come consultare il manuale

Si consiglia chi utilizza i visualizzatori di testi TD per la prima volta (principianti) di leggere tutto il manuale utente Display di testo (TD) SIMATIC. Gli operatori esperti potranno invece consultare direttamente l'indice analitico per reperire informazioni specifiche.

Il manuale utente Display di testo (TD) SIMATIC è suddiviso nei seguenti capitoli.

- Il capitolo 1 (Presentazione del prodotto) fa una descrizione generale dei visualizzatori di testi TD.
- Il capitolo 2 (Installazione del TD) riporta istruzioni e linee guida per l'installazione.
- Il capitolo 3 (Utilizzo di Keypad Designer per creare una maschera personalizzata per il TD) contiene informazioni su Keypad Designer e sulle operazioni necessarie per configurare la tastiera e la maschera dei TD personalizzabili.
- Il capitolo 4 (Utilizzo dell'Assistente TD per configurare la CPU S7-200 per il TD) fornisce informazioni su come utilizzare l'Assistente TD di STEP 7-Micro/WIN per configurare la CPU S7-200 per il TD.
- Il capitolo 5 (Funzionamento del TD) contiene informazioni sul funzionamento di base dei TD e ne descrive le caratteristiche e le funzioni.
- L'appendice A (Dati tecnici e informazioni di riferimento) contiene informazioni sui TD e riferimenti sui set di caratteri supportati.
- L'appendice B (Collegamento in rete di più dispositivi) riporta informazioni sull'uso dei TD collegati in rete con altri TD e CPU S7-200.
- L'appendice C (Identificazione e soluzione degli errori) contiene informazioni utili ad identificare e risolvere i problemi dei TD.

Il "Set di caratteri del cinese semplificato" illustra i caratteri supportati dai TD. Il testo è disponibile sotto forma di file nel CD di documentazione di STEP 7-Micro/WIN.

#### **Omologazioni**

#### **Omologazioni**

I display di testo SIMATIC sono conformi agli standard e alle disposizioni dei seguenti enti:

- Underwriters Laboratories, Inc. (UL): UL 60950 per il TD 200C e il TD 200; UL 508, UL 1604 per il TD 100C e il TD400C
- Canadian Standards Association: CSA C22.2 N. 60950 standard per il TD 200C e il TD 200; CS22.2 N. 142 standard e CSA-213 per il TD 100C e il TD400C.

Per maggiori informazioni sulla conformità alle norme consultare l'Appendice A.

#### **Certificazione**

I display di testo SIMATIC dispongono dele seguenti certificazioni:

- Underwriters Laboratories (UL)
	- TD 200C e TD 200: Standard UL 60950 e CSA C22.2 N. 60950
	- TD 100C e TD400C: Standard UL 508 e CS22.2 N. 142; UL 1604 e CSA-213
- Factory Mutual Research: Standard Class n. 3611, classe I, divisione 2, gruppo A, B, C, D e classe I, zona 2, gruppo IIC. La classe di temperatura T5 è rispettata se durante il funzionamento la temperatura ambiente non supera i 50 °C.

#### Marchio CE

I dispositivi TD SIMATIC rispondono ai requisiti e alle regole per la sicurezza stabiliti dalla seguente direttiva dell'Unione Europea:

● Direttiva 2004/108/CE "direttiva EMC" (TD 100C, TD 200, TD 200C e TD400C)

#### **CTick**

I dispositivi SIMATIC rispondono ai requisiti stabiliti dalle seguenti norme.

- AS/NZS CISPR22 (TD 100C, TD 200, TD 200C)
- AS/NZS CISPR11 (TD400C)

#### Servizio di assistenza clienti e supporto tecnico

#### Ulteriore assistenza

Ufficio vendite o distributore Siemens: Per ricevere assistenza sui problemi tecnici e richiedere informazioni sui corsi di formazione per l'S7-200 e sull'ordinazione dei prodotti S7- 200, si consiglia di rivolgersi al proprio distributore o al più vicino ufficio vendite Siemens. Poiché i rappresentanti Siemens dispongono di un'adeguata formazione tecnica e di conoscenze specifiche sulle attività, i processi e le esigenze del settore della clientela, oltre che sui prodotti Siemens, sapranno sicuramente dare una risposta rapida ed efficace a qualsiasi problema.

#### Service & Support in Internet

Oltre alla documentazione Siemens mette a disposizione il proprio know-how sul sito Internet:

http://www.siemens.com/automation/service&support

Il sito offre le possibilità descritte di seguito.

- Accedere al seguente sito internet di S7200 per reperire ulteriori informazioni sull'S7200: www.siemens.com/S7-200 Questo sito contiene un link alle domande più frequenti (FAQ), esempi di programmazione (esempi di applicazioni e di programmi), informazioni sugli ultimi prodotti sviluppati, aggiornamenti dei prodotti e download.
- Leggere la Newsletter con informazioni aggiornate sui prodotti.
- Utilizzare la funzione di ricerca di documentazione specifica nell'area Service & Support.
- Condividere informazioni e scambiare esperienze in un forum di discussione tra utenti ed esperti di tutto il mondo.
- Cercare i rappresentanti locali Siemens per i prodotti Automation & Drives.
- Usare il link "Servizi" per trovare informazion sul servizio on site, gli interventi di riparazione, le parti di ricambio e molto altro.

#### Informazioni sui contatti e ulteriore assistenza

#### Servizio di assistenza clienti e supporto tecnico dell'ufficio vendite locale o del distributore Siemens

Per ricevere assistenza sui problemi tecnici e richiedere informazioni sui corsi di formazione su un prodotto specifico e sull'ordinazione dei prodotti SIMATIC, si consiglia di rivolgersi al proprio distributore o al più vicino ufficio vendite Siemens. Poiché i rappresentanti Siemens dispongono di un'adeguata formazione tecnica e di conoscenze specifiche sulle attività, i processi e le esigenze del settore della clientela, oltre che sui prodotti Siemens, sapranno sicuramente dare una risposta rapida ed efficace a qualsiasi problema.

## Servizi di assistenza tecnica

Il personale specializzato del Servizio di assistenza SIMATIC è a disposizione per risolvere qualsiasi problema dei nostri clienti 24 ore su 24, 7 giorni su 7.

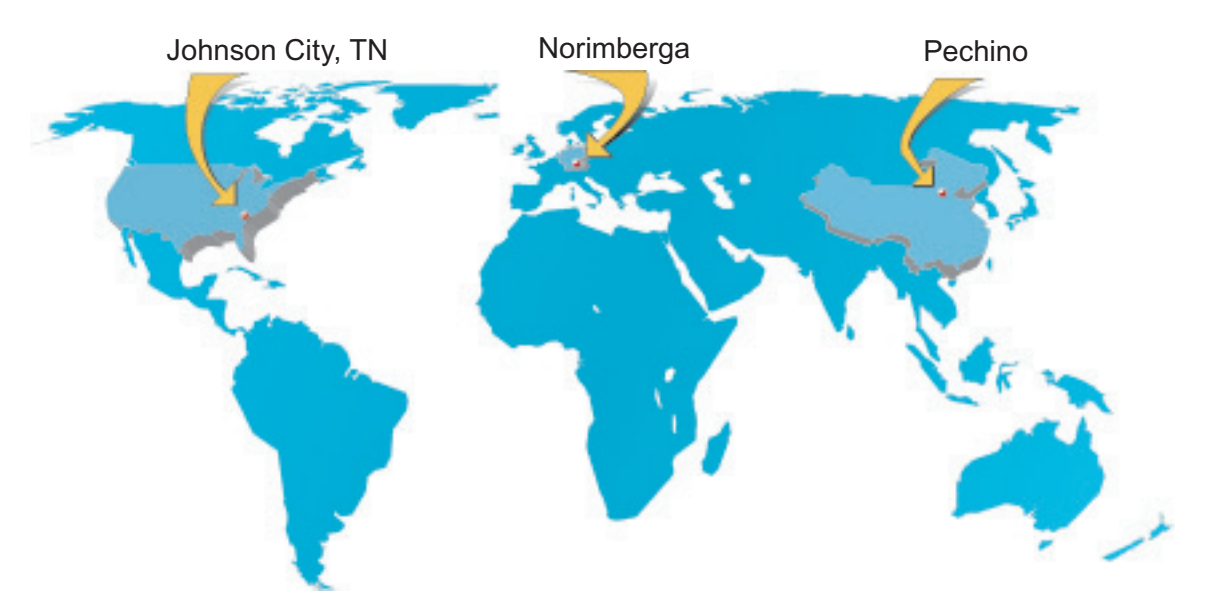

Figura 1 Assistenza clienti SIMATIC nel mondo

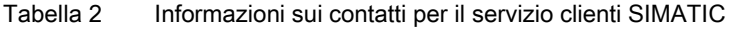

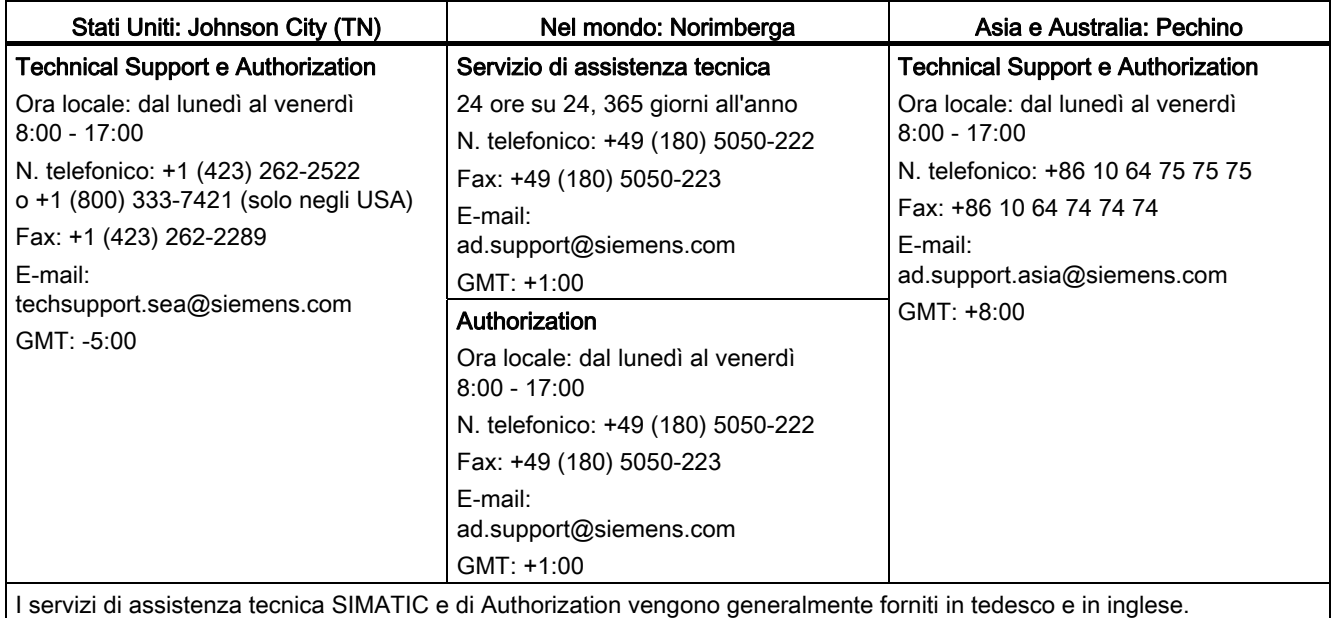

Prefazione

# Indice del contenuto

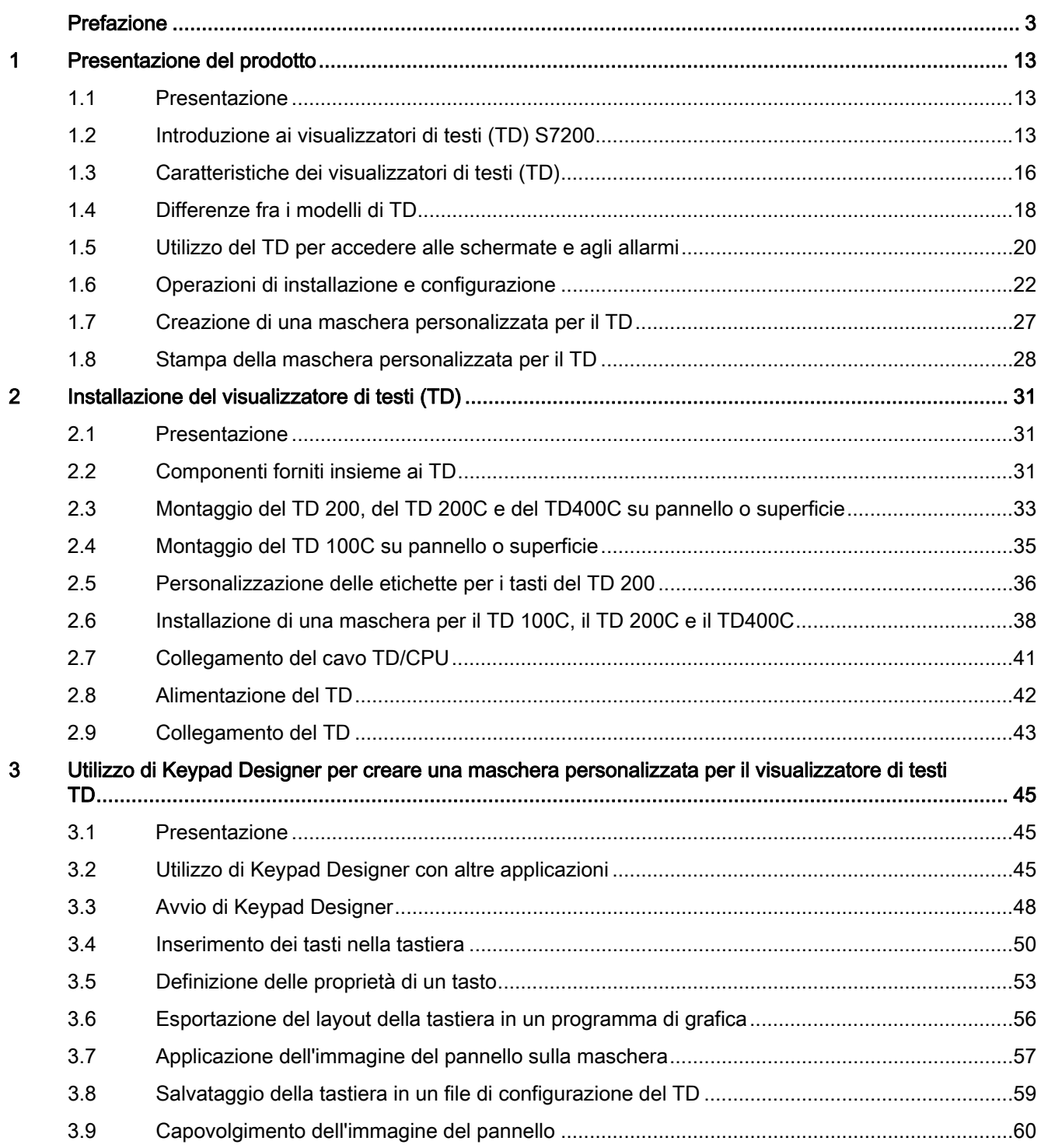

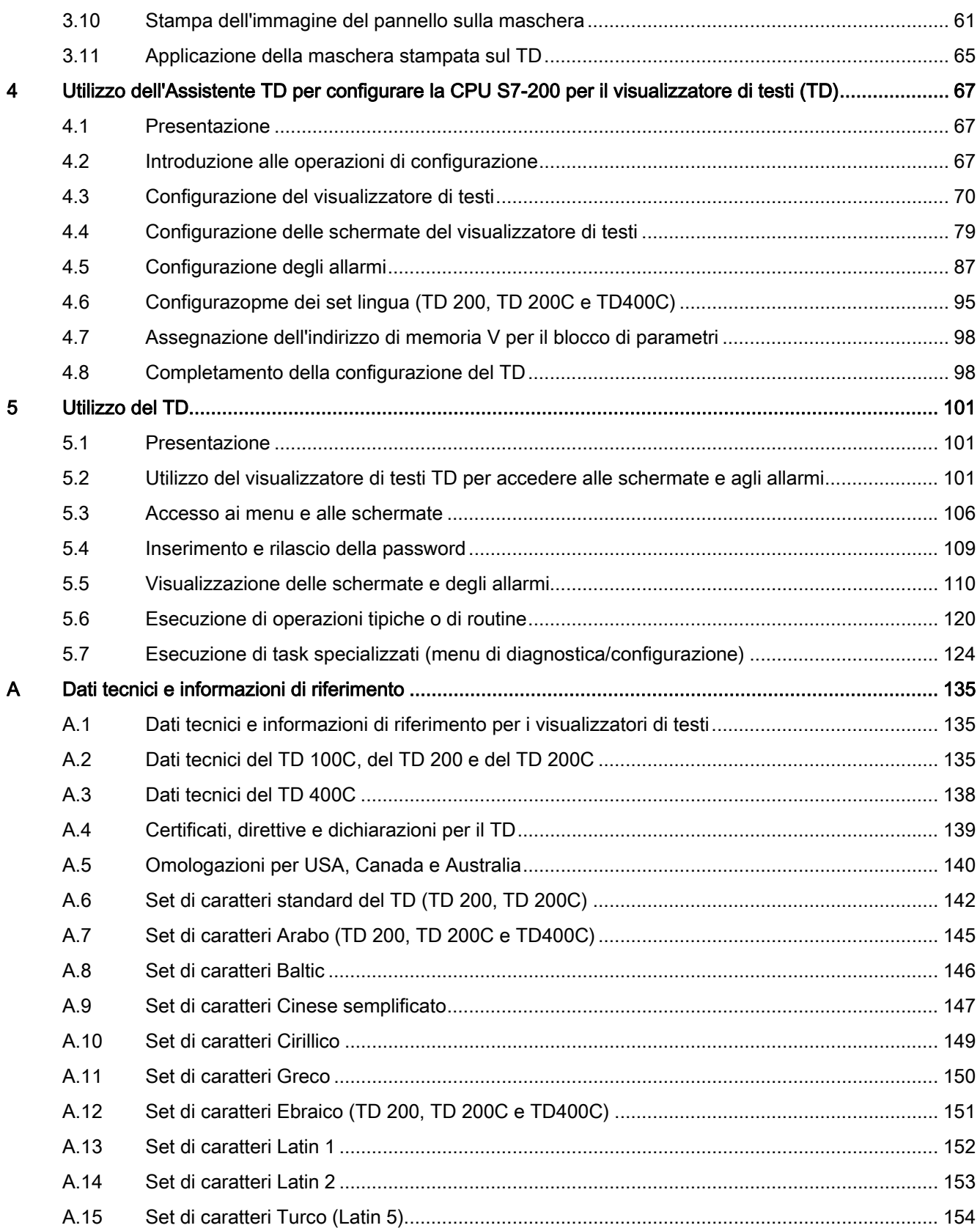

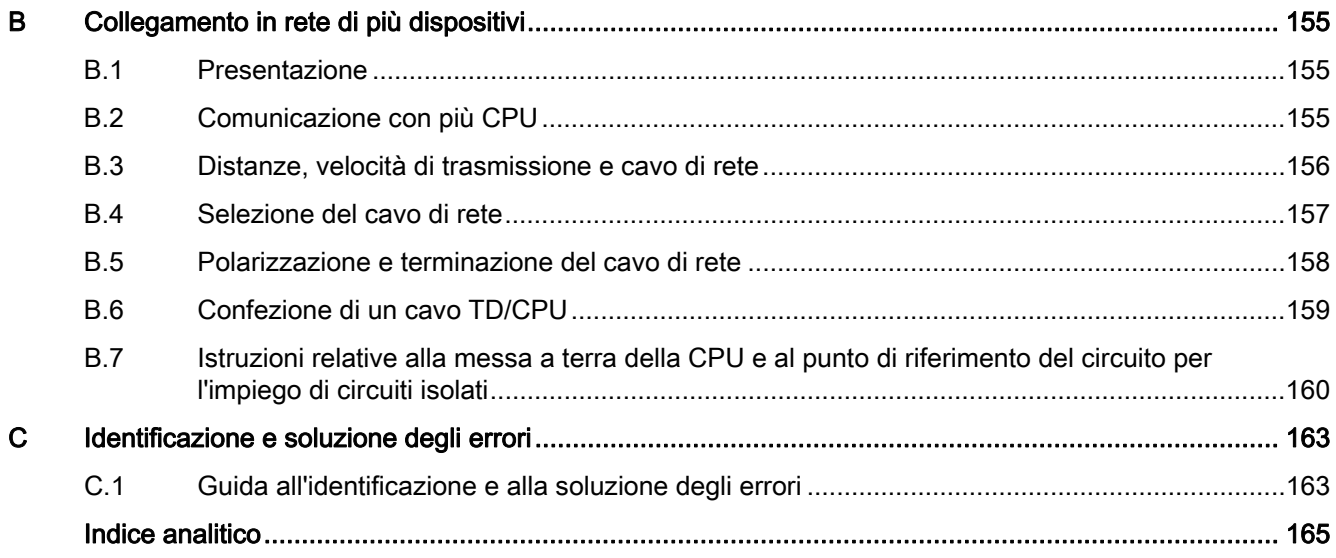

Indice del contenuto

# <span id="page-12-1"></span><span id="page-12-0"></span>Presentazione del prodotto 1

## <span id="page-12-2"></span>1.1 Presentazione

#### Presentazione del prodotto

I visualizzatori di testi TD S7-200 costituiscono un'interfaccia uomo-macchina (HMI) dal costo contenuto che consente all'operatore o all'utente di interagire con la propria applicazione.

I TD permettono di configurare dei menu utente gerarchici per ampliare le funzioni standard e interagire con l'applicazione. I visualizzatori di testi TD possono anche essere configurati in modo da visualizzare allarmi o messaggi attivati da bit, specifici della CPU S7200.

#### **Suggerimento**

I visualizzatori di testi TD offrono funzioni supplementari, come i menu gerarchici definiti dall'utente. Il TD 200C e il TD 200 sono pienamente compatibili con i progetti creati con le versioni del TD 200 precedenti alla V3.0 (che supportavano solo i messaggi attivati da bit della CPU S7-200).

È quindi possibile usare una vecchia configurazione TD in un TD 200 o TD 200C senza che sia necessario modificare il programma di controllo nella CPU S7-200.

Il TD 100C e il TD400C non sono compatibili con il TD 200.

# <span id="page-12-3"></span>1.2 Introduzione ai visualizzatori di testi (TD) S7200

#### Introduzione ai visualizzatori di testi (TD) S7200

Il TD S7-200 è un visualizzatore di testi con display di 2 o 4 righe che può essere collegato alla CPU S7200 e che consente di visualizzare, monitorare e modificare le variabili di processo dell'applicazione.

1.2 Introduzione ai visualizzatori di testi (TD) S7200

La famiglia S7-200 comprende quattro TD:

- TD 100C:Il TD 100C ha un display di 4 righe e la possibilità di scegliere due diversi tipi di caratteri. Il display può visualizzare per ciascuna riga 16 caratteri normali (complessivamente 64) o 12 caratteri in grassetto (complessivamente 48). La maschera del TD 100C presenta un'elevata flessibilità riguardo al layout della tastiera e al design. È possibile creare una tastiera personalizzata con un massimo di 14 tasti di varie dimensioni, forme, colori e font che possono essere applicati a qualsiasi immagine di sfondo.
- TD 200C: Il TD 200C ha un display con 2 righe di 20 caratteri (complessivamente 40). La maschera del TD 200C presenta un'elevata flessibilità riguardo al layout della tastiera e al design.

È possibile creare una tastiera personalizzata con un massimo di 20 tasti di varie dimensioni, forme, colori e font che possono essere applicati a qualsiasi immagine di sfondo.

- TD 200: La maschera del TD 200 è dotata di 4 tasti con funzioni di impostazione bit predefinite che, se abbinati al tasto SHIFT, possono essere utilizzati per impostare fino a 8 funzioni.
- TD400C: Il TD400C può avere un display di 2 o 4 righe a seconda del font e del carattere scelto. I tasti del TD400C sono tattili e hanno una posizione fissa.
	- Il display può contenere 4 righe di 12 caratteri piccoli per il cinese (48 in tutto) oppure 4 righe di 24 caratteri piccoli ASCII (96 in tutto).
	- Il display può contenere 2 righe di 8 caratteri piccoli per il cinese (16 in tutto) oppure 2 righe di 16 caratteri piccoli ASCII (32 in tutto).
	- È possibile creare una tastiera personalizzata con un massimo di 15 tasti con diversi colori, funzioni e font che possono essere applicati a qualsiasi immagine di sfondo.

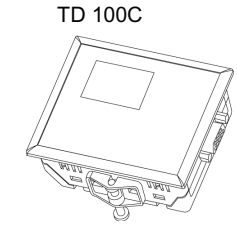

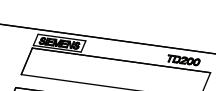

TD 200

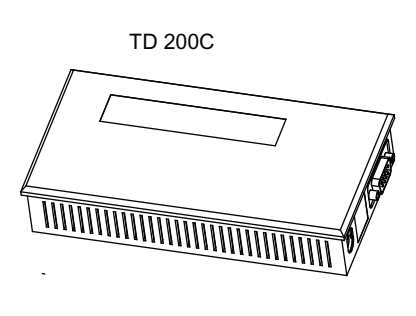

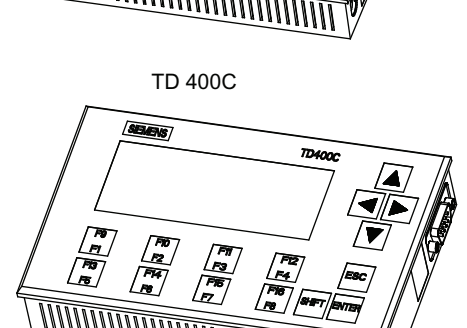

Figura 1-1 Visualizzatori di testi (TD)

I TD vengono alimentati dalla CPU S7-200 attraverso il cavo TD/CPU. Il TD 200C, il TD 200 e il TD400C possono essere allacciati anche a una fonte di alimentazione separata.

I TD sono costituiti dai seguenti elementi:

- area di visualizzazione del testo: il TD 200C, il TD 200 e il TD400C sono dotati di display retroilluminato a cristalli liquidi (LCD).
	- I display del TD 200C e del TD 200 hanno una risoluzione di 33 x 181 pixel.
	- Il display del TD400C ha una risoluzione di 192 x 64 pixel.
	- Nel TD 100C il display LCD ha una risoluzione di 132 x 65. Il TD 100C non è retroilluminato.
- Porta di comunicazione: connettore D a 9 piedini.
- Connettore di alimentazione
	- il TD 200C, il TD 200 e il TD400C hanno un connettore utilizzabile per l'alimentazione esterna (di norma il TD viene alimentato dalla CPU S7-200 attraverso il cavo TD/CPU).
	- Il TD 100C non può essere allacciato a una sorgente di alimentazione esterna.

STEP 7-Micro/WIN mette a disposizione alcuni tool per la configurazione dei TD. Grazie a questi tool diventa estremamente semplice programmare l'S7200 per la visualizzazione di messaggi di testo e altri dati.

- L'Assistente TD facilita la configurazione dei messaggi dei TD.
- Keypad Designer facilita la configurazione della tastiera personalizzata per il TD 100C, il TD 200C e il TD400C e comprende le seguenti directory contenenti esempi e modelli.
	- Esempi di bitmap per tasti e sfondi: C:/Program Files/Siemens/TD Keypad Designer/Images
	- Esempi di progetti: C:/Program Files/Siemens/TD Keypad Designer/Samples
	- Esempio di modello (per stampare più copie della maschera): C:/Program Files/Siemens/TD Keypad Designer/Templates

Quando sono collegati a una rete che contiene una o più CPU S7-200, i TD funzionano come master. I TD sono stati progettate per essere utilizzati in rete anche con altri master. È possibile utilizzare più visualizzatori di testi TD con una o più CPU S7200 collegate alla stessa rete e collegare più TD alla stessa CPU S7-200.

1.3 Caratteristiche dei visualizzatori di testi (TD)

# <span id="page-15-0"></span>1.3 Caratteristiche dei visualizzatori di testi (TD)

#### Caratteristiche dei visualizzatori di testi (TD)

I visualizzatori di testi TD possono essere utilizzati per eseguire diversi task.

● Visualizzazione di una struttura gerarchica di menu e schermate utente che consente agli operatori di interagire con l'applicazione o il processo.

I menu e le schermate possono essere creati con l'Assistente TD di STEP 7-Micro/WIN.

- Visualizzazione degli allarmi (messaggi abilitati da bit) generati dalla CPU S7-200 Questi allarmi vengono definiti nell'Assistente TD di STEP 7-Micro/WIN.
- Modifica di particolari variabili del programma.

Il visualizzatore di testi TD consente di definire le variabili come stringhe testuali o numeriche.

- Stringa di testo: tutti i caratteri della variabile sono modificabili.
- Stringa numerica: sono modificabili solo i caratteri numerici (il cursore salta i caratteri non numerici).

Il TD consente di definire le variabili come parole, doppie parole o numeri reali.

- Attivazione/disattivazione del forzamento degli I/O. È possibile forzare su on o off singoli I/O della CPU S7-200 (solo nel TD 200C, nel TD 200 e nel TD400C).
- Impostazione della data e dell'ora (se la CPU S7-200 supporta un orologio hardware).
- Visualizzazione dello stato della CPU (incluse le informazioni sulla versione).

Il TD 200C e il TD400C dispongono di funzioni supplementari per l'interazione con la CPU S7200 che consentono di:

- modificare il modo di funzionamento (RUN o STOP) della CPU S7200
- caricare il programma utente della CPU S7200 in un modulo di memoria
- accedere ai dati della memoria della CPU S7200 e modificarli.

#### Lingue e caratteri supportati

Il TD 200C e il TD 200 dispongono di un set di caratteri di default che supporta i caratteri per i grafici a barre. I TD supportano inoltre i seguenti set di caratteri Windows per la visualizzazione dei messaggi:

- Arabo
- Baltic
- Cinese (cinese semplificato)1
- Cirillico
- Greco
- Ebraico
- Latin 1 (con grassetto)

1.3 Caratteristiche dei visualizzatori di testi (TD)

- Latin 2 (con grassetto)
- Turco (Latin 5)

I TD dispongono di menu di sistema e prompt in sei lingue. inglese, tedesco, francese, spagnolo, italiano e cinese semplificato.

Tutti i font del TD 100C, ad eccezione di quelli del cinese semplificato, sono disponibili in due formati con 12 e 16 caratteri per riga. Tutti i font che consentono 12 caratteri per riga sono in grassetto.

Il TD400C supporta i set di caratteri in due grandezze.

| <b>TD 100C</b>                                                   | TD 200              | TD 200C             | <b>TD400C V 2.0</b> |
|------------------------------------------------------------------|---------------------|---------------------|---------------------|
| Latin 1                                                          | Latin 1             | Latin 1             | Latin 1             |
|                                                                  | Latin 1 grassetto   | Latin 1 grassetto   | Latin 1 grassetto   |
| Latin 2                                                          | Latin 2             | Latin 2             | Latin 2             |
|                                                                  | Latin 2 grassetto   | Latin 2             | Latin 2 grassetto   |
| Cirillico                                                        | Cirillico           | Cirillico           | Cirillico           |
| Greco                                                            | Greco               | Greco               | Greco               |
| Turco                                                            | Turco               | Turco               | Turco               |
| <b>Baltic Rim</b>                                                | <b>Baltic Rim</b>   | <b>Baltic Rim</b>   | <b>Baltic Rim</b>   |
|                                                                  | Arabo               | Arabo               | Arabo               |
|                                                                  | Ebraico             | Ebraico             | Ebraico             |
|                                                                  | Originale TD 200    | Originale TD 200    |                     |
|                                                                  | Grafico a barre     | Grafico a barre     |                     |
| Cinese semplificato <sup>1</sup>                                 | Cinese semplificato | Cinese semplificato | Cinese semplificato |
| 1 Il TD 100C comprende circa 1900 dei 6763 caratteri del cinese. |                     |                     |                     |

Tabella 1- 1 Font supportati dai TD

1.4 Differenze fra i modelli di TD

# <span id="page-17-0"></span>1.4 Differenze fra i modelli di TD

## Differenze fra i modelli di TD

Tabella 1- 2 Differenze fra i modelli di TD

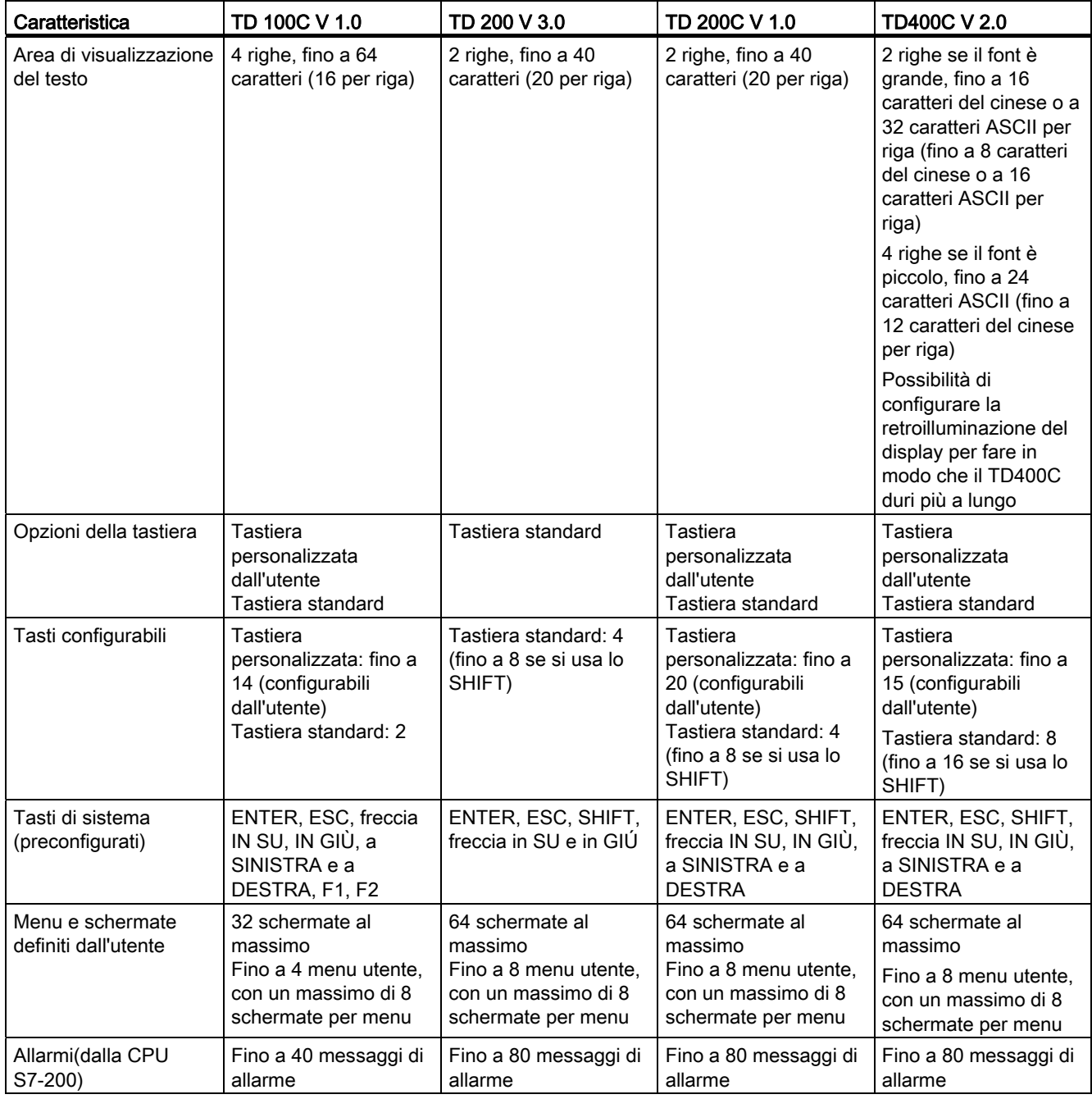

1.4 Differenze fra i modelli di TD

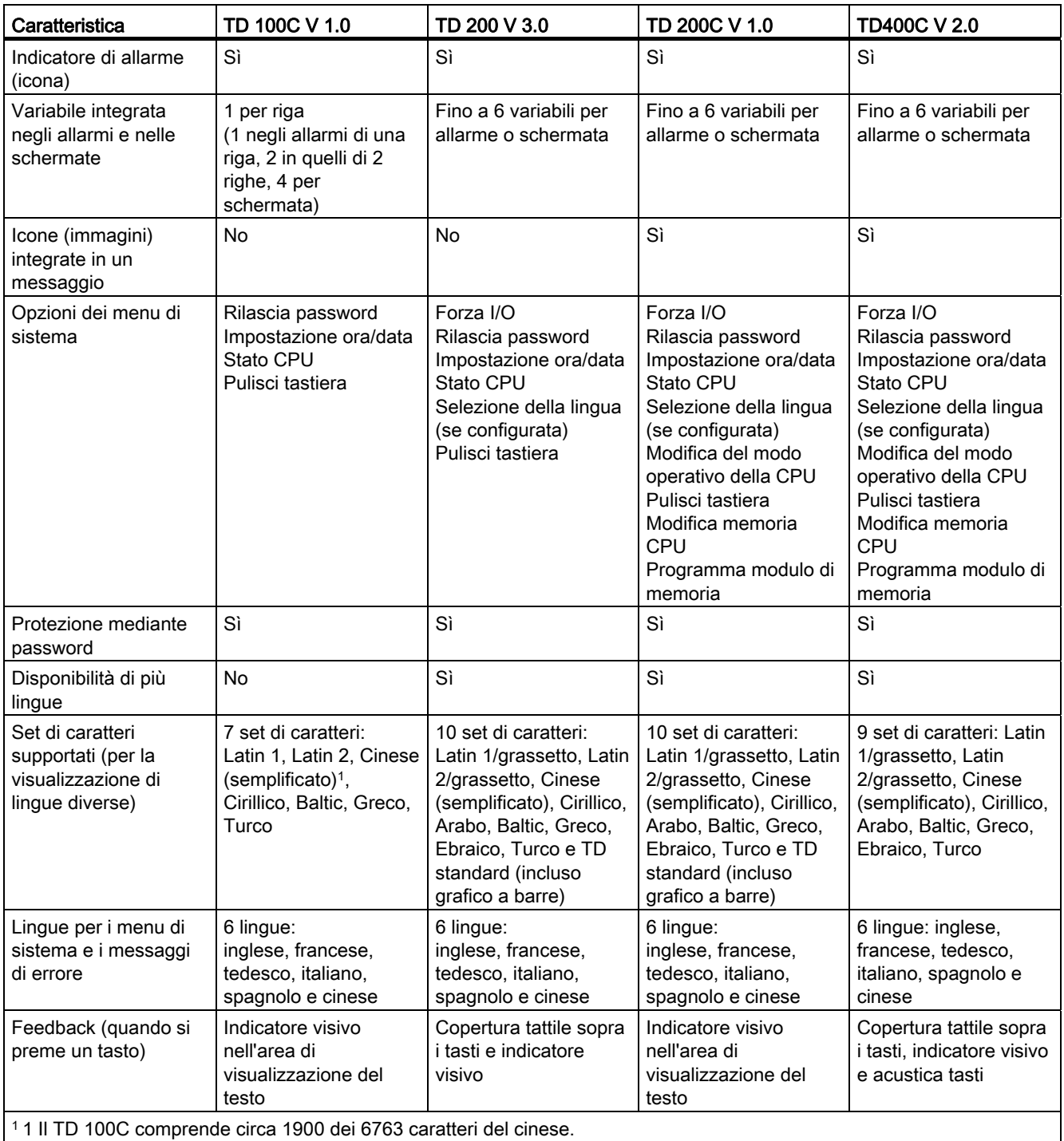

1.5 Utilizzo del TD per accedere alle schermate e agli allarmi

# <span id="page-19-0"></span>1.5 Utilizzo del TD per accedere alle schermate e agli allarmi

## Utilizzo del TD per accedere alle schermate e agli allarmi

L'Assistente TD di STEP 7-Micro/WIN consente di configurare il visualizzatore di testi TD per creare schermate e allarmi. I tasti della tastiera del TD permettono di spostarsi tra le varie schermate e i menu. Il TD 200 utilizza la tastiera standard. Le maschere standard dei TD sono illustrate nella figura 1-2.

Il TD 100C e il TD 200C consentono di creare dei tasti personalizzati e attribuirvi funzioni specifiche.

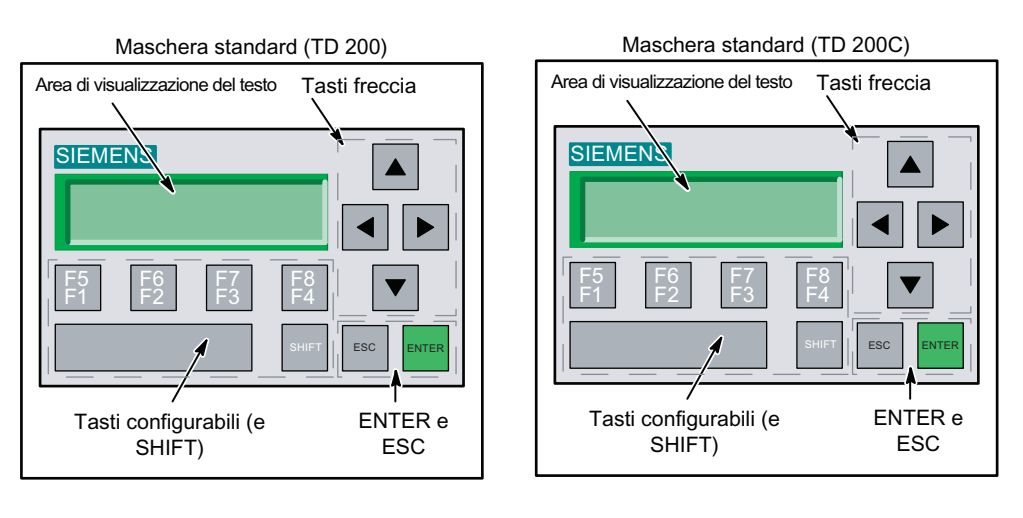

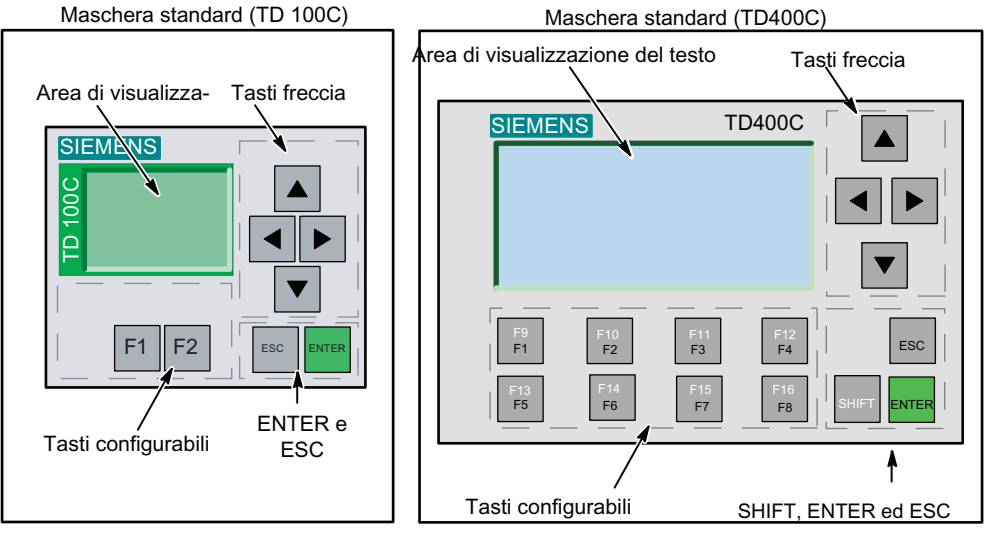

Figura 1-2 Configurazione standard della tastiera dei TD

#### Suddivisione delle informazioni in schermate e allarmi attivati da bit

La figura 1-3 mostra che è possibile configurare il visualizzatore di testi TD in modo che visualizzi schermate (attivate dall'operatore) e allarmi attivati da bit (generati dalla CPU S7- 200).

- Schermate: È possibile creare delle schermate grazie alle quali l'operatore, usando il visualizzatore di testi TD, può interagire con la CPU S7-200. Il TD consente di configurare un menu utente (fino a 8 voci o gruppi nel TD 200C, nel TD 200 e nel TD400C e fino a 4 voci e gruppi nel TD 100C) che organizza gerarchicamente le schermate. Si possono creare fino a 8 schermate per ogni voce o gruppo di menu.
- Allarmi: È possibile creare messaggi di allarme che, raffigurati sul visualizzatore di testi TD, consentano al programma utente della CPU S7200 di avviare l'interazione con l'operatore .

Durante la configurazione del TD si può inoltre specificare quale tipo di messaggio (schermate o allarmi) sarà la modalità di visualizzazione di default del TD. Il TD passa passa alla modalità di visualizzazione di default dopo l'accensione e vi ritorna anche dopo un periodo di inattività (se non si preme alcun tasto per un minuto).

#### Memorizzazione delle schermate e degli allarmi nel blocco di parametri

La CPU S7-200 memorizza il testo, le variabili integrate e le informazioni sul formato degli allarmi e delle schermate in un blocco di parametri situato nella memoria V. L'Assistente TD consente di configurare l'indirizzo iniziale di tale blocco nella memoria V e assegna la memoria necessaria per salvare le informazioni per il TD.

Se si configurano più blocchi di parametri per un'unica CPU S7-200 (ognuno dei quali occupa un diverso range di indirizzi nella memoria V) è possibile collegarvi più TD. In tal caso si dovrà attribuire a ciascun blocco un indirizzo di memoria V specifico del relativo TD (il menu Diagnostica del TD include il comando Configura TD che consente di specificare l'indirizzo iniziale del blocco di parametri).

#### **Suggerimento**

I blocchi di parametri del TD 100C e del TD400C non sono compatibili con quelli degli altri TD. I blocchi di parametri del TD 100C sono compatibili solo con quelli del TD 100C e i blocchi di parametri del TD400C solo con quelli del TD400C.

#### Visualizzazione delle schermate e degli allarmi nel TD

Quando l'operatore seleziona una schermata con i tasti, il TD legge i dati della schermata dal blocco parametri (memorizzato nella memoria V della CPU S7-200) e visualizza la schermata.

Quando si configura un allarme, si deve configurare anche il bit che servirà per attivarlo. La logica del programma utente imposterà il bit per visualizzare l'allarme sul TD. Quando si crea il testo di un allarme si definisce quindi anche il relativo bit. Se si configura un allarme che richiede la conferma dell'operatore si deve impostare anche il relativo bit di conferma. Il TD interroga ininterrottamente i bit di allarme per individuare gli allarmi che sono stati abilitati.

Gli allarmi vengono visualizzati nel TD solo dopo che il programma utente della CPU S7-200 ha impostato il relativo bit. Quando il programma imposta un bit di allarme, il TD legge i bit dal blocco parametri della CPU S7-200 e visualizza il corrispondente messaggio di allarme.

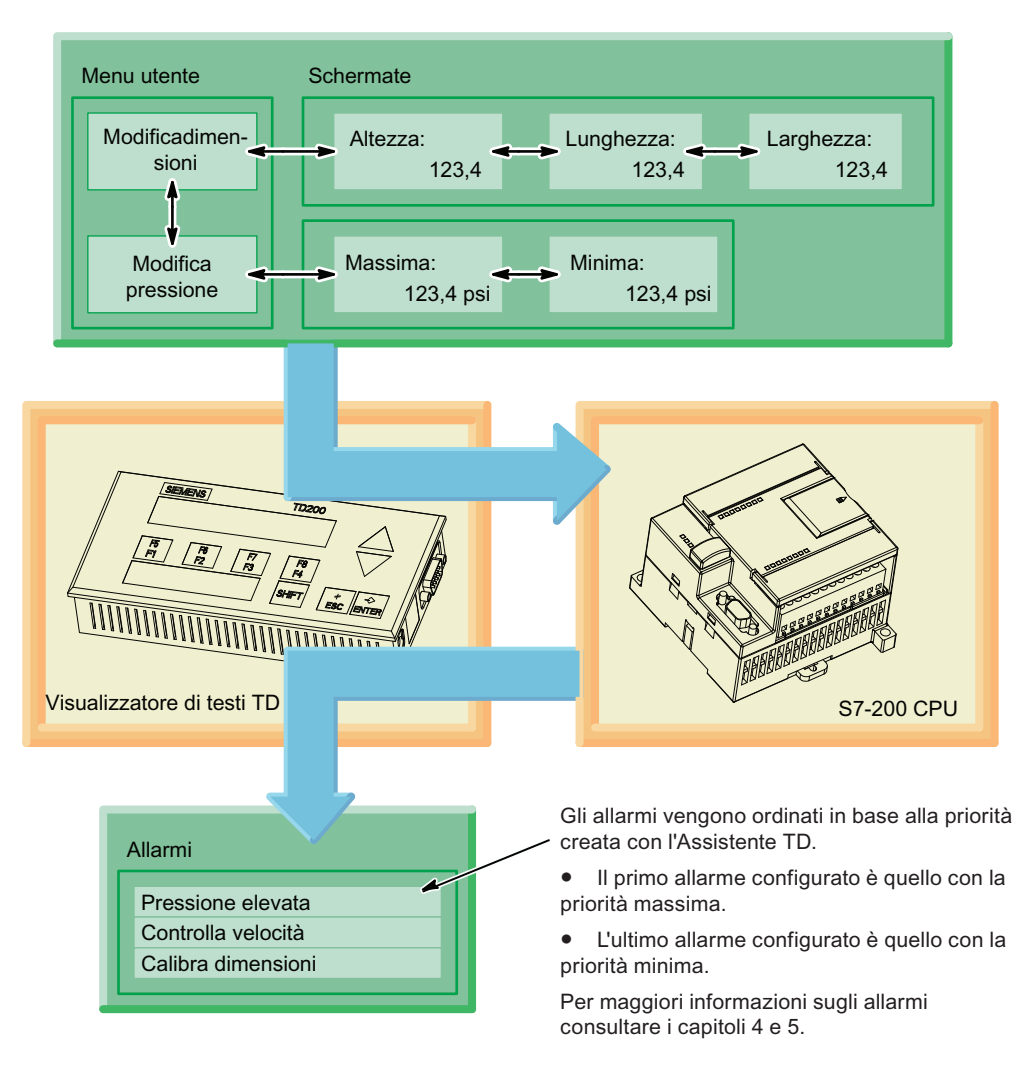

Figura 1-3 Schermate e allarmi

# <span id="page-21-0"></span>1.6 Operazioni di installazione e configurazione

#### Operazioni di installazione e configurazione

Come indicato nella figura 1-4 i visualizzatori di testi TD possono essere configurati con l'Assistente TD di STEP 7-Micro/WIN. È possibile creare maschere personalizzate per il TD 100C, il TD 200C e il TD400C. che crea un file di configurazione della tastiera per l'Assistente TD.

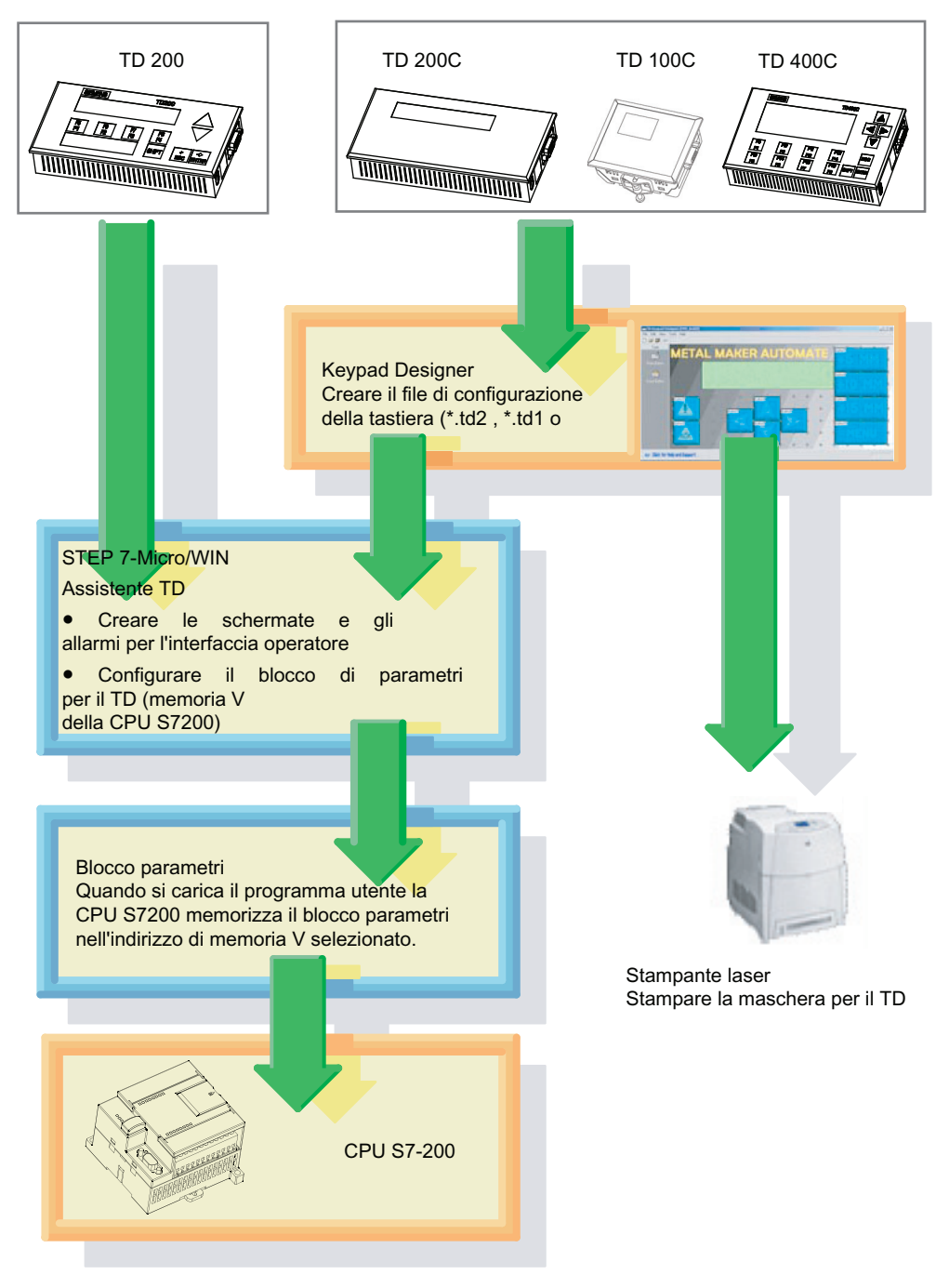

Le seguenti figure illustrano le operazioni necessarie per installare il TD (consultare in merito il capitolo 2).

Figura 1-4 Operazioni per la configurazione dei TD

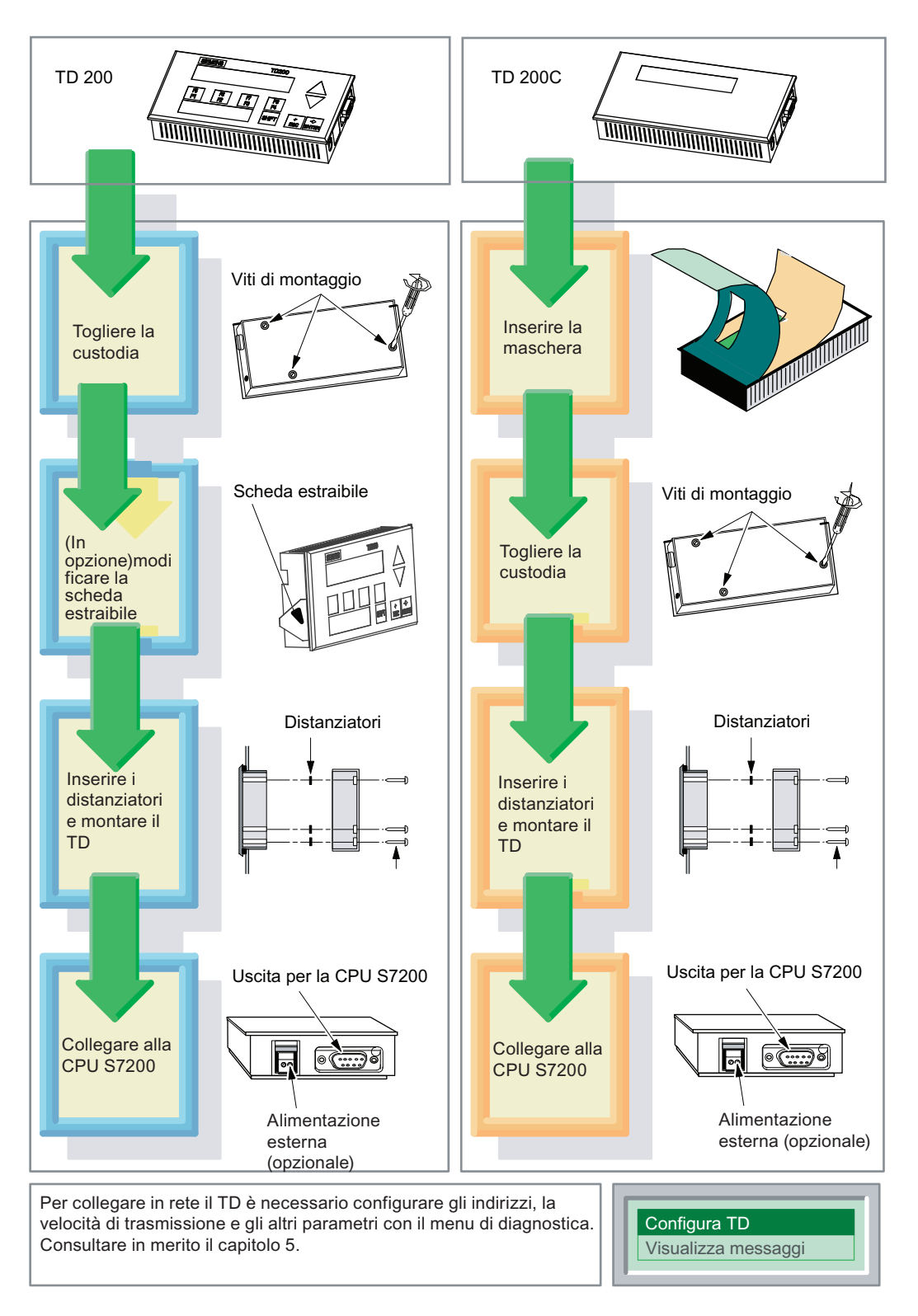

Figura 1-5 Installazione del TD 200 e del TD 200C

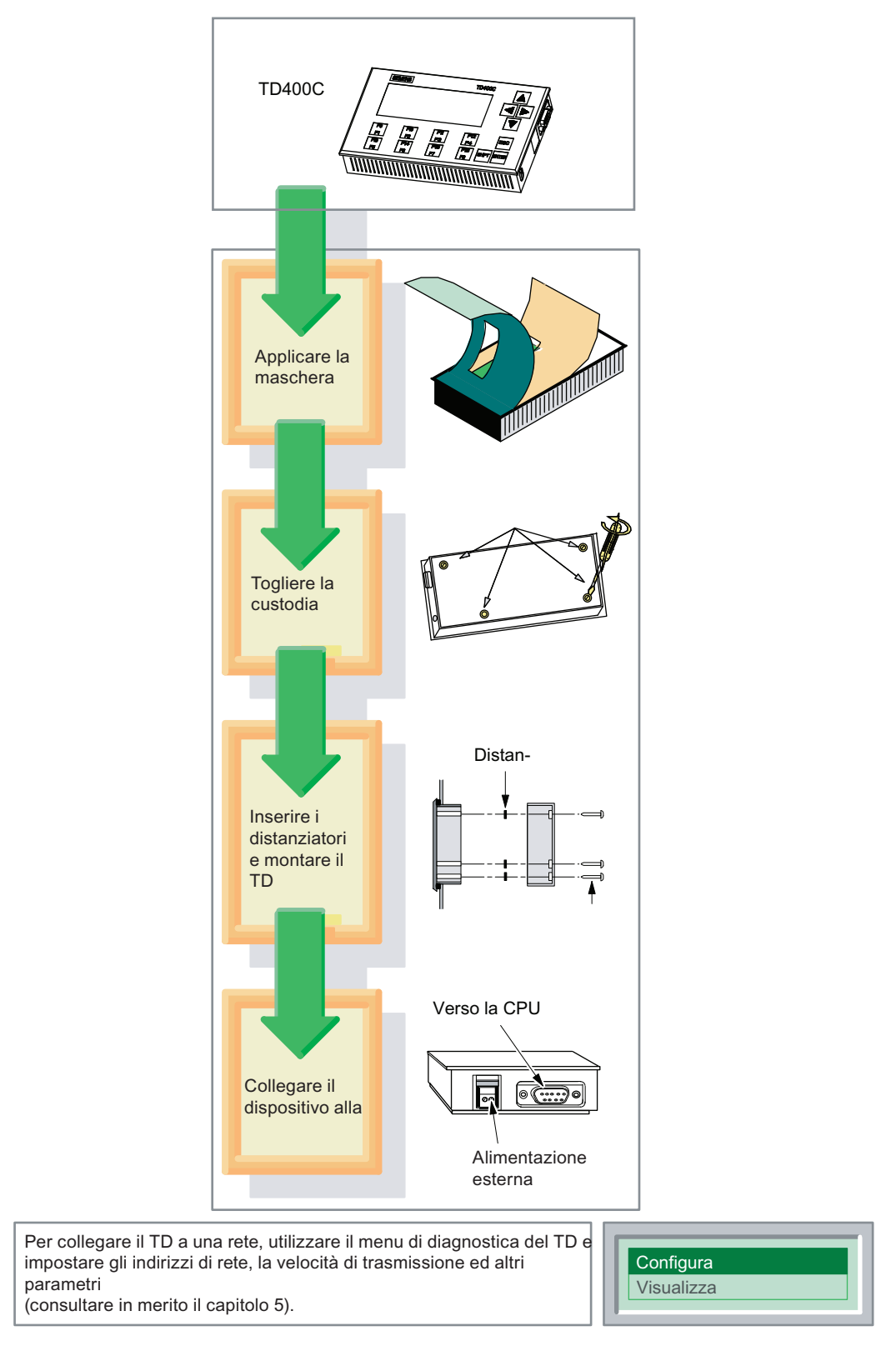

Figura 1-6 Installazione del TD400C

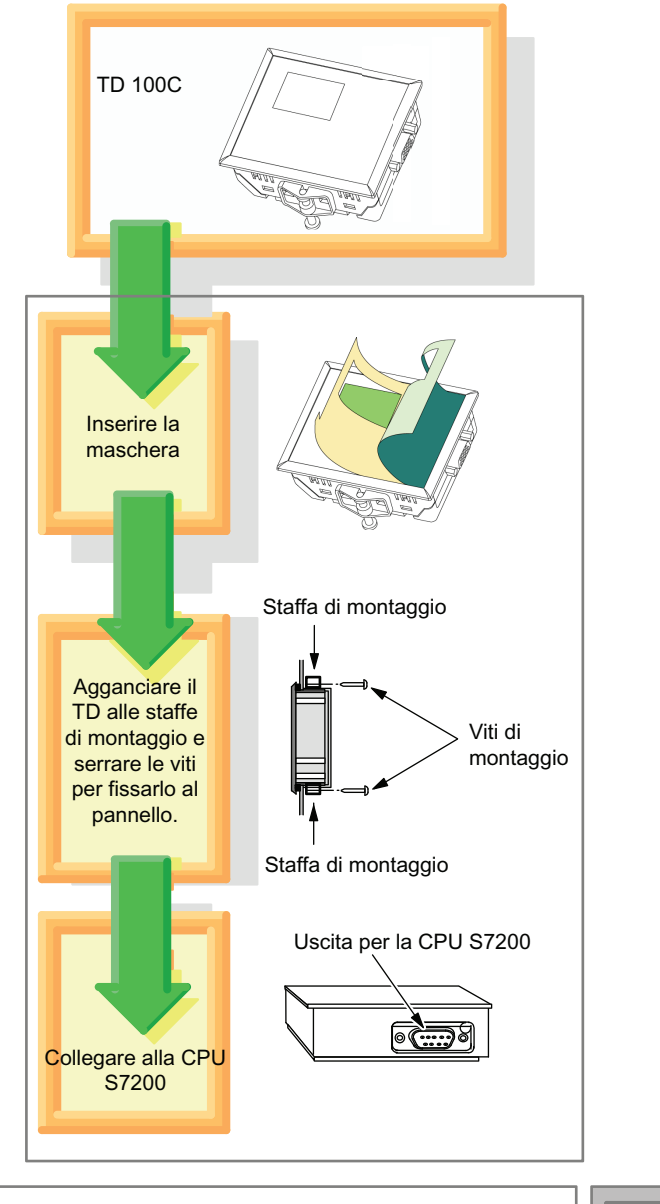

Per collegare in rete il TD 100C è necessario configurare gli indirizzi, la velocità di trasmissione e gli altri parametri con il menu di setup. (consultare in merito il capitolo 5).

 $\vert$  Configura TD

Figura 1-7 Installazione del TD 100C

1.7 Creazione di una maschera personalizzata per il TD

# <span id="page-26-0"></span>1.7 Creazione di una maschera personalizzata per il TD

#### Creazione di una maschera personalizzata per il TD

Nel visualizzatore di testi (TD) è possibile creare una maschera personalizzata e applicarla a qualsiasi immagine di sfondo. Il TD 100C e il TD 200C consentono di inserire nella maschera tasti di varie dimensioni, forme, colori e font. Il TD 400C consente di inserire tasti con colori e font diversi, ma con posizione e dimensioni fisse.

Come indicato nella figura 1-7, per creare una maschera personalizzata si utilizzano diverse applicazioni.

- Keypad Designer: crea la disposizione e la configurazione della tastiera.
- Applicazione grafica di altro produttore: progetta l'aspetto grafico della maschera.
- STEP 7-Micro/WIN (Assistente TD): consente di configurare il blocco parametri per il TD 100C, il TD 200C e il TD 400C.
- Applicazione di elaborazione testi (opzionale): Stampa più copie della maschera Siemens mette a disposizione dei file Microsoft Word (in sei lingue) che aiutano ad allineare le immagini del pannello con la perforazione del materiale della maschera in formato A4. Per aprire questi documenti entrare nella sottodirectory Templates dell'applicazione Keypad Designer (C:/Program Files/Siemens/TD Keypad Designer/Templates) e selezionare il modello del proprio TD nella lingua desiderata.

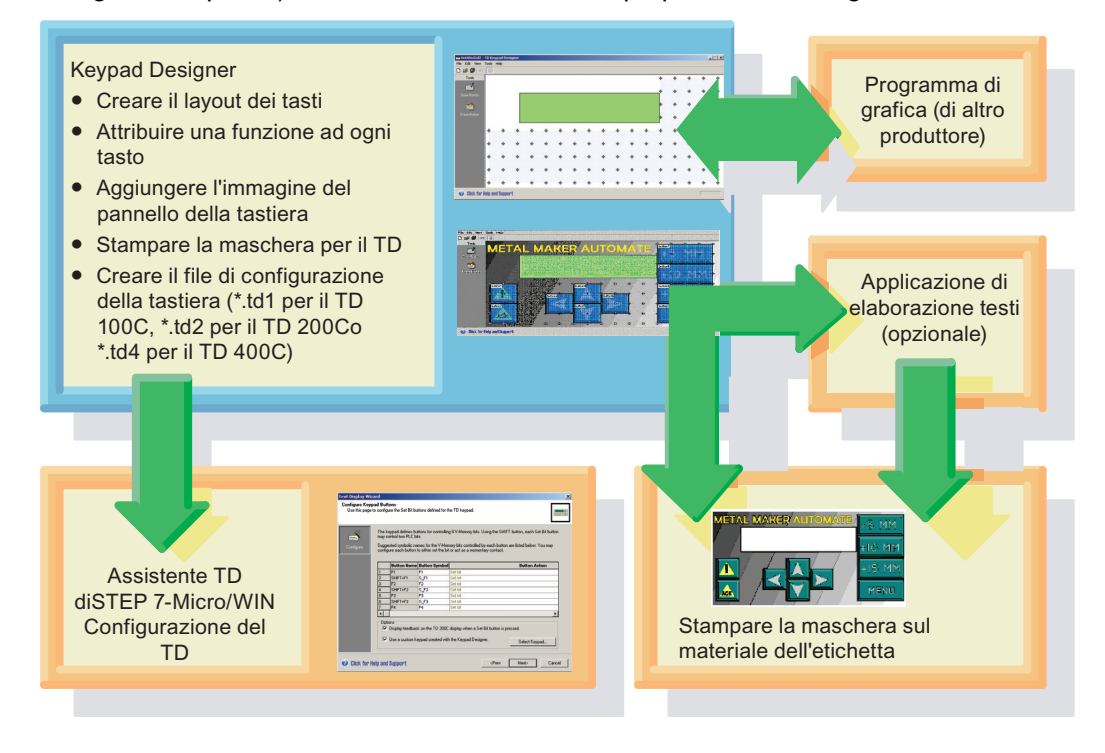

Figura 1-8 Uso di Keypad Designer e di altre applicazioni per creare una maschera personalizzata

1.8 Stampa della maschera personalizzata per il TD

# <span id="page-27-0"></span>1.8 Stampa della maschera personalizzata per il TD

### Stampa della maschera personalizzata per il TD

Il TD 100C e il TD 200C vengono forniti con una maschera vuota (formato Envelope) su cui l'utente può stampare la propria maschera. La maschera vuota è realizzata in poliestere resistente, appositamente studiato per l'impiego nei dispositivi HMI.

Nel TD400C la maschera vuota non è in dotazione. Si possono ordinare le maschere vuote oppure utilizzare Keypad Designer per stampare una maschera personalizzata per il TD400C su un normale foglio A4 e consegnarla al proprio fornitore che provvederà a realizzare la maschera per il TD400C.

- Keypad Designer consente di stampare direttamente una sola maschera sull'apposita maschera vuota in formato Envelope.
- Per stampare più maschere si può usare il modello di Microsoft Word (contenuto nella sottodirectory Templates) che assicura che la maschera abbia le giuste dimensioni. Sui fogli vuoti e perforati in formato A4 si possono stampare più maschere.

Per maggiori informazioni su come stampare la maschera personalizzata per il proprio TD consultare il capitolo 3.

#### Suggerimento:

Un lato del materiale per la maschera è stato sottoposto ad un trattamento speciale che lo rende adatto alla stampa laser. La superficie trattata è quella rivolta verso l'alto (verso di sé) quando si tiene il foglio con l'angolo tagliato in alto a destra.

Assicurarsi di aver inserito correttamente il materiale nella stampante laser, in modo che il grafico venga stampato rovescio sul lato con la superficie trattata. L'immagine della maschera deve essere stampata rovescia sul materiale.

Prima di stampare la maschera personalizzata sul foglio di materiale vuoto è opportuno controllare il grafico stampandolo su carta normale. La maschera di carta può essere utilizzata provvisoriamente per verificare la funzionalità del grafico con il TD.

1.8 Stampa della maschera personalizzata per il TD

#### Requisiti della stampante

Per stampare le immagini sul foglio vuoto della maschera usare una stampante laser con le caratteristiche descritte di seguito.

- Dimensioni della carta: la stampante laser deve essere in grado di stampare in formato A4 (210 mm X 297 mm) e Envelope.
- Colore: la stampante laser deve supportare la stampa a colori.
- Lucidi: la stampante laser deve supportare la stampa di lucidi (e altro materiale non cartaceo).

#### Ordinazione di altri fogli per le maschere

È possibile ordinare altri fogli perforati in formato A4 per la stampa delle maschere dei TD 100C, TD 200C e TD400C (in confezioni da 10). Il materiale dei fogli è stato studiato appositamente per la stampa laser. Utilizzando i fogli è inoltre possibile far stampare un numero elevato di maschere con una qualità ottima in un centro specializzato nella stampa laser.

Per acquistare i fogli per le maschere rivolgersi al rappresentante Siemens o al distributore di zona. I numeri di ordinazione sono riportati di seguito.

- TD 200C: il numero per l'ordinazione di altri fogli è il 6ES7 272-1AF00-7AA0
- TD 100C: il numero per l'ordinazione di altri fogli è il 6ES7 272-1BF00-7AA0
- TD400C: il numero per l'ordinazione di altri fogli è il 6AV6671-0AP00-0AX0

Presentazione del prodotto

1.8 Stampa della maschera personalizzata per il TD

# <span id="page-30-1"></span><span id="page-30-0"></span>Installazione del visualizzatore di testi (TD)  $2$

## <span id="page-30-2"></span>2.1 Presentazione

#### Installazione del TD

Per essere facilmente accessibile il visualizzatore di testi TD può essere installato su un pannello, sulla porta di un armadio o su una parete.

Se installato correttamente, il TD soddisfa i seguenti standard relativi alla protezione.

- IP 65 (montaggio sul lato frontale del pannello)
- IP 20 (montaggio su telaio)
- UL 50 Type 4X

Per dati tecnici e informazioni sulle omologazioni e altre certificazioni consultare l'appendice A.

#### **Suggerimento**

Il TD 200, versione 3.0 e il TD 200C, versione 1.0, possono essere utilizzati con una vecchia configurazione del TD 200 senza che sia necessario modificare il programma di controllo nella CPU S7200. Il TD 100C e il TD400C non sono compatibili né con il TD 200, né l'uno con l'altro.

# <span id="page-30-3"></span>2.2 Componenti forniti insieme ai TD

#### Componenti forniti insieme ai TD

I visualizzatori di testi TD vengono forniti con i seguenti componenti:

- Guarnizione: cuscino protettivo con guarnizione per l'installazione del visualizzatore di testi TD in condizioni ambientali sfavorevoli.
- Cavo TD/CPU: cavo diritto con connettore a 9 piedini che serve sia per l'alimentazione che per la comunicazione del TD. Il TD 200, il TD 200C e il TD400C vengono forniti completi di cavo TD/CPU. Il TD 100C non comprende il cavo TD/CPU che deve essere quindi ordinato separatamente. Per l'ordinazione indicare il numero 6ES7-901-3EB10- 0XA0.
- Distanziatori: distanziatori autoadesivi per il montaggio su pannello dei TD (solo TD 200, TD 200C e TD400C).
- Staffe di montaggio: staffe per il montaggio su pannello del TD (solo TD 100C).
- Connettore di alimentazione: il TD 200, il TD 200C e il TD400C vengono forniti con un connettore per l'alimentazione da una sorgente esterna.

2.2 Componenti forniti insieme ai TD

Il TD 200 viene fornito con un'etichetta rimovibile che serve per etichettare i tasti funzione dell'applicazione.

Il TD 100C e il TD 200C vengono forniti con una maschera vuota che può essere personalizzata. Il TD 100C, il TD 200C e il TD400C vengono forniti con una maschera prestampata per la tastiera standard. La maschera è realizzata in poliestere resistente, appositamente studiato per l'impiego nei dispositivi HMI.

#### **Suggerimento**

Per stampare l'immagine desiderata sul materiale personalizzabile della maschera serve una stampante laser che supporti la stampa su lucido in formato A4 e Envelope e la stampa a colori.

#### Informazioni generali per l'installazione del TD

#### **Suggerimento**

Per garantire la conformità a IP 65 o UL 50 Type 4X è necessario attenersi a quanto segue:

- utilizzare un pannello con spessore minimo di 1,5 mm.
- Nel TD 200, TD 200C e TD400C, serrare le viti di montaggio con una coppia pari a 0,7 Nm.
- $\bullet$  Nel TD 100C serrare le viti di montaggio con una coppia pari a 0,2 Nm (circa 0,5 mm) sopra la guarnizione).
- Sostituire la guarnizione ogni volta che si disinstalla e reinstalla il TD.

Le nuove guarnizioni possono essere richieste al distributore o al rappresentante Siemens.

I dispositivi TD 100C, TD 200, TD 200C e TD400C sono adatti all'uso in ambienti di classe I, divisione 2, gruppi A, B, C, D; classe I, zona 2, gruppo IIC oppure in ambienti non pericolosi.

## **AVVERTENZA**

#### PERICOLO DI ESPLOSIONE!

NON SCOLLEGARE QUANDO IL CIRCUITO È SOTTO TENSIONE A MENO CHE NON SI SIA CERTI DI OPERARE IN UN LUOGO SICURO.

## **AVVERTENZA**

#### PERICOLO DI ESPLOSIONE!

La sostituzione dei componenti può rendere l'apparecchiatura non idonea agli ambienti di classe I, divisione 2 o zona 2.

2.3 Montaggio del TD 200, del TD 200C e del TD400C su pannello o superficie

# <span id="page-32-0"></span>2.3 Montaggio del TD 200, del TD 200C e del TD400C su pannello o superficie

#### Montaggio del TD 200, del TD 200C e del TD400C su pannello o superficie

#### Suggerimento

Se si usa una scheda estraibile personalizzata per il TD è necessario installarla prima di montare il TD.

#### Preparazione della superficie di montaggio per il TD 200C, il TD 200 o il TD400C

Per preparare la superficie in cui verrà montato o installato il TD fare riferimento alle dimensioni indicate di seguito.

- Per il TD 200 e il TD 200C ritagliare un foro di 138 mm x 68 mm nella superficie di montaggio (DIN 43700).
- Per il TD400C ritagliare un foro di 163,5 mm x 93,5 mm nella superficie di montaggio.
- Per informazioni sulle dimensioni esterne del TD consultare la tabella A-1.

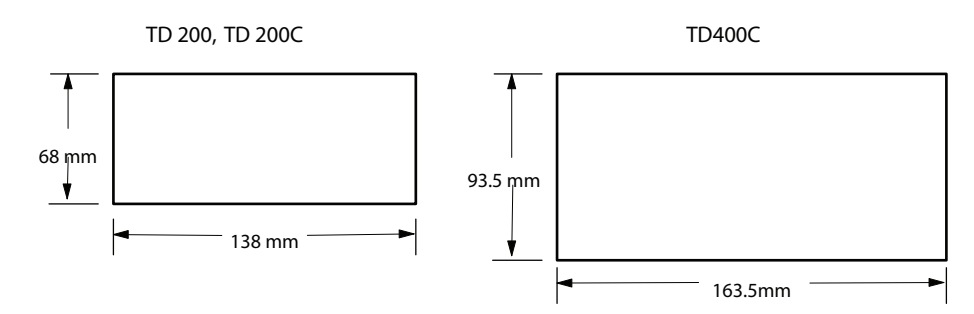

Figura 2-1 Dimensioni del foro da ritagliare nella superficie di montaggio del TD 200C, TD 200C e TD400C

2.3 Montaggio del TD 200, del TD 200C e del TD400C su pannello o superficie

#### Preparazione del TD 200, TD 200C e TD400C per il montaggio

Fare riferimento alla figura sotto riportata ed eseguire la procedura descritta di seguito per togliere il coperchio del TD.

- 1. Nel TD 200 e nel TD 200, togliere le tre viti sul retro con un cacciavite a lama piatta o un cacciavite Torx T8. Nel TD400C togliere le quattro viti sul retro con un cacciavite a croce per M3.
- 2. Togliere il coperchio frontale del TD dalla custodia.

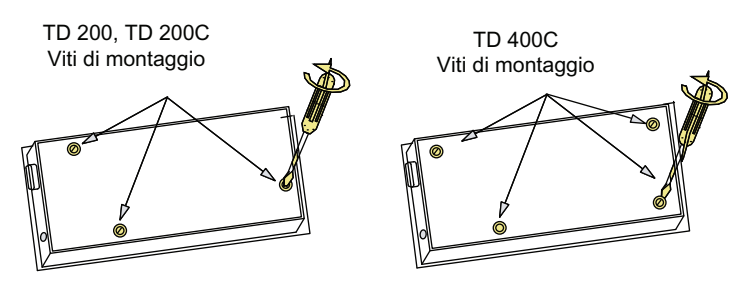

Figura 2-2 Rimozione delle viti di montaggio dal TD

#### Posizionamento dei distanziatori per il TD 200, il TD 200C e il TD400C

Quando si assembla il TD i distanziatori autoadesivi (in dotazione al TD 200, al TD 200C e al TD400C) premono contro la scheda circuitale. Il numero di distanziatori necessari dipende dallo spessore della superficie.

Per posizionare i distanziatori fare riferimento alla figura 2-3 e seguire la procedura illustrata di seguito.

- 1. Determinare il numero di distanziatori necessari in base allo spessore del pannello:
	- fino a 1,5 mm di spessore usare un solo distanziatore
	- da 1,5 mm a 4,0 mm usare due distanziatori.
- 2. Collocare i distanziatori sopra i fori delle viti, all'interno del pannello posteriore.

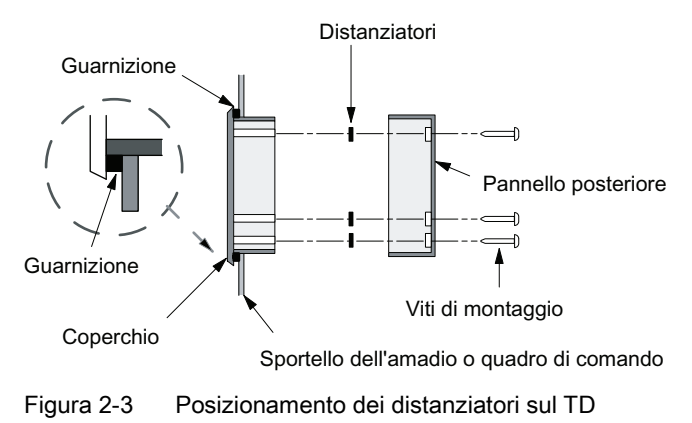

Installazione del visualizzatore di testi (TD)

2.4 Montaggio del TD 100C su pannello o superficie

#### Montaggio del TD 200, TD 200C e TD400C

Per completare il montaggio del TD consultare la figura 2-3 ed eseguire le operazioni descritte di seguito.

- 1. Togliere la guarnizione dal cuscino protettivo.
- 2. Applicare la guarnizione fornita al pannello frontale del TD.
- 3. Installare i distanziatori (se necessari).
- 4. Montare il pannello frontale nel foro precendentemente praticato nella superficie di montaggio.
- 5. Fissare il pannello posteriore a quello anteriore del TD utilizzando le viti precedentemente rimosse. Serrare bene le viti.

# <span id="page-34-0"></span>2.4 Montaggio del TD 100C su pannello o superficie

#### Montaggio del TD 100C su pannello o superficie

#### Preparazione della superficie di montaggio per il TD 100C

Operazioni preliminari per la preparazione della superficie su cui montare o installare il TD 100.

- Ritagliare un foro di 69 mm x 82 mm nella superficie di montaggio (DIN 43700).
- Per informazioni sulle dimensioni esterne del TD 100C consultare la tabella A-1.

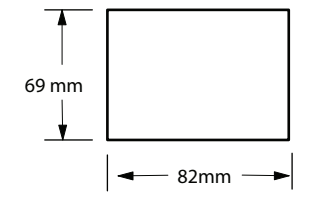

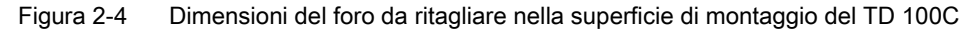

2.5 Personalizzazione delle etichette per i tasti del TD 200

### Montaggio del TD 100C

Per montare il TD 100 seguire la procedura descritta di seguito e fare riferimento alla figura.

- 1. Togliere la guarnizione dal cuscino protettivo.
- 2. Applicare la guarnizione fornita al pannello frontale del TD.
- 3. Montare il TD 100C nel foro precendentemente praticato nella superficie di montaggio.
- 4. Applicare le speciali staffe di montaggio del TD 100C (in dotazione).
- 5. Inserire le viti nelle staffe e serrarle per fissare il TD 100C al pannello.

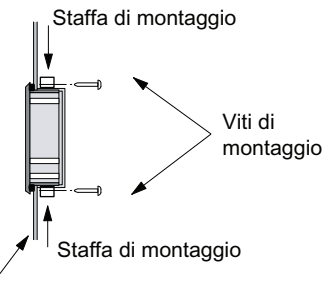

Sportello dell'amadio o quadro di comando

Figura 2-5 Montaggio del TD 100C

# <span id="page-35-0"></span>2.5 Personalizzazione delle etichette per i tasti del TD 200

#### Personalizzazione delle etichette per i tasti del TD

Il TD 200 consente di definire le funzioni di quattro dei nove tasti della maschera standard. È possibile togliere l'etichetta estraibile del TD 200 e stabilire quali funzioni assegnare ai tasti definibili dall'utente. Inoltre si può sostituire l'etichetta standard del TD 200 con un'etichetta personalizzata con tasti definiti dall'utente.

Per poter estrarre l'etichetta da sotto il coperchio del TD è necessario rimuovere, almeno parzialmente, la custodia del TD.
Installazione del visualizzatore di testi (TD)

2.5 Personalizzazione delle etichette per i tasti del TD 200

#### Modifica dell'etichetta estraibile del TD 200

- 1. Svitare le tre viti sul retro del TD e togliere il coperchio dalla custodia.
- 2. Estrarre l'etichetta dalla fessura tirando la linguetta con una paio di pinzette appuntite.
- 3. Girare l'etichetta e creare il proprio disegno personalizzato (il retro è vuoto).
- 4. Inserire l'etichetta infilando l'angolo nell'apposita fessura.
- 5. Rimontare il coperchio sul fondo della custodia.
- 6. Inserire e serrare le tre viti sul retro del TD per fissare il coperchio sulla custodia.

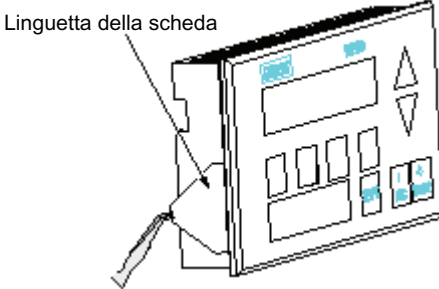

Afferrare la linguetta con un paio di pinzette

Figura 2-6 Estrazione dell'etichetta

#### Creazione di un'etichetta estraibile personalizzata per il TD 200

La seguente figura indica le misure per la realizzazione di una propria etichetta personalizzata. Le dimensioni si riferiscono al TD 200, revisione hardware 3 e successive.

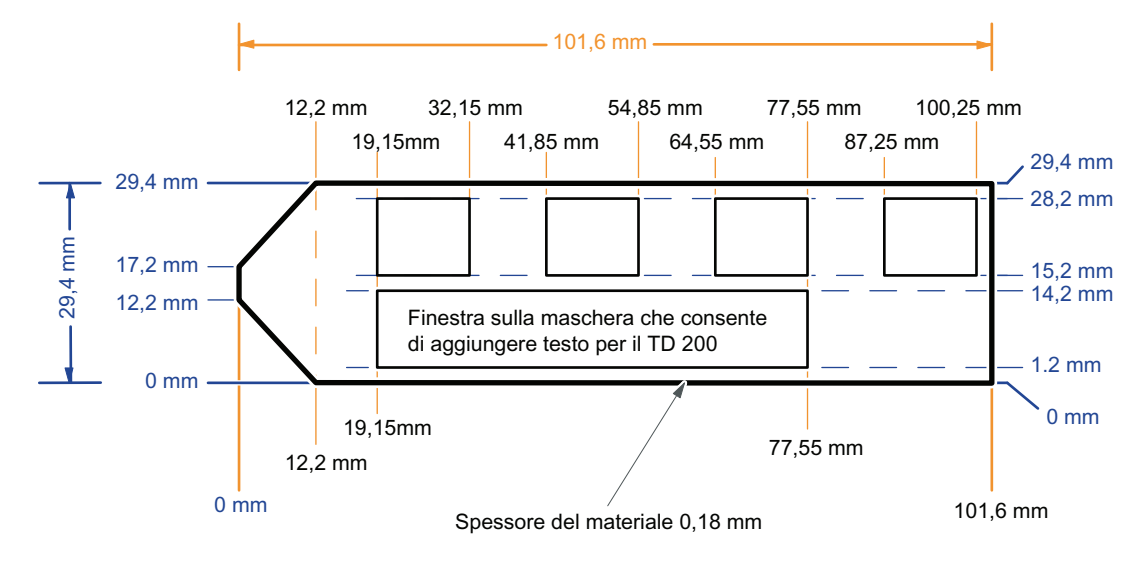

Figura 2-7 Dimensioni dell'etichetta estraibile personalizzata

Display di testo (TD) Manuale utente Manuale di sistema, 08/2008, A5E00765548-03 37 2.6 Installazione di una maschera per il TD 100C, il TD 200C e il TD400C

## 2.6 Installazione di una maschera per il TD 100C, il TD 200C e il TD400C

### Installazione di una maschera per il TD 100C, il TD 200C e il TD400C

Il TD 100C e il TD 200C vengono forniti con una maschera vuota (formato Envelope) che può essere personalizzata. Il TD400C non viene fornito con la maschera vuota in dotazione; è possibile ordinare una confezione di maschere vuote (per informazioni sull'ordinazione vedere l'appendice A).

All'acquisto la maschera non è applicata sul TD. Il lato anteriore dell'apparecchio è una superficie adesiva (coperta da una carta protettiva) alla quale si può applicare una maschera personalizzata.

Per informazioni sulla progettazione e la stampa della maschera personalizzata consultare il capitolo 3.

La figura sotto riportata indica le misure della maschera dei TD. I fogli vuoti per il TD 100C, il TD 200C e il TD400C sono disponibili nelle due misure sotto indicate.

- "Envelope" per la stampa su un solo lato (solo TD 100C, TD 200C)
- A4 (210 mm x 297 mm) per la stampa di più copie della maschera (TD 100C, TD 200C e TD400C).

La maschera va ritagliata dal materiale in formato Envelope, mentre non serve tagliare il formato A4, dal momento che è già perforato.

Per installare la maschera personalizzata sul TD eseguire la procedura riportata di seguito. L'esempio qui illustrato si riferisce al TD 200C. L'installazione sul TD 100C e il TD400C è simile e le differenze sono spiegate più avanti. Per preparare il TD per l'installazione, togliere la pellicola che protegge il display e il retro della maschera (standard) prestampata. La pellicola è azzurra nel TD 100C e nel TD 200C e trasparente nel TD400C.

- 1. Le dimensioni della maschera personalizzata sono indicate per il TD.
- 2. Se il TD ha una striscia di carta protettiva, toglierla per scoprire una striscia di adesivo. Nel TD 200C e nel TD400C la striscia si trova sul lato sinistro, nel TD 100C sul lato destro.
- 3. Allineare con cura la maschera personalizzata sul TD, quindi farla aderire all'adesivo facendo pressione sul lato sinistro (nel TD 200C e nel TD400C) o sul lato destro (nel TD 100C) .

2.6 Installazione di una maschera per il TD 100C, il TD 200C e il TD400C

- 4. Facendo molta attenzione, sollevare la parte di maschera non incollata e togliere il resto della carta protettiva dal TD.
- 5. Collocare con cura la maschera sul TD e premerla con forza sull'adesivo, facendo attenzione ad eliminare le eventuali bolle d'aria intrappolate sotto al materiale.

#### ATTENZIONE

Quando si applica la maschera sul TD400C non premere con troppa forza,

perché si potrebbero danneggiare le molle sottostanti.

Quando si applica la maschera sul dispositivo è importante non premere con troppa forza.

2.6 Installazione di una maschera per il TD 100C, il TD 200C e il TD400C

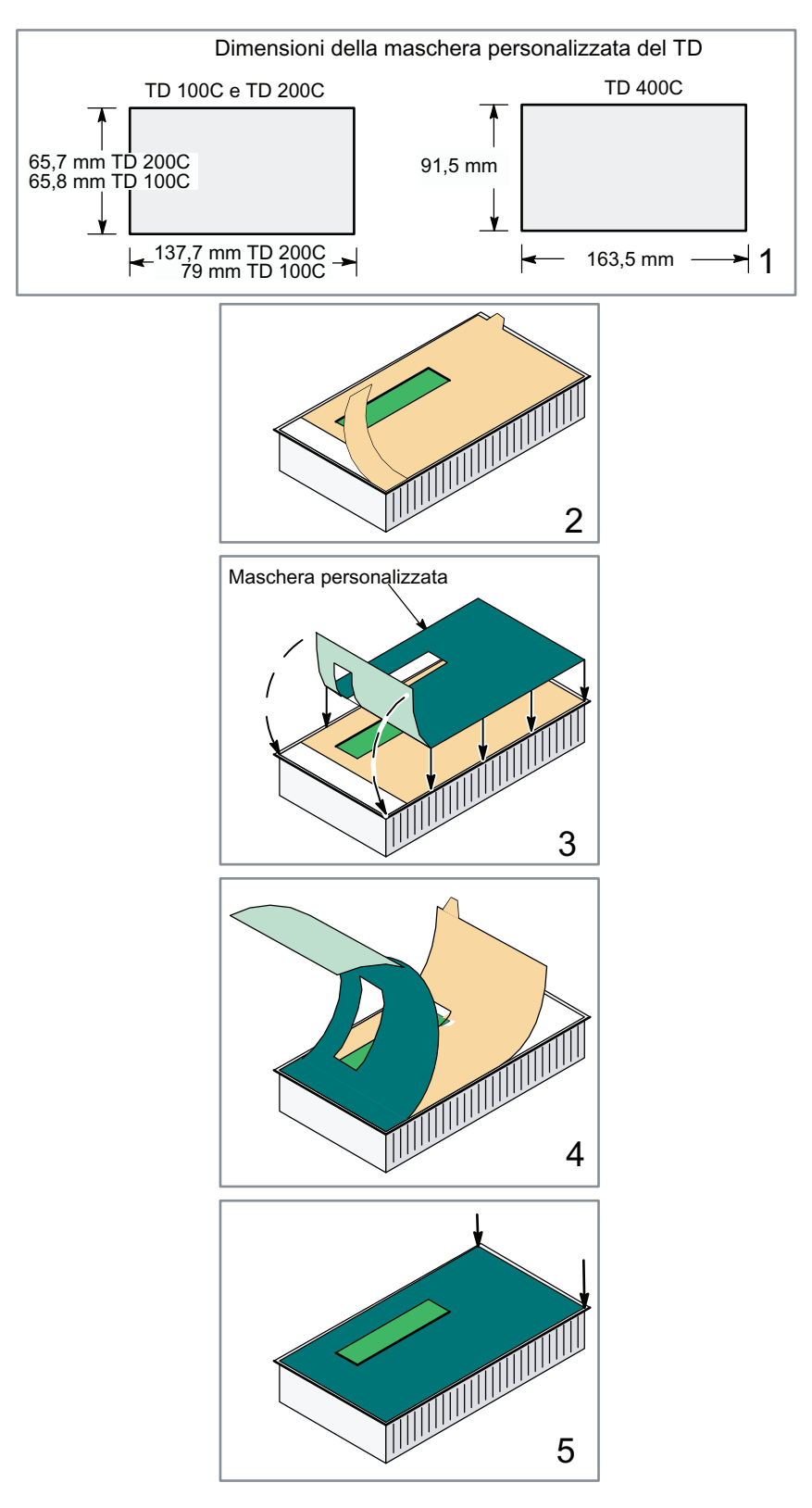

Figura 2-8 Installazione di una maschera personalizzata sul TD

La figura 1-2 illustra le maschere standard per il TD. Alla fornitura il TD 200C è configurato come un TD 200 standard (con le frecce di sinistra e destra) e il TD 100C con sei tasti standard (freccia in su, in giù, a sinistra e a destra, ESC, e ENTER). Il TD400C è configurato con sette tasti standard (freccia in su, in giù, a sinistra e a destra, ESC, ENTER e SHIFT).

Una volta creata e installata sul TD la maschera personalizzata è necessario caricare la configurazione del TD creata con Keypad Designer e l'Assistente TD.

- Il capitolo 3 descrive Keypad Designer.
- Il capitolo 4 descrive l'Assistente TD.

## 2.7 Collegamento del cavo TD/CPU

#### Collegamento del cavo TD/CPU

#### **ATTENZIONE**

L'utilizzo del TD con una sorgente di alimentazione senza collegamento a massa può danneggiare il dispositivo.

Il TD può essere connesso esclusivamente a sorgenti di tensione collegate a massa. Se lo si impiega senza collegamento a massa potrebbe danneggiarsi.

Assicurarsi sempre che la sorgente di alimentazione per il TD sia collegata a massa in modo adeguato.

I visualizzatori di testi possono usare il cavo TD/CPU per comunicare con la CPU S7-200.

- Il visualizzatore di testi TD può essere collegato direttamente alla CPU S7200 in una configurazione di rete uno a uno. In questa configurazione un TD si collega ad un'unica CPU S7200 per mezzo del cavo TD/CPU.
- Si possono collegare più visualizzatori di testi TD a più CPU S7200 tramite una rete. Il TD si imposta per default sull'indirizzo 1 e cerca di comunicare con la CPU all'indirizzo 2.

Per maggiori informazioni su come collegare più CPU consultare l'appendice B. Per informazioni su come modificare gli indirizzi di default nel TD vedere il capitolo 5.

Se per collegare il TD alla CPU S7-200 serve un cavo più lungo (>2,5 m), il collegamento di rete deve essere realizzato con componenti PROFIBUS. Consultare in merito il catalogo SINEC IK10.

2.8 Alimentazione del TD

## 2.8 Alimentazione del TD

#### Alimentazione del TD

La CPU S7-200 alimenta il TD per mezzo del cavo TD/CPU. Questo tipo di alimentazione può essere utilizzato quando la distanza fra il TD e la CPU S7200 è inferiore a 2,5 m, ovvero alla lunghezza del cavo TD/CPU. Il TD 200, il TD 200C e il TD 400C possono essere allacciati a una sorgente di alimentazione esterna.

#### **Suggerimento**

Il TD 100C viene alimentato dalla CPU S7-200 attraverso il cavo TD/CPU e non può essere allacciato a una sorgente di alimentazione esterna.

#### Suggerimento

Se la distanza tra il TD 200, il TD 200C o il TD 400C e la CPU S7-200 è maggiore di 2,5 m si deve usare un'alimentazione esterna a 24 V DC.

Se per collegare il TD alla CPU S7-200 serve un cavo più lungo (>2,5 m), il collegamento di rete deve essere realizzato con componenti PROFIBUS. Consultare in merito il catalogo SINEC IK10.

Per informazioni su come usare il TD in rete consultare l'appendice B.

Come indicato nella figura sottostante il TD può essere alimentato in due modi.

● Utilizzando il cavo TD/CPU si può fare in modo che la CPU S7-200 alimenti il TD attraverso la porta di comunicazione. Questa è l'unica opzione disponibile per il TD 100C. Per informazioni sul cavo TD/CPU e sulla porta di comunicazione consultare l'appendice

B.

Il TD 200, il TD 200C e il TD 400C possono essere collegati ad una sorgente di alimentazione esterna.

Il TD 200, il TD 200C e il TD 400C richiedono un'alimentazione di 120 mA a 24 V DC e dispongono di un connettore di alimentazione opzionale.

Connettore per l'alimentazione esterna

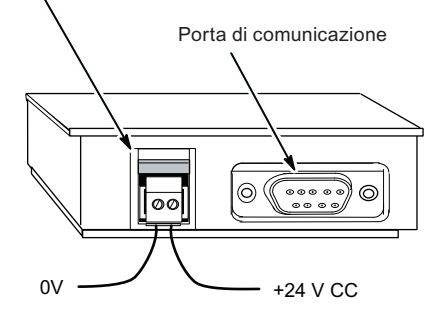

Figura 2-9 Collegamento del TD all'alimentazione (TD 200, TD 200C e TD 400C)

## 2.9 Collegamento del TD

#### Collegamento del TD

Come descritto più avanti nel capitolo 4, per configurare le schermate, gli allarmi, le lingue e la tastiera personalizzata per il TD 100C, il TD 200C e il TD400C si utilizza l'Assistente TD di STEP 7-Micro/WIN. La CPU S7-200 memorizza queste informazioni in un blocco parametri (memoria V).

I TD vengono forniti con una configurazione di default e sono impostati in modo da comunicare a 9600 baud. Per poter leggere il blocco parametri, i TD devono comunicare con la CPU S7-200.

È quindi necessario configurare il TD in modo tale che comunichi alla stessa velocità di trasmissione della CPU S7-200.

#### TD 100C, TD 200C e TD400C

Fino a quando non riesce a collegarsi alla CPU S7-200 e a leggere il blocco parametri, il TD resta configurato per la tastiera standard illustrata nella figura illustrata più avanti.

Per cambiare la velocità di trasmissione del TD, usare i tasti ESC e ENTER, navigare nel menu Diagnostica/Configura TD e modificare i parametri di impostazione del TD (vedere il capitolo 5). Poiché alla fornitura la maschera non è applicata sul TD, può essere difficoltoso premere correttamente ESC o ENTER.

Il TD 100C, il TD 200C e il TD400C vengono forniti con una maschera per la tastiera standard. Inoltre Keypad Designer mette a disposizione un esempio di maschera per la tastiera standard TD nella seguente directory:

C:/Program Files/Siemens/ TD Keypad Designer/Templates

Per un uso temporaneo è possibile stampare questa maschera su carta e appoggiarla sul TD (senza togliere la pellicola dall'adesivo).

Per informazioni specifiche sull'apertura di Keypad Designer e la stampa delle maschere consultare il capitolo 3.

2.9 Collegamento del TD

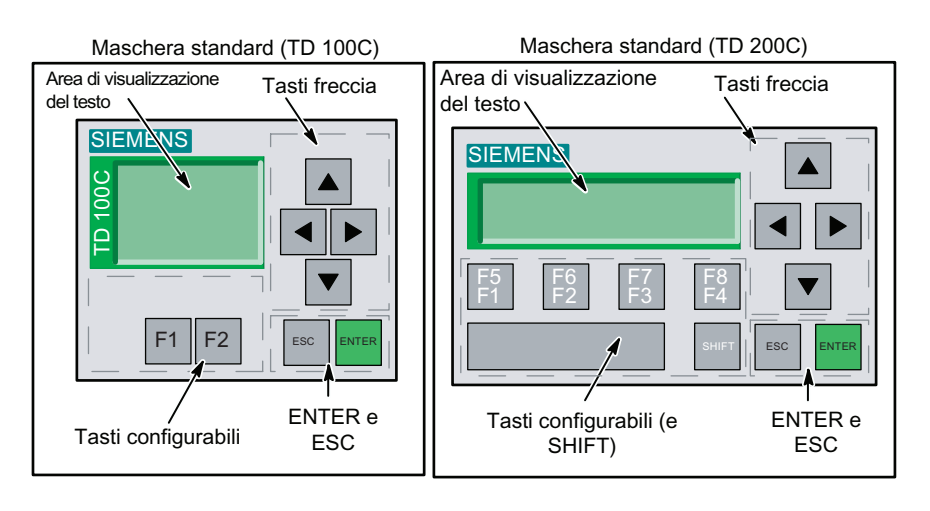

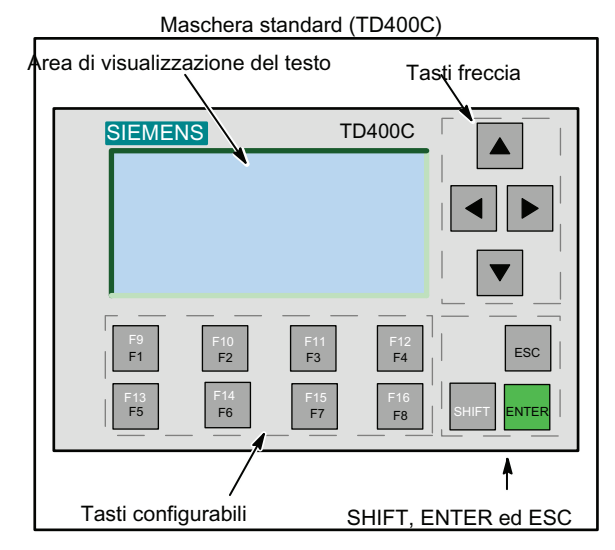

Figura 2-10 Tastiera standard del TD 100C, TD 200C e TD400C

#### Suggerimento

La prima volta che si effettua il setup del TD 100C, del TD 200C o del TD400C è consigliabile configurare le velocità di trasmissione e gli indirizzi utilizzando il modello di default della tastiera fornito con l'apparecchio. Una volta collegato alla CPU, il TD utilizzerà la configurazione della tastiera creata dall'utente.

#### **Suggerimento**

Se si sta utilizzando una tastiera personalizzata che non supporta i tasti ENTER e ESC, per il setup del TD si deve utilizzare la tastiera standard.

Per ripristinare la tastiera standard del TD:

- 1. spegnere il TD.
- 2. Premere e tenere premuto l'angolo in basso a destra (dove si trova il tasto ENTER nella tastiera standard).
- 3. Accendere il TD.

La tastiera di default viene ripristinata finché l'operatore non spegne e riaccende il TD.

## Utilizzo di Keypad Designer per creare una maschera personalizzata per il visualizzatore di testi (30%)<br>TD

## 3.1 Presentazione

#### Contenuto del capitolo 3

Nel TD 100C, nel TD 200C e nel TD400C è possibile creare una tastiera personalizzata con tasti di varie dimensioni, forme, colori e font che possono essere applicati a qualsiasi immagine di sfondo. È possibile configurare fino a 14 tasti nel TD 100C, fino a 20 tasti nel TD 200C e fino a 15 tasti nel TD400C.

L'applicazione Keypad Designer permette di creare un layout personalizzato per la tastiera del TD 100C, del TD 200C e del TD400C e include esempi e modelli nelle directory riportate di seguito.

- Esempi di bitmap per tasti e sfondi:
	- C:/Program Files/Siemens/TD Keypad Designer/Images
- Esempi di progetti:
	- C:/Program Files/Siemens/TD Keypad Designer/Samples
- Modelli (per stampare più copie della maschera):
	- C:/Program Files/Siemens/ TD Keypad Designer/Templates

Questo capitolo spiega come creare il layout della tastiera, generare il file di configurazione della tastiera e stampare la maschera per il TD 100C, il TD 200C e il TD400C.

Il file di configurazione consente di configurare il TD 100C, il TD 200C e il TD400C con l'Assistente TD di STEP 7-Micro/WIN. Per maggiori informazioni sull'Assistente TD consultare il capitolo 4.

#### **SUGGERIMENTO**

Per maggiori informazioni su come creare una maschera personalizzata consultare la FAQ 23707064 nel sito Siemens all'indirizzo www.siemens.com/S7-200.

## 3.2 Utilizzo di Keypad Designer con altre applicazioni

#### Utilizzo di Keypad Designer con altre applicazioni

Per creare un layout personalizzato per la tastiera si usa Keypad Designer.

Il TD 100C e il TD 200C consentono di inserire nella maschera tasti di varie dimensioni, forme, colori e font. Il TD400C consente di inserire tasti con colori e font diversi, ma con posizione e dimensioni fisse.

È possibile configurare fino a 20 tasti nel TD 200C, fino a 14 tasti nel TD 100C e fino a 15 tasti nel TD400C. Come indicato nella figura sotto riportata, per creare una maschera personalizzata si utilizzano diverse applicazioni:

- Keypad Designer: crea la disposizione e la configurazione della tastiera.
- Applicazione grafica di altro produttore: progetta l'aspetto grafico della maschera.
- STEP 7-Micro/WIN (Assistente TD): configura il blocco di parametri per il TD
- Applicazione di elaborazione testi (opzionale): stampa più copie della maschera

Siemens mette a disposizione dei file Microsoft Word (in max. sei lingue a seconda del tipo di TD) che aiutano ad allineare le immagini del pannello con la perforazione del materiale della maschera in formato A4. Per aprire questi documenti entrare nella sottodirectory Templates dell'applicazione Keypad Designer (C:/Program Files/Siemens/TD Keypad Designer/Templates) e selezionare il modello del proprio TD nella lingua desiderata.

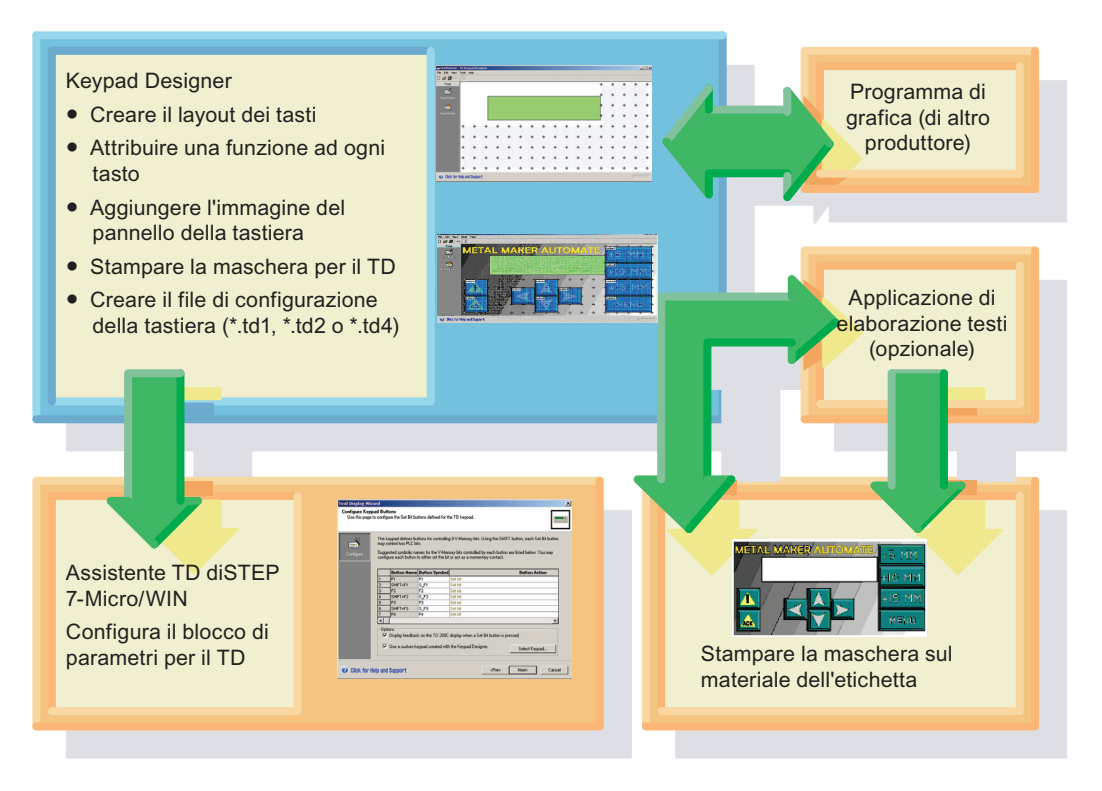

Figura 3-1 Utilizzo di Keypad Designer per la creazione di una maschera personalizzata per il TD

Come illustrato nella figura sotto riportata, per progettare una tastiera personalizzata si procede come descritto di seguito.

- Definire il layout e le funzioni dei tasti con Keypad Designer.
- Esportare il modello dei tasti in un programma di grafica di un altro produttore. Quindi creare l'immagine del pannello disegnando i tasti e lo sfondo della maschera.
- Dopo avere importato l'immagine del pannello in Keypad Designer stampare la maschera per il TD.
- Creare il file di configurazione con Keypad Designer (\*.td2 per il TD 200C, \*.td1 per il TD 100C e \*.td4 per il TD400C).

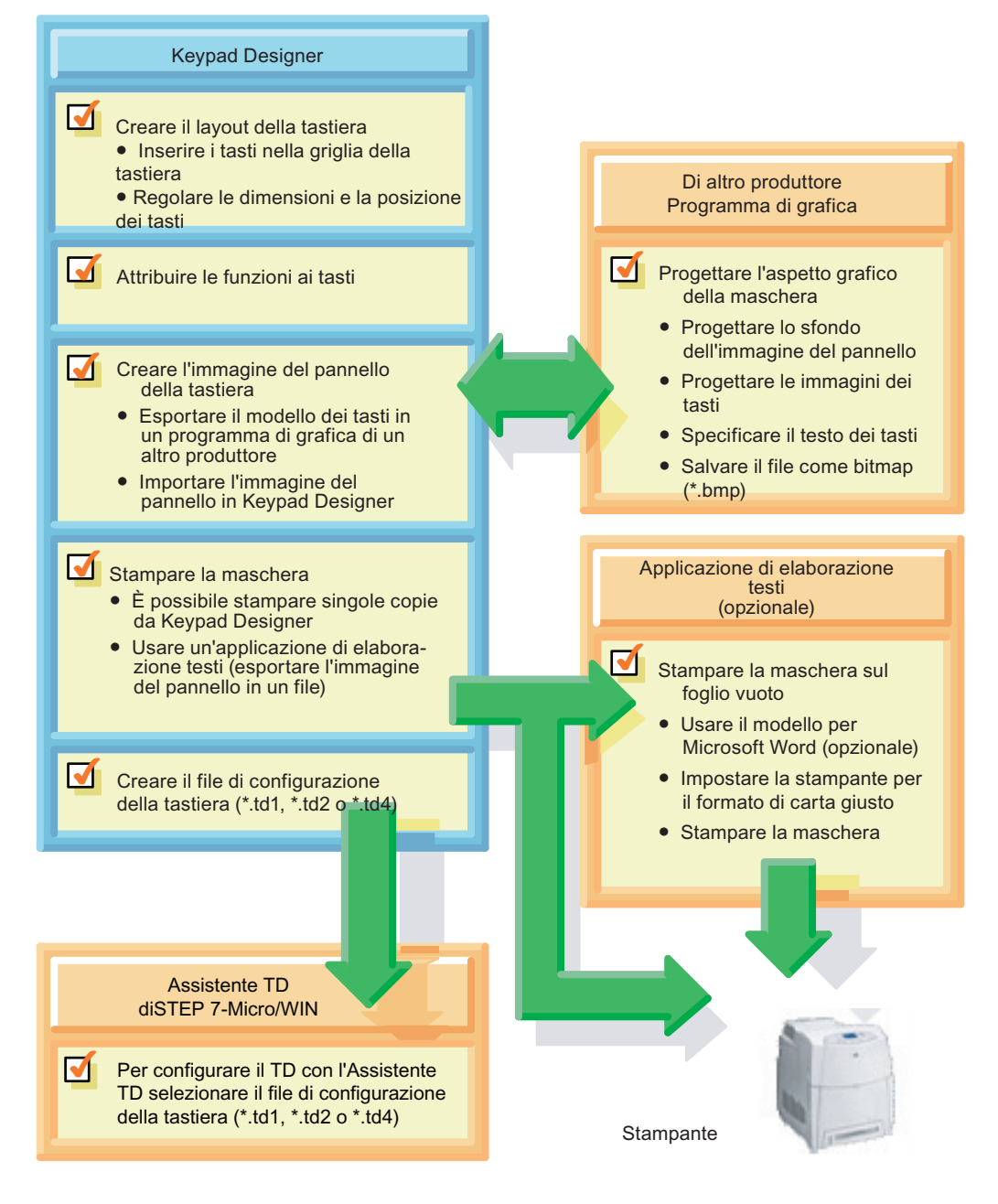

Figura 3-2 Operazioni per la creazione di una maschera personalizzata

Utilizzo di Keypad Designer per creare una maschera personalizzata per il visualizzatore di testi TD 3.3 Avvio di Keypad Designer

## 3.3 Avvio di Keypad Designer

#### Avvio di Keypad Designer

Per creare un layout personalizzato per la tastiera del TD 100C, del TD 200C o del TD 400C si usa l'applicazione Keypad Designer.

Keypad Designer viene installato automaticamente assieme a STEP 7-Micro/WIN, ma può essere utilizzato anche indipendentemente da STEP 7-Micro/WIN.

Keypad Designer può essere avviato sia da STEP 7-Micro/WIN che come applicazione standalone.

- Per avviare il programma come applicazione standalone: selezionare il comando di menu Start > SIMATIC > TD Keypad Designer
- Per avviare il programma da STEP 7-Micro/WIN: fare clic sull'icona di Keypad Designer nella finestra Strumenti

L'applicazione Keypad Designer si apre con un modello di tastiera vuoto. Le figure sotto riportate illustrano i modelli per il TD 200C e il TD 400C. Per creare un nuovo layout di tastiera per il TD 100C, il TD 200C e il TD 400C selezionare il comando File > Nuovo. Selezionare il tipo di tastiera nella finestra di dialogo Tipo di Keypad Designer.

Per aprire un progetto esistente selezionare il comando File > Apri e cercare il progetto.

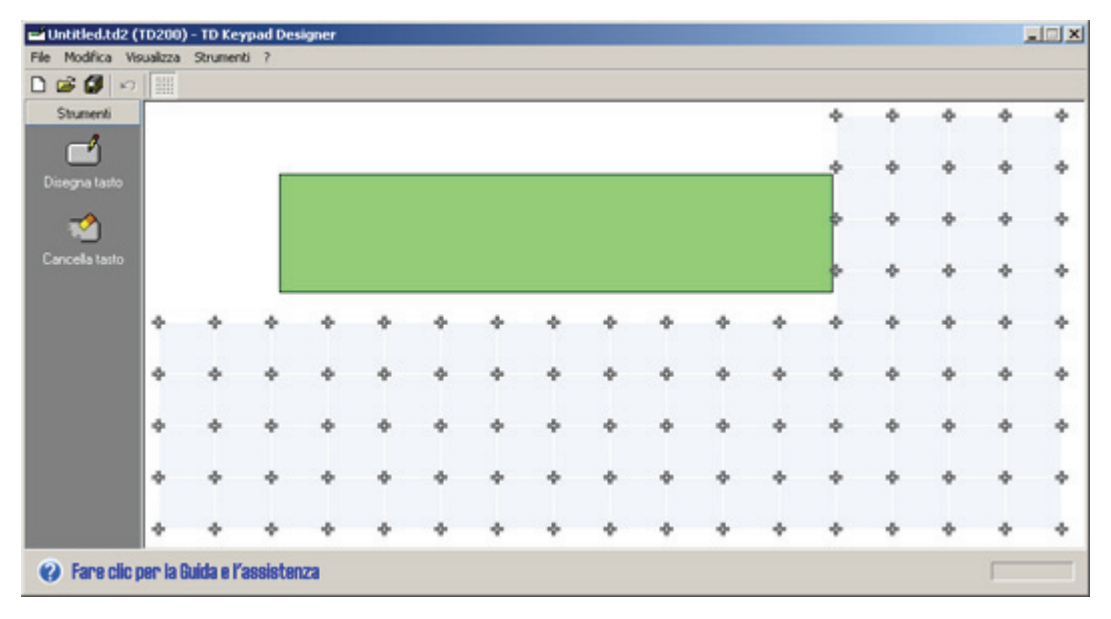

Figura 3-3 Modello di tastiera per il TD 200C

Utilizzo di Keypad Designer per creare una maschera personalizzata per il visualizzatore di testi TD 3.3 Avvio di Keypad Designer

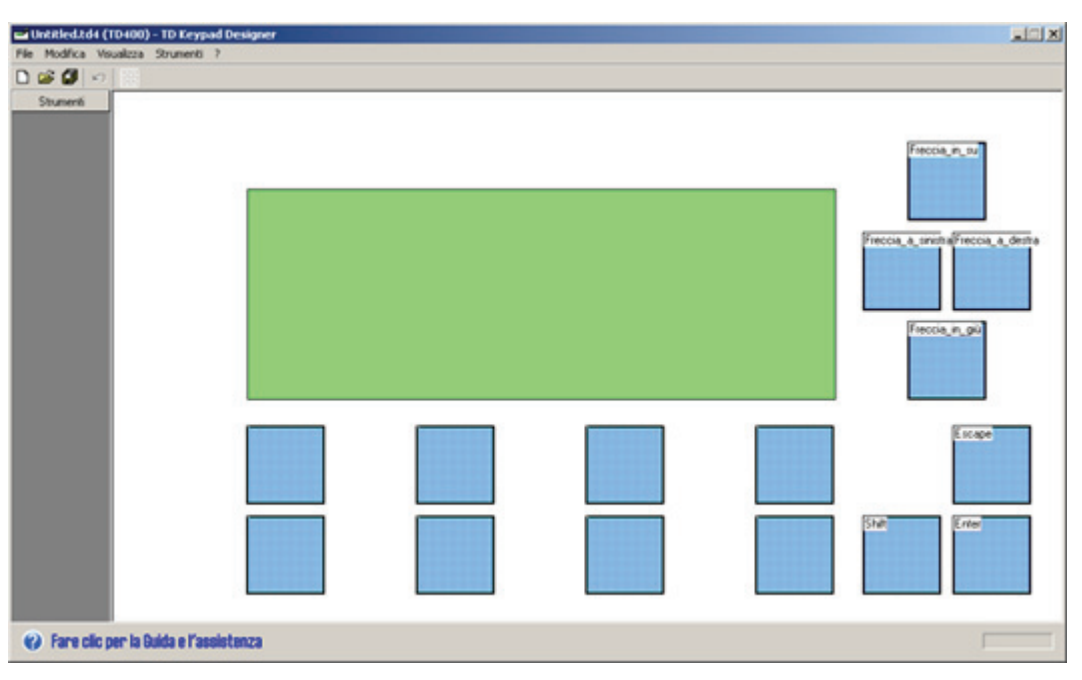

Figura 3-4 Modello di tastiera per il TD 400C

Se si apre un file con una destinazione diversa (ad esempio se si sta lavorando in un file del TD 200C e se ne apre uno del TD 100C), l'area di lavoro del pannello si adatta alle dimensioni della nuova destinazione. Poiché le dimensioni dell'applicazione dipendono dall'area di lavoro può essere necessario ridimensionare e riposizionare il framework dell'applicazione.

La tabella 3-1 descrive i file usati da Keypad Designer.

Selezionando il comando di menu Strumenti > Opzioni è possibile modificare la lingua di Keypad Designer. La lingua può essere scelta nella finestra di dialogo Opzioni, come indicato nella figura sotto riportata.

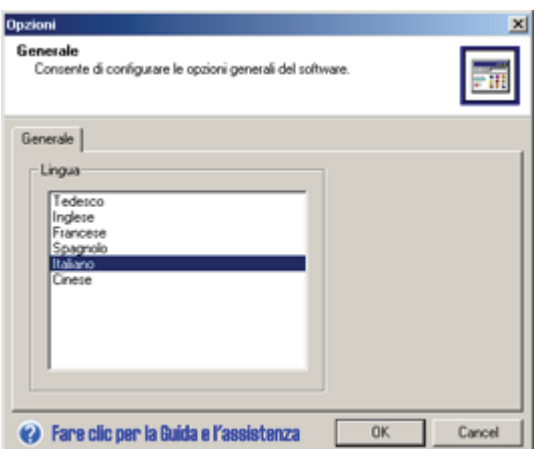

Figura 3-5 Finestra di dialogo Opzioni

Utilizzo di Keypad Designer per creare una maschera personalizzata per il visualizzatore di testi TD 3.4 Inserimento dei tasti nella tastiera

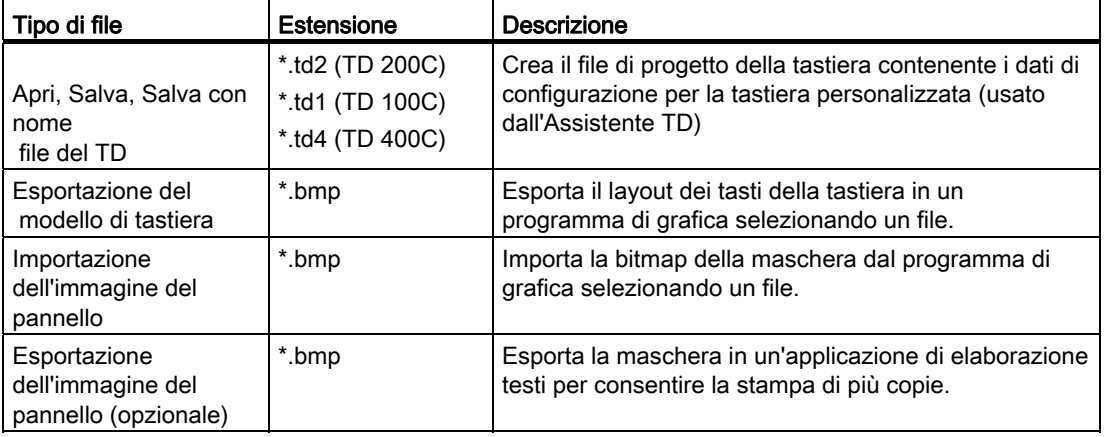

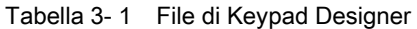

## 3.4 Inserimento dei tasti nella tastiera

#### Inserimento dei tasti nella tastiera

Il TD 100C e il TD 200C offrono una relativa libertà nella progettazione della tastiera. Nel TD 400C i tasti hanno una posizione e una dimensione fissa e non possono essere inseriti, eliminati o modificati.

Nella tastiera dei TD è possibile configurare fino a 20 tasti nel TD 200C, fino a 14 tasti nel TD 100C e fino a 15 tasti nel TD 400C.

- È possibile modificare la dimensione e la posizione dei tasti (solo nel TD 100C e nel TD 200C).
- è possibile definire la funzione di ogni tasto.

Keypad Designer mette a disposizione una griglia che allinea la posizione dei tasti alla tastiera fisica del TD.

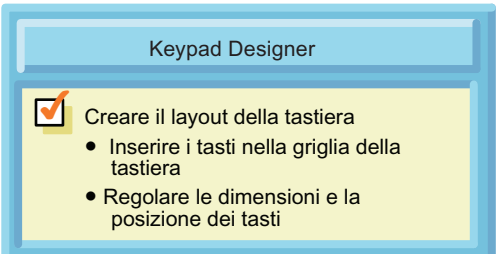

Figura 3-6 Inserimento di un tasto nella tastiera del TD 100C e del TD 200C

#### **Suggerimento**

Generalmente il progetto di una tastiera deve includere sempre i tasti Enter, Esc, freccia in su e freccia in giù, perché sia possibile accedere ai menu e alle funzioni preconfigurate del TD.

#### Inserimento di un tasto

Nel TD 100C e nel TD 200C è possibile inserire un tasto nella griglia della tastiera. Il TD400C non dispone di questa opzione.

- 1. Fare clic sull'icona Disegna tasto.
- 2. Spostare il cursore sulla griglia.
- 3. Collocare il cursore (e il tasto) nella posizione giusta sulla griglia della tastiera.
- 4. Tenere premuto il tasto sinistro del mouse e trascinare il cursore per regolare le dimensioni e la forma del tasto.
- 5. Rilasciare il mouse per inserire il tasto nella tastiera.

Una volta inserito il tasto nella griglia della tastiera è possibile spostarlo trascinandolo in un nuovo punto della griglia. Non è tuttavia possibile modificarne le dimensioni.

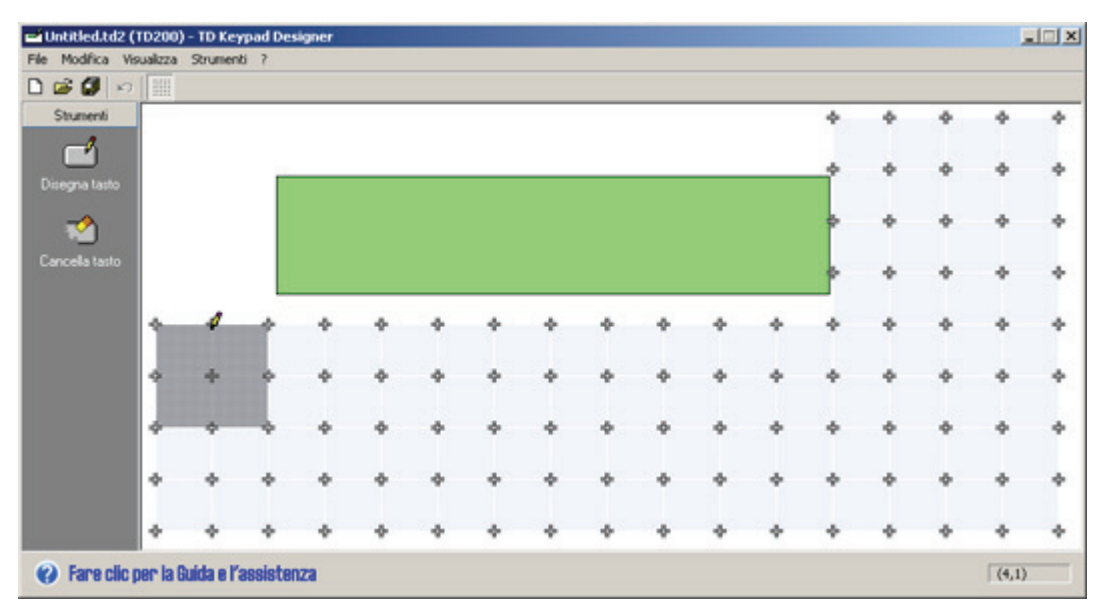

Figura 3-7 Inserimento di un tasto (TD 100C e TD 200C)

#### Modifica della forma di un tasto

Nel TD 100C e nel TD 200C è possibile modificare la forma dei tasti. Keypad Designer prevede i due seguenti metodi per modificare la forma di un tasto. Il TD400C non dispone di questa opzione.

- Modifica delle dimensioni o della forma di un tasto aggiungendo un secondo tasto sul primo.
- Cancellazione di un'area del tasto.

#### Ingrandimento di un tasto

Non è più possibile modificare le dimensioni dei tasti già inseriti nella griglia della tastiera, ma (nel TD 100C e nel TD 200C) è possibile inserire un secondo tasto sul primo per modificarne le dimensioni. Il TD400C non dispone di questa opzione.

Come mostrato nella figura sotto riportata, aggiungendo un secondo tasto è anche possibile creare tasti di forma non rettangolare (combinando le forme dei due tasti).

Quando si inserisce un secondo tasto, assicurarsi che il cursore sia all'interno del primo.

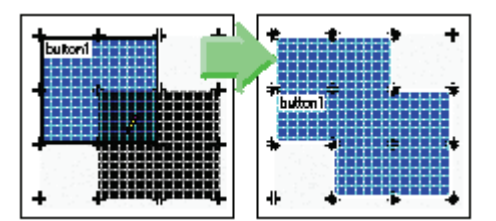

Figura 3-8 Inserimento di un tasto (TD 100C e TD 200C)

#### Cancellazione di un'area del tasto

Nel TD 100C e nel TD 200C, selezionando l'icona Cancella tasto è possibile cancellare un'area del tasto. Il TD400C non dispone di questa opzione.

Come mostrato nella figura, Keypad Designer segnala se la forma del tasto non è valida.

Per cancellare tutto il tasto, selezionarlo e premere il tasto Canc.

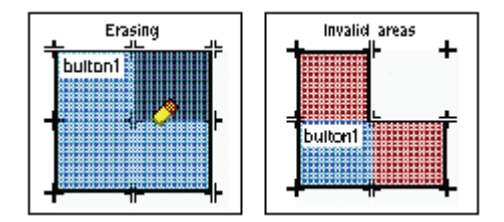

Figura 3-9 Cancellazione di una parte di un tasto (TD 100C e TD 200C)

#### **Suggerimento**

I tasti devono essere costituiti da almeno quattro celle vicine, ognuna delle quali deve toccare i lati di almeno altre due celle. La cella vicina può trovarsi a sinistra, a destra, in alto o in basso. Le celle poste in senso diagonale non vengono considerate.

3.5 Definizione delle proprietà di un tasto

## 3.5 Definizione delle proprietà di un tasto

#### Definizione delle proprietà di un tasto

Dopo avere creato il tasto occorre definire la funzione che verrà eseguita quando l'operatore lo preme.

Per configurare la funzione del tasto si usa la finestra di dialogo Proprietà.

- Selezionare il tasto da configurare.
- Selezionare il comando di menu Modifica > Proprietà per visualizzare la finestra di dialogo Proprietà.

In alternativa si può fare clic sul tasto con il tasto destro del mouse e selezionare Proprietà dal menu contestuale oppure fare doppio clic sul tasto per richiamare Imposta proprietà tasto.

● Selezionare la funzione del tasto e immettere un nome valido, quindi fare clic su OK. Un esempio di funzioni dei tasti del TD 200C è illustrato nella figura 3-10.

Nel TD 400C è possibile definire fino a 15 tasti. Non è comunque necessario definirli o utilizzarli tutti., alcuni possono restare vuoti o inutilizzati.

La tabella 3-2 elenca le funzioni configurabili per i tasti. La funzione di default è quella di impostare un bit nella CPU S7-200 (Imposta bit della CPU).

Alcune funzioni possono anche essere usate in combinazione con altri tasti, come lo SHIFT o i tasti freccia. La finestra di dialogo Proprietà fornisce suggerimenti sui tasti più indicati per combinare le funzioni.

Dopo avere assegnato le funzioni ai tasti della tastiera, creare il file di configurazione (\*.td2 per il TD 200C, \*.td1 per il TD 100C e \*.td4 per il TD 400C) con il comando di menuFile > Salva o File > Salva con nome.

#### **Suggerimento**

I tasti configurati compaiono nel layout del pannello assieme al rispettivo nome.

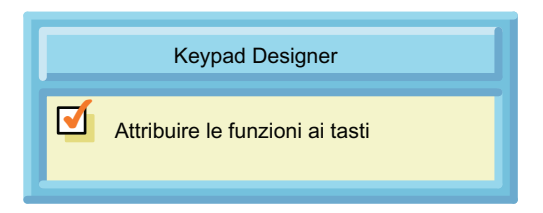

Figura 3-10 Definizione delle proprietà di un tasto

Utilizzo di Keypad Designer per creare una maschera personalizzata per il visualizzatore di testi TD

3.5 Definizione delle proprietà di un tasto

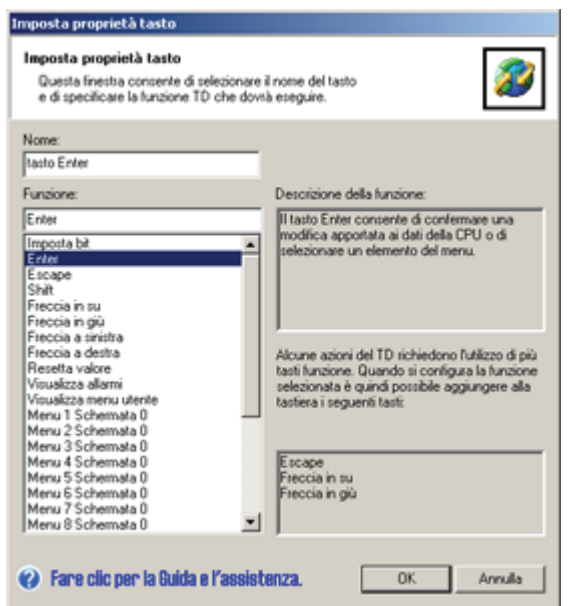

Figura 3-11 Finestra di dialogo Imposta proprietà tasto

Tabella 3- 2 Proprietà dei tasti del TD 100C, il TD 200C e il TD 400C

| Categoria                                                                           | <b>Funzione</b>           | <b>Descrizione</b>                                                                                                    |
|-------------------------------------------------------------------------------------|---------------------------|----------------------------------------------------------------------------------------------------|
| Navigazione o selezione                                                             | Enter                     | Consente di selezionare una voce di menu o confermare un valore.                                                                                                    |
|                                                                                     | Esc                       | Consente di uscire da un menu o cancellare una selezione.                                                                                                    |
|                                                                                     | Freccia in su             | Consente di scorrere (verso l'alto) le voci di un menu o di incrementare un<br>valore modificabile.                                                                                                    |
|                                                                                     | Freccia in giù            | Consente di scorrere (verso il basso) le voci di un menu o di diminuire un<br>valore modificabile.                                                                                                    |
|                                                                                     | Freccia a sinistra        | Sposta il cursore verso sinistra.                                                                                                    |
|                                                                                     | Freccia a destra          | Sposta il cursore verso destra.                                                                                                    |
| Inserimento di dati                                                                 | Imposta bit               | Imposta un merker nella CPU S7-200. L'indirizzo del bit può essere<br>assegnato con l'Assistente TD.<br>Nel TD 200C e nel TD 400C questo tasto, utilizzato assieme al tasto<br>Shift, consente di impostare due bit. |
|                                                                                     | Shift                     | Permette di usare un tasto di impostazione bit della CPU per controllare<br>due diversi bit nella CPU S7200 (TD 200C, TD 400C)                                                                                       |
|                                                                                     | Resetta valore            | Imposta a zero (0) il valore immesso.                                                                                                    |
|                                                                                     | Modifica memoria<br>V     | Modifica un indirizzo della memoria V nella CPU S7200. L'indirizzo di<br>memoria V deve essere specificato durante il runtime (TD 200C, TD<br>400C).                                                                 |
| Schermate utente e<br>allarmi<br>(menu utente o allarmi)<br>Vedere i capitoli 4 e 5 | Modo Menu                 | Visualizza i menu standard del TD (vedere il capitolo 5)                                                                                                    |
|                                                                                     | Mostra allarme            | Visualizza i messaggi di allarme attuali.                                                                                                    |
|                                                                                     | Visualizza menu<br>utente | Visualizza il menu utente.                                                                                                    |

3.5 Definizione delle proprietà di un tasto

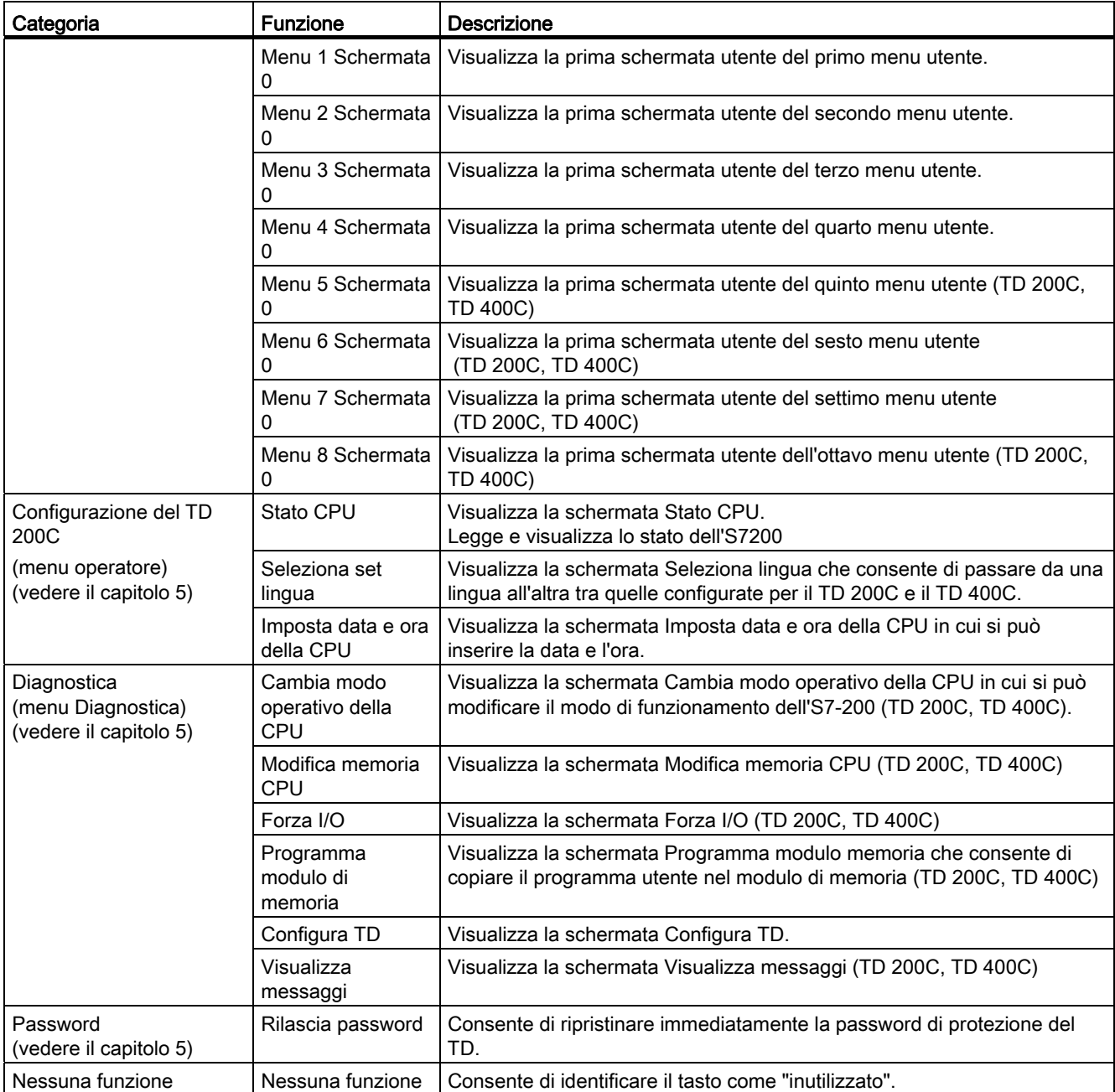

## 3.6 Esportazione del layout della tastiera in un programma di grafica

#### Esportazione del layout della tastiera in un programma di grafica

Dopo avere configurato i tasti della tastiera è possibile creare la rappresentazione grafica della maschera. Si può usare un programma di grafica di un altro produttore per aggiungere colori, linee o qualsiasi altro disegno al progetto del pannello.

Keypad Designer esporta il layout dei tasti come un file bitmap (\*.bmp) che può essere in seguito modificato con un programma di grafica.

Come indicato nella figura sotto riportata, il modello dei tasti è un'immagine bitmap del layout della tastiera che l'utente può elaborare con un'applicazione grafica di sua scelta, posizionando, ridimensionando e allineando gli elementi grafici della maschera. Questi possono essere costituiti da logotipi, testi o altre immagini.

Keypad Designer consente di esportare il layout dei tasti nel programma di grafica. Per creare un file bitmap (\*.bmp) elaborabile nel programma di grafica si utilizza il comando di menu File > Esporta >Modello tasto nel file.

Dopo aver personalizzato il layout (cioè dopo aver inserito un'immagine di sfondo, colori, tasti o logotipi) è necessario salvare il file come file bitmap (\*.bmp). Questo file sarà l'immagine del pannello per Keypad Designer.

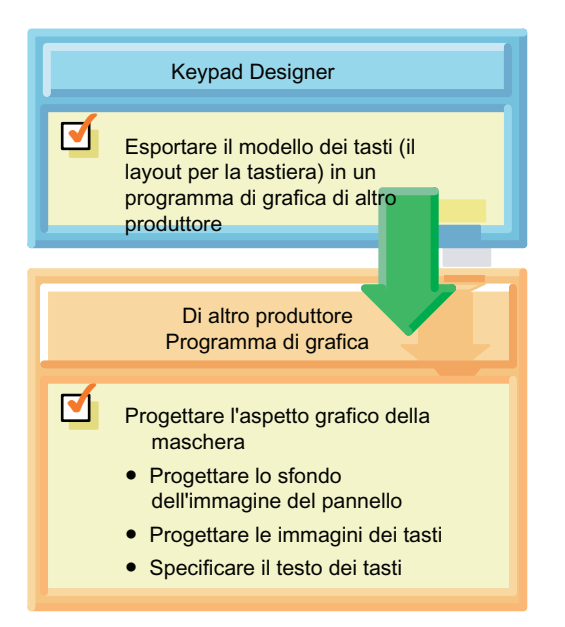

Figura 3-12 Creazione dell'immagine del pannello: Esportazione del layout dei tasti

#### **Suggerimento**

Quando si progettano i colori per l'immagine del pannello, tener presente che le aree bianche vengono stampate come trasparenti.

Utilizzo di Keypad Designer per creare una maschera personalizzata per il visualizzatore di testi TD 3.7 Applicazione dell'immagine del pannello sulla maschera

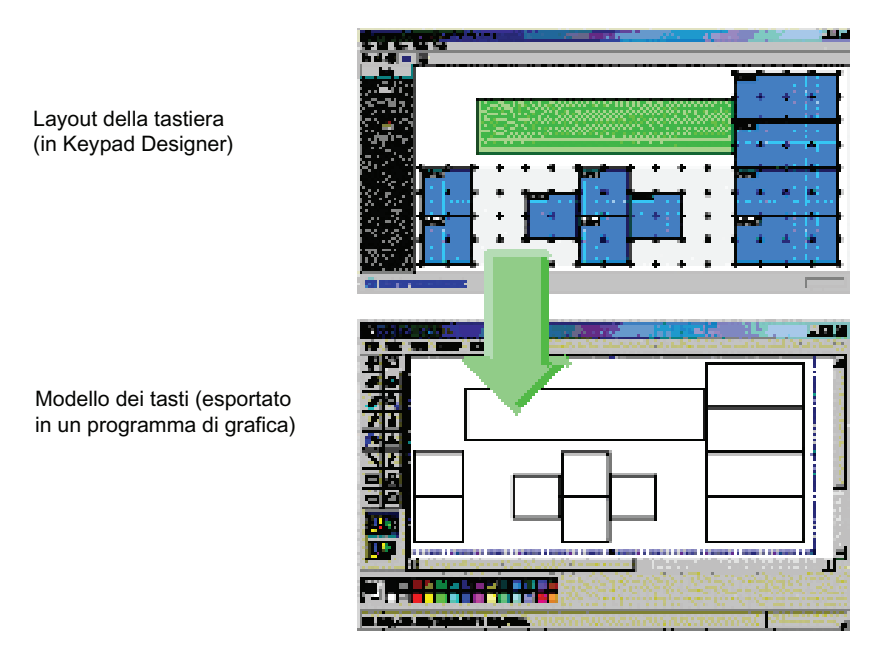

Figura 3-13 Esportazione del modello dei tasti in un programma di grafica.

## 3.7 Applicazione dell'immagine del pannello sulla maschera

#### Applicazione dell'immagine del pannello sulla maschera

Usando il proprio programma di grafica è possibile creare i seguenti elementi grafici per la maschera del TD 100C, TD 200C o TD 400C:

- Iimmagini di tasti
- immagine dello sfondo o schema di colori
- testo (per i tasti o lo sfondo)
- logotipi (e altre immagini o testi)

Per il TD 100C e il TD 200C non è necessario utilizzare tasti quadrati. È tuttavia necessario verificare che il disegno del tasto copra l'area del tasto definita nel modello.

Dopo avere usato il programma di grafica per modificare l'immagine del pannello per la maschera, salvare il progetto come file bitmap (\*.bmp).

Utilizzo di Keypad Designer per creare una maschera personalizzata per il visualizzatore di testi TD

3.7 Applicazione dell'immagine del pannello sulla maschera

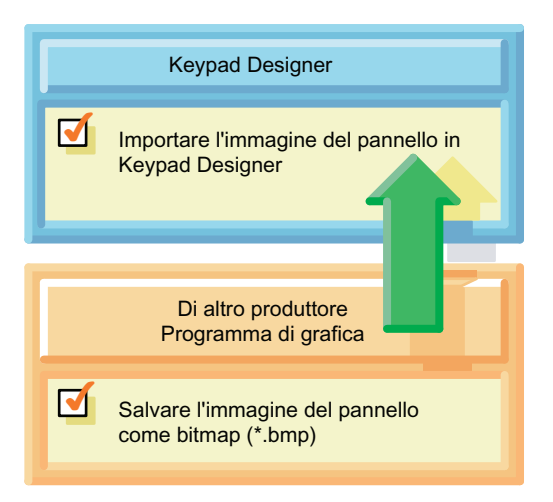

Figura 3-14 Creazione dell'immagine del pannello: importazione dell'immagine del pannello

#### Importazione dell'immagine del pannello

Dopo aver progettato l'aspetto grafico della maschera è necessario reimportare l'immagine in Keypad Designer.

Aprire il progetto della tastiera (\*.td1, \*.td2 o \*.td4) ed eseguire il comando di menu File > Importa >Immagine pannello da file per selezionare il file bitmap creato con il programma di grafica.

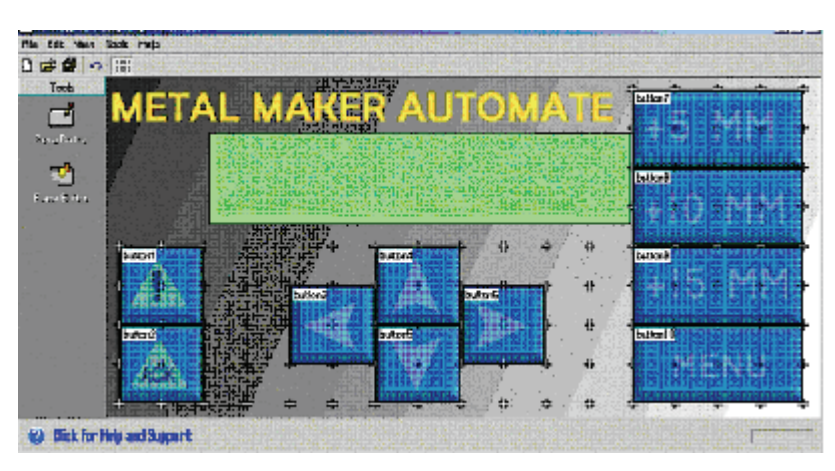

Figura 3-15 Tastiera con l'immagine del pannello

Utilizzo di Keypad Designer per creare una maschera personalizzata per il visualizzatore di testi TD 3.8 Salvataggio della tastiera in un file di configurazione del TD

#### Suggerimento

Quando si progetta la maschera si può creare la bitmap con qualsiasi risoluzione. L'immagine dello sfondo per il TD deve però avere esattamente le seguenti dimensioni:

- Per il TD 200C: Larghezza: 137 mm (+/- 0,15 mm) Altezza: 65,7 mm (+/- 0,15 mm)
- Per il TD 100C: Larghezza: 79 mm ((+/- 0,1 mm) Altezza: 65,8 mm (+/- 0,1 mm)
- Per il TD 400C: Larghezza: 91,5 (+/- 0,1 mm) Altezza: 163,5 (+/- 0,1 mm)

Se il progetto della maschera non rispetta queste dimensioni, Keypad Designer visualizza un messaggio prima di importare l'immagine. Se si importa l'immagine con le dimensioni errate Keypad Designer deve modificarle e potrebbe distorcere il disegno della maschera.

## 3.8 Salvataggio della tastiera in un file di configurazione del TD

#### Salvataggio della tastiera in un file di configurazione del TD

Quando si salva la tastiera si crea un file di configurazione TD (\*.td1 per il TD 100C, \*.td2 per il TD 200C e \*.td4 per il TD 400C). che contiene le seguenti informazioni:

- numero di tasti
- posizione e dimensioni dei tasti
- nome dei tasti
- funzioni assegnate ai tasti
- immagine del pannello (se ne è stata importata una).

Per salvare la configurazione della tastiera si utilizza il comando di menu File > Salva o File > Salva con nome.

L'Assistente TD usa queste informazioni per configurare il TD 100C, il TD 200C o TD 400C. Per maggiori informazioni sull'argomento consultare il capitolo 4.

Utilizzo di Keypad Designer per creare una maschera personalizzata per il visualizzatore di testi TD

3.9 Capovolgimento dell'immagine del pannello

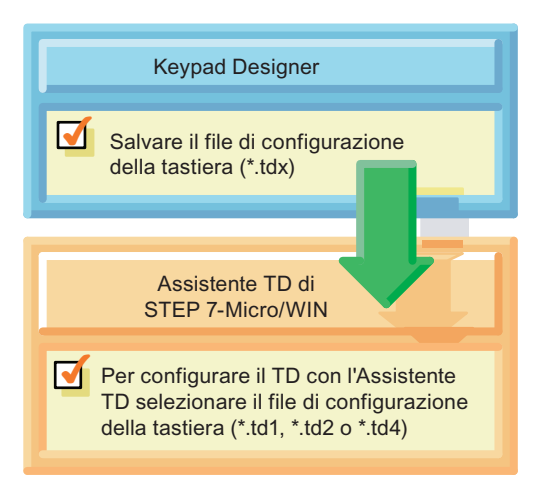

Figura 3-16 Salvataggio del file di configurazione TD

#### Suggerimento

Keypad Designer permette di salvare configurazioni non valide o non complete. Ciò consente di salvare versioni temporanee del progetto. Prima di usare il file di configurazione (\*.tdx) con l'Assistente TD è quindi consigliabile verificare che la configurazione della tastiera sia valida e completa.

## 3.9 Capovolgimento dell'immagine del pannello

#### Capovolgimento dell'immagine del pannello

L'opzione Capovolgi immagine pannello influisce solo sul modo in cui l'immagine del pannello viene salvata in un file con il comando File > Esporta > Immagine pannello nel file.... Il file bitmap esportato può essere poi inserito nel modello per Microsoft Word. Per maggiori informazioni si rimanda al prossimo capitolo "Stampa dell'immagine del pannello su una maschera". L'opzione Capovolgi immagine pannello non cambia il layout della tastiera.

- Capovolgendo l'immagine del pannello si fa in modo che il lato della maschera coperto dall'inchiostro sia rivolto verso il TD. In tal modo, quando l'operatore preme un tasto, tocca solo la membrana in plastica e non l'inchiostro (vedere la figura riportata più sotto).
- È consigliabile stampare un'immagine non capovolta su carta per poterla leggere meglio e verificarne la correttezza (vedere la figura riportata più sotto).

Per selezionare questa funzione si utilizza il comando di menu File > Esporta > Capovolgi immagine pannello. Un segno di spunta indica che la funzione è selezionata.

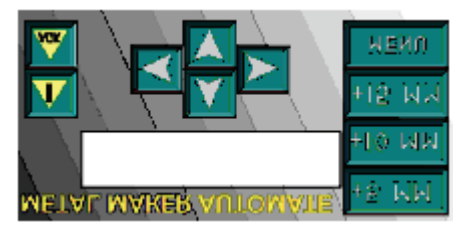

Figura 3-17 Immagine del pannello capovolta

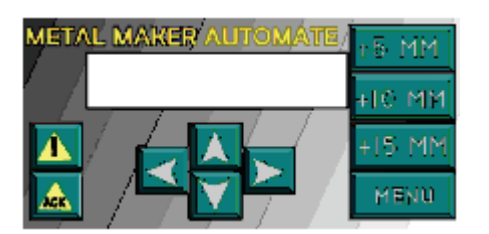

Figura 3-18 Immagine del pannello non capovolta

## 3.10 Stampa dell'immagine del pannello sulla maschera

#### Stampa dell'immagine del pannello sulla maschera

Per stampare l'immagine desiderata sulla maschera vuota serve una stampante laser che supporti la stampa su lucido in formato A4 e Envelope e la stampa a colori.

- Si può stampare una sola immagine direttamente da Keypad Designer sulla maschera vuota in formato Envelope (fornita insieme al TD 100C e TD 200C). Quando si stampa una sola maschera (File > Stampa) l'immagine del pannello è sempre capovolta.
- Per stampare più immagini per il pannello si può usare il modello per Microsoft Word che assicura che la maschera abbia le giuste dimensioni. Sui fogli vuoti e perforati in formato A4 si possono stampare più immagini. I numeri di ordinazione sono riportati nell'appendice A.

#### **Suggerimento**

Un lato del materiale per la maschera è stato sottoposto ad un trattamento speciale che lo rende adatto alla stampa laser. La superficie trattata è quella rivolta verso l'alto (verso di sé) quando si tiene il foglio con l'angolo tagliato in alto a destra.

Assicurarsi di aver inserito correttamente il materiale nella stampante laser, in modo che il grafico del pannello venga stampato rovescio sul lato con la superficie trattata. L'immagine deve essere stampata capovolta sull'overlay. Per informazioni su come capovolgerla vedere il capitolo precedente Capovolgimento dell'immagine del pannello.

Prima di stampare l'immagine del pannello sul foglio vuoto controllare il disegno stampandolo su carta normale. La maschera di carta può essere utilizzata provvisoriamente per verificare la funzionalità del grafico con il TD.

Grazie agli overlay personalizzabili è possibile rivolgersi a centri specializzati nella stampa laser per far stampare un numero elevato di maschere di ottima qualità.

È possibile ordinare altri fogli perforati in formato A4 per la stampa delle maschere dei TD 100C, TD 200C e TD400C (in confezioni da 10). Il materiale per le maschere è stato studiato appositamente per la stampa laser.

I fogli vuoti per il TD 100C, il TD 200C e il TD400C sono disponibili nelle due misure sotto indicate.

- Envelope, per la stampa di un sola maschera (TD100C, TD200C): Keypad Designer stampa delle righe per rifilare la maschera nelle giuste dimensioni (utilizzare un righello metallico e un cutter o una lametta per praticare tagli precisi e diritti). Il TD 100C e TD 200C viene fornito con una sola maschera vuota. Nel TD400C la maschera non è in dotazione.
- A4 (210 mm x 297 mm) per la stampa di più copie della maschera (TD100C, TD200C, and TD400C): Si può usare il modello per Microsoft Word per stampare la maschera sulle aree perforate del materiale. Non è necessario ritagliare le maschere. I fogli in formato A4 possono essere ordinati presso il distributore Siemens. I numeri di ordinazione sono riportati nell'appendice A.

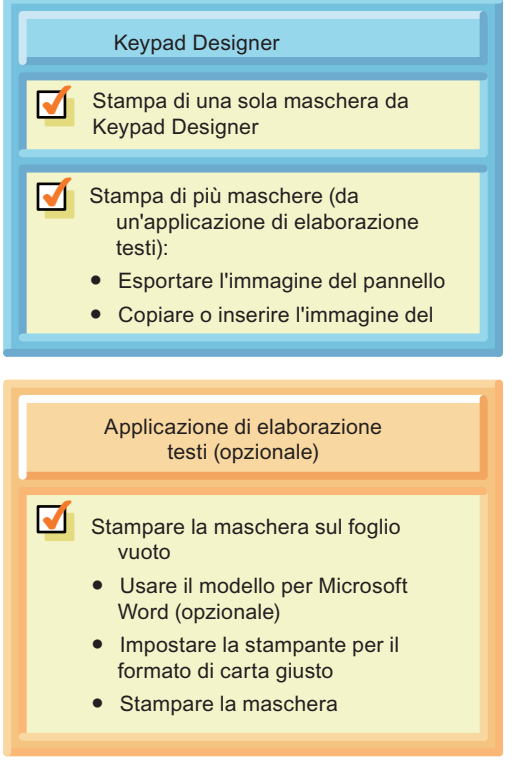

Figura 3-19 Stampa della maschera

#### Suggerimento

Prima di stampare una maschera personalizzata assicurarsi che sia la stampante, sia l'applicazione di elaborazione testi siano impostate sul formato carta corretto.

- Foglio per copia singola: impostare sia la stampante sia l'applicazione di elaborazione testi per la stampa su buste (formato Envelope).
- Foglio A4 per più copie: impostare sia la stampante sia l'applicazione di elaborazione testi per la stampa su carta in formato A4.

Il computer e la stampante laser potrebbero essere impostati diversamente e quindi la stampante potrebbe ridurre in scala le dimensioni della maschera in modo non corretto. Fare sempre una copia di prova su carta prima di stampare la maschera sul materiale personalizzabile.

#### Stampa di una maschera con Keypad Designer

È possibile stampare singole maschere direttamente da Keypad Designer.

- 1. Assicurarsi che la stampante laser sia impostata sul formato Envelope.
- 2. Inserire il foglio per la maschera in formato Envelope nel vassoio.
- 3. Selezionare il comando di menu File > Stampa.
- 4. Selezionare la stampante laser e fare clic su OK.
- 5. Ritagliare la maschera con un cutter seguendo le linee di taglio.

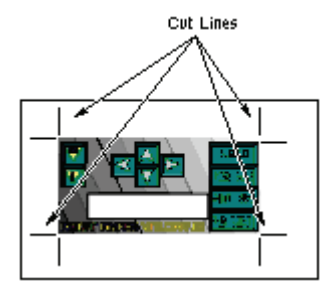

Figura 3-20 Stampa di una maschera

#### **Suggerimento**

I risultati migliori nel ritagliare la maschera dal materiale si ottengono con un cutter e un righello metallico. Si può usare anche un cutter per carta di buona qualità. Prestare particolare attenzione se si usano forbici o simili. È più probabile che le forbici deformino o strappino il materiale e che i bordi della maschera risultino irregolari.

#### Stampa della maschera da un'applicazione di elaborazione testi

Per stampare più copie della maschera sui fogli vuoti in formato A4 si può usare un'applicazione di elaborazione testi (ad esempio Microsoft Word). Dopo avere esportato l'immagine del pannello in un documento, regolare la posizione delle figure e avviare la stampa.

#### Suggerimento

Siemens mette a disposizione dei file Microsoft Word (in sei lingue) che aiutano ad allineare le immagini del pannello con la perforazione del materiale della maschera in formato A4. Per aprire questi documenti entrare nella sottodirectory Templates dell'applicazione Keypad Designer (C:/Program Files/Siemens/TD Keypad Designer/Templates) e selezionare il modello del proprio TD nella lingua desiderata.

Prima di stampare la maschera sul materiale, assicurarsi che sia il documento e sia la stampante siano impostati per la stampa su formato A4. Verificare che anche la stampante sia configurata per la stampa su carta A4.

Dopo aver stampato il documento staccare la maschera dal foglio lungo le perforazioni.

Utilizzo di Keypad Designer per creare una maschera personalizzata per il visualizzatore di testi TD 3.10 Stampa dell'immagine del pannello sulla maschera

> Perforated Areas A4 Faceplate Material

Figura 3-21 Stampa di più maschere

Per esportare l'immagine del pannello nell'applicazione di elaborazione testi procedere come indicato di seguito.

- 1. Aprire l'applicazione (Microsoft Word) e aprire il file del modello.
- 2. Avviare Keypad Designer.
- 3. In Keypad Designer selezionare il comando di menu File > Esporta > Immagine pannello nel file per creare un file bitmap da inserire nell'applicazione di elaborazione testi.
- 4. Inserire l'immagine del pannello (\*.bmp) creata con Keypad Designer nel documento aperto con l'applicazione di elaborazione testi.
- 5. Seguire le istruzioni del file di modello per definire la posizione e le dimensioni della maschera.
- 6. Dopo aver inserito l'immagine del pannello nel documento, salvarlo con il comando File > Salva con nome dell'applicazione di elaborazione testi.

Una volta che le immagini per il pannello sono state salvate nel documento è possibile stamparle con la stampante laser.

#### **Suggerimento**

Prima di stampare l'immagine del pannello sul materiale personalizzabile controllare il disegno stampandolo su carta normale A4.

## 3.11 Applicazione della maschera stampata sul TD

#### Applicazione della maschera stampata sul TD 100C, sul TD 200C e sul TD400C

Per installare la maschera personalizzata sul TD eseguire la procedura riportata di seguito. L'esempio qui illustrato si riferisce al TD 200C. L'installazione sul TD 100C e il TD400C è simile e le differenze sono spiegate più avanti. Per preparare il TD per l'installazione, togliere la pellicola che protegge il display e il retro della maschera (standard) prestampata. La pellicola è azzurra nel TD 100C e nel TD 200C e trasparente nel TD400C.

- 1. Se il TD ha una striscia di carta protettiva, toglierla per scoprire una striscia di adesivo. Nel TD 200C e nel TD400C la striscia si trova sul lato sinistro, nel TD 100C sul lato destro.
- 2. Allineare con cura la maschera personalizzata sul TD, quindi farla aderire all'adesivo facendo pressione sul lato sinistro (nel TD 200C e nel TD400C) o sul lato destro (nel TD 100C) .
- 3. Facendo molta attenzione, sollevare la parte di maschera non incollata e togliere il resto della carta protettiva dal TD.
- 4. Collocare con cura la maschera sul TD e premerla con forza sull'adesivo, facendo attenzione ad eliminare le eventuali bolle d'aria intrappolate sotto al materiale.

#### **ATTENZIONE**

Quando si applica la maschera sul TD400C non premere con troppa forza, né utilizzare un attrezzo rigido o appuntito,

perché si potrebbero danneggiare le molle sotto la maschera.

Quando si applica la maschera sul TD non premere con troppa forza, né utilizzare un attrezzo rigido o appuntito.

Consultare il capitolo 2 per avere ulteriori informazioni sull'installazione del TD, comprese le dimensioni della maschera.

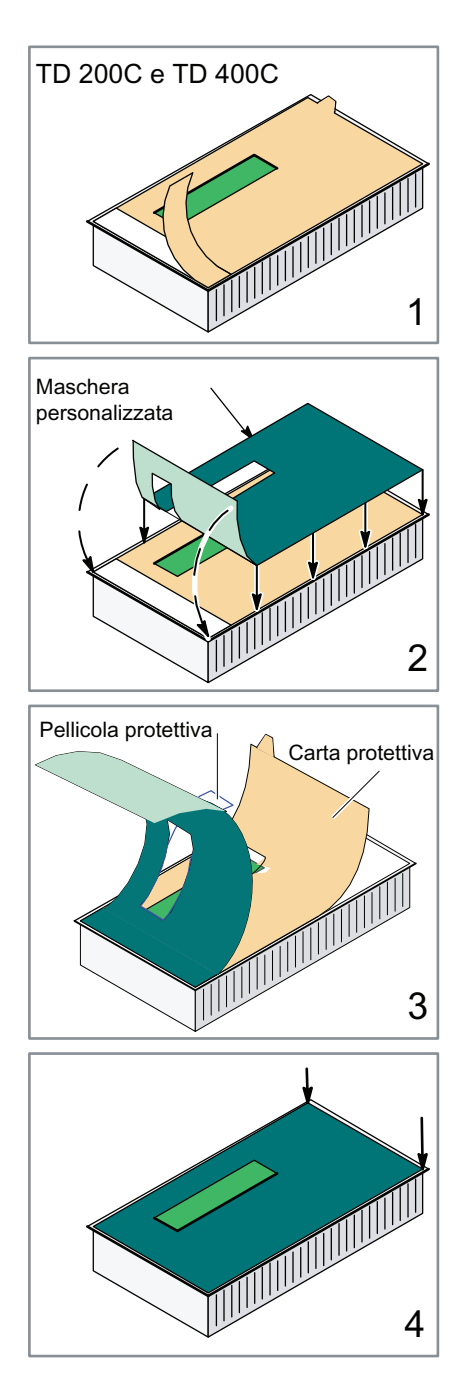

Figura 3-22 Applicazione della maschera sul TD

# Utilizzo dell'Assistente TD per configurare la CPU<br>S7-200 per il visualizzatore di testi (TD)

## 4.1 Presentazione

#### Contenuto del capitolo 4

Il visualizzatore di testi TD non viene configurato o programmato dall'utente, ma dall'Assistente TD che crea un blocco di parametri in cui memorizza la configurazione, le schermate e gli allarmi per il TD. La CPU S7-200 memorizza il blocco di parametri nella memoria V. All'accensione, il TD legge il blocco di parametri dalla CPU S7200.

L'Assistente TD di STEP 7-Micro/WIN viene utilizzato per eseguire le seguenti operazioni:

- configurazione dei parametri del TD
- creazione delle schermate e degli allarmi da visualizzare sul TD
- creazione dei set lingua per il TD (solo TD 200, TD 200C e TD400C)
- assegnazione dell'indirizzo di memoria V per il blocco di parametri

#### Suggerimento

Per collegare il TD a una rete, utilizzare il menu di diagnostica o di configurazione del TD e impostare gli indirizzi di rete, la velocità di trasmissione ed altri parametri (consultare in merito il capitolo 5).

## 4.2 Introduzione alle operazioni di configurazione

#### Introduzione alle operazioni di configurazione

La CPU S7-200 memorizza i dati di configurazione del TD, compresi gli allarmi e le schermate, in un blocco di parametri (collocato nella memoria V) creato dall'Assistente TD. Quando si carica il progetto (programma utente e blocco dati) nella CPU S7200, il blocco di parametri viene caricato automaticamente come parte del blocco dati.

Il visualizzatore di testi TD non viene configurato o programmato dall'utente, All'accensione, il TD legge il blocco di parametri dalla CPU S7200.

Come indicato nella figura sotto riportata, per creare il blocco di parametri per i TD si utilizza l'Assistente TD di STEP 7-Micro/WIN. La figura successiva mostra la sequenza delle operazioni richieste per la configurazione dei parametri del TD.

Utilizzo dell'Assistente TD per configurare la CPU S7-200 per il visualizzatore di testi (TD)

4.2 Introduzione alle operazioni di configurazione

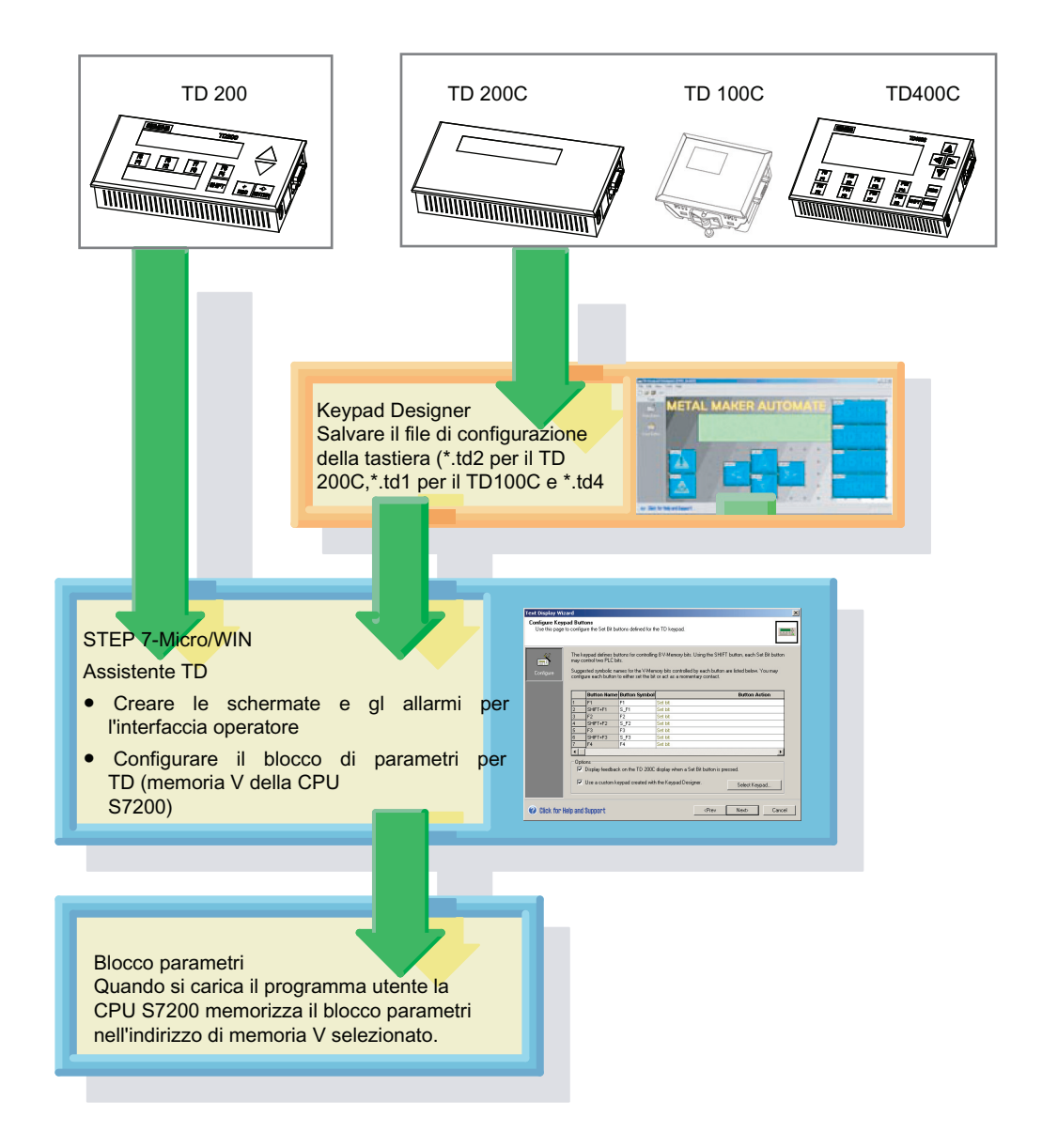

Figura 4-1 Utilizzo dell'Assistente TD per la configurazione del TD

Utilizzo dell'Assistente TD per configurare la CPU S7-200 per il visualizzatore di testi (TD)

4.2 Introduzione alle operazioni di configurazione

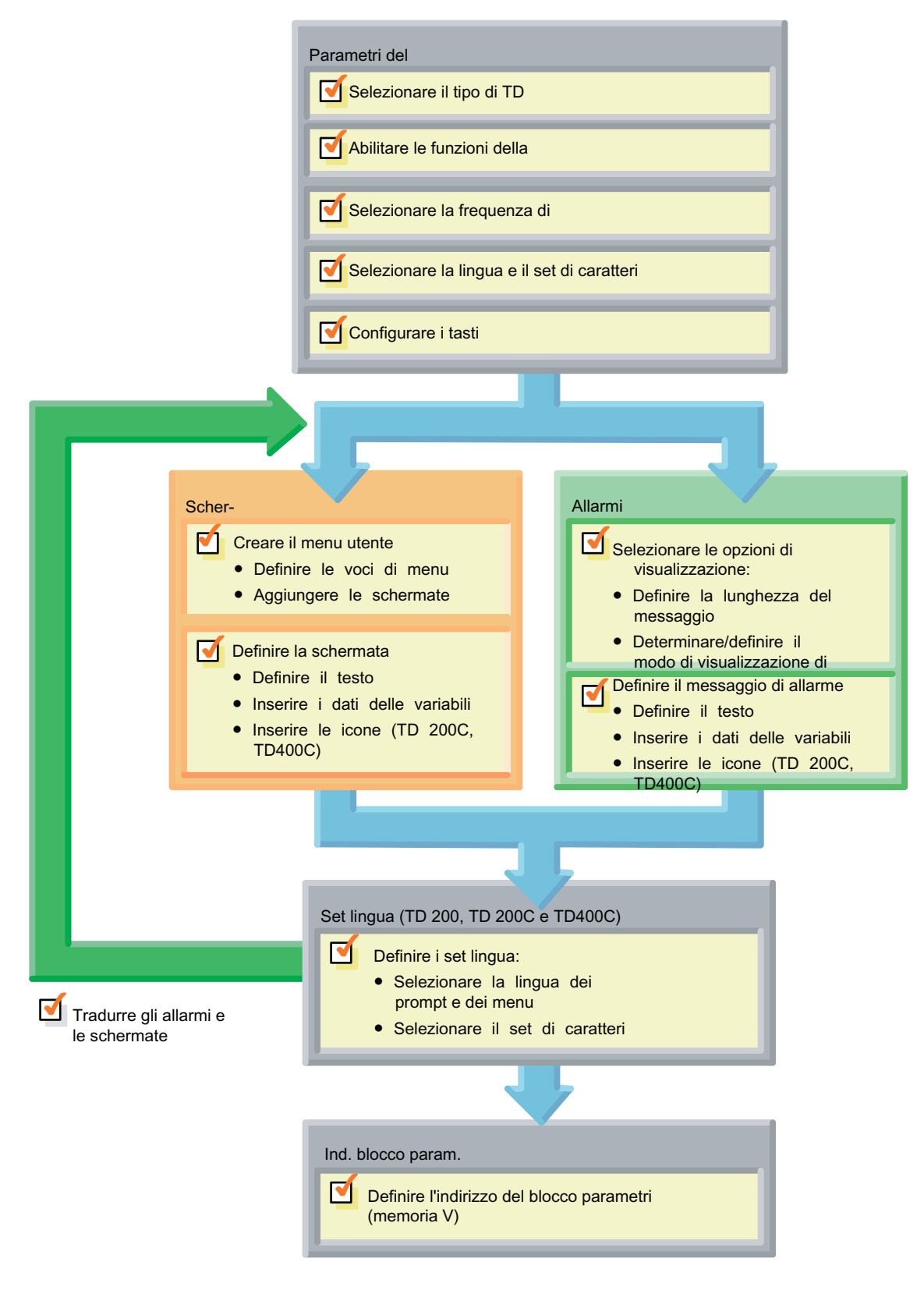

Figura 4-2 Operazioni per la configurazione dell'Assistente TD

Display di testo (TD) Manuale utente Manuale di sistema, 08/2008, A5E00765548-03 69

## 4.3 Configurazione del visualizzatore di testi

#### Configurazione del visualizzatore di testi (TD)

STEP 7Micro/WIN mette a disposizione un "assistente" che facilita la configurazione del blocco di parametri e dei messaggi nell'area della memoria dati della CPU S7200.

#### Operazioni dell'Assistente TD

Come mostra la figura sotto riportata, l'Assistente TD esegue le stesse operazioni di base per configurare tutti i tipi di visualizzatori. Le selezioni specifiche variano tuttavia in base alle differenze tra i diversi modelli.

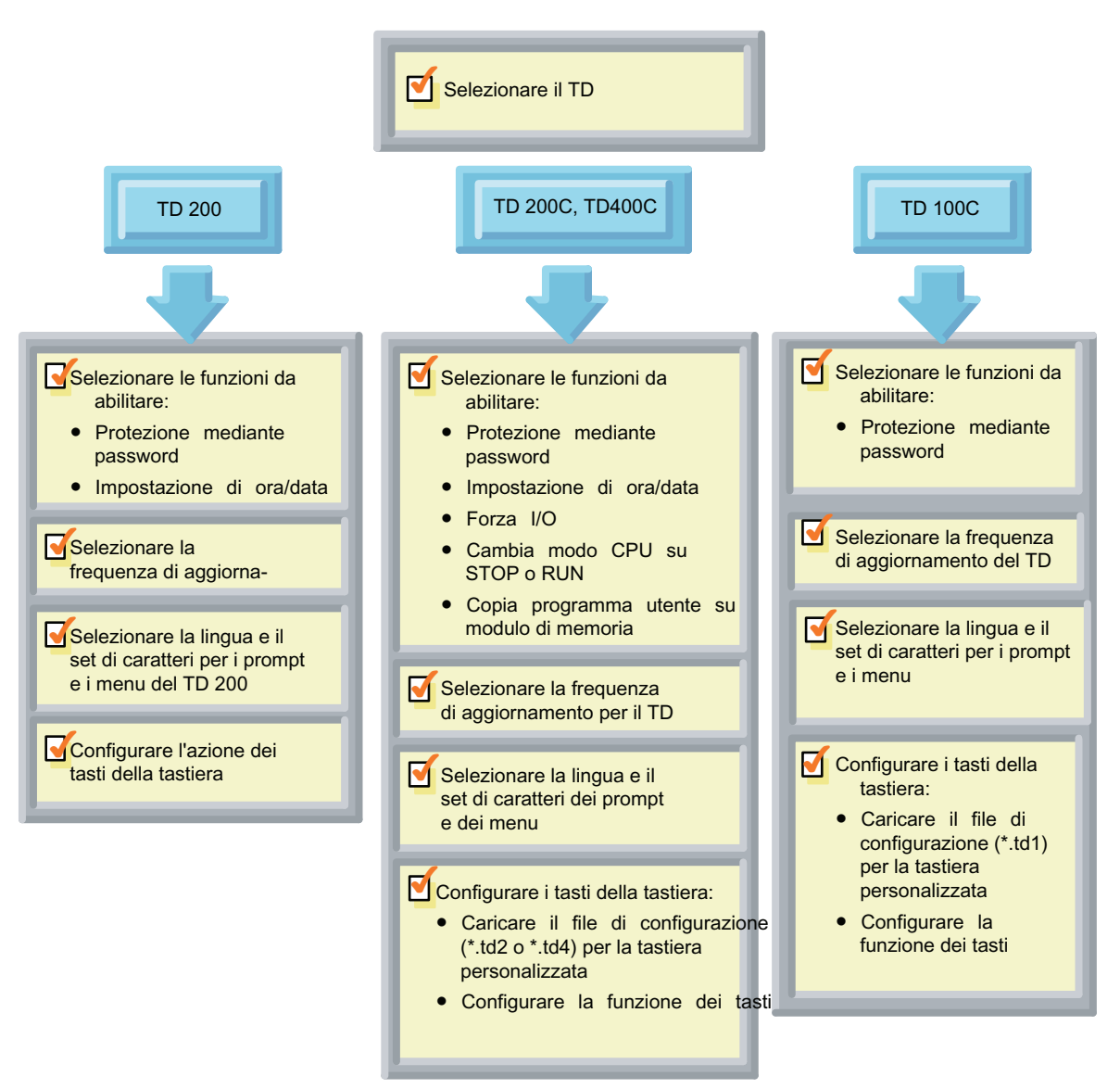

Figura 4-3 Operazioni per la configurazione dei parametri del TD

4.3 Configurazione del visualizzatore di testi

#### Avvio dell'Assistente TD per il TD

L'Assistente TD permette di configurare i parametri del TD e di modificare le configurazioni TD esistenti.

Per aprire l'Assistente TD:

- 1. Avviare STEP 7-Micro/WIN.
- 2. Selezionare il comando di menu Strumenti > Assistente TD.

L'Assistente TD visualizza la finestra di dialogo Introduzione (vedere la figura sotto riportata).

Se trova delle configurazioni TD, l'Assistente TD le elenca nella finestra di dialogo Introduzione e permette di selezionarne una per modificarla.

Utilizzare il pulsante Avanti per procedere attraverso le finestre di dialogo dell'Assistente.

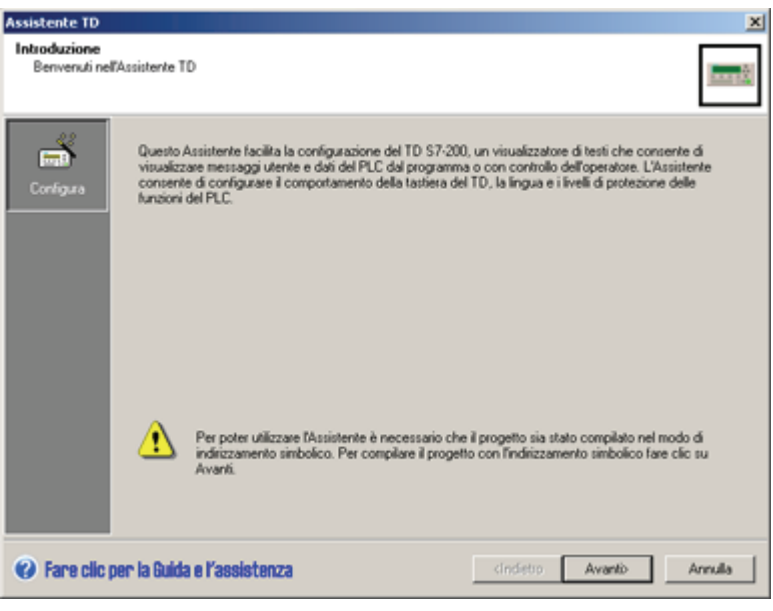

Figura 4-4 Assistente TD

#### Selezione del tipo di TD da configurare

Come illustrato nella figura più sotto, l'Assistente TD richiede di selezionare il tipo di TD che si desidera configurare.

Sulla base di questa selezione l'Assistente TD visualizza le finestre di dialogo per la configurazione dei parametri per il visualizzatore che si sta utilizzando.

4.3 Configurazione del visualizzatore di testi

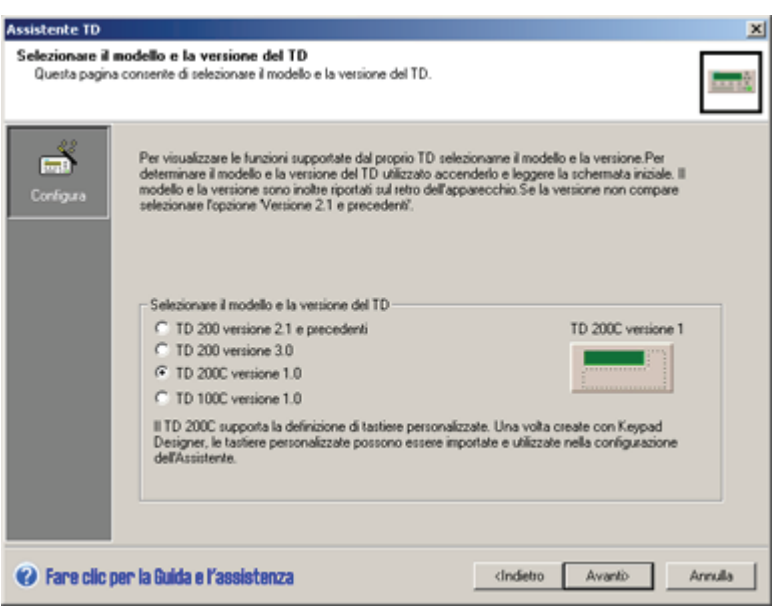

Figura 4-5 Selezione del visualizzatore di testi TD

#### Selezione della password del TD

La password per il TD contribuisce a proteggere il processo o l'applicazione, aumentandone la sicurezza. Abilitando una password di 4 cifre (da 0000 a 9999) è possibile controllare l'accesso alla CPU S7200 e fare in modo che l'operatore possa modificare le variabili con il TD solo dopo aver inserito la password.

La password del TD limita inoltre l'accesso alle seguenti funzioni:

- Impostazione di ora/data
- Configura TD
- Forzamento degli I/O
- Modifica del modo operativo della CPU
- Creazione di un modulo di memoria
- Modifica della memoria della CPU

#### Suggerimento

L'impostazione di una password per il TD influenza solo l'accesso dell'operatore a determinate funzioni del TD.

Se la CPU S7-200 è configurata in modo da richiedere l'inserimento di una password, per poter forzare gli I/O e creare un modulo di memoria l'operatore deve necessariamente immettere la password. La password per il TD viene utilizzata in aggiunta a quella della CPU.

#### Abilitazione delle funzioni dei menu del TD

L'operatore ha la possibilità di scegliere le funzioni dei menu del proprio TD. Ogni modello di TD mette a disposizione funzioni diverse. Per informazioni sulle funzioni CPU vedere il capitolo 5.
## TD 200

Selezionare le funzioni che si vogliono avere a disposizione nei menu del TD 200. Il TD 200 supporta le seguenti funzioni:

- Attiva il menu orologio hardware: permette di impostare la data e l'ora per la CPU S7200
- Forzamento I/O: permette di forzare su on o off gli I/O nella CPU S7200

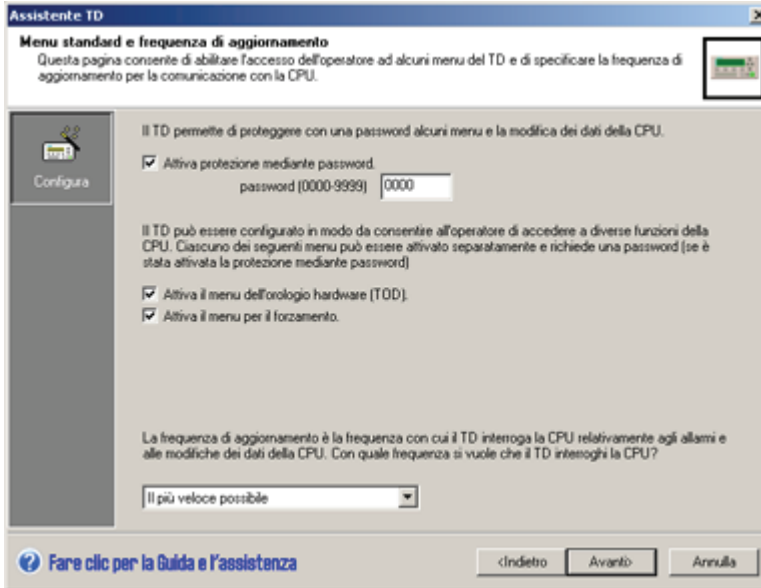

Figura 4-6 Abilitazione delle funzioni della CPU per il TD 200

## TD 200C e TD400C

Selezionare le funzioni che si vogliono avere a disposizione nei menu del TD 200C o del TD400C. Il TD 200C e il TD400C supportano le seguenti funzioni:

- Attiva il menu orologio hardware: permette di impostare la data e l'ora per la CPU S7200
- Forzamento I/O: permette di forzare su on o off gli I/O nella CPU S7200
- Creazione di un modulo di memoria: consente di creare un modulo di memoria che è una copia identica della CPU
- Modifica del modo di funzionamento: permette di impostare la CPU S7-200 sul modo STOP o RUN
- Modifica della memoria della CPU: consente di visualizzare e modificare i valori dei dati memorizzati nella CPU S7200

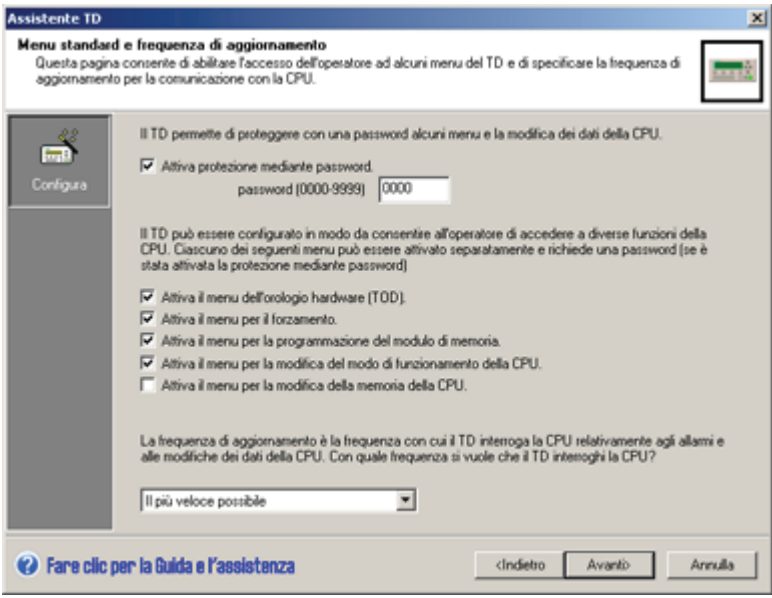

Figura 4-7 Abilitazione delle funzioni della CPU per il TD400C e TD 200C

#### TD 100C

Selezionare la funzione che si vuole avere a disposizione nei menu del TD 100C.

Il TD 100C supporta la funzione Orologio hardware che consente di impostare la data e l'ora della CPU S7-200.

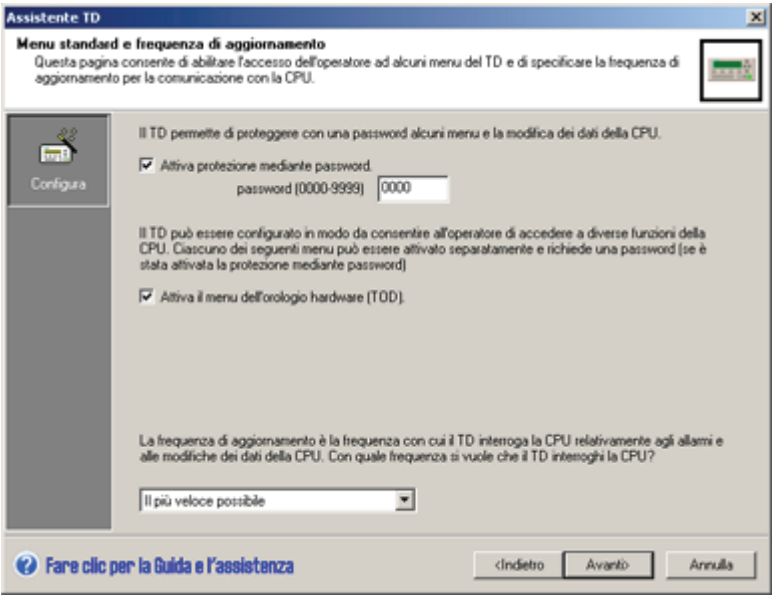

Figura 4-8 Abilitazione delle funzioni della CPU per il TD 100C

#### 4.3 Configurazione del visualizzatore di testi

# Selezione della frequenza di aggiornamento per il TD

È possibile selezionare la frequenza alla quale il TD esegue un'operazione di lettura per aggiornare le informazioni dalla CPU S7200. Le opzioni disponibili vanno da "Il più presto possibile" a "Ogni 15 secondi" (con incrementi di un secondo).

## Selezione della lingua e del set di caratteri

L'Assistente TD consente di selezionare la lingua per i menu di sistema e i prompt del TD. Questa selezione non influenza l'impostazione della lingua per le schermate o gli allarmi inseriti dall'utente. Occorre selezionare un set di caratteri che supporta la lingua del testo immesso per le schermate e gli allarmi. Se il set di caratteri selezionato non corrisponde a quello impostato in Windows, l'Assistente TD potrebbe visualizzare i caratteri in modo errato, mentre il TD li visualizzerà comunque correttamente.

Selezionare la lingua per i menu e i prompt preconfigurati visualizzati dal TD.

I TD supportano le seguenti lingue: inglese, francese, tedesco, italiano, cinese semplificato e spagnolo.

● Selezionare il set di caratteri per gli allarmi e le schermate.

Per le descrizioni dei set di caratteri supportati dal TD, vedere l'appendice A. Il set di caratteri del cinese semplificato è disponibile sotto forma di file nel CD di documentazione di STEP 7-Micro/WIN.

Queste impostazioni stabiliscono il set lingua per il TD. L'Assistente TD fornisce inoltre una serie di finestre di dialogo per copiare gli allarmi e le schermate e creare così altri set in lingue diverse (TD 200, TD 200C e TD400C). Per ciascun set si seleziona la lingua e il set di caratteri.

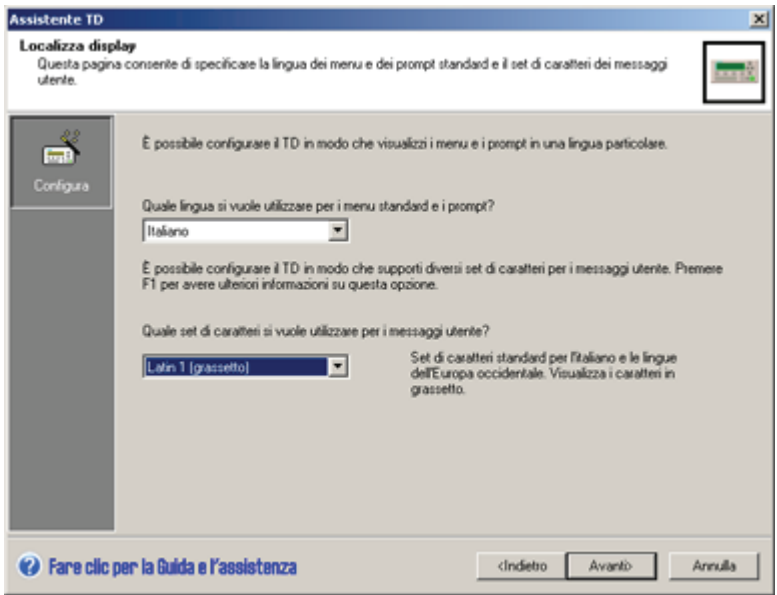

Figura 4-9 Localizzazione del TD

## Suggerimento

Quando si creano più set lingua (TD 200, TD 200C e TD400C), l'Assistente TD copia gli allarmi e le schermate dal set principale in quello nuovo. L'utente provvede quindi a modificare le schermate e gli allarmi traducendo il testo visualizzato nella lingua del nuovo set.

Se si vogliono modificare le schermate o i messaggi (ad esempio per aggiungere una nuova variabile o un nuovo allarme), si devono eseguire le modifiche nel set lingua principale. L'Assistente TD copierà poi le modifiche negli altri set.

L'Assistente TD consente infatti di modificare solo il testo degli altri set lingua.

# Selezione della grandezza del carattere (TD 100C, TD400C)

Il TD 100C e il TD400C supportano caratteri di due grandezze per la visualizzazione dei messaggi. I caratteri più grandi sono più facili da leggere ma occupano più spazio e consentono di scrivere messaggi più brevi. Per selezionare la grandezza del carattere del TD100C si procede come indicato nella figura più sotto. La grandezza del carattere del TD400C può essere selezionata durante la configurazione del massaggio di allarme o del messaggio utente (vedere il paragrafo sulla configurazione delle schermate e degli allarmi nel presente capitolo).

4.3 Configurazione del visualizzatore di testi

Sono disponibili le seguenti grandezze:

● TD 100C:

caratteri piccoli (16 caratteri ASCII o 8 caratteri del cinese per riga)

Caratteri grandi (12 caratteri per riga)

I caratteri selezionati vengono utilizzati in tutti i messaggi e le schermate

● TD400C:

caratteri piccoli (24 caratteri ASCII o 12 caratteri del cinese per riga) Caratteri grandi (16 caratteri ASCII o 8 caratteri del cinese per riga)

Ogni allarme o schermata può avere un carattere diverso

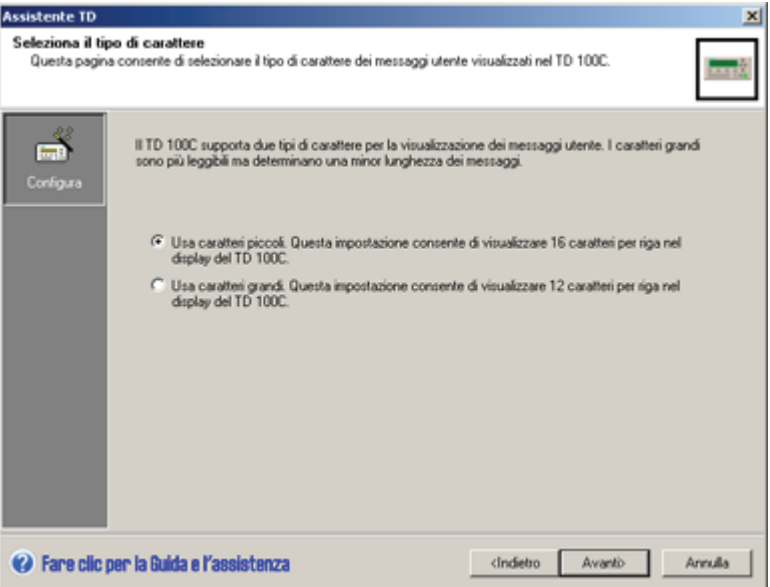

Figura 4-10 Selezione della grandezza del carattere (TD 100C)

# Caricamento di una tastiera personalizzata (solo TD 100C, TD 200C e TD400C)

Il TD 100C, il TD 200Ce il TD400C permettono di creare una tastiera personalizzata. Come descritto nel capitolo 3 è possibile inserire dei tasti nella tastiera. Keypad Designer salva la configurazione creata in un file (\*.td1 per il TD 100C, \*.td2 per il TD 200C e \*.td4 per il TD400C).

Per caricare il file di configurazione della tastiera nell'Assistente TD:

- selezionare l'opzione per l'utilizzo di una tastiera personalizzata creata con Keypad Designer (questa casella di controllo si trova nell'area Opzioni della finestra di dialogo Configura tasti tastiera (vedere la figura riportata più sotto).
- Cercare il file di configurazione della tastiera (\*.tdx) creato con Keypad Designer.

L'Assistente TD carica il file e aggiorna la tabella e i simboli dei tasti.

L'Assistente TD elenca solo i tasti definiti con la funzionalità di impostazione bit al momento della creazione dei tasti con il Keypad Designer.

4.3 Configurazione del visualizzatore di testi

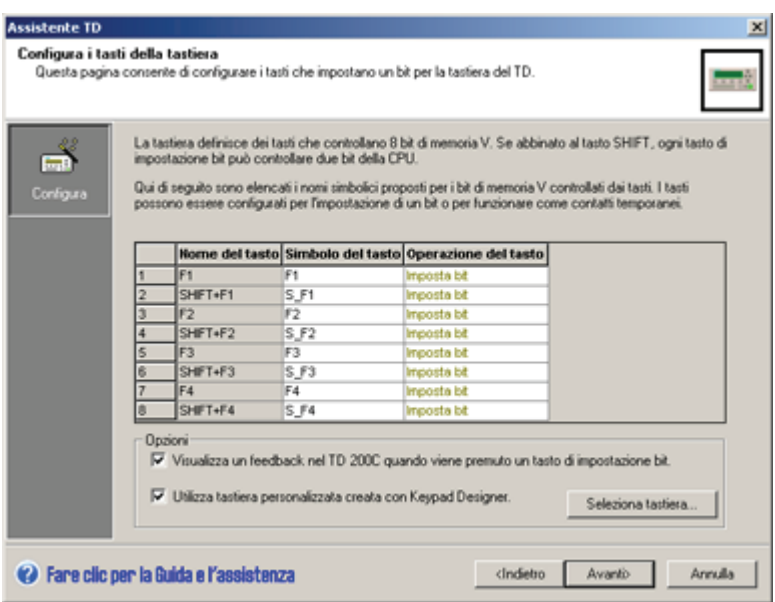

Figura 4-11 Configurazione delle funzioni dei tasti (TD 200C)

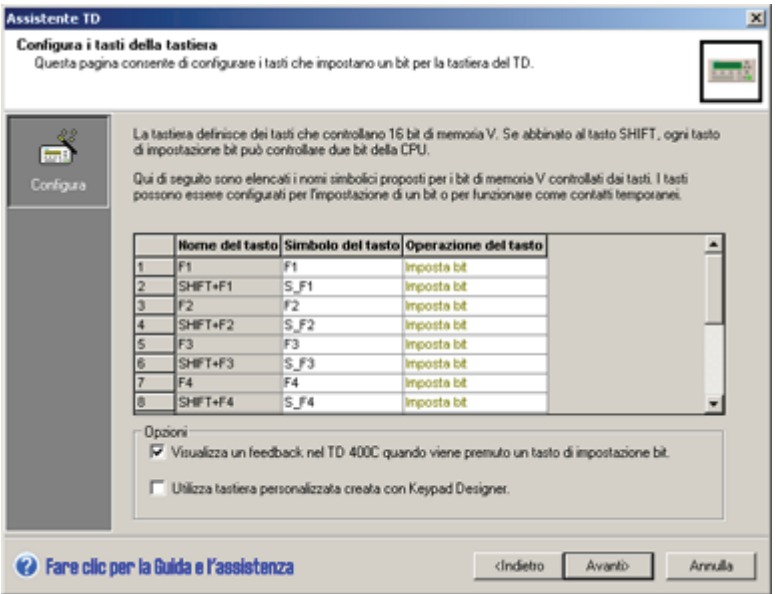

Figura 4-12 Configurazione delle funzioni dei tasti (TD400C)

#### Configurazione dei tasti sulla tastiera

Come mostra la precedente figura, la finestra di dialogo Configura tasti tastiera permette di selezionare un nome per il simbolo e un'azione per ciascuno dei tasti configurabili del visualizzatore TD.

- La tastiera del TD 200 standard contiene 4 tasti configurabili e un tasto SHIFT che può essere configurato per un massimo di 8 bit nella CPU S7200.
- Per il TD 200C è possibile configurare fino a 20 tasti.
- Per il TD 100C è possibile configurare fino a 14 tasti.
- Per il TD400C è possibile configurare fino a 15 tasti.

#### **Suggerimento**

La finestra di dialogo Configura tasti tastiera dell'Assistente TD visualizza solo i tasti che permettono di impostare bit nella CPU S7200. L'Assistente TD non elenca i tasti con altre funzioni, quali i tasti ESC o SHIFT.

I simboli assegnati ai tasti sulla tastiera consentono alla logica del programma utente nella CPU S7200 di interagire con il TD. (L'Assistente TD suggerisce un simbolo per tali tasti. È possibile accettare il suggerimento, oppure inserire un nuovo simbolo per il tasto).

Per ciascun tasto è necessario configurare il tipo di azione:

- Imposta bit: quando si preme un tasto il TD imposta il bit corrispondente nella CPU S7-200, Il bit rimane attivo finché non viene resettato dalla logica del programma utente nella CPU S7200.
- Contatto temporaneo: quando si preme un tasto il TD imposta il bit corrispondente nella CPU S7200, ma lo disattiva non appena il tasto viene rilasciato.

#### Suggerimento

Il TD imposta e resetta il bit nella CPU S7200 una sola volta quando l'operatore preme il tasto o quando lo rilascia.

#### Suggerimento

Il TD può visualizzare un'icona speciale che segnala visivamente all'operatore che è stato premuto il tasto che imposta un bit nella CPU. Per abilitare questa funzione attivare l'opzione corrispondente in basso nella finestra Configura i tasti della tastiera (vedere la figura più sopra).

# 4.4 Configurazione delle schermate del visualizzatore di testi

#### Configurazione delle schermate del TD

Il TD consente di utilizzare un set di schermate definite dall'utente e un menu utente. Usando le schermate l'operatore può interagire con la CPU S7200 (vedere la figura riportata più sotto).

- Menu utente: è strutturato in modo gerarchico per consentire il passaggio tra i gruppi di schermate. Nel TD 200, nel TD 200C e nel TD400C è possibile configurare fino a 8 voci nel menu utente, nel TD 100C se ne possono configurare 4.
- Schermate: è possibile creare fino a 8 schermate per ciascuna voce del menu utente.

Il TD visualizza le schermate e le voci del menu utente nell'ordine in cui sono state configurate.

Qualora si configurino sia allarmi che schermate, è necessario designare anche il modo di visualizzazione di default per il TD.

L'operatore utilizza i tasti della tastiera per navigare nel menu utente o nelle schermate configurate.

Utilizzo dell'Assistente TD per configurare la CPU S7-200 per il visualizzatore di testi (TD)

4.4 Configurazione delle schermate del visualizzatore di testi

| Schermate                                                                                              |  |  |  |  |  |  |
|----------------------------------------------------------------------------------------------------|--|--|--|--|--|--|
| Creare il menu utente<br>· Definire le voci del menu<br>• Aggiungere le schermate                      |  |  |  |  |  |  |
| Definire la schermata<br>• Definire il testo<br>· Aggiungere i dati variabili<br>• Aggiungere le icone |  |  |  |  |  |  |

Figura 4-13 Configurazione delle schermate

Qui di seguito sono raffigurati i tasti del TD che l'operatore può utilizzare per passare da un menu utente alle relative schermate.

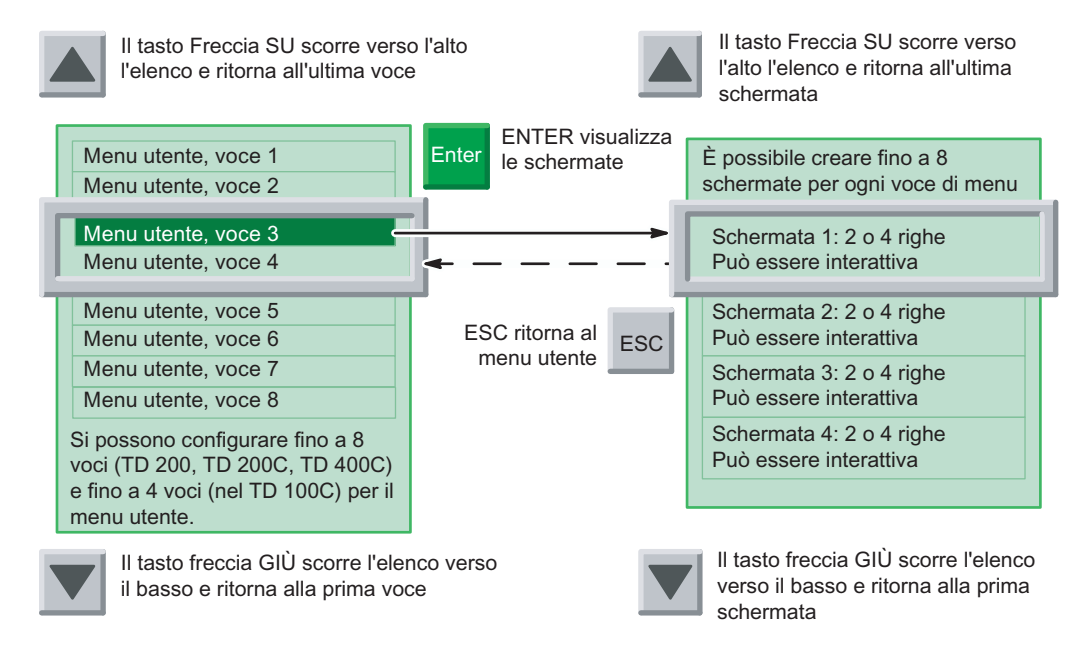

Figura 4-14 Navigazione attraverso una gerarchia di schermate definite dall'utente

#### **Suggerimento**

Le schermate del TD 200 e del TD 200C contengono sempre due righe, quelle del TD 100C ne contengono quattro. Le schermate del TD400C possono contenere 4 righe (se i caratteri sono piccoli) o 2 righe (se i caratteri sono grandi).

Dopo avere configurato il TD è possibile configurare le schermate e il menu utente. Per iniziare a creare il menu utente per le schermate fare clic sull'icona del menu utente (vedere la figura riportata più sotto).

Per il menu utente, eseguire le seguenti operazioni:

- Creare i gruppi (nomi) da visualizzare nel menu utente
- Determinare la sequenza dei gruppi elencati nel menu utente

Per le schermate, eseguire le seguenti operazioni:

- Aggiungere le schermate a ciascun gruppo (nel menu utente)
- Creare il messaggio di testo e aggiungere le variabili per ogni schermata
- Aggiungere le icone al messaggio di testo (solo TD 200C e TD400C)
- Determinare la sequenza delle schermate per ogni gruppo

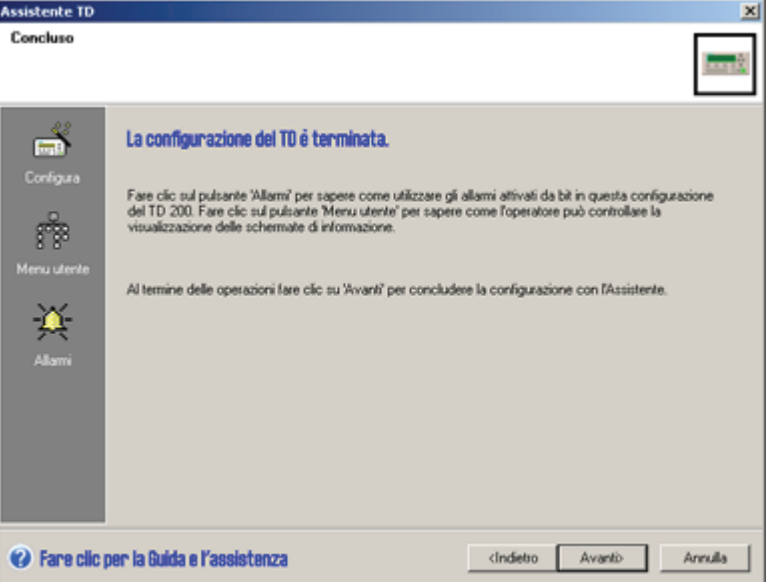

Figura 4-15 Selezione delle operazioni di configurazione delle schermate

#### Creazione del menu utente

La procedura di creazione delle schermate e del menu utente non è sequenziale ed è possibile scegliere di specificare tutte le schermate per ogni singolo gruppo prima di creare il gruppo successivo, oppure creare tutti i gruppi del menu utente prima di creare le schermate.

Per configurare il menu utente si devono specificare i nomi di ciascun gruppo di schermate. La figura più sotto mostra un esempio relativo al TD400C. Nell'Assistente TD il gruppo selezionato è evidenziato da un'icona ENTER verde (e una freccia blu).

Per creare le schermate associate a un gruppo nel menu utente:

- 1. Spostare il cursore sulla casella corrispondente al gruppo nel menu utente.
- 2. Fare clic sul pulsante Aggiungi schermata.
- 3. Creare il testo della schermata.
- 4. Fare nuovamente clic sul pulsante Aggiungi schermata per creare le altre schermate del gruppo.

Per cambiare la sequenza dei gruppi elencati nel menu utente, utilizzare i pulsanti Sposta voce di menu in alto e Sposta voce di menu in basso.

4.4 Configurazione delle schermate del visualizzatore di testi

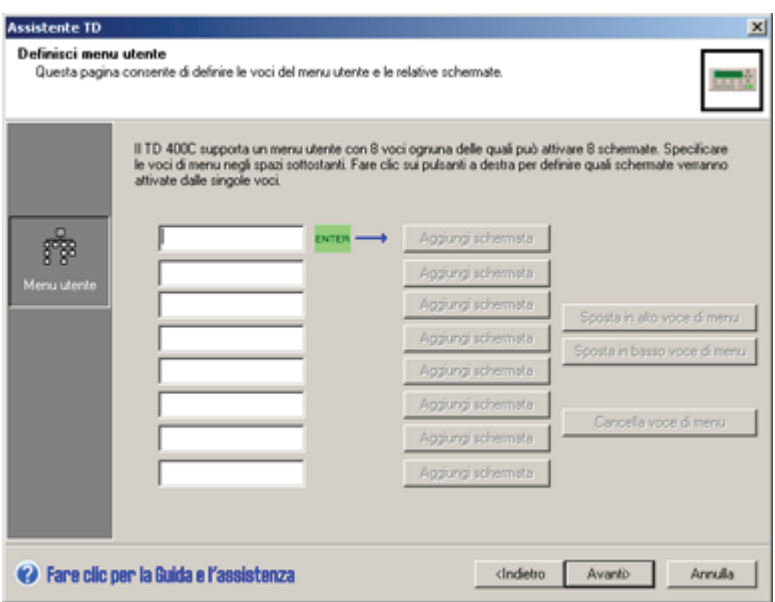

Figura 4-16 Definizione del menu utente

#### Creazione del testo per una schermata

Il messaggio della schermata può contenere i seguenti elementi:

- Testo: inserire il testo nell'area verde che rappresenta l'area di visualizzazione del TD.
- Icone (opzionale): fare clic su un'icona nella barra degli strumenti per inserirla nel messaggio di testo (solo TD 200C e TD400C).
- Dati variabili (opzionale): fare clic sul pulsante Inserisci dati della CPU per integrare una variabile nel messaggio di testo.
- Selezione del carattere (solo TD400C): per scegliere il carattere selezionare l'apposito tasto. Si può selezionare un carattere diverso per ogni riga del messaggio utente.

La schermata creata può essere impostata come schermata di default e compare all'accensione del TD.

4.4 Configurazione delle schermate del visualizzatore di testi

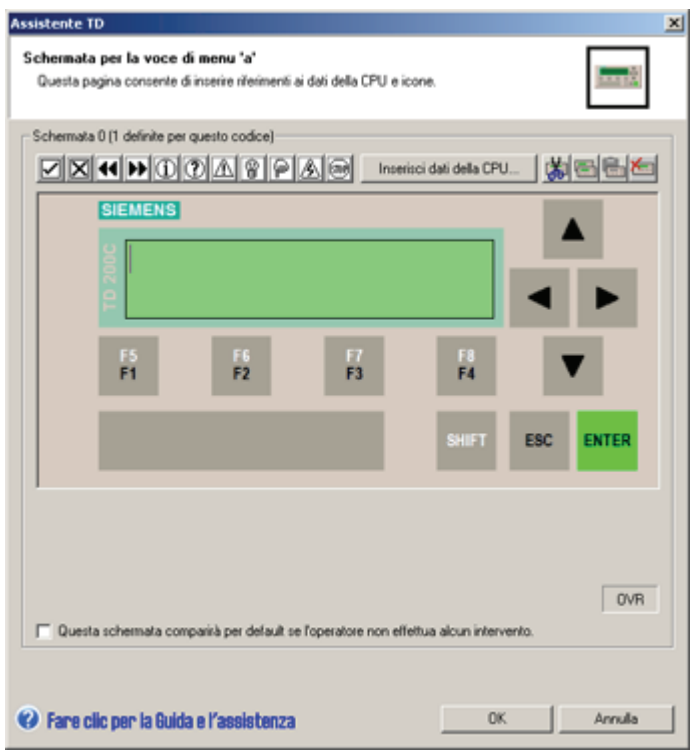

Figura 4-17 Creazione del messaggio per una schermata del TD 200C

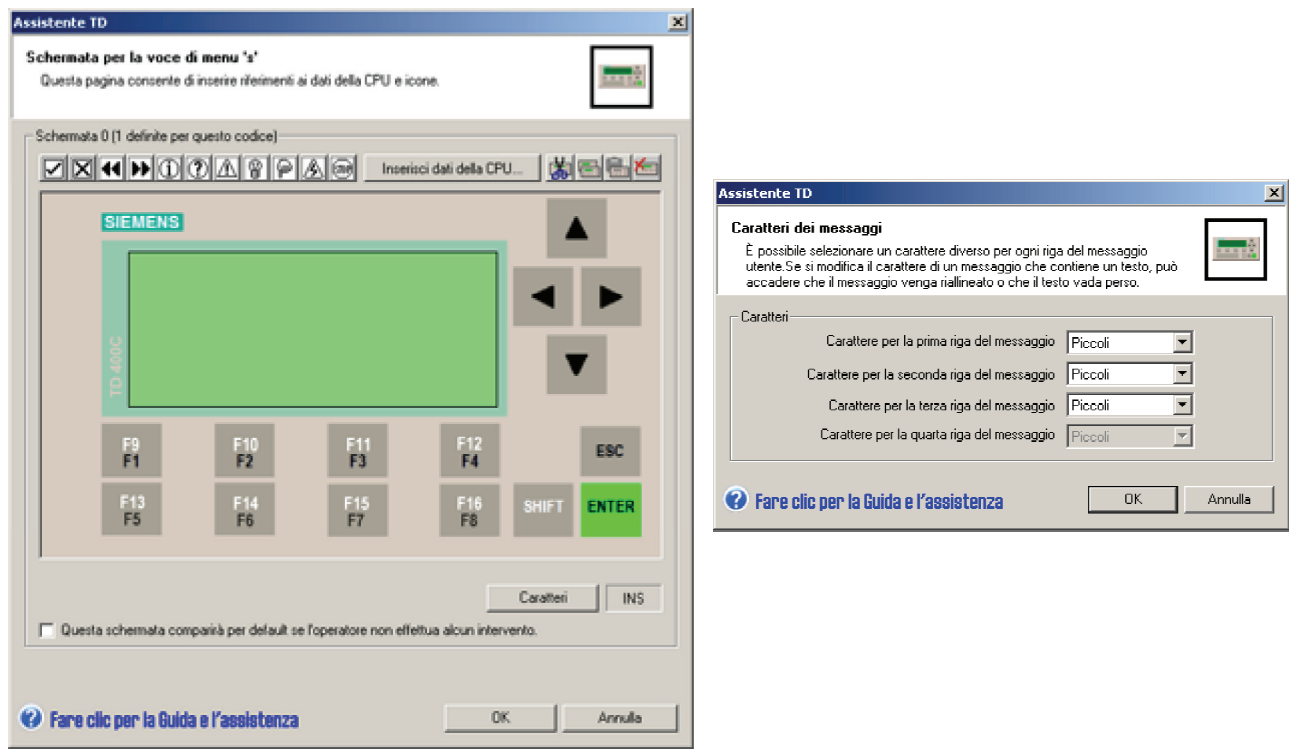

Figura 4-18 Creazione del messaggio per una schermata del TD400C

Display di testo (TD) Manuale utente Manuale di sistema, 08/2008, A5E00765548-03 83

# Integrazione delle variabili nel testo delle schermate

È possibile integrare un campo di dati variabili nel testo di una schermata. Per aprire la finestra di dialogo Inserisci dati della CPU, spostare il cursore sulla posizione in cui si desidera inserire la variabile nel testo, quindi fare clic sul pulsante Inserisci dati della CPU. Come mostra la figura sotto riportata, questa finestra specifica le informazioni descritte di seguito.

#### **Suggerimento**

Nel TD 200, nel TD 200C e nel TD400C è possibile integrare fino a 6 variabili per schermata, nel TD 100C se ne possono integrare fino a 4.

- Indirizzo dei dati:
	- VB: stringa numerica, stringa di testo.
	- VW: con segno, senza segno.
	- VD: numero reale, con segno, senza segno.
- Formato dei dati: con segno, senza segno, numero reale, stringa numerica o stringa di testo.
- Cifre a destra del decimale: fino a 7.

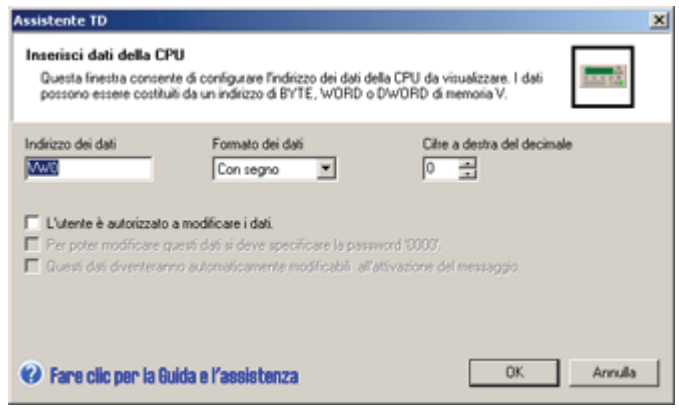

Figura 4-19 Inserimento dei dati del PLC

Il TD arrotonda il numero reale alla cifra decimale specificata. Se, ad esempio, il valore in numero reale è 123,456 e si selezionano 2 cifre a destra del decimale, il TD 200 visualizza il valore come 123.46.

#### **Suggerimento**

Per informazioni sul tipo di dati Stringa o sugli indirizzi di memoria supportati dalla CPU S7- 200 vedere il manuale SIMATIC Sistema di automazione S7200.

È inoltre possibile consentire all'operatore di modificare i dati memorizzati nell'indirizzo di memoria della CPU S7200 specificato.

- È possibile richiedere che l'operatore inserisca la password del TD prima di modificare la variabile (è necessario avere abilitato la funzione di protezione mediante password per il TD).
- È possibile configurare il sistema in modo che il cursore si posizioni automaticamente nel campo della variabile.
- È possibile definire un nome simbolico per la variabile, che verrà utilizzato dal programma utente per accedere ai dati.

Fare clic su OK per inserire la variabile nel testo della schermata. L'Assistente TD inserisce un blocco di 4 caratteri nel punto in cui verrà collocata la variabile. Il valore della variabile è giustificato a destra (agganciato all'ultimo carattere a destra).

I valori di dati sono sempre giustificati a destra, ovvero allineati all'ultimo carattere a destra della variabile. Man mano che aumentano di dimensioni, i valori si espandono a sinistra del punto di ancoraggio, fino a sovrascrivere i caratteri del messaggio di testo. Accertarsi che tra la fine del testo e il punto di ancoraggio ci sia uno spazio sufficiente a contenere il valore di dati della dimensione prevista.

#### **Suggerimento**

Il numero effettivo di caratteri occupati varia in base alla dimensione del valore da visualizzare. Per un più agevole calcolo del numero di caratteri richiesti per la visualizzazione della variabile vedere gli esempi elencati nella tabella 4-1.

Il TD visualizza i valori sotto forma di numeri decimali. I valori con segno positivo compaiono senza segno, mentre i valori negativi sono preceduti dal segno meno. I valori senza segno non sono preceduti da alcun segno. I numeri frazionari sono preceduti da uno zero (ad esempio 0,5). I numeri reali vengono visualizzati con il numero di cifre decimali specificato dall'utente. Il valore viene arrotondato a tale cifra decimale.

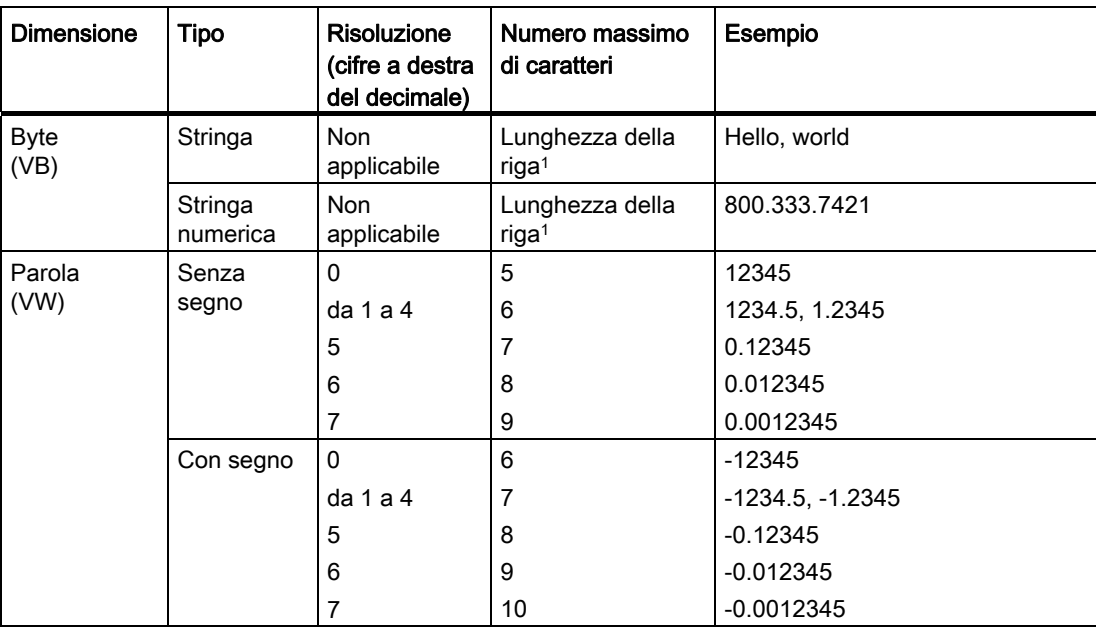

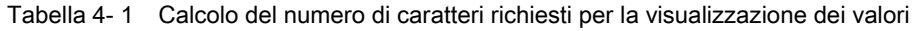

4.4 Configurazione delle schermate del visualizzatore di testi

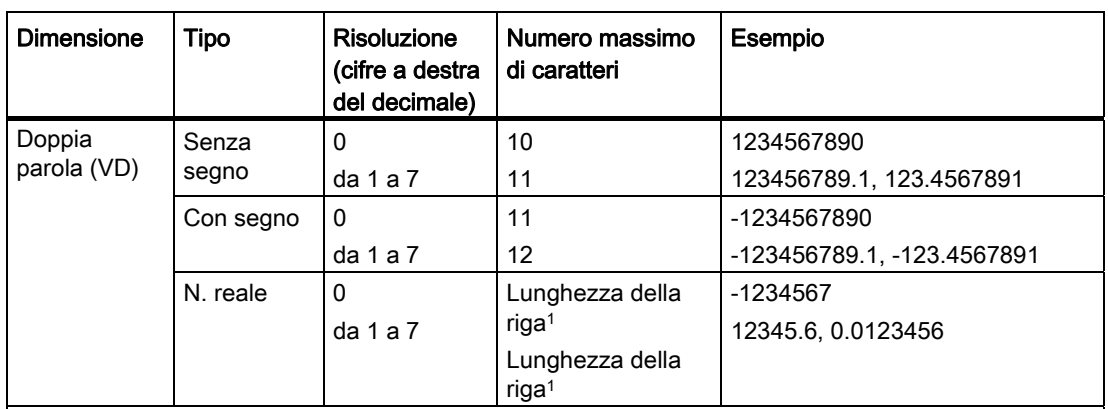

1 La lunghezza delle righe (numero di caratteri) varia in base al modello di TD e alla grandezza del carattere. Nel TD 200 e nel TD 200C è sempre di 20 caratteri mentre nel TD 100C può essere di 12 o 16 caratteri. Nel TD400C la lunghezza della riga dipende dal tipo di carattere selezionato. Se si selezionano i caratteri piccoli ogni riga contiene 24 caratteri ASCII o 12 caratteri del cinese. Se si selezionano i caratteri grandi ogni riga contiene 16 caratteri ASCII o 8 caratteri del cinese.

# Variabili di stringa integrate

Quando si configurano le variabili di stringa per i TD si deve tener conto di alcuni aspetti particolari. Le variabili di stringa vengono inserite come quelle numeriche, ovvero l'ultimo carattere a destra della variabile viene inserito nell'ultima posizione a destra della variabile integrata nell'Assistente TD. Questo può causare problemi nel caso si voglia collocare la stringa di testo dopo un altro testo all'interno del messaggio.

Quando si inserisce una variabile di stringa in un messaggio di allarme o una schermata del TDscreen, l'Assistente TD la visualizza in quattro spazi (2 nel caso del cinese) posti alla fine della stringa di testo (sulla destra). Per inserire un altro testo prima della variabile (a sinistra), lo si deve giustificare a sinistra e inserire tanti spazi vuoti quanti sono necessari per posizionarlo correttamente.

Ad esempio: Si supponga, ad esempio, di voler visualizzare lo stato di una pompa "Pompa OK" o "Temp alta pompa". Il display visualizza la parola "Pompa" seguita da una variabile di stringa impostata su "OK" oppure "Temp alta". Si dovrà impostare il display nell'Assistente TD nel seguente modo:

# $Pompa$ <sub>-----</sub> $DD$

I caratteri di sottolineatura corrispondono agli spazi vuoti e i quadrati alla variabile integrata (che occupa 4 caratteri). Si possono creare 2 stringhe e copiarle nella variabile in funzione dello stato attuale della pompa. Le stringhe sono "OK" e "Temp alta" come indicato nella seguente figura:

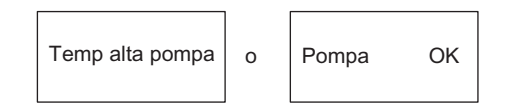

Figura 4-20 Variabile di stringa integrata

L'ultimo carattere a destra della stringa "OK" viene inserito nell'ultima posizione a destra della variabile. Poiché la stringa è composta da 2 soli caratteri, compare a destra del display, nel punto in cui si trova la variabile.

Per spostare la stringa "OK" vicino a "Pompa" basta aggiungervi degli spazi vuoti "OK" fino a raggiungere la lunghezza dell'altra stringa. Così la stringa "OK" diventa "OK " come indicato nella seguente figura:

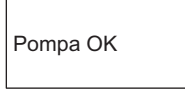

Figura 4-21 Variabile integrata con spazi vuoti

La figura sotto riportata spiega come creare le due stringhe con il comando STR\_CPY. Si noti che, per giustificare i caratteri sulla sinistra del display, sono stati aggunti alla "OK" degli spazi vuoti.

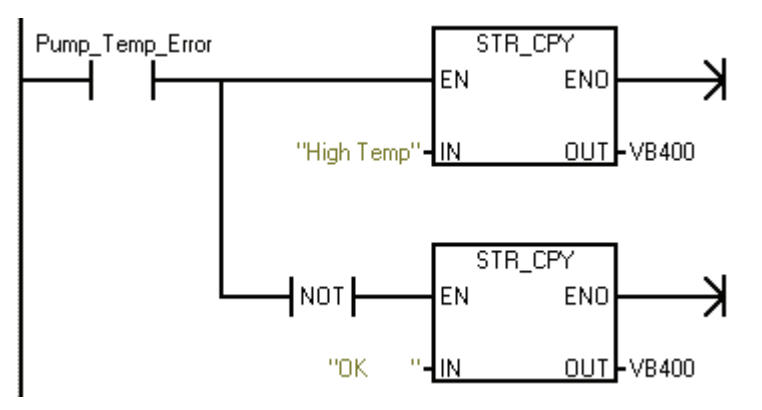

Figura 4-22 Utilizzo di STR\_CPY per creare le stringhe

# 4.5 Configurazione degli allarmi

# Configurazione degli allarmi

I messaggi di allarme raffigurati sul visualizzatore di testi TD consentono al programma utente della CPU S7200 di interagire con l'operatore. Quando il programma utente imposta un bit di allarme il TD legge il testo dell'allarme dalla CPU S7-200.

La figura sotto riportata elenca le principali operazioni per la creazione degli allarmi. Per ogni allarme è necessario configurare le seguenti informazioni.

- Numero di allarmi fino a 80 per il TD 200, il TD 200C e il TD400C e fino a 40 per il TD 100C.
- Messaggio di testo dei singoli allarmi.
- La priorità degli allarmi dipende dall'ordine in cui vengono configurati:
	- il primo allarme ha la priorità più alta
	- l'ultimo allarme ha la priorità più bassa.
- Conferma (se richiesta).

| Allarmi                                                                                                    |  |  |  |  |  |
|----------------------------------------------------------------------------------------------------|--|--|--|--|--|
| Selezionare le opzioni di visualizzazi-<br>one:<br>· Definire la lunghezza degli allarmi<br>$(1 o 2$ righe)<br>• Definire la modalità di notifica<br>dell'allarme |  |  |  |  |  |
| Definire il messaggio di allarme<br>• Definire il testo<br>• Inserire una variabile potionale)<br>· Inserire un'icona (opzimale)<br>(solo TD 200C, TD 400C)       |  |  |  |  |  |

Figura 4-23 Configurazione degli allarmi

Il TD 200, il TD 200C e il TD400C sono in grado di memorizzare fino a 80 allarmi, il TD 100C fino a 40. Il TD visualizza i messaggi di allame in base alla loro priorità.

Per scorrere l'elenco degli allarmi l'operatore usa i tasti della tastiera. (vedere la figura riportata più sotto).

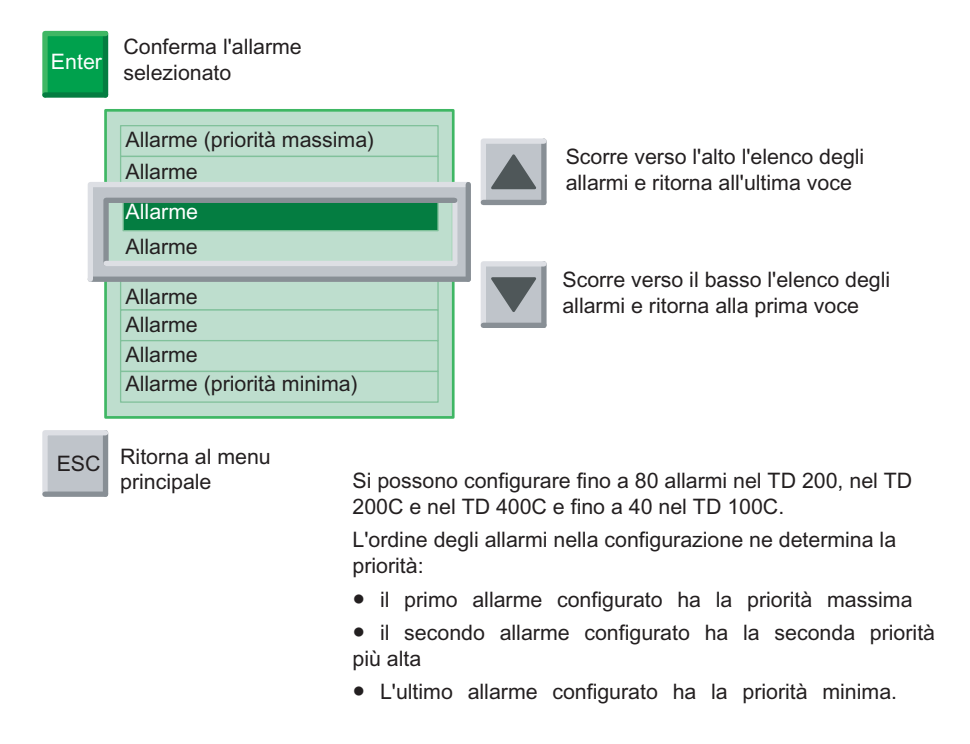

Figura 4-24 Messaggi di allarme

#### 4.5 Configurazione degli allarmi

# Tipi di interazione dell'operatore con gli allarmi

L'Assistente TD consente di determinare come l'operatore deve interagire con un dato allarme: Se si imposta "schermate utente" come modo di visualizzazione di default del TD e si attiva un allarme, sul display compare un'indicatore lampeggiante. L'indicatore è grande se l'allarme attivato richiede una conferma ed è piccolo se non la richiede. Per visualizzare gli allarmi si deve passare alla "visualizzazione allarmi".

La modalità di visualizzazione "allarmi" visualizza uno o più allarmi in base alla loro priorità. La presenza di una freccia verso l'alto o verso il basso nell'ultimo carattere a destra indica che ci sono altri allarmi attivi che però non compaiono sul display. Per scorrerli si utilizzano le frecce SU e GIÙ.

L'operatore può modificare o confermare i valori delle variabili premendo il tasto ENTER. Il TD scrive il valore aggiornato nella CPU e imposta il relativo bit di notifica quando si preme il tasto ENTER, Il TD sposta quindi il cursore sulla successiva variabile modificabile. Quando si preme ENTER per l'ultima variabile modificabile di un allarme, il nuovo valore viene trasferito nella CPU S7-200 e il TD resetta il bit di abilitazione allarme. Per maggiori informazioni sulla modifica delle variabili vedere Modifica di una variabile integrata in un allarme o in una schermata nel capitolo 5.

Gli allarmi possono essere suddivisi in tipi diversi in base al tipo di conferma e di modifica. Il capitolo che segue spiega come il TD gestisce i diversi tipi di allarme. Si distinguono i seguenti quattro tipi:

- Non è necessaria la conferma e non è consentita la modifica
- È necessaria la conferma e non è consentita la modifica
- Non è necessaria la conferma ed è consentita la modifica
- È necessaria la conferma ed è consentita la modifica.

#### Non è necessaria la conferma e non è consentita la modifica

In questo caso il TD visualizza solamente l'allarme. e il tasto ENTER non funziona perché nell'allarme non ci sono variabili modificabili. L'allarme può invece contenere variabili che vengono aggiornate con la frequenza di aggiornamento del TD. Questo tipo di allarme viene sostituito nel display se la CPU S7200 ne attiva uno con una priorità superiore. È possibile passare agli altri allarmi con le frecce SU e GIÙ o tornare ai menu con il tasto ESC.

Il TD non resetta il corrispondente bit di allarme nella CPU S7-200.

#### È necessaria la conferma e non è consentita la modifica

In questo caso l'allarme visualizzato lampeggia finché l'operatore non preme ENTER per confermarlo. I valori delle variabili vengono aggiornati dalla CPU S7200 alla normale frequenza di aggiornamento mentre l'allarme lampeggia.

Quando l'operatore preme ENTER il TD:

- imposta il bit di notifica della conferma dell'allarme
- resetta il bit di abilitazione dell'allarme. L'allarme scompare dal display nel successivo ciclo di aggiornamento.

Finché l'operatore non dà la conferma, l'allarme continua a lampeggiare sul display, anche se la CPU S7200 attiva un altro allarme con una priorità superiore. Se si configura il TD per gli allarmi di una sola riga e la CPU attiva un allarme con priorità superiore, l'allarma lampeggiante si sposta nella riga successiva del display. L'operatore non può premere i tasti SU o GIÙ per scorrere gli altri allarmi abilitati finché non conferma quello attuale.

4.5 Configurazione degli allarmi

## Non è necessaria la conferma ed è consentita la modifica

In questo caso il TD visualizza l'allarme e attende che l'operatore ne modifichi il valore. Le variabili dell'allarme vengono aggiornate alla frequenza di aggiornamento. Poiché l'allarme non richiede alcuna conferma, se la CPU S7200 ne attiva uno con priorità superiore, l'allarme viene cancellato dal display.

## È necessaria la conferma ed è consentita la modifica

In questo caso il TD visualizza l'allarme lampeggiante e attende che l'operatore lo confermi e ne modifichi o confermi i valori. In questo tipo di allarme l'operatore deve modificare o confermare i valori visualizzati. Se l'operatore interrompe la modifica premendo il tasto ESC prima di aver modificato tutti i valori, l'allarme lampeggia per segnalare che sono necessarie altre modifiche.

Quando la CPU S7200 attiva l'allarme, il TD lo legge dalla CPU (se c'è spazio sufficiente sul display). L'allarme inizia a lampeggiare per segnalare all'operatore che è richiesta una conferma.

## Impostazione del modo di di visualizzazione di default e dei parametri degli allarmi

Il visualizzatore di testi TD consente di controllare la visualizzazione degli allarmi con il programma. Dopo avere configurato il TD è possibile procedere alla configurazione degli allarmi. Durante questa procedura si seleziona anche il modo di visualizzazione di default per il TD: schermate (default) o allarmi.

Fare clic sull'icona Allarmi per iniziare a creare gli allarmi. Come mostra la figura sotto riportata, questa finestra consente di selezionare le informazioni descritte di seguito.

- Modo di visualizzazione di default: selezionare Allarmi o Schermate. In questo modo si definisce quale tipo di messaggi verranno visualizzati dal TD all'accensione o dopo che è trascorso un periodo piuttosto lungo senza che l'utente abbia premuto i tasti.
- Lunghezza degli allarmi: selezionare una o due righe (nel TD 100C, TD200 e TD400C) oppure quattro righe (solo nel TD400C).

Per il set di caratteri del cinese selezionare una riga o due righe di testo.

Utilizzo dell'Assistente TD per configurare la CPU S7-200 per il visualizzatore di testi (TD)

4.5 Configurazione degli allarmi

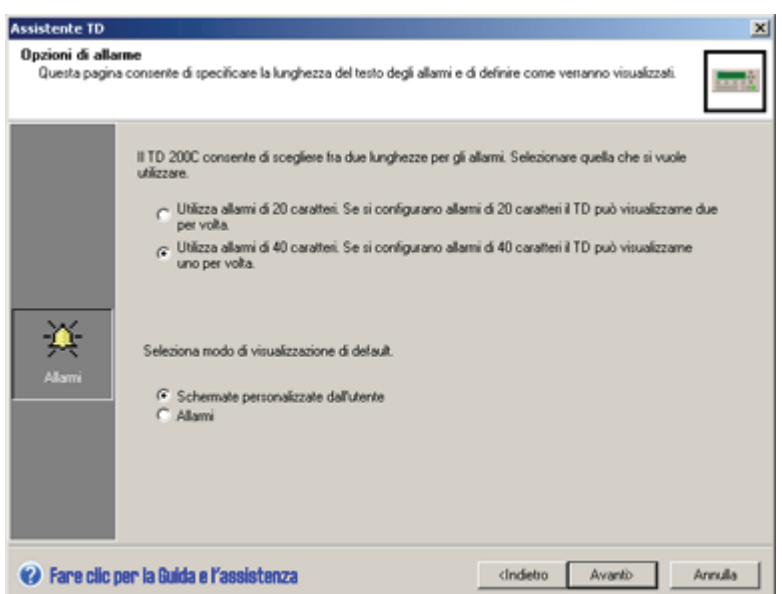

Figura 4-25 Configurazione delle opzioni di allarme del TD 200C

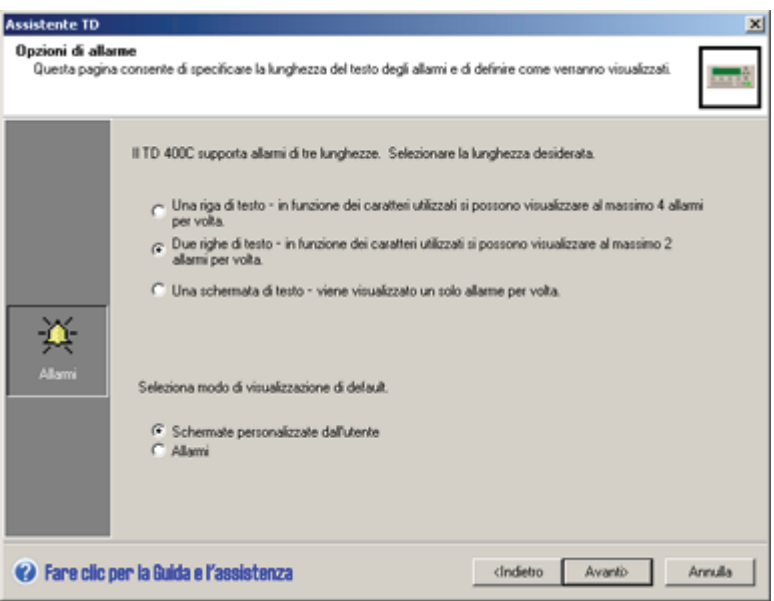

Figura 4-26 Configurazione delle opzioni di allarme del TD400C

#### **Suggerimento**

Il TD 200, il TD 200C e il TD400C sono in grado di memorizzare fino a 80 allarmi, il TD 100C fino a 40. La priorità degli allarmi è determinata dalla loro sequenza, il primo allarme ha la massima priorità e l'ultimo la priorità più bassa.

## Inserimento del testo di un allarme

Fare clic su Avanti per visualizzare la finestra di dialogo Allarmi (vedere la figura sotto riportata). Per ciascun allarme è possibile selezionare un nome simbolico che verrà utilizzato dal programma utente per abilitare e visualizzare l'allarme. Per creare il messaggio di allarme fare clic sul pulsante Nuovo allarme. Il messaggio può contenere gli elementi descritti di seguito:

- Testo: inserire il testo nell'area verde che rappresenta l'area di visualizzazione del TD.
- Icone (opzionale, solo TD 200C e TD400C): fare clic su un'icona nella barra degli strumenti per inserirla nel messaggio di testo.
- Dati variabili (opzionale): fare clic sul pulsante Inserisci dati della CPU per integrare una variabile nel messaggio di testo.
- Tipi di carattere: per il TD400C si seleziona il carattere da utilizzare per il messaggio di allarme.

Per assicurare che gli allarmi importanti vengano confermati dall'operatore, è possibile configurarli in modo che richiedano la conferma.

Si deve selezionare un nome simbolico per il bit di conferma che verrà utilizzato dal programma utente per indicare l'avvenuta conferma dell'allarme.

Per confermare un allarme con il TD, lo si deve selezionare e premere ENTER.

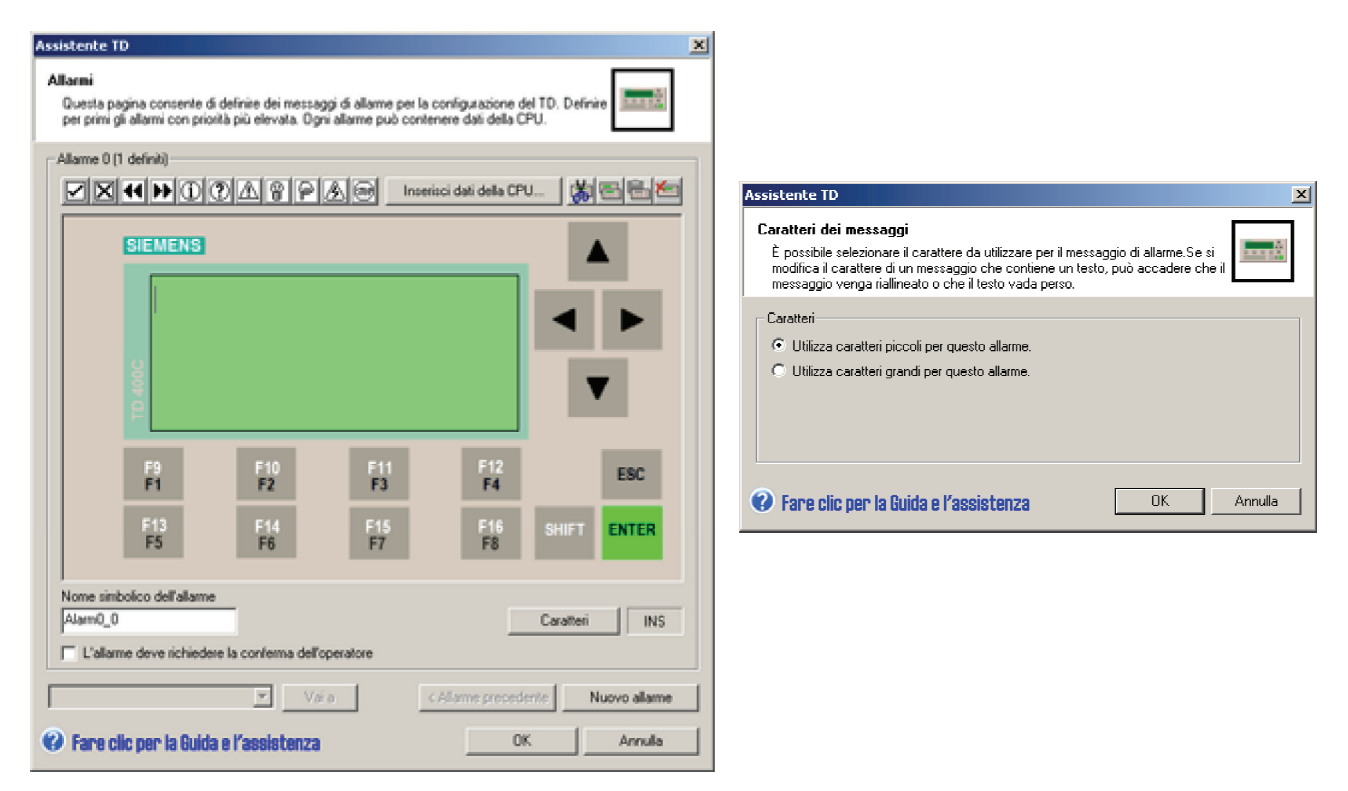

Figura 4-27 Creazione del testo di un allarme

4.5 Configurazione degli allarmi

## Integrazione di variabili nel testo degli allarmi

È possibile integrare un campo di dati variabili nel testo dell'allarme. Per integrare una variabile spostare il cursore sul punto del testo in cui la si desidera inserire, quindi fare clic sul pulsante Inserisci dati della CPU. Come mostra la figura sotto riportata, questa finestra specifica le informazioni descritte di seguito.

#### Suggerimento

Nel TD 200, nel TD 200C e nel TD400C è possibile integrare fino a 6 variabili per allarme, nel TD 100C fino a 1 variabile per riga (1 per gli allarmi di una riga e 2 per quelli di due righe).

- Indirizzo dei dati:
	- VB: stringa numerica, stringa di testo.
	- VW: con segno, senza segno.
	- VD: numero reale, con segno, senza segno.
- Formato dei dati: con segno, senza segno, numero reale, stringa numerica o stringa di testo.
- Cifre a destra del decimale: fino a 7.
	- Il TD arrotonda il numero reale alla cifra decimale specificata. Se, ad esempio, il valore in numero reale è 123,456 e si selezionano 2 cifre a destra del decimale, il TD 200 visualizza il valore come 123.46.

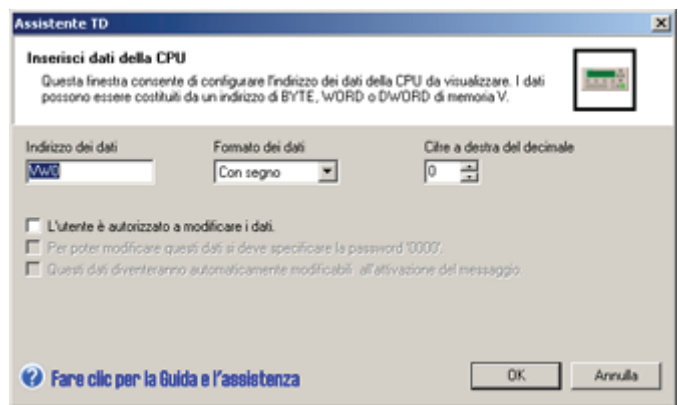

Figura 4-28 Inserimento di una variabile nel testo di un allarme

#### Suggerimento

Per informazioni sul tipo di dati Stringa o sugli indirizzi di memoria supportati dalla CPU S7- 200 vedere il manuale SIMATIC Sistema di automazione S7200.

È inoltre possibile consentire all'operatore di modificare i dati memorizzati nell'indirizzo di memoria della CPU S7200 specificato.

- È possibile richiedere che l'operatore inserisca la password del TD prima di modificare la variabile (è necessario avere abilitato la funzione di protezione mediante password per il TD).
- È possibile configurare il sistema in modo che il cursore si posizioni automaticamente nel campo della variabile.
- È possibile definire un nome simbolico per la variabile, che verrà utilizzato dal programma utente per accedere ai dati.

Fare clic su OK per inserire la variabile nel testo dell'allarme. L'Assistente TD inserisce un blocco di 4 caratteri nel punto in cui verrà collocata la variabile. Il valore della variabile è giustificato a destra (agganciato all'ultimo carattere a destra).

I valori di dati sono sempre giustificati a destra, ovvero allineati all'ultimo carattere a destra della variabile. Man mano che aumentano di dimensioni, i valori si espandono a sinistra del punto di ancoraggio, fino a sovrascrivere i caratteri del messaggio di testo. Accertarsi che tra la fine del testo e il punto di ancoraggio ci sia uno spazio sufficiente a contenere il valore di dati della dimensione prevista.

#### **Suggerimento**

Il numero effettivo di caratteri occupati varia in base alla dimensione del valore da visualizzare. Per un più agevole calcolo del numero di caratteri richiesti per la visualizzazione della variabile vedere gli esempi elencati nella tabella 4-2.

Il TD visualizza i valori sotto forma di numeri decimali. I valori con segno positivo compaiono senza segno, mentre i valori negativi sono preceduti dal segno meno. I valori senza segno non sono preceduti da alcun segno. I numeri frazionari sono preceduti da uno zero (ad esempio 0,5). I numeri reali vengono visualizzati con il numero di cifre decimali specificato dall'utente. Il valore viene arrotondato a tale cifra decimale.

Per maggiori informazioni sull'inserimento delle variabili di stringa negli allarmi vedere pagina 53.

| <b>Dimensione</b>   | <b>Tipo</b>         | <b>Risoluzione</b><br>(cifre a destra<br>del decimale) | Numero massimo<br>di caratteri       | <b>Esempio</b>     |
|---------------------|---------------------|--------------------------------------------------------|--------------------------------------|--------------------|
| <b>Byte</b><br>(VB) | Stringa             | Non<br>applicabile                                     | Lunghezza della<br>riga <sup>1</sup> | Hello, world       |
|                     | Stringa<br>numerica | <b>Non</b><br>applicabile                              | Lunghezza della<br>riga <sup>1</sup> | 800.333.7421       |
| Parola<br>(VW)      | Senza<br>segno      | $\mathbf{0}$                                           | 5                                    | 12345              |
|                     |                     | da $1a4$                                               | 6                                    | 1234.5, 1.2345     |
|                     |                     | 5                                                      | 7                                    | 0.12345            |
|                     |                     | 6                                                      | 8                                    | 0.012345           |
|                     |                     | 7                                                      | 9                                    | 0.0012345          |
|                     | Con segno           | $\mathbf 0$                                            | 6                                    | -12345             |
|                     |                     | da $1a4$                                               | 7                                    | $-1234.5, -1.2345$ |
|                     |                     | 5                                                      | 8                                    | $-0.12345$         |
|                     |                     | 6                                                      | 9                                    | $-0.012345$        |
|                     |                     | 7                                                      | 10                                   | $-0.0012345$       |

Tabella 4- 2 Calcolo del numero di caratteri richiesti per la visualizzazione dei valori

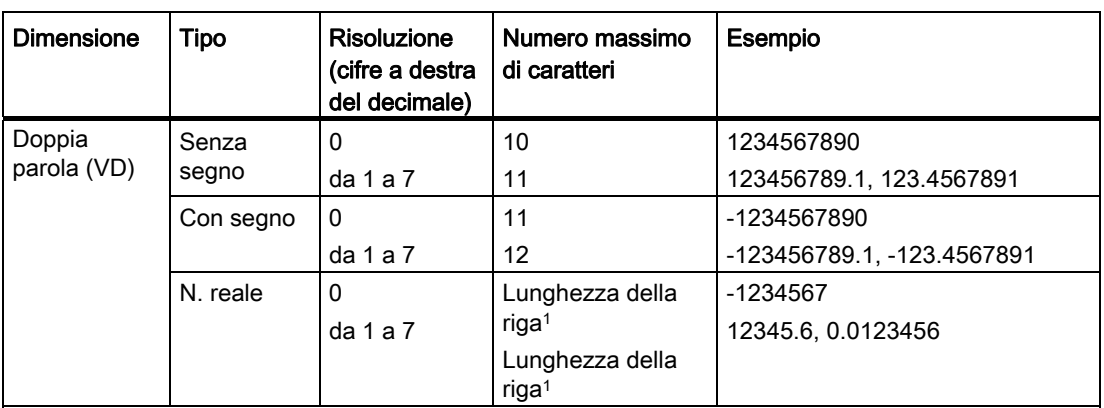

1 La lunghezza delle righe (numero di caratteri) varia in base al modello di TD e alla grandezza del carattere. Nel TD 200 e nel TD 200C è sempre di 20 caratteri mentre nel TD 100C può essere di 12 o 16 caratteri. Nel TD400C la lunghezza della riga dipende dal tipo di carattere selezionato. Se si selezionano i caratteri piccoli ogni riga contiene 24 caratteri ASCII o 12 caratteri del cinese. Se si selezionano i caratteri grandi ogni riga contiene 16 caratteri ASCII o 8 caratteri del cinese.

# 4.6 Configurazopme dei set lingua (TD 200, TD 200C e TD400C)

# Configurazione dei set lingua del visualizzatore di testi (TD) (TD 200, TD 200C, TD400C)

L'Assistente TD permette di configurare più set lingua per il TD comprendenti non solo i menu e i prompt di sistema, ma anche gli allarmi, i menu e le schermate definiti dall'utente. L'Assistente TD copia le schermate e gli allarmi configurati nel set e l'utente dovrà provvedere a tradurre il testo di ciascun allarme, menu e schermata.

Per ciascun set si devono specificare le seguenti informazioni:

- lingua dei prompt di sistema
- set di caratteri
- identificatore.

È inoltre necessario selezionare la lingua principale del TD.

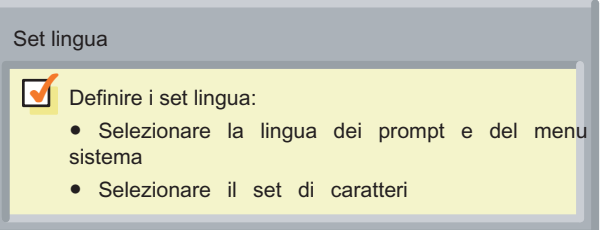

Figura 4-29 Configurazione delle lingue del TD

#### Suggerimento

Quando si creano più set lingua l'Assistente TD copia gli allarmi, i menu e le schermate definiti dall'utente dal set principale in quello nuovo. L'utente provvede quindi a modificarli traducendo il testo visualizzato nella lingua del nuovo set.

Se si vogliono modificare le schermate o i messaggi (ad esempio per aggiungere una nuova variabile o un nuovo allarme), si devono eseguire le modifiche nel set lingua principale. L'Assistente TD copierà poi le modifiche negli altri set.

L'Assistente TD consente infatti di modificare solo il testo degli altri set lingua.

Dopo avere configurato gli allarmi e le schermate per una lingua è possibile aggiungere un nuovo set in un'altra lingua come descritto di seguito.

- 1. Fare clic sull'icona per avviare la procedura di configurazione delle lingue del TD.
- 2. Aggiungere una lingua selezionando Nuovo set lingua.
- 3. Selezionare il set lingua da utilizzare come base per il nuovo set.
- 4. (Opzionale) per configurare la nuova lingua come set lingua di default del TD, selezionare l'opzione Imposta questo set lingua come set principale.
- 5. Fare clic su Avanti per aprire la finestra di dialogo Localizza display.

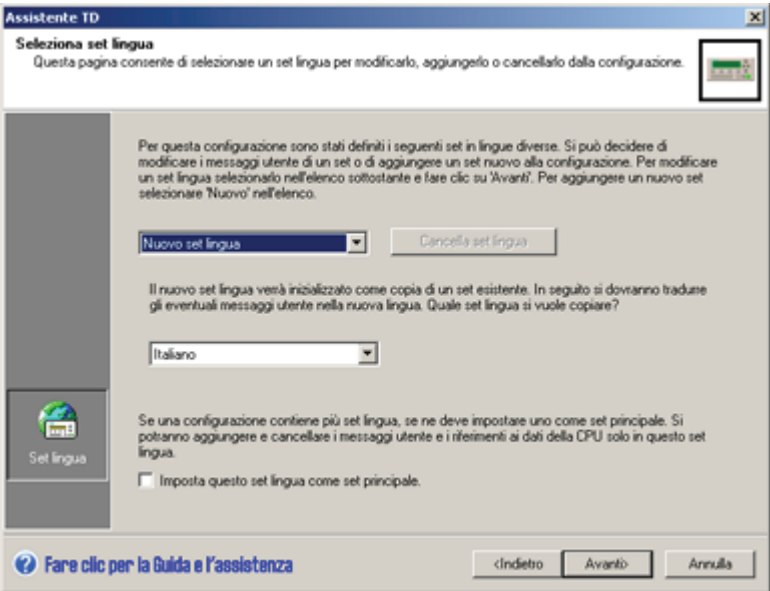

Figura 4-30 Inserimento di una lingua

La finestra di dialogo Localizza consente di configurare i menu e il set di caratteri per il TD.

- 1. Selezionare la lingua per i menu e i prompt di sistema del TD.
- 2. Selezionare il set di caratteri per il testo.
- 3. Specificare il nome da visualizzare sul TD per la lingua scelta.

Dopo avere fatto clic sul pulsante Avanti, l'Assistente TD copia tutti gli allarmi, i menu e le schermate utente dal set lingua selezionato nel nuovo set.

4.6 Configurazopme dei set lingua (TD 200, TD 200C e TD400C)

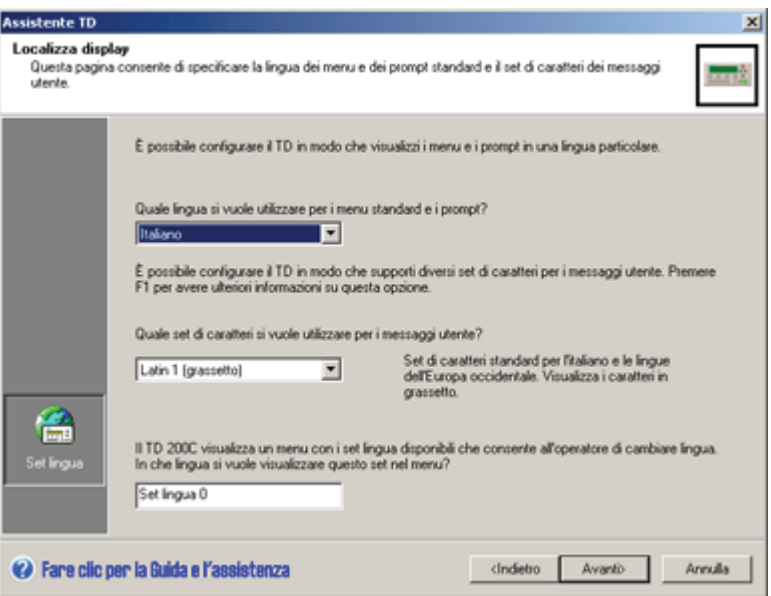

Figura 4-31 Localizzazione del display

#### Note sull'utilizzo del set di caratteri Cinese semplificato

#### Suggerimento

Per poter visualizzare correttamente i caratteri del cinese nell'Assistente TD è necessaria la versione di Windows in cinese o un emulatore della lingua cinese. L'emulatore deve essere avviato prima del software STEP 7-Micro/WIN.

Nel TD 200C e nel TD 200 si possono visualizzare fino a 20 caratteri di un byte per riga di messaggio. Poiché il cinese utilizza caratteri di due byte, in un messaggio in cinese sarà possibile visualizzare massimo 10 caratteri di due byte per riga.

Nel TD 100C si possono visualizzare fino a 16 caratteri di un byte per riga di messaggio. Poiché il cinese utilizza caratteri di due byte, in un messaggio in cinese sarà possibile visualizzare massimo 8 caratteri di due byte per riga.

Nel TD400C si possono visualizzare fino a 24 caratteri di un byte per riga di messaggio. Poiché il cinese utilizza caratteri di due byte, in un messaggio in cinese sarà possibile visualizzare massimo 12 caratteri di due byte per riga. Se si selezionano i caratteri piccoli ogni riga contiene 16 caratteri ASCII o 12 caratteri del cinese.

Il Cinese semplificato mette a disposizione i caratteri ASCII standard, quali numeri, segni d'interpunzione e caratteri minuscoli e maiuscoli. A seconda della tastiera e/o dell'emulatore utilizzati, alcuni di questi caratteri standard potrebbero venire formattati come caratteri di un byte invece che di due byte (come i caratteri cinesi). I caratteri ASCII standard e i caratteri del cinese possono essere usati insieme nel display del TD.

Per il testo di una schermata o di un allarme l'Assistente TD visualizza 8, 10 o 12 campi da due byte per i caratteri, nei quali si possono inserire le seguenti combinazioni:

- 1 carattere di due byte
- 2 caratteri di un byte (ASCII standard)
- 1 carattere di un byte e 1 spazio vuoto di un byte.

Non è possibile inserire in un campo un carattere di un byte e uno di due byte.

Il TD 100C non supporta l'intero set dei caratteri del cinese semplificato, ma solo i caratteri più comuni. I caratteri non supportati dal TD 100C sono sostituiti da un quadrato.

L'elenco dei caratteri del cinese semplificato supportati dal TD 100C è specificato nel CD di documentazione di STEP 7-Micro/WIN.

# 4.7 Assegnazione dell'indirizzo di memoria V per il blocco di parametri

# Assegnazione dell'indirizzo di memoria V per il blocco di parametri

L'Assistente TD crea il blocco di parametri che verrà caricato nella CPU S7-200 assieme al programma utente. Il blocco di parametri contiene i dati di configurazione pe ril TD e gli eventuali allarmi e schermate creati dall'utente.

L'Assistente TD calcola la quantità di memoria richiesta per il blocco di parametri e suggerisce un indirizzo iniziale di memoria V.

L'indirizzo di default del blocco è VB0 ma può essere modificato.

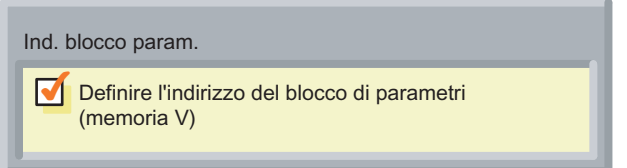

Figura 4-32 Assegnazione dell'indirizzo del blocco di parametri

# 4.8 Completamento della configurazione del TD

# Completamento della configurazione del TD

Al termine della procedura di configurazione del TD, l'Assistente TD visualizza una finestra di dialogo di riepilogo (vedere la figura più sotto).

Quando si attribuisce un nome alla configurazione del TD, STEP 7-Micro/WIN crea la relativa voce nell'albero del progetto.

STEP 7-Micro/WIN crea inoltre i seguenti sottoprogrammi:

- TD CTRL x (dove x è il numero della configurazione)
	- Questo sottoprogramma assicura che tutti gli aggiornamenti per il TD (quali nuovi allarmi o la modifica dell'impostazione relativa alla lingua) vengano applicati immediatamente.
	- Accertarsi che il programma utente utilizzi SM0.0 per richiamare questo sottoprogramma in tutti i cicli di scansione.
- TD\_ALM\_x (dove x è il numero della configurazione del TD)
	- Il programma utente utilizza questo sottoprogramma per richiamare l'allarme mediante il relativo nome simbolico (configurato con l'Assistente TD). Questo sottoprogramma richiede la tabella dei simboli S7-200.
	- Accertarsi che in presenza dell'allarme il programma utente richiami TD\_ALM\_x ad ogni ciclo di scansione.

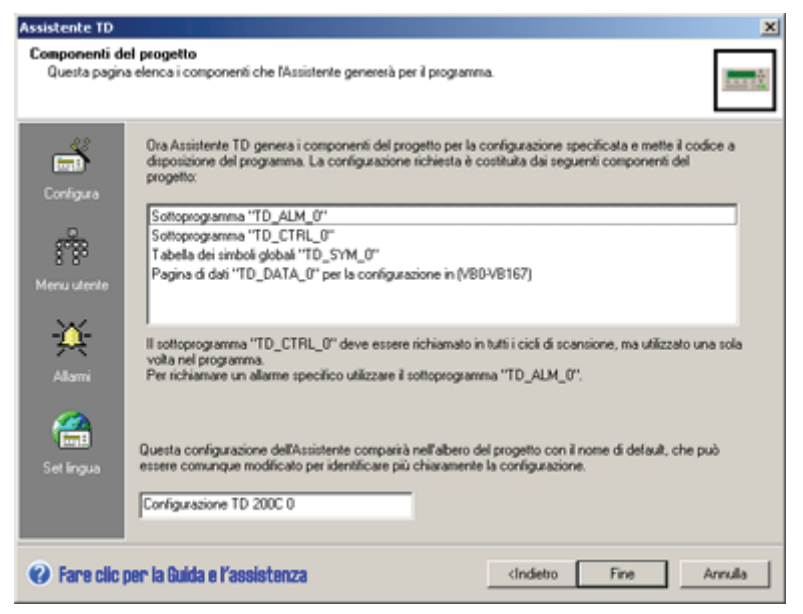

Figura 4-33 Finestra di dialogo di riepilogo

#### Nota

Ogni volta che viene richiamato il sottoprogramma TD\_CTRL\_X resetta i bit di abilitazione degli allarmi. Questo comportamento potrebbe risultare problematico qualora la configurazione del TD contenesse degli allarmi che devono essere confermati. Il sottoprogramma TD\_CTRL\_x potrebbe infatti disabilitare questi allarmi prima che possano essere visualizzati e confermati sul TD. La logica del programma deve assicurare che qualsiasi sottoprogramma TD\_ALM\_x relativo ad allarmi per i quali è richiesta la conferma rimanga abilitato finché il TD non avrà scritto il bit di conferma dell'allarme nella CPU.

Utilizzo dell'Assistente TD per configurare la CPU S7-200 per il visualizzatore di testi (TD)

4.8 Completamento della configurazione del TD

# Utilizzo del TD  $\overline{5}$

# 5.1 Presentazione

## Funzionamento dei TD

Il presente capitolo descrive alcune operazioni di routine, quali l'inserimento e il rilascio della password, la modifica delle variabili integrate nei messaggi o nelle schermate e il controllo delle informazioni sullo stato della CPU S7200. Vengono inoltre descritte le funzioni di diagnostica del TD per la soluzione dei problemi della CPU S7-200, quali il forzamento degli I/O e la modifica del modo operativo.

# 5.2 Utilizzo del visualizzatore di testi TD per accedere alle schermate e agli allarmi

#### Utilizzo del TD per accedere alle schermate e agli allarmi

I TD consentono di strutturare le informazioni sotto forma di schermate o messaggi di allarme attivati da bit. Per spostarsi tra le varie schermate e i menu si tulizzano i tasti del TD.

- TD 200: utilizza la tastiera TD standard.
- TD 100C, TD 200C e TD400C: permettono di cambiare la configurazione e utilizzare una tastiera personalizzata (se non è stata definita una configurazione personalizzata, il TD 100C, il TD 200C e il TD 400C utilizzano per default quella della tastiera TD standard).

#### **Suggerimento**

Per ulteriori informazioni sull'assegnazione delle funzioni ai tasti:

- Il capitolo 4 fornisce informazioni sulla configurazione dei tasti per i TD. La configurazione del TD viene caricata sulla CPU S7200 assieme al programma utente.
- Il capitolo 3 fornisce informazioni sulla creazione di un layout di tastiera personalizzato per il TD e sull'assegnazione di funzioni specifiche ai tasti (la tastiera personalizzata viene quindi integrata con le schermate e i messaggi, come descritto nel capitolo 4).

Come mostrano le figure 5-1 e 5-2, la tastiera standard del TD dispone dei seguenti pulsanti:

- Tasti ENTER ed Escape (ESC)
	- ENTER consente di selezionare una voce di menu o confermare un valore.
	- ESC consente di uscire da un menu o annullare una selezione.

5.2 Utilizzo del visualizzatore di testi TD per accedere alle schermate e agli allarmi

- Tasti configurabili
	- I tasti funzione eseguono l'operazione configurata con l'Assistente TD. Il TD 200, il TD 200C e il TD 400C utilizzano i tasti da F1 a F4, il TD 100C i tasti F1 e F2.
	- Il tasto SHIFT del TD 200, del TD 200C e del TD 400C, premuto assieme ai tasti funzione (da F5 a F8), consente di eseguire l'operazione configurata con l'Assistente TD.

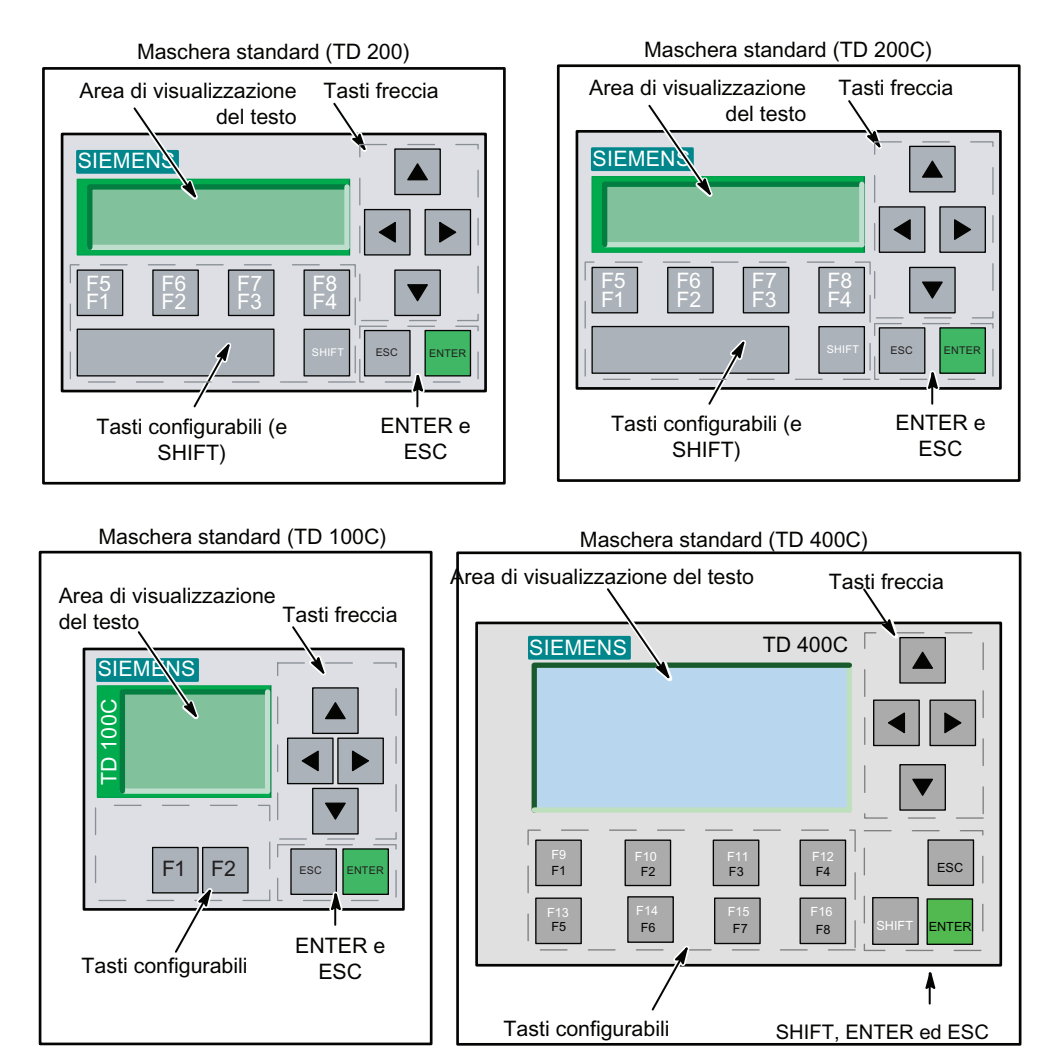

Figura 5-1 Tastiere standard del TD

5.2 Utilizzo del visualizzatore di testi TD per accedere alle schermate e agli allarmi

- Tasti freccia
	- Il tasto freccia SU consente di scorrere (verso l'alto) le voci di un menu o di incrementare un valore modificabile.
	- Il tasto freccia GIÙ consente di scorrere (verso il basso) le voci di un menu o di decrementare un valore modificabile.
	- I tasti freccia SINISTRA e DESTRA consentono di spostare il cursore a sinistra o a destra all'interno del messaggio (solo TD 100C, TD 200C e TD 400C). Per il TD 200, utilizzare la combinazione di tasti SHIFT+GIÙ per spostarsi a destra e SHIFT+SU per spostarsi a sinistra. È inoltre possibile usare ENTER per spostarsi sul messaggio successivo.

Per selezionare una voce di menu, utilizzare i tasti freccia SU e GIÙ e scorrere l'elenco delle voci disponibili. Il TD evidenzia la voce su cui si trova il cursore.

- Per selezionare la voce evidenziata premere ENTER.
- Per tornare al menu o alla schermata precedente premere ESC.

#### Retroilluminazione del display nel TD 400C

Il TD400C consente di impostare la durata della retroilluminazione del display. Per fare in modo che il TD400C duri più a lungo, il display si spegne quando non è in uso.

È possibile impostare il tempo di retroilluminazione del display del TD400C:

- da 1 a 59 minuti con incrementi di 1 minuto
- sempre acceso
- 1, 2, 4, o 8 ore
- acceso per un tempo di default (10 minuti)

Il display si illumina quando:

- si accende il TD400C.
- La CPU S7-200 forza il reset del TD400C con il bit TD\_Reset del blocco di parametri del TD.
- Si preme un tasto. Il tempo di illuminazione aumenta ogni volta che si preme un tasto.
- Viene letto un nuovo allarme dalla CPU S7-200.

Quando il display si accende, resta acceso per il tempo impostato nel menu di configurazione del TD.

Se la retroilluminazione è spenta e si preme un tasto, il display si illumina, ma la funzione del tasto non viene eseguita. Per eseguirla si deve premere di nuovo il tasto. La pressione del primo tasto che accende il display non viene segnalata, né acusticamente né visivamente. In questo modo si capisce che la funzione non è stata eseguita e che si deve ripremere il tasto.

Se nel TD400C è attivo un allarme che deve essere confermato (ovvero un allarme che lampeggia), la retroilluminazione del display resta accesa finché non lo si conferma.

5.2 Utilizzo del visualizzatore di testi TD per accedere alle schermate e agli allarmi

#### Visualizzazione di informazioni sul TD

Il TD permette di impostare sia schermate (menu definiti dall'utente associati a schermate di informazioni), sia messaggi di allarme attivati da bit.

- Manu: è un elenco di voci mediante le quali è possibile selezionare un gruppo di schermate correlate. Il TD 200C, il TD 200C e il TD400C hanno 8 menu; il TD 100C ne ha 4.
- Schermata o allarme:
	- nel TD 200 e nel TD 200C le schermate o gli allarmi visualizzano un testo di due righe al massimo che fornisce informazioni all'operatore (una riga contiene fino a 20 caratteri di testo e dati, una schermata ne contiene fino a 40, un allarme può essere di  $1$  o  $2$  righe).
	- Nel TD400C le schermate o gli allarmi visualizzano un testo di quattro righe al massimo che fornisce informazioni all'operatore. (una riga contiene fino a 24 caratteri di testo e dati, una schermata ne contiene fino a 96, un allarme può essere di 1, 2 o 4 righe).
	- Nel TD 100C le schermate o gli allarmi visualizzano un testo di quattro righe al massimo che fornisce informazioni all'operatore. (una riga contiene fino a 12 o 16 caratteri di testo e dati, una schermata ne contiene fino a 48 o 64, un allarme può essere di 1 o 2 righe).

Il messaggio di testo visualizzato nella schermata o nell'allarme permette di fornire informazioni all'operatore e può anche consentire a quest'ultimo di interagire con la CPU S7200 modificando il valore di una variabile (ad esempio un valore di riferimento o un limite).

Il TD può essere configurato in modo da visualizzare schermate (attivate dall'operatore) e allarmi attivati da bit (generati dalla CPU S7-200). È inoltre possibile configurare il TD 200, il TD 200C e il TD400C in modo che visualizzino un'icona per segnalare all'operatore un determinato evento o la necessità di eseguire una data azione (per informazioni sulla configurazione del TD vedere il capitolo 4).

#### **Suggerimento**

Per tornare al menu precedente premere ESC. Se non rileva alcuna attività 20 secondi (nessun tasto premuto), il TD ritorna al modo di visualizzazione di default.

L'operatore utilizza i tasti della tastiera per navigare in un menu o in un elenco di testi. La figura 5-2 indica i tasti che l'operatore può utilizzare per passare da una voce del menu utente alle schermate a cui è associata. La figura 5-3 mostra invece come scorrere l'elenco degli allarmi. Il TD 200C, il TD 200C e il TD400C hanno 8 menu; il TD 100C ne ha 4.

#### Utilizzo del TD

5.2 Utilizzo del visualizzatore di testi TD per accedere alle schermate e agli allarmi

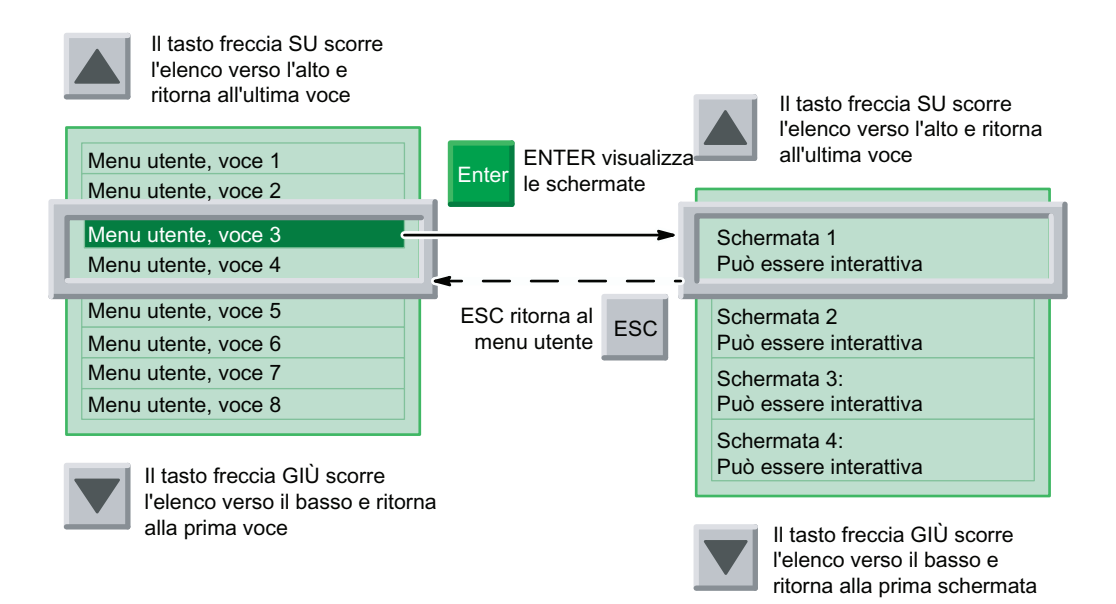

Figura 5-2 Utilizzo della tastiera per navigare nei menu utente e nelle schermate

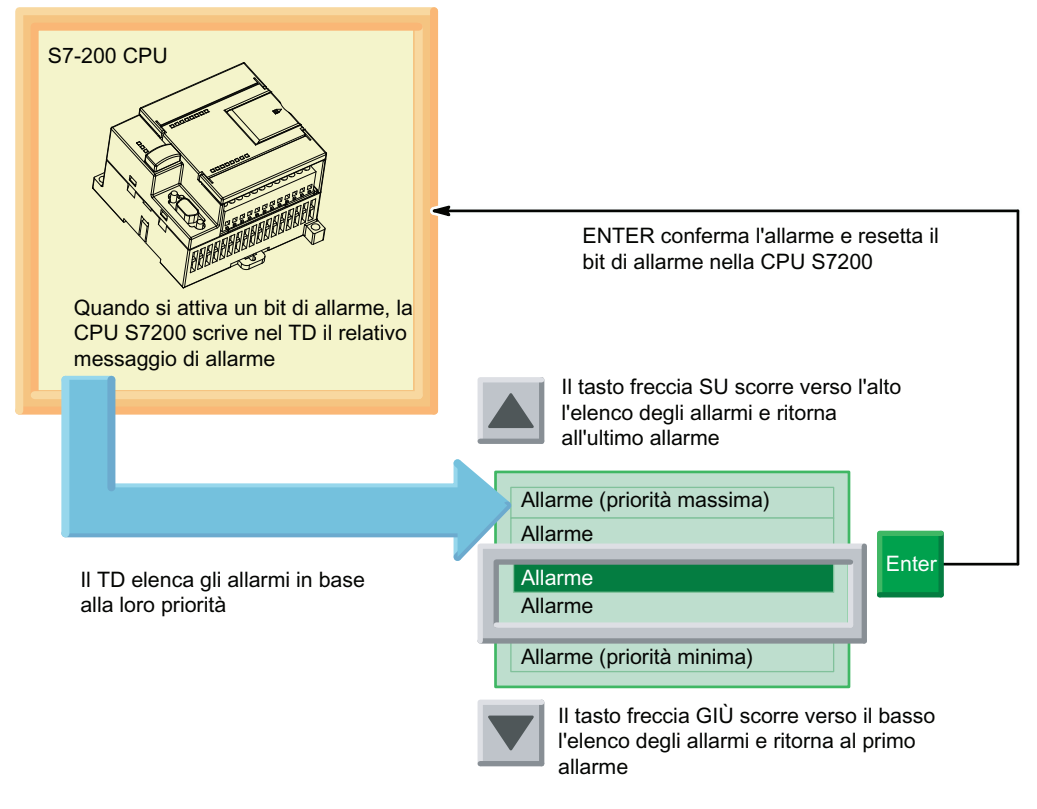

Figura 5-3 Visualizzazione e conferma degli allarmi

Utilizzo del TD

5.3 Accesso ai menu e alle schermate

# Utilizzo del TD per la modifica delle variabili nella CPU S7-200

Le schermate e i messaggi possono contenere campi per le variabili che consentono all'operatore di modificare il valore della variabile. Per la modifica si utilizza la tastiera:

- Selezione della schermata: per visualizzare la schermata contenente la variabile da modificare si utilizzano i tasti freccia SU o GIÙ (da un menu, si preme il tasto ENTER per accedere al gruppo di schermate).
- Spostamento del cursore sulla variabile: per passare alla prima variabile modificabile si preme il tasto ENTER.
- Modifica del valore della variabile: premendo il tasto freccia SU si incrementa il valore, mentre premendo il tasto freccia GIÙ lo si decrementa (per accelerare l'operazione, tenere i tasto premuti). Per resettare la variabile a 0 premere la combinazione di tasti SHIFT+ENTER, premendo ESC si annulla la modifica.
- Per spostare il cursore all'interno della variabile premere i tasti freccia a DESTRA e a SINISTRA. Per lo spostamento a sinistra e a destra, il TD 200 utilizza rispettivamente la combinazione di tasti SHIFT+SU e SHIFT+GIÙ.
- Aggiornamento dei dati nella CPU S7-200: premendo ENTER si fa in modo che il valore aggiornato della variabile venga scritto nella CPU S7200 e che il cursore passi alla successiva variabile modificabile della schermata.

Per maggiori informazioni sulla modifica delle variabili vedere Modifica delle variabili integrate negli allarmi e nelle schermata nel presente capitolo.

# 5.3 Accesso ai menu e alle schermate

## Accesso ai menu e alle schermate

Durante la configurazione del TD (descritta nel capitolo 4) sono stati creati gli allarmi e le schermate per il TD. Se la configurazione comprende sia allarmi che schermate, è necessario selezionare anche il tipo di messaggio (schermate o allarmi) da impostare come modo di visualizzazione di default del TD. Dopo l'accensione o un periodo di inattività il TD torna al modo di visualizzazione di default.

Oltre alle schermate e agli allarmi configurati, il TD offre funzioni standard a cui si può accedere dai menu di sistema. Dal modo di visualizzazione di default, si può accedere alla gerarchia dei menu utilizzando il tasto ESC. Per selezionare una voce di menu e accedere ad altri menu o funzioni, si dovrà quindi premere il tasto ENTER. Le figure 5-5 e 5-6 illustrano la gerarchia dei menu di queste funzioni dei visualizzatori di testi TD (i menu elencano tutte le funzioni disponibili. Alcune, per poter essere incluse nel menu, devono essere state abilitate durante la configurazione (vedere il capitolo 4).

#### Utilizzo del TD

## 5.3 Accesso ai menu e alle schermate

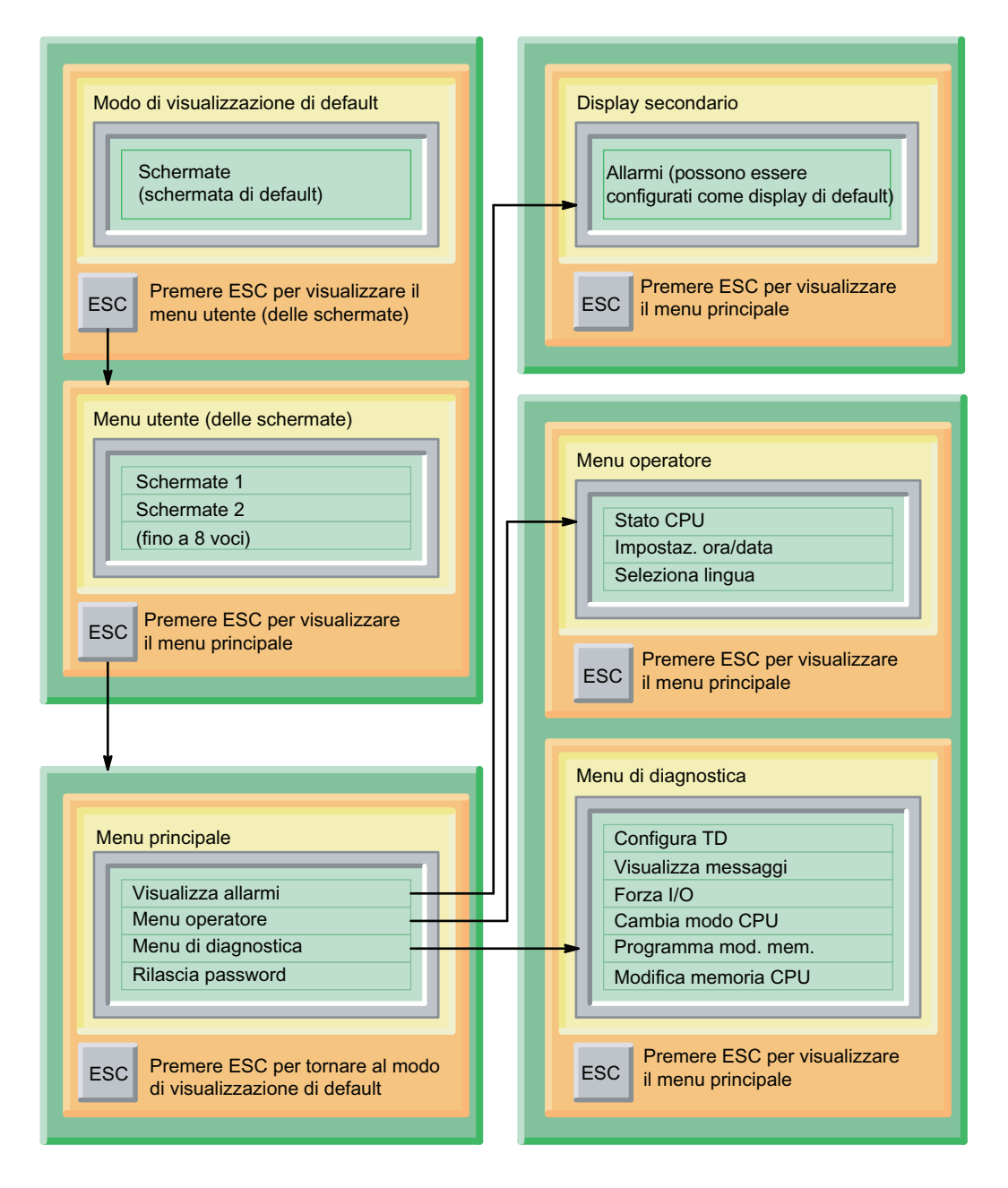

Figura 5-4 Gerarchia dei menu nei visualizzatori di testi TD 200, TD 200C e TD 400C

5.3 Accesso ai menu e alle schermate

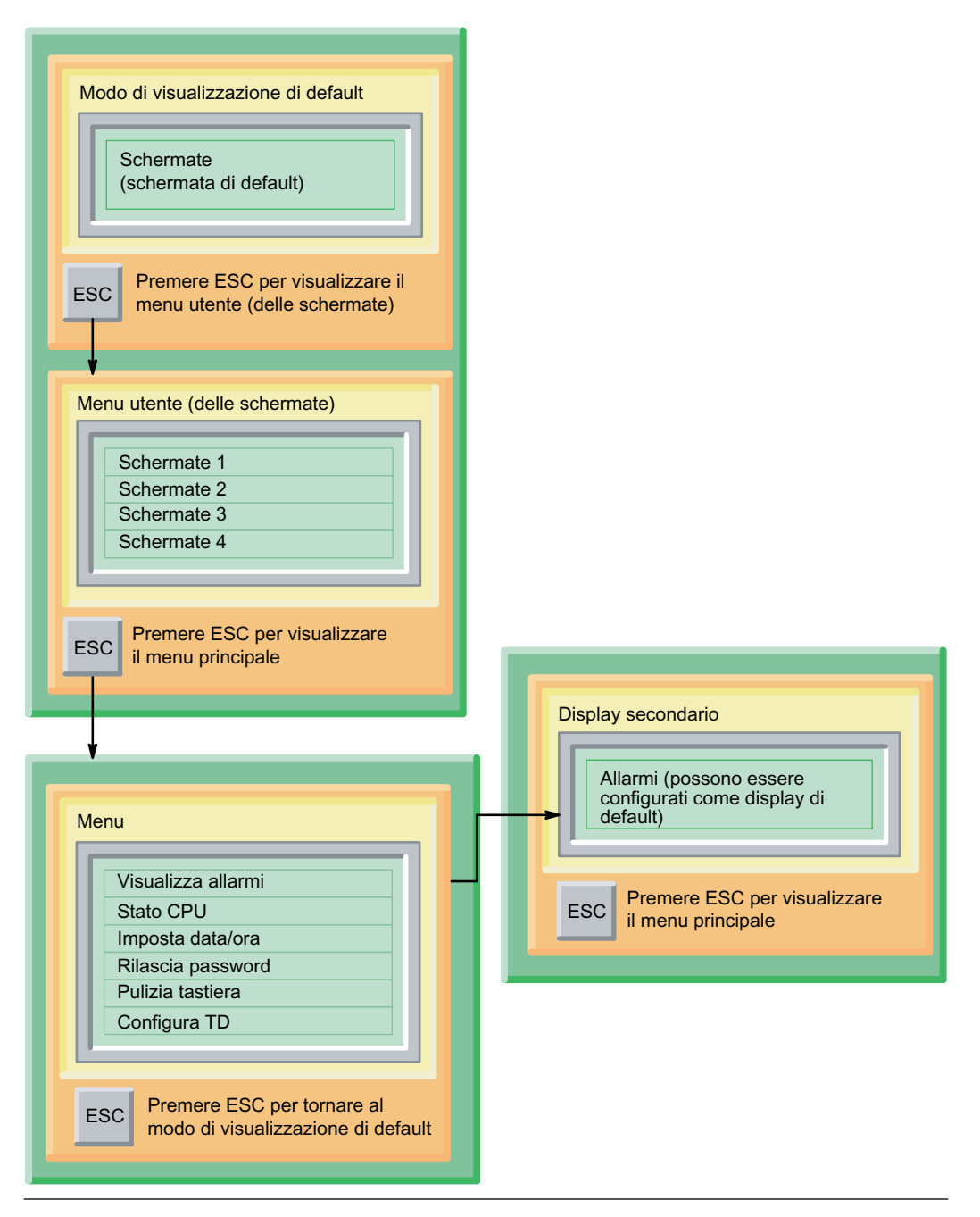

Figura 5-5 Gerarchia dei menu del TD 100C
## 5.4 Inserimento e rilascio della password

#### Inserimento e rilascio della password

L'Assistente TD di STEP 7-Micro/WIN consente di configurare la password per il TD. (per informazioni sulla configurazione del TD vedere il capitolo ). Per evitare che un utente non autorizzato abbia accesso al TD durante l'intervallo di timeout automatico, si può utilizzare la funzione di abilitazione password.

Alcune operazioni (quali il forzamento degli I/O e la creazione di un modulo di memoria) potrebbero richiedere l'inserimento della password di 8 caratteri per la CPU S7200. Affinché il TD richieda all'operatore di inserire la password per la CPU è necessario avere attivato la funzione di protezione mediante password per la CPU S7200.

#### Inserimento della password

Il TD, se protetto mediante password, richiede all'operatore di inserire la password di quattro cifre per l'accesso alle schermate e ai menu. Se la password è più corta di 4 cifre, per ciascun carattere mancante l'operatore dovrà premere il tasto ENTER.

Per selezionare le cifre della password utilizzare i tasti freccia SU e GIÙ, quindi premere ENTER per passare alla cifra successiva. Per spostarsi all'interno della password utilizzare i tasti freccia a DESTRA e SINISTRA.

Il TD offre una funzione di timeout che ripristina automaticamente la protezione mediante password dopo un determinato intervallo di inattività. Se non vengono premuti tasti per 2 minuti, il TD richiede nuovamente di specificare la password per l'accesso ai menu e alle variabili modificabili.

#### Rilascio della password

Al fine di proteggere meglio le applicazioni, il TD offre il comando Rilascia password che abilita immediatamente la protezione mediante password. In seguito al rilascio, per poter accedere alle funzioni del TD l'operatore deve inserire la password. Il comando Rilascia password impedisce che un'altra persona possa utilizzare il TD senza prima avere inserito una password (ad esempio, prima che scada la password inserita da un operatore autorizzato).

Il comando Rilascia password si trova nel menu principale come si può vedere nella figura sotto riportata.

La funzione di rilascio password non è applicabile alla password per la CPU. Il TD rilascia la password della CPU non appena l'operatore esce dalla funzione che aveva richiesto la password.

Ad esempio: se l'operatore ha immesso la password per la CPU per forzare un I/O nella CPU S7200, il TD rilascia la password della CPU non appena l'operatore esce dalla funzione di forzatura.

Il comando Rilascia password è disponibile solo se è stata precedentemente definita una password di 4 cifre durante la configurazione del visualizzatore di testi TD.

| Visualizza allarmi  |  |  |  |  |  |  |  |
|---------------------|--|--|--|--|--|--|--|
|                     |  |  |  |  |  |  |  |
| Menu operatore      |  |  |  |  |  |  |  |
| Menu di diagnostica |  |  |  |  |  |  |  |
| Rilascia password   |  |  |  |  |  |  |  |
|                     |  |  |  |  |  |  |  |

Figura 5-6 Comando Rilascia password

## 5.5 Visualizzazione delle schermate e degli allarmi

#### Visualizzazione delle schermate e degli allarmi

Come illustrato nel capitolo 4 l'utente può configurare sia schermate che allarmi per il TD. Se la configurazione comprende sia allarmi che schermate, è necessario selezionare anche il tipo di messaggio (schermate o allarmi) da impostare come modo di visualizzazione di default del TD. La configurazione predefinita seleziona le schermate come modo di visualizzazione di default.

In seguito all'accensione o dopo un intervallo di inattività (un minuto), il TD torna nel modo di visualizzazione di default. Come indicato nelle figure sotto riportate, l'operatore può passare tra il modo di visualizzazione di default e quello secondario.

#### **Suggerimento**

Per il TD 100C, TD 200C e TD 400C: se non si configurano dei tasti per le funzioni ESC o ENTER non è possibile accedere al menu principale.

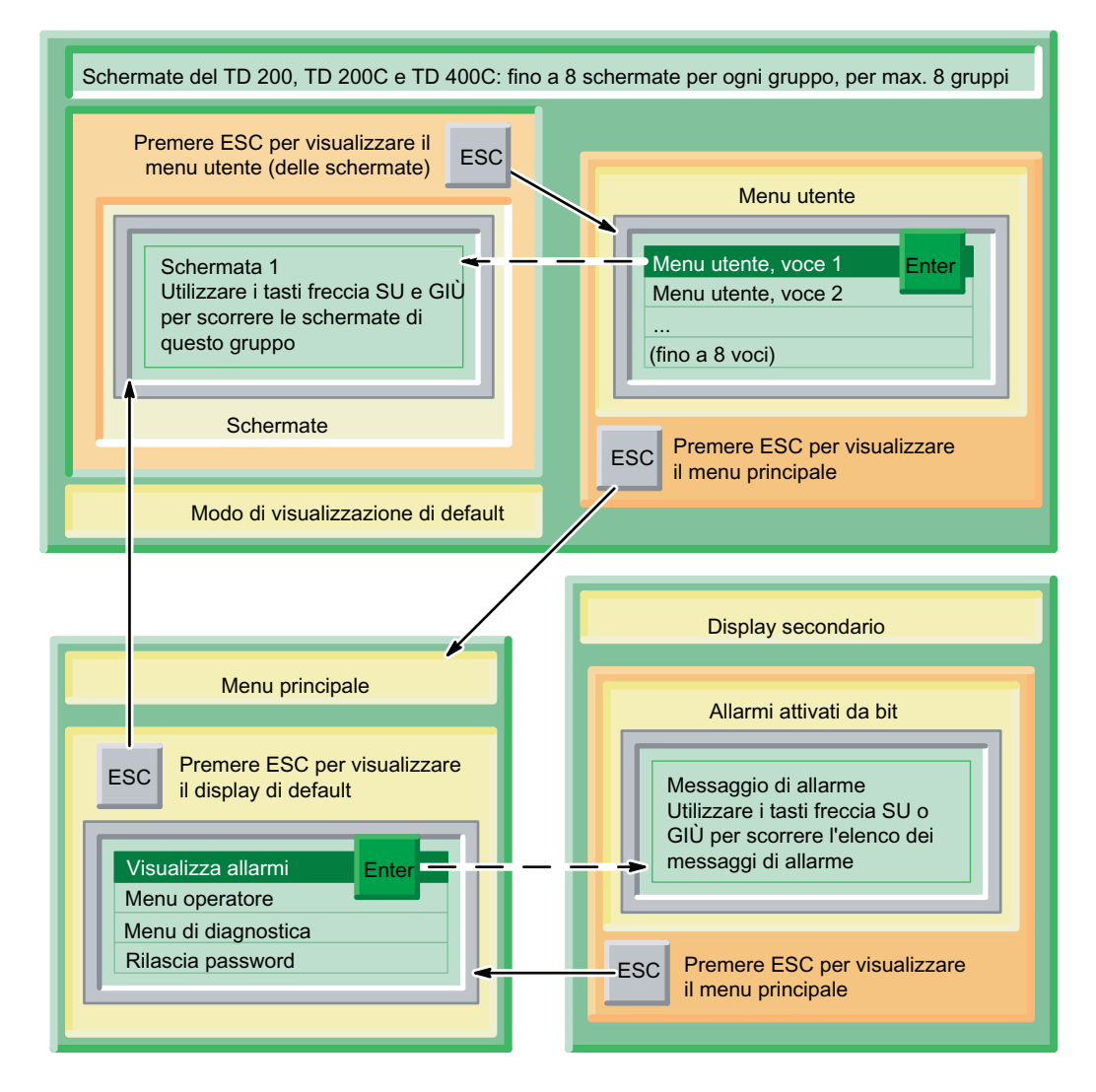

Figura 5-7 TD 200C, TD 200C e TD400C - Navigazione tra il display di default e il display secondario

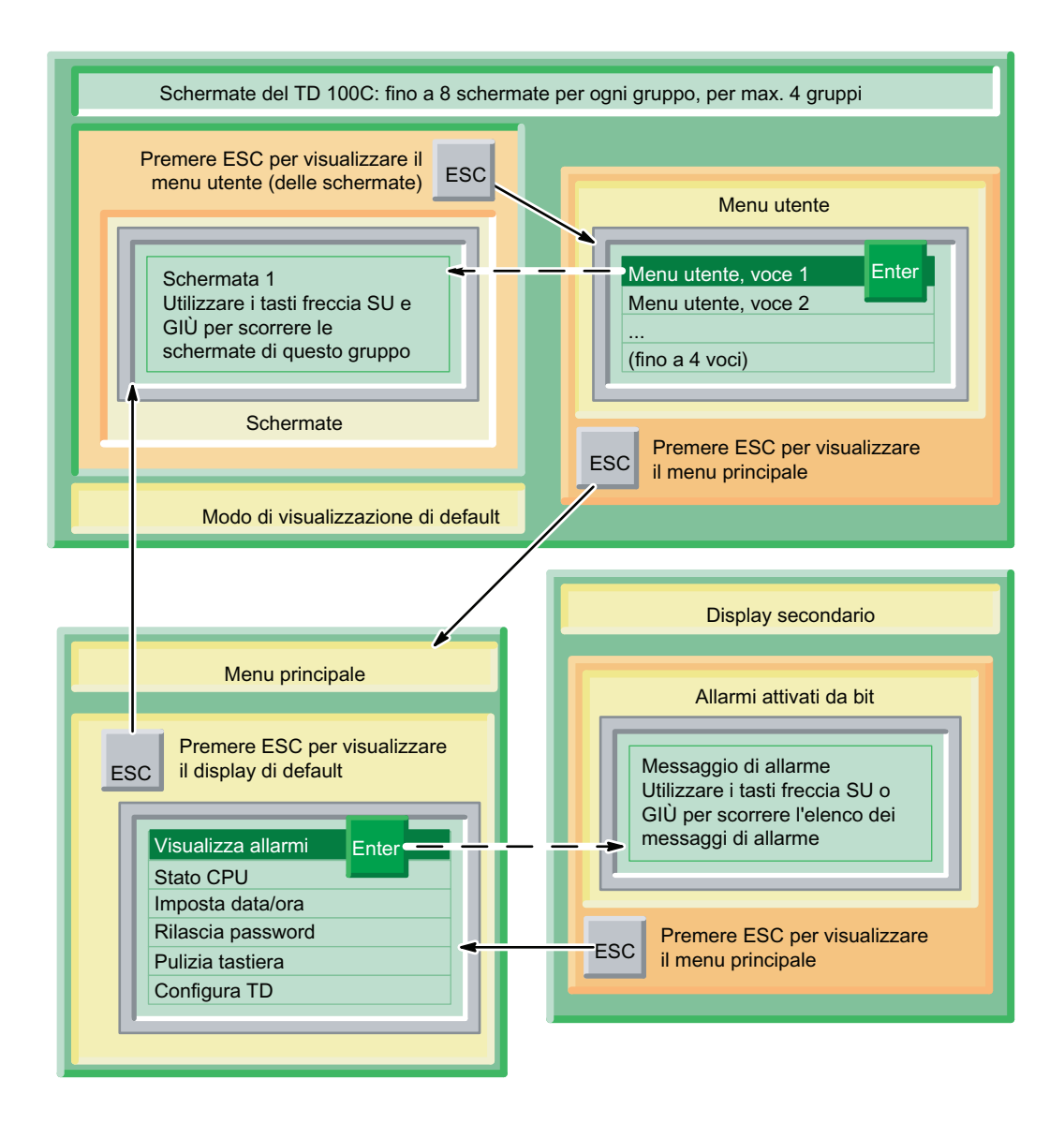

Figura 5-8 TD 100C e TD - Navigazione tra il display di default e il display secondario

#### Visualizzazione degli allarmi

Se durante la configurazione del TD sono stati creati allarmi e schermate, il menu principale del TD include un comando per l'accesso al display secondario (non di default). Dopo un periodo di inattività, il TD ritorna sempre al modo di visualizzazione di default.

Come mostra l'esempio relativo al TD 200C illustrato nella figura sotto riportata, il menu principale contiene il ocmando Visualizza allarmi per la configurazione di default del TD. Se gli allarmi sono stati impostati come modo di visualizzazione di default, il menu principale contiene il comando Visualizza schermate.

Dopo avere visualizzato gli allarmi, si può scorrere l'elenco degli allarmi con i tasti freccia SU e GIÙ.

Utilizzo del TD

5.5 Visualizzazione delle schermate e degli allarmi

| Visualizza allarmi  |  |
|---------------------|--|
| Menu operatore      |  |
| Menu di diagnostica |  |
| Rilascia password   |  |

Figura 5-9 Visualizzazione degli allarmi

#### Suggerimento

Quando si crea la tastiera personalizzata, il TD 100C, il TD 200C e il TD400C consentono di configurare un tasto specifico per la visualizzazione degli allarmi.

Il TD visualizza l'allarme con la priorità più alta e, accanto all'allarme, visualizza una freccia su o giù, per indicare che sono stati attivati altri allarmi. Una freccia verso l'alto segnala che sono stati attivati allarmi con una priorità più elevata, mentre una freccia verso il basso segnala l'attivazione di allarmi di priorità inferiore.

Dopo avere letto un nuovo allarme dalla CPU S7200, il TD riordina gli allarmi per visualizzare quelli con la priorità più alta all'inizio dell'elenco. La priorità dipende dall'ordine degli allarmi nel blocco parametri:

- il primo allarme creato ha la massima priorità
- il secondo allarme creato ha la seconda priorità più alta
- l'ultimo allarme creato ha la priorità più bassa.

#### **Suggerimento**

È possibile scorrere verso l'alto e verso il basso l'elenco dei messaggi attivati. Dopo un periodo di inattività, tuttavia, il TD torna all'allarme con la massima priorità. Se, dopo aver visualizzato l'allarme attuale, non si preme un tasto per 10 secondi, il TD torna automaticamente all'allarme con la priorità più elevata.

#### Conferma di un allarme

Se un allarme richiede la conferma dell'operatore il TD non lo elimina finché non riceve la conferma:

- 1. utilizzare i tasti freccia SU o GIÙ per selezionare l'allarm.
- 2. premere ENTER per confermare l'allarme.

#### Tipi di allarmi

L'Assistente TD consente di determinare come l'operatore deve interagire con un dato allarme: Se si imposta "schermate utente" come modo di visualizzazione di default del TD e si attiva un allarme, sul display compare un'indicatore lampeggiante. L'indicatore è grande se l'allarme attivato richiede una conferma ed è piccolo se non la richiede. Per visualizzare gli allarmi si deve passare alla "visualizzazione allarmi".

La modalità di visualizzazione "allarmi" visualizza uno o più allarmi in base alla loro priorità. La presenza di una freccia verso l'alto o verso il basso nell'ultimo carattere a destra indica che ci sono altri allarmi attivi che però non compaiono sul display. Per scorrerli si utilizzano le frecce SU e GIÙ.

L'operatore può modificare o confermare i valori delle variabili premendo il tasto ENTER. Il TD scrive il valore aggiornato nella CPU e imposta il relativo bit di notifica quando si preme il tasto ENTER, Il TD sposta quindi il cursore sulla successiva variabile modificabile. Quando si preme ENTER per l'ultima variabile modificabile di un allarme, il nuovo valore viene trasferito nella CPU S7-200 e il TD resetta il bit di abilitazione allarme. Per maggiori informazioni sulla modifica delle variabili vedere Modifica di una variabile integrata in un allarme o in una schermata nel capitolo 5.

Gli allarmi possono essere suddivisi in tipi diversi in base al tipo di conferma e di modifica. Il capitolo che segue spiega come il TD gestisce i diversi tipi di allarme. Si distinguono i seguenti quattro tipi:

- Non è necessaria la conferma, non è consentita la modifica.
- È necessaria la conferma, non è consentita la modifica.
- Non è necessaria la conferma, è consentita la modifica.
- $\dot{E}$  necessaria la conferma, è consentita la modifica.

#### Non è necessaria la conferma e non è consentita la modifica

In questo caso il TD visualizza solamente l'allarme e il tasto ENTER non funziona perché nell'allarme non ci sono variabili modificabili. L'allarme può invece contenere variabili che vengono aggiornate con la frequenza di aggiornamento del TD. Questo tipo di allarme viene sostituito nel display se la CPU S7-200 ne attiva uno con una priorità superiore. È possibile passare agli altri allarmi con le frecce SU e GIÙ o tornare ai menu con il tasto ESC.

Il TD non resetta il corrispondente bit di allarme nella CPU S7200.

#### Non è necessaria la conferma e non è consentita la modifica

In questo caso l'allarme visualizzato lampeggia finché l'operatore non preme ENTER per confermarlo. I valori delle variabili vengono aggiornati dalla CPU S7200 alla normale frequenza di aggiornamento mentre l'allarme lampeggia.

Quando l'operatore preme ENTER il TD:

- imposta il bit di notifica della conferma dell'allarme
- resetta il bit di abilitazione dell'allarme. L'allarme scompare dal display nel successivo ciclo di aggiornamento.

Finché l'operatore non dà la conferma, l'allarme continua a lampeggiare sul display, anche se la CPU S7200 attiva un altro allarme con una priorità superiore. Se si configura il TD per gli allarmi di una sola riga e la CPU attiva un allarme con priorità superiore, l'allarma lampeggiante si sposta nella riga successiva del display. L'operatore non può premere i tasti SU o GIÙ per scorrere gli altri allarmi abilitati finché non conferma quello attuale.

#### Non è necessaria la conferma ed è consentita la modifica

In questo caso il TD visualizza l'allarme e attende che l'operatore ne modifichi il valore. Le variabili dell'allarme vengono aggiornate alla frequenza di aggiornamento. Poiché l'allarme non richiede alcuna conferma, se la CPU S7200 ne attiva uno con priorità superiore, l'allarme viene cancellato dal display.

#### È necessaria la conferma ed è consentita la modifica

In questo caso il TD visualizza l'allarme lampeggiante e attende che l'operatore lo confermi e ne modifichi o confermi i valori. In questo tipo di allarme l'operatore deve modificare o confermare i valori visualizzati. Se l'operatore interrompe la modifica premendo il tasto ESC prima di aver modificato tutti i valori, l'allarme lampeggia per segnalare che sono necessarie altre modifiche.

Quando la CPU S7200 attiva l'allarme, il TD lo legge dalla CPU (se c'è spazio sufficiente sul display). L'allarme inizia a lampeggiare per segnalare all'operatore che è richiesta una conferma.

#### Reset degli allarmi

- Se un allarme richiede una conferma, il TD resetta il relativo bit di abilitazione contemporaneamente all'impostazione del bit di conferma nella CPU.
- Se l'allarme contiene variabili modificabili, il TD resetta il corrispondente bit di abilitazione dopo che sono state effettuate tutte le modifiche ed è stata scritta l'ultima variabile nella CPU.
- Il programma del PLC può resettare il bit di abilitazione dell'allarme in qualsiasi momento, facendo così scomparire dal display il messaggio. Il messaggio non scompare dal display se l'utente sta modificando una variabile o non ha ancora confermato il messaggio.
- Se il messaggio non richiede una conferma e non contiene variabili modificabili il programma della CPU DEVE resettare il relativo bit di abilitazione.

#### Modifica delle variabili integrate negli allarmi e nelle schermata

Se, durante la configurazione di uno schermo o di un allarme, è stata integrata una variabile, è possibile attribuirle un nuovo valore come indicato di seguito.

- Premere ENTER per spostare il cursore sulla variabile. Il TD scrive nella CPU il valore aggiornato della variabile e imposta il relativo bit di notifica quando l'operatore preme il tasto ENTER, concludendo l'operazione di modifica.
- Utilizzare i tasti freccia SU o GIÙ per modificare il valore della variabile.
- Per spostare il cursore tra i caratteri della variabile utilizzare i seguenti tasti:
	- TD 100C, TD 200C e TD 400C: tasti freccia SINISTRA e DESTRA
	- TD 200: SHIFT+freccia SU e SHIFT+freccia GIÙ
- ESC rilegge il valore della variabile dalla CPU S7200 e lo visualizza nuovamente.
- ENTER scrive il nuovo valore nella CPU S7-200. Se l'allarme contiene altre variabili il cursore si sposta sulla variabile successiva. Il TD scrive nella CPU il valore aggiornato della variabile e imposta il relativo bit di notifica quando l'operatore preme il tasto ENTER, concludendo l'operazione di modifica.

Se la variabile è stata configurata come stringa numerica il cursore salta gli eventuali caratteri non numerici contenuti nel messaggio (vedere il capitolo 4). Dopo che sono state modificate tutte le variabili dell'allarme, il TD resetta il bit di allarme nella CPU S7200.

#### Avvertenza

A causa delle limitazioni nel formato per la memorizzazione dei numeri reali (in virgola mobile) sia nella CPU S7200 che nel visualizzatore di testi TD, la precisione del numero è limitata alle sei cifre più importanti. Se si modifica un numero reale composto da più di sei cifre, può accadere che il valore resti invariato oppure che vengano modificate altre cifre del numero.

- La modifica della cifra meno importante (l'ultima a destra) di una variabile di numero reale costituita da più di sei cifre può non avere alcun effetto. Ad esempio, se si cerca di modificare il "9" di "1234,56789", il valore della variabile non cambia.
- La modifica della cifra più importante (la prima a sinistra) di una variabile di numero reale costituita da più di sei cifre può determinare la modifica di altre cifre (meno importanti) della variabile.

## Utilizzo dei bit nel TD

La tabella riepiloga i bit del TD e ne indica l'utilizzo 5-1.

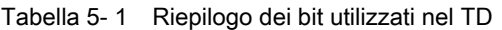

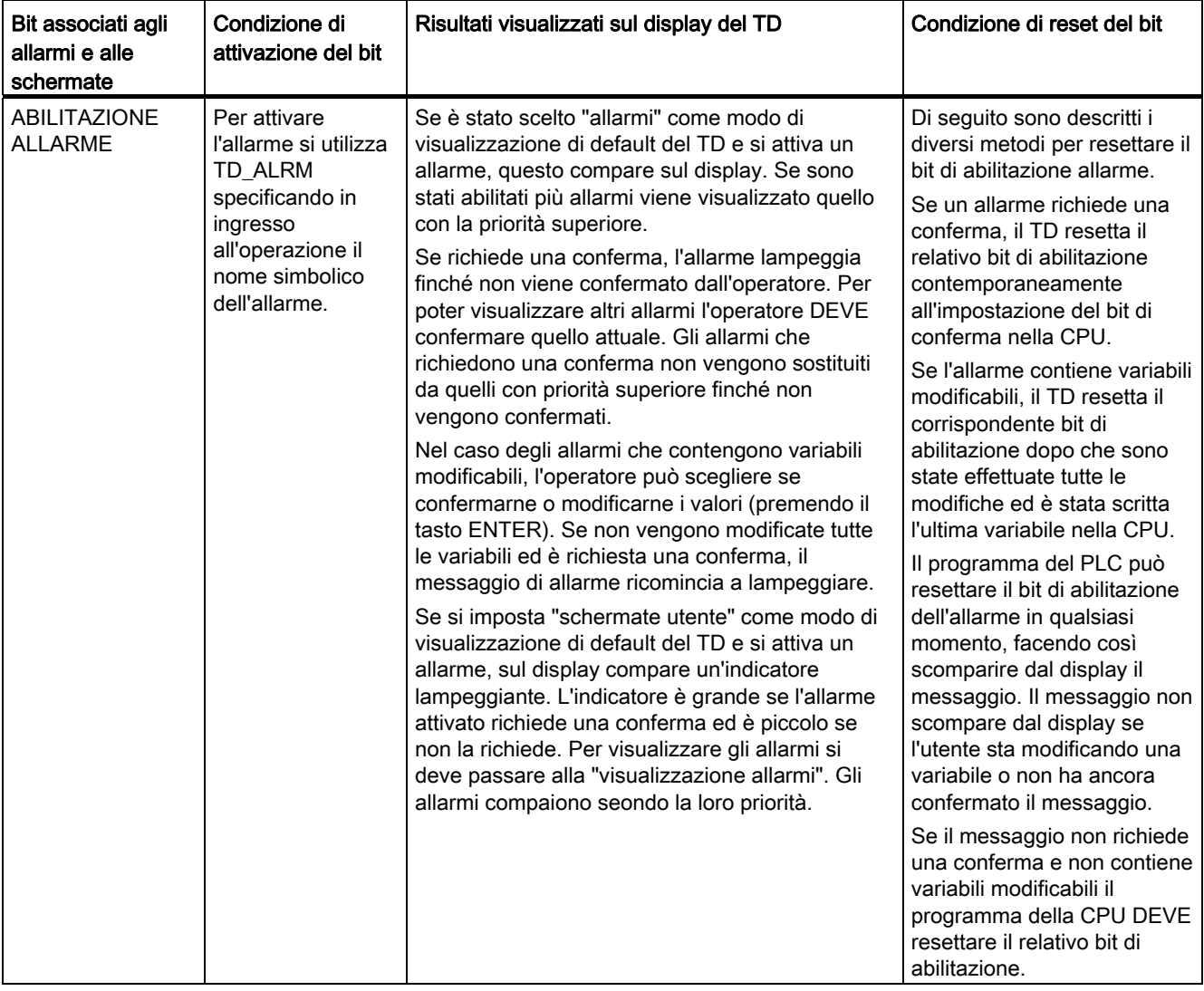

## Utilizzo del TD

5.5 Visualizzazione delle schermate e degli allarmi

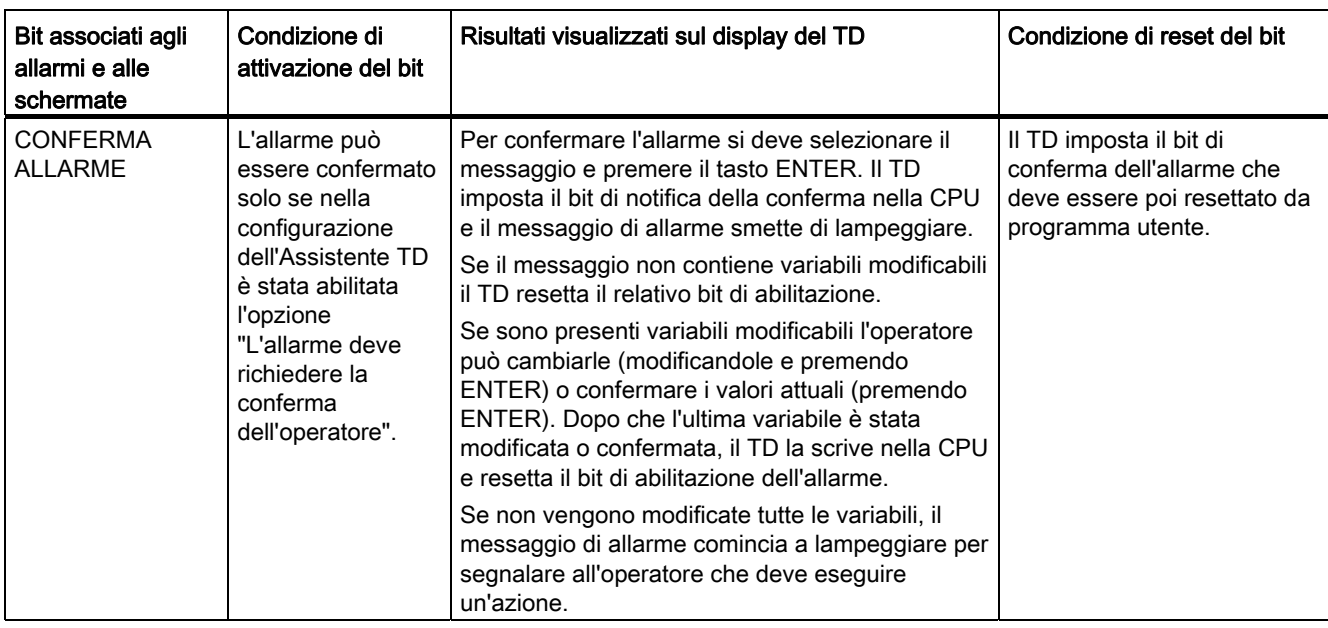

#### Utilizzo del TD

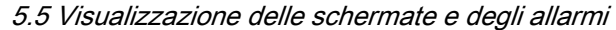

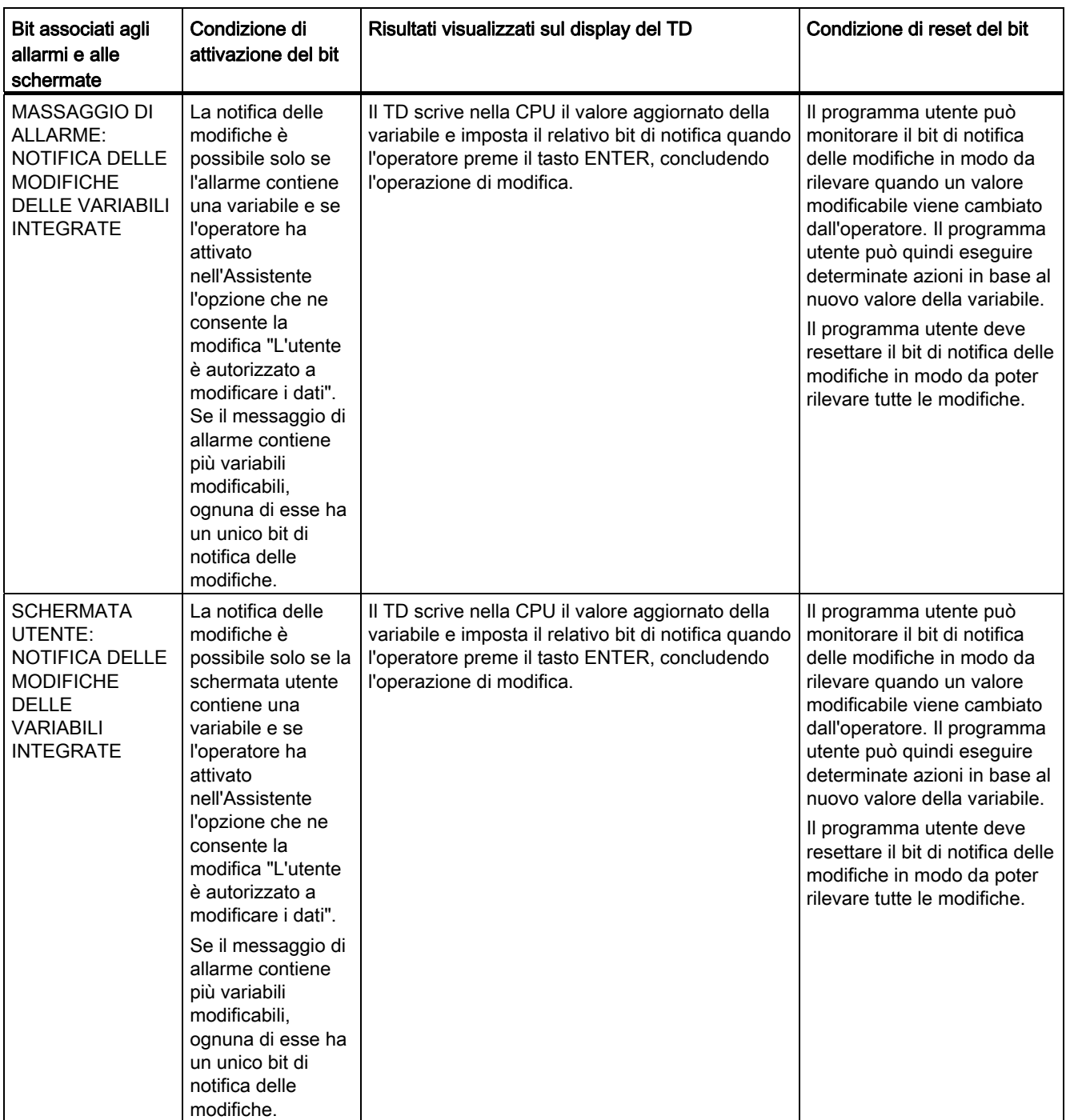

5.6 Esecuzione di operazioni tipiche o di routine

## 5.6 Esecuzione di operazioni tipiche o di routine

#### Esecuzione di operazioni tipiche o di routine

Il menu operatore consente di eseguire le seguenti operazioni:

- determinazione del modello e della versione della CPU S7200 (Stato CPU)
- visualizzazione dei messaggi di errore generati dalla CPU S7200 (Stato CPU)
- impostazione della data e dell'ora della CPU S7-200 (Impostaz. ora/data)
- selezione del set lingua del TD (Seleziona lingua) (solo TD 200, TD 200C e TD400C).

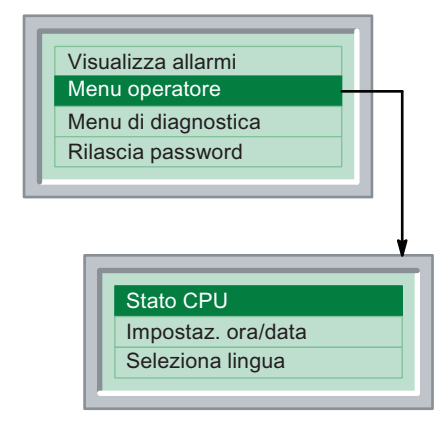

Figura 5-10 Menu operatore nei visualizzatori di testi TD 200, TD 200C e TD400C

#### Visualizzazione dello stato della CPU S7200

Il comando Stato CPU permette di visualizzare le seguenti informazioni:

- modello e versione della CPU S7200
- messaggi di errore generati dalla CPU S7200.

Quando si seleziona il comando Stato CPU il TD visualizza le informazioni sul modello e la versione della CPU.

Utilizzare i tasti freccia SU o GIÙ per visualizzare i messaggi di errore generati dalla CPU S7200.

Il TD visualizza un messaggio di errore solo se si è verificato un errore nella CPU S7200. La CPU classifica gli errori come gravi e non gravi.

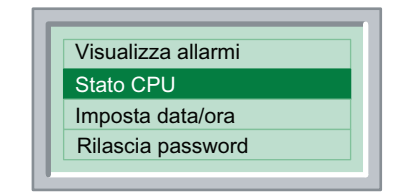

Figura 5-11 Menu Stato CPU del TD 100C

La tabella 5-2 elenca i messaggi di errore che possono venire visualizzati dal TD. Per informazioni dettagliate sul significato degli errori si rimanda al manuale SIMATIC Sistema di automazione S7200.

| <b>Tipo</b>         | Messaggio                                                            | <b>Descrizione</b>                                                                                              |  |  |  |  |  |
|---------------------|----------------------------------------------------------------------|----------------------------------------------------------------------------------------------------|--|--|--|--|--|
| Grave               | Errore di somma di controllo                                         | Guasto hardware (CPU S7-200)                                                                                    |  |  |  |  |  |
|                     | Contatto di confronto                                                | Errore del programma utente: contatto di<br>confronto non consentito                                            |  |  |  |  |  |
|                     | Errore di EEPROM/memoria<br>permanente                               | Guasto hardware (CPU S7-200)                                                                                    |  |  |  |  |  |
|                     | Guasto del modulo di memoria                                         | Guasto del modulo di memoria                                                                                    |  |  |  |  |  |
|                     | Timeout del watchdog                                                 | Guasto hardware (CPU S7-200)                                                                                    |  |  |  |  |  |
|                     | Errore sconosciuto XXXX<br>(dove XXXX = numero errore)1              | Guasto alla CPU (CPU S7200)                                                                                     |  |  |  |  |  |
| <b>Non</b><br>grave | Errore nel modulo di I/O X<br>(dove X = numero del modulo di I/O)    | Errore di input/output in un modulo di<br>ampliamento.                                                          |  |  |  |  |  |
|                     |                                                                      | Se si sono verificati più errori, il TD visualizza<br>questo messaggio più volte, per ogni modulo<br>guasto.    |  |  |  |  |  |
|                     | Errore di esecuzione XXXX<br>(dove XXXX= numero errore) <sup>1</sup> | La CPU S7200 ha incontrato un errore durante<br>l'esecuzione del programma utente, ad esempio:                  |  |  |  |  |  |
|                     |                                                                      | indirizzamento indiretto<br>$\bullet$                                                                           |  |  |  |  |  |
|                     |                                                                      | avvio di HSC ed errori di esecuzione<br>$\bullet$                                                               |  |  |  |  |  |
|                     |                                                                      | tentativo di eseguire istruzioni non consentite<br>$\bullet$<br>(ENI, DISI o HDEF) in una routine di interrupt  |  |  |  |  |  |
|                     |                                                                      | errori di annidamento dei sottoprogrammi<br>$\bullet$                                                           |  |  |  |  |  |
|                     |                                                                      | errori di dati TODW<br>$\bullet$                                                                                |  |  |  |  |  |
|                     |                                                                      | errori di trasmissione (XMT) e ricezione (RCV)<br>$\bullet$<br>simultanea.                                      |  |  |  |  |  |
|                     |                                                                      | <sup>1</sup> Per informazioni dettagliate sul significato degli errori si rimanda al manuale SIMATIC Sistema di |  |  |  |  |  |

Tabella 5- 2 Messaggi di errore relativi allo stato della CPU S7200

automazione S7200.

#### Impostazione della data e dell'ora nella CPU S7200

È possibile utilizzare il visualizzatore di testi TD per cambiare le impostazioni relative a data e ora nella CPU S7200. In tal modo l'operatore potrà facilmente impostare l'ora esatta, ad esempio per passare all'ora legale.

Il TD non mantiene le impostazioni di data e ora e per visualizzarle le legge dalla CPU S7- 200. L'operatore può quindi utilizzare questa schermata per modificare tali valori e trasferire le nuove impostazioni nella CPU S7200.

#### **Suggerimento**

Il TD non verifica i valori di ora, data o giorno della settimana specificati dall'operatore. È quindi possibile impostare inavvertitamente una data o un giorno della settimana non corretti nella CPU S7200.

5.6 Esecuzione di operazioni tipiche o di routine

Perché l'operatore possa modificare la data e l'ora impostate nella CPU S7200:

- è necessario avere selezionato l'opzione Orologio hardware (TOD) durante la configurazione del TD con l'Assistente TD (consultare in merito il capitolo 4).
- La CPU S7200 deve supportare la funzione Orologio hardware.

#### Suggerimento

Se è stata configurata una password per il TD, l'operatore dovrà inserirla per poter impostare la data e l'ora.

Se la configurazione del TD non prevede la possibilità di apportare modifiche alle impostazioni di data e ora, oppure se la CPU S7200 non supporta la funzione Orologio hardware, il comando Impostaz. ora/data non compare nel menu operatore.

Dopo avere selezionato il comando Impostaz. ora/data, il TD legge la data e l'ora correnti dalla CPU S7200.

La schermata per l'impostazione della data e dell'ora visualizza le seguenti informazioni:

- data: giorno-mese-anno (per il cinese la data viene visualizzata come anno-mese-giorno)
- ora
- qiorno della settimana.

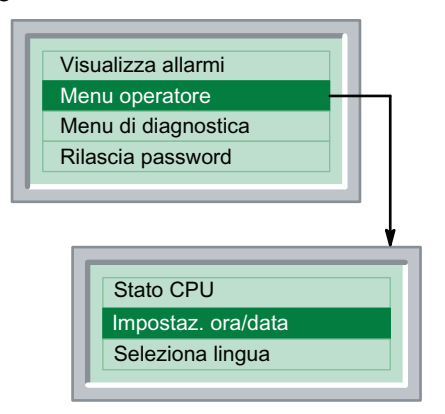

Figura 5-12 Impostazione della data e dell'ora nel TD 200, nel TD200C e nel TD400C

Utilizzare i tasti freccia SU e GIÙ per cambiare i valori dei campi.

Utilizzare ENTER per passare al campo successivo (nel TD 100C, nel TD 200C e nel TD400C si può utilizzare anche la freccia DESTRA, nel TD 200 è possibile utilizzare la combinazione SHIFT+freccia GIÙ).

Utilizzare ESC per ritornare nel primo campo (nel TD 100C, nel TD 200C e nel TD400C si può utilizzare anche la freccia SINISTRA, nel TD 200 è possibile utilizzare la combinazione SHIFT+freccia SU).

5.6 Esecuzione di operazioni tipiche o di routine

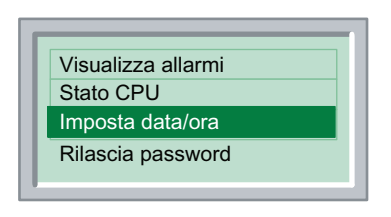

Figura 5-13 Impostazione della data e dell'ora nel TD 100C

Se si preme ENTER quando il cursore si trova sull'ultimo campo della schermata per l'impostazione della data e dell'ora, i nuovi valori vengono trasferiti nella CPU S7200 e il sistema torna al menu operatore.

Se invece si preme ESC quando il cursore si trova sull'ultimo campo della schermata, si ritorna direttamente al menu operatore.

#### Modifica dei set lingua (solo TD 200C, TD 200 e TD400C)

È possibile cambiare la lingua al fine di localizzare il TD e consentirne l'uso in un altro paese. Per selezionare un'altra lingua, occorre avere creato set lingua diversi per gli allarmi e le schermate durante la configurazione del TD con l'Assistente TD. Ogni set lingua configurato determina la lingua dei menu e dei prompt del TD, delle schermate e degli allarmi. Per informazioni sulla configurazione dei set lingua per il TD vedere il capitolo 4.

Come mostra la figura sotto riportata, il comando Seleziona lingua apre un menu che elenca le lingue configurate con l'Assistente TD. Per selezionare la lingua del TD utilizzare i tasti freccia SU o GIÙ.

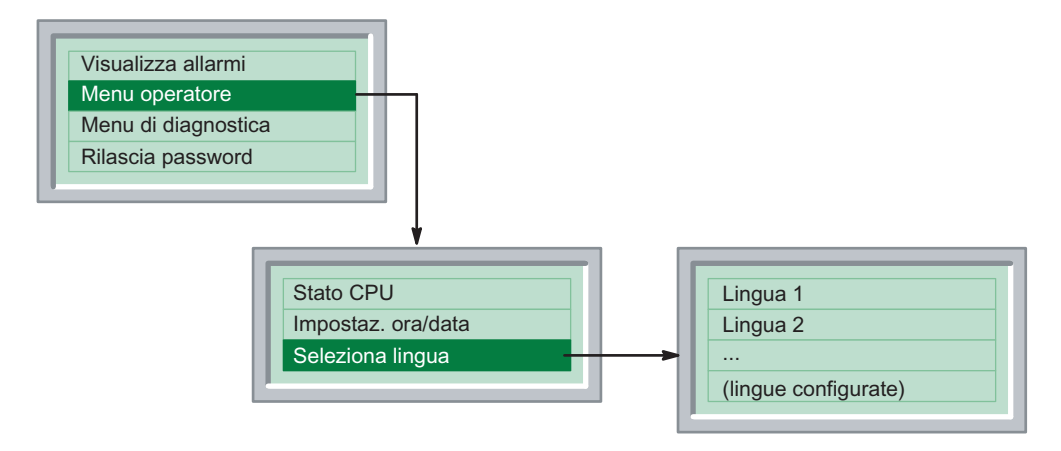

Figura 5-14 Selezione di una delle lingue configurate per il TD

#### Pulizia della tastiera

La funzione Pulizia tastiera disattiva per 30 secondi la tastiera del TD per consentire all'operatore di pulirla senza attivarne le funzioni. Il TD visualizza un contatore che indica i secondi rimanenti.

## 5.7 Esecuzione di task specializzati (menu di diagnostica/configurazione)

#### Esecuzione di task specializzati (menu di diagnostica/configurazione)

Alcune delle operazioni preconfigurate nel TD agevolano il setup dell'apparecchio e la soluzione dei problemi con la CPU S7200. Queste funzioni vengono generalmente utilizzate di rado (vedere le figure più sotto).

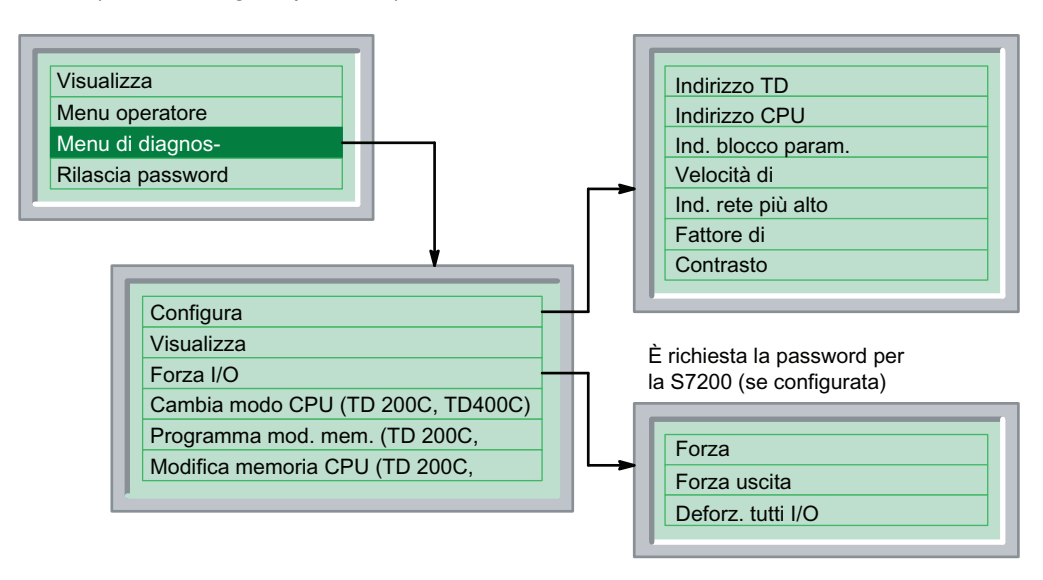

Figura 5-15 Gerarchia del menu di diagnostica del TD 200, TD 200C e TD 400C

| Stato CPU         |  |
|-------------------|--|
| Imposta data/ora  |  |
| Rilascia password |  |
| Pulizia tastiera  |  |
| Configura TD      |  |
|                   |  |

Figura 5-16 Gerarchia del menu di diagnostica del TD 100C

#### Suggerimento

Se si sta utilizzando una tastiera personalizzata che non supporta i tasti ENTER e ESC, per il setup del TD si deve utilizzare la tastiera standard.

Per ripristinare la tastiera standard del TD:

- 1. spegnere il TD.
- 2. Premere e tenere premuto l'angolo in basso a destra (dove si trova il tasto ENTER nella tastiera standard).
- 3. Accendere il TD.

La tastiera di default viene ripristinata finché l'operatore non spegne e riaccende il TD.

#### Configurazione del TD

Come mostra la figura sotto riportata, è possibile utilizzare il sottomenu Configura TD per configurare vari parametri per il TD, quali gli indirizzi di rete, l'indirizzo del blocco parametri (memorizzato nella memoria V della CPU S7200), la velocità di trasmissione (baud rate) ed altri parametri di comunicazione.

- Impostazione dell'indirizzo di rete del TD: per impostare l'indirizzo di rete utilizzare i tasti freccia SU o GIÙ (indirizzo di default = 1).
- Impostazione dell'indirizzo della CPU: per selezionare l'indirizzo di rete della CPU S7200 utilizzare i tasti freccia SU o GIÙ (default = 2).

● Impostazione dell'indirizzo del blocco parametri: specificare l'indirizzo di memoria V in cui è memorizzato il blocco parametri (o un offset rispetto alla posizione del blocco parametri) nella CPU S7200. L'impostazione dell'indirizzo del blocco parametri consente di collegare più TD a una singola CPU S7200.

Utilizzare i tasti freccia SU o GIÙ per selezionare l'indirizzo di memoria V iniziale del blocco parametri in cui è memorizzata la configurazione del TD.

L'indirizzo del blocco parametri specificato deve corrispondere a quello configurato nella CPU S7200 (range di indirizzi: da VB0 a VB32000, default = VB0).

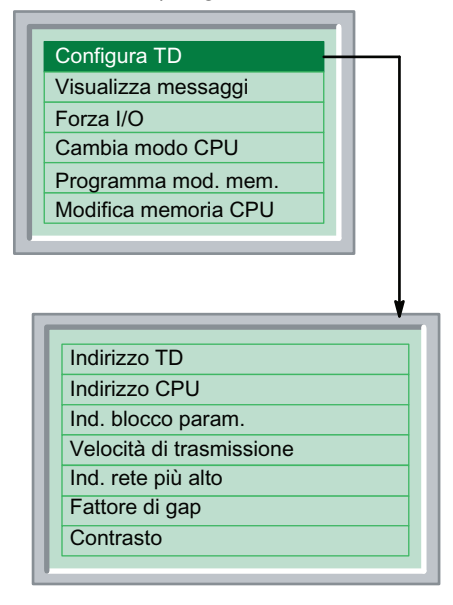

Figura 5-17 Menu di configurazione del TD 200 e del TD 200C

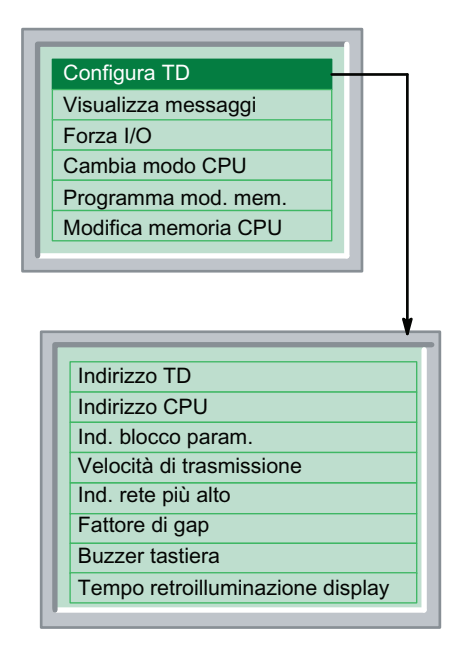

Figura 5-18 Menu di configurazione del TD 400C

● Impostazione della velocità di trasferimento del TD: scegliere il baud rate per il TD. È possibile scegliere tra 9,6 kbaud (9600 baud), 19,2 kbaud oppure 187,5 kbaud.

Per selezionare la velocità di trasferimento utilizzare i tasti freccia SU o GIÙ. Il baud rate specificato deve essere uguale a quello della CPU S7-200 e degli altri dispositivi collegati alla rete.

Impostazione dell'indirizzo di rete più alto: specificare l'indirizzo della stazione più alta per il TD. Questa impostazione indica al TD quali indirizzi di rete deve controllare per ricercare altri eventuali dispositivi master della rete. Per default l'indirizzo di rete più alto è il 31. Ciò significa che, quando ricerca altri dispositivi master, il TD deve controllare gli indirizzi da 0 a 31. Questa impostazione può essere modificata solo se nella rete sono presenti più di 32 dispositivi master.

Per selezionare l'indirizzo più alto della rete utilizzare i tasti freccia SU o GIÙ (default = 31).

Impostazione del fattore di gap: specificare il fattore di gap per il TD. Questa impostazione indica al TD con quale frequenza deve verificare la presenza di altri dispositivi master nella rete. L'impostazione di default pari a 10 fa sì che il TD effettui questa verifica ogni 10 messaggi. Impostando il fattore a 1, il TD verifica la presenza di altri master dopo ciascun messaggio.

Per selezionare il fattore di gap tra le stazioni utilizzare i tasti freccia SU e GIÙ (default = 10).

- Impostazione del contrasto:
	- TD 100C, TD 200 e TD 200C: per ottimizzare la visualizzazione per diverse angolature e condizioni di illuminazione, impostare il contrasto dello schermo del TD. Il valore di contrasto di default è 40, i valori impostabili vanno da 25 (più chiaro) a 55 (più scuro).

Per selezionare il contrasto per il display del TD utilizzare i tasti freccia SU e GIÙ (impostazione di default = 40).

- Selezione del segnale acustico della tastiera: il TD 400C consente di impostare il buzzer per la tastiera (su On o Off) per fare in modo che venga emesso un segnale acustico ogni volta che si preme un tasto. Per default il buzzer è attivo.
- Impostazione del tempo di retroilluminazione del display: Nel TD 400C è possibile impostare il tempo di retroilluminazione del display, in modo da aumentare la durata del display del TD 400C.
	- È possibile impostare un tempo di retroilluminazione da 1 a 60 minuti con incrementi di un minuto.
	- È possibile configurare la retroilluminazione in modo che sia sempre attiva.
	- Per default il tempo di retroilluminazione è di 10 minuti.

#### Suggerimento

A 9600 baud o 19,2 kbaud può essere necessario incrementare l'indirizzo di rete più alto, anche se la rete non contiene più di 32 master. Incrementando l'indirizzo di rete più alto si fa in modo che i master abbiano più tempo a disposizione per trasmettere i messaggi.

#### Visualizzazione dei messaggi del TD memorizzati nella CPU S7200 (solo TD 200, TD 200C e TD 400C)

È possibile passare in rassegna tutti i messaggi del TD (schermate e allarmi) configurati per il TD nella lingua correntemente selezionata per il TD.

Il comando Visualizza messaggi consente di verificare la corretta memorizzazione delle schermate e degli allarmi nella CPU S7200.

Il comando Visualizza messaggi, tuttavia, non permette di modificare i valori inclusi nei messaggi.

Selezionare il comando Visualizza messaggi per visualizzare tutti i messaggi e i valori di processo memorizzati nella CPU S7200. Scorrere i messaggi memorizzati nella CPU S7200 con i tasti freccia SU o GIÙ.

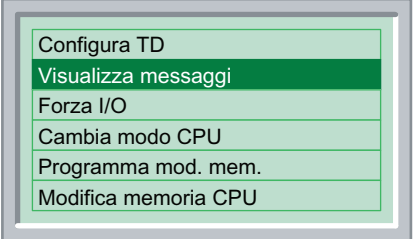

Figura 5-19 Comando Visualizza messaggi

#### Forzamento degli ingressi e delle uscite nella CPU S7200 (solo TD 200, TD 200C e TD 400C)

Il menu Forza I/O consente di forzare gli ingressi e le uscite o di annullare il forzamento di tutti gli ingressi e le uscite. Il comando Forza I/O è disponibile solo se è stato attivato il menu di forzamento in fase di configurazione del TD con l'Assistente TD.

#### Attenzione

Se si spegne la CPU S7-200 senza attendere che le informazioni di forzamento siano state scritte nella sua memoria permanente, è possibile che si verifichi un errore alla successiva riaccensione.

Per eliminare la condizione di errore, deforzare tutti gli ingressi e le uscite oppure riscrivere le informazioni di forzamento sulla CPU S7-200. Alla riaccensione della CPU S7-200 l'errore non dovrebbe essere più verificarsi.

Se la CPU S7200 richiede l'inserimento di una password per consentire il forzamento di ingressi e uscite, il TD richiede di specificare la password di 8 caratteri della CPU.

Il comando Forza I/O consente di selezionare le seguenti opzioni:

- Forza ingresso: permette di forzare l'attivazione o la disattivazione di singoli ingressi oppure di disattivare la funzione di forzamento.
- Forza uscite: permette di forzare l'attivazione o la disattivazione di singole uscite oppure di disattivare la funzione di forzamento.
- Deforz. tutti I/O: permette di disattivare la funzione di forzamento per tutti gli ingressi e le uscite forzati.

Utilizzare i tasti freccia SU o GIÙ per selezionare uno specifico ingresso o uscita. Premendo il tasto ENTER il cursore passa tra le varie opzioni di forzamento (nel TD 200C e nel TD 400C è inoltre possibile usare la freccia DESTRA, mentre nel TD 200 è possibile utilizzare la combinazione SHIFT+freccia GIÙ).

Utilizzare i tasti freccia SU o GIÙ per selezionare il tipo di condizione di forzamento per l'ingresso o l'uscita selezionato.

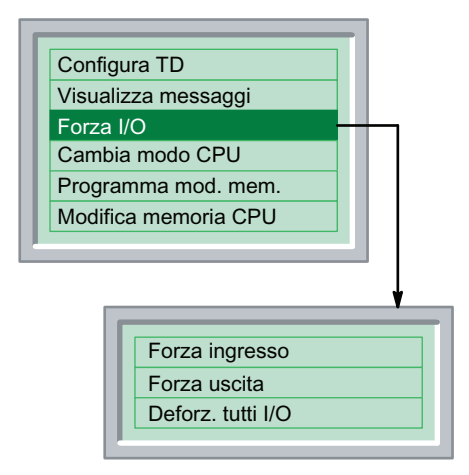

Figura 5-20 Comando Forza I/O

#### **Suggerimento**

L'opzione di deforzamento degli ingressi e delle uscite non imposta il relativo stato su OFF. Il deforzamento disattiva solo l'opzione di forzamento. Gli ingressi e le uscite mantengono il proprio stato finché non vengono modificati manualmente dall'utente nella CPU S7200.

#### Modifica del modo operativo della CPU S7200 (TD 200C e TD 400C)

Il comando Cambia modo CPU è presente solo nel visualizzatore di testi TD 200C e nel TD 400C ed è disponibile solo se tale funzione è stata selezionata al momento della configurazione del TD con l'Assistente TD (vedere il capitolo 4).

Il visualizzatore di testi TD consentono di modificare il modo operativo della CPU S7200 da STOP a RUN o da RUN a STOP. Se nel TD è stata configurata la funzione di protezione mediante password, per poter eseguire tale modifica l'operatore dovrà inserire la password.

Perché sia possibile cambiare il modo operativo nel TD è necessario che il selettore dei modi operativi della S7200 sia impostato su RUN o TERM.

Il TD non può modificare il modo operativo se il selettore è impostato su STOP.

#### Utilizzo del TD

5.7 Esecuzione di task specializzati (menu di diagnostica/configurazione)

| Configura TD    |                      |  |
|-----------------|----------------------|--|
|                 | Visualizza messaggi  |  |
| Forza I/O       |                      |  |
| Cambia modo CPU |                      |  |
|                 | Programma mod. mem.  |  |
|                 | Modifica memoria CPU |  |

Figura 5-21 Modifica del modo operativo

#### Copia del programma utente in un modulo di memoria (solo TD 200C e TD 400C)

Il comando Programma mod. mem. (modulo di memoria) è presente solo nei visualizzatori di testi TD 200C e TD 400C ed è disponibile solo se tale funzione è stata selezionata al momento della configurazione del TD con l'Assistente TD (vedere il capitolo 4).

I visualizzatori di testi TD 200C e TD 400C consentono di copiare il programma utente contenuto nella CPU S7200 in un modulo di memoria. Se è stata configurata la protezione mediante password sia per il TD che per la CPU S7200, per eseguire tale operazione è necessario inserire entrambe le password.

Prima di avviare la copia del programma utente nel modulo di memoria accertarsi che il modulo sia stato installato nella CPU S7200.

Quando si seleziona il comando Programma mod. mem. il TD avverte l'operatore che tale operazione cancellerà gli eventuali dati presenti nel modulo. Per continuare premere il tasto freccia GIÙ.

Dopo aver letto il messaggio premere ENTER per procedere oppure ESC per annullare l'operazione.

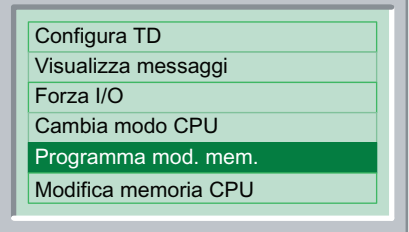

Figura 5-22 Creazione di un modulo di memoria

#### Modifica della memoria della CPU (TD 200C e TD 400C)

Il comando Modifica memoria CPU è presente solo nei visualizzatori di testi TD 200C e TD 400C ed è disponibile solo se tale funzione è stata selezionata al momento della configurazione del TD con l'Assistente TD (vedere il capitolo 4).

I visualizzatori di testi TD 200C e TD 400C consentono di modificare i valori memorizzati nella memoria della CPU S7-200. Se nel TD è stata configurata la funzione di protezione mediante password, per poter eseguire tale modifica l'operatore dovrà inserire la password.

Quando si seleziona il comando Modifica memoria CPU (figura più sotto) il TD visualizza la relativa schermata.

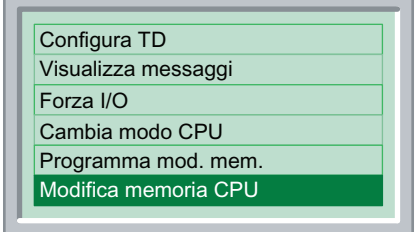

Figura 5-23 Comando Modifica memoria CPU

Come mostra la figura sotto riportata, per modificare i dati nell'indirizzo di memoria è necessario premere ESC. Il TD posiziona il cursore nell'area di memoria.

- Per modificare l'indirizzo di memoria: utilizzare i tasti freccia SU o GIÙ (per passare tra i campi dell'indirizzo utilizzare i tasti freccia DESTRA e SINISTRA). Premere quindi ENTER per confermare l'indirizzo impostato e spostare il cursore sul campo relativo al tipo di dati.
- Per modificare il tipo di dati: utilizzare i tasti freccia SU o GIÙ. Quindi premere ENTER per confermare l'impostazione e spostare il cursore sul campo relativo al valore.
- Per modificare il valore memorizzato nell'indirizzo di memoria: utilizzare i tasti freccia SU o GIÙ.

Premere ENTER per scrivere i nuovi valori nell'indirizzo di memoria della CPU S7-200 oppure premere ESC per annullare e uscire dalla funzione.

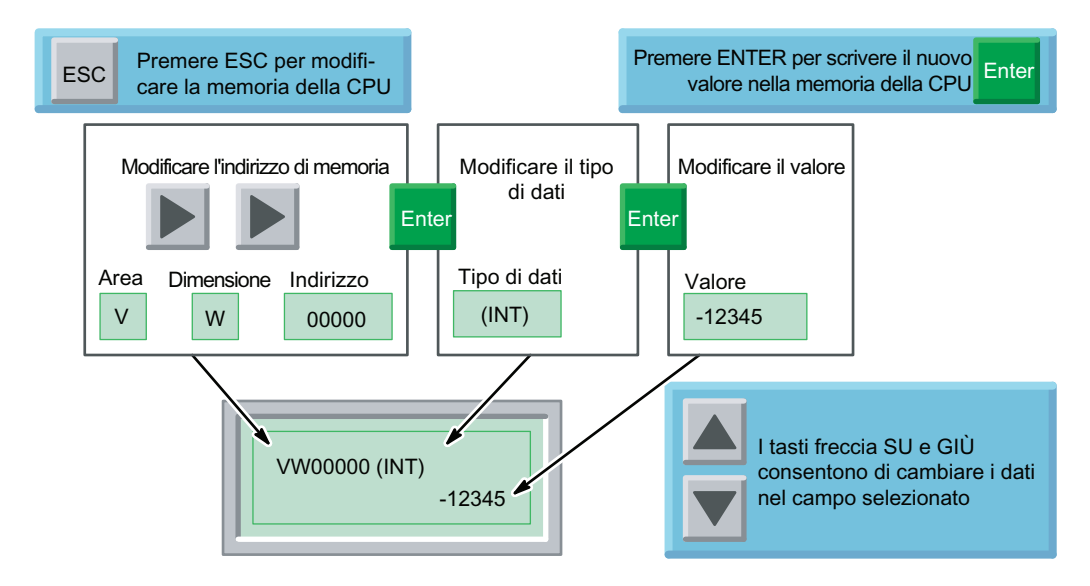

Figura 5-24 Modifica della memoria della CPU S7200

La tabella 5-3 elenca gli indirizzi di memoria e tipi di dati consentiti. Per informazioni sulle aree di memoria, le dimensioni dei dati e i tipi di dati supportati dalla CPU S7-200 vedere la scheda tecnica della CPU in uso oppure consultare il manualeSIMATIC Sistema di automazione S7200.

Per scorrere l'elenco delle voci valide per ciascun campo utilizzare i tasti freccia SU e GIÙ.

Per modificare il valore numerico dei campi relativi all'indirizzo e al valore:

- impostare le cifre del valore o dell'indirizzo con i tasti freccia SU e GIÙ
- spostarsi tra le cifre del valore o dell'indirizzo con i tasti freccia DESTRA e SINISTRA
- premere ENTER per scrivere il nuovo valore nella CPU S7-200.

#### Suggerimento

I valori binari non sono modificabili.

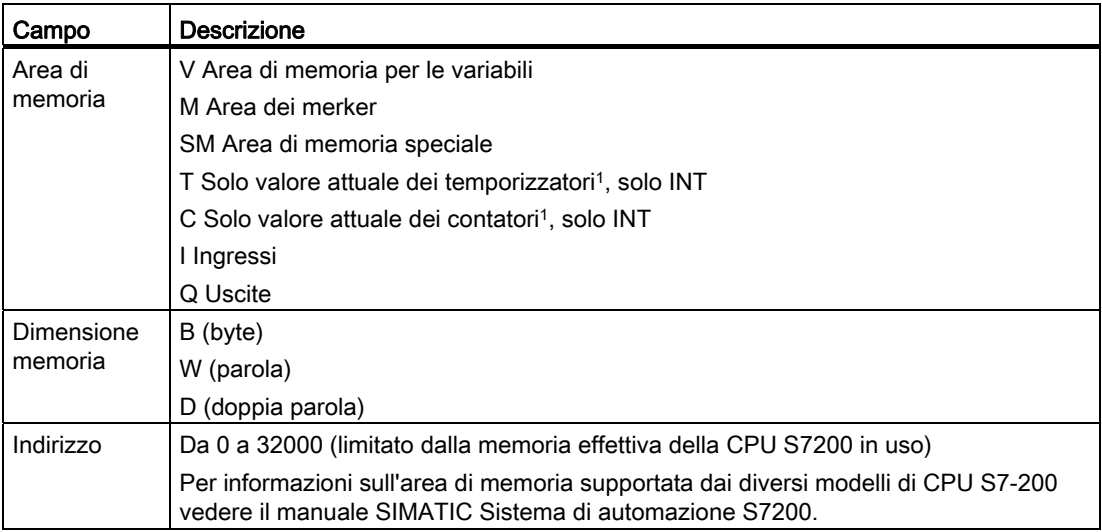

Tabella 5- 3 Valori consentiti per l'indirizzo di memoria della CPU e il tipo di dati

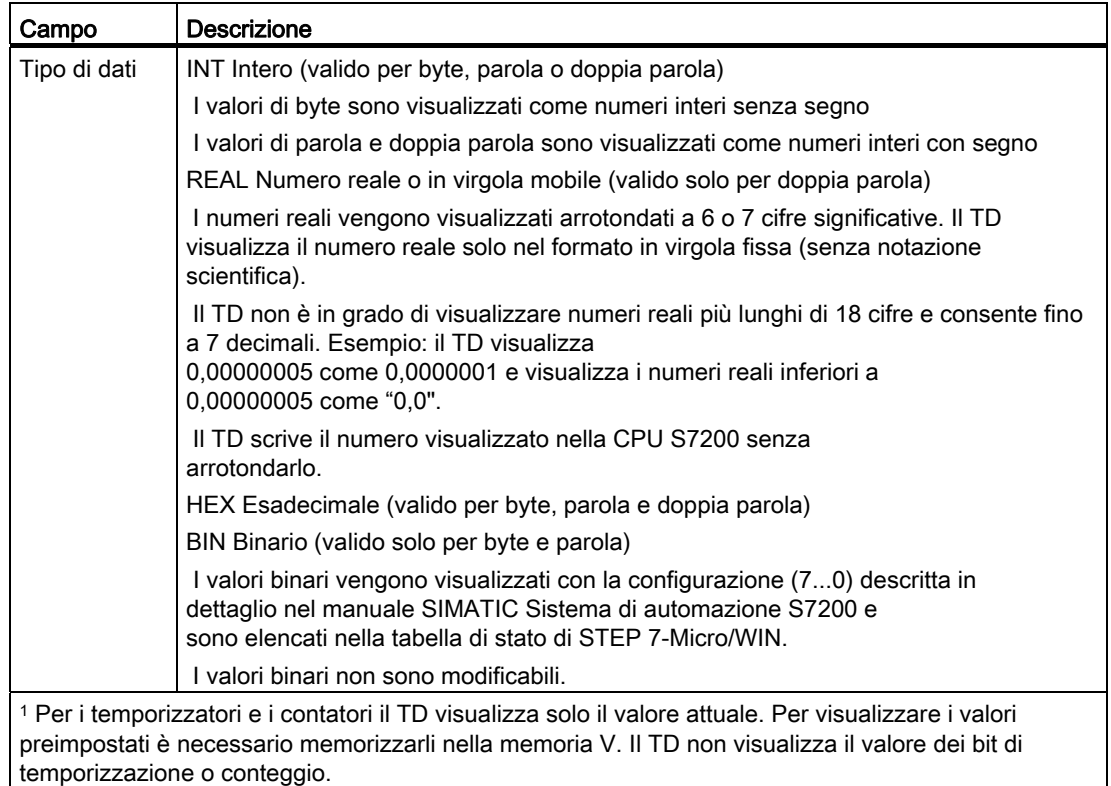

# Dati tecnici e informazioni di riferimento Antioche anno 1992

## A.1 Dati tecnici e informazioni di riferimento per i visualizzatori di testi

Dati tecnici generali e informazioni di riferimento per i visualizzatori di testi

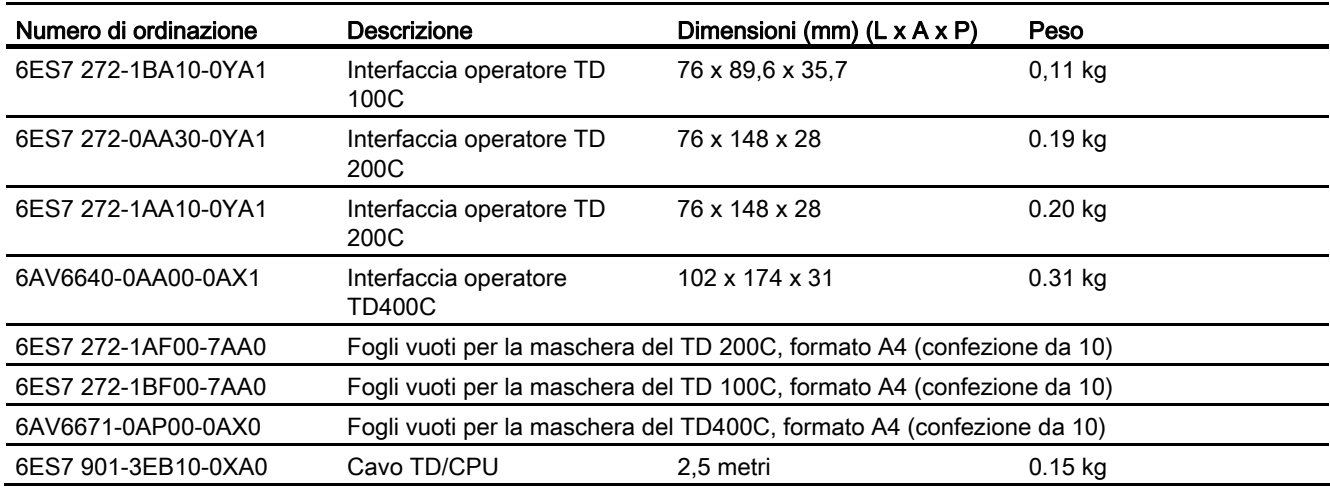

## A.2 Dati tecnici del TD 100C, del TD 200 e del TD 200C

### Dati tecnici del TD 100C, del TD 200 e del TD 200C

Tabella A- 1 Dati tecnici del TD 100C, del TD 200 e del TD 200C

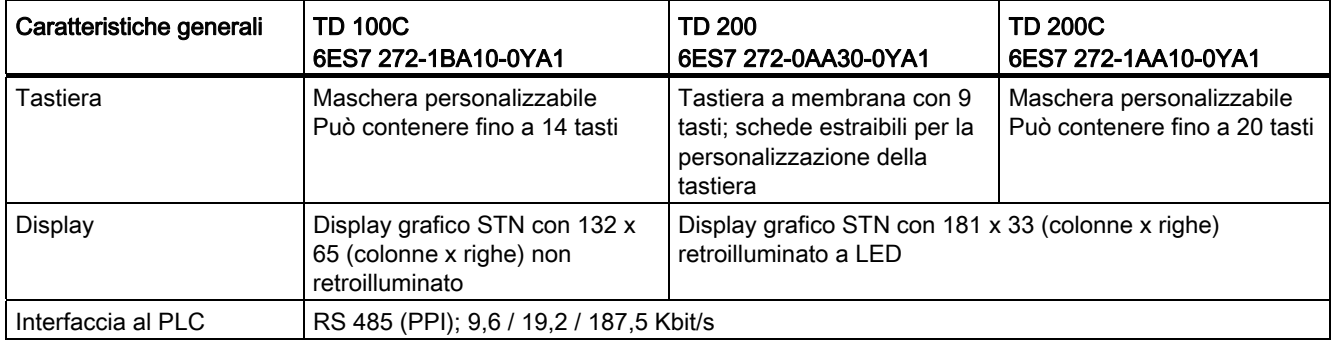

#### Dati tecnici e informazioni di riferimento

A.2 Dati tecnici del TD 100C, del TD 200 e del TD 200C

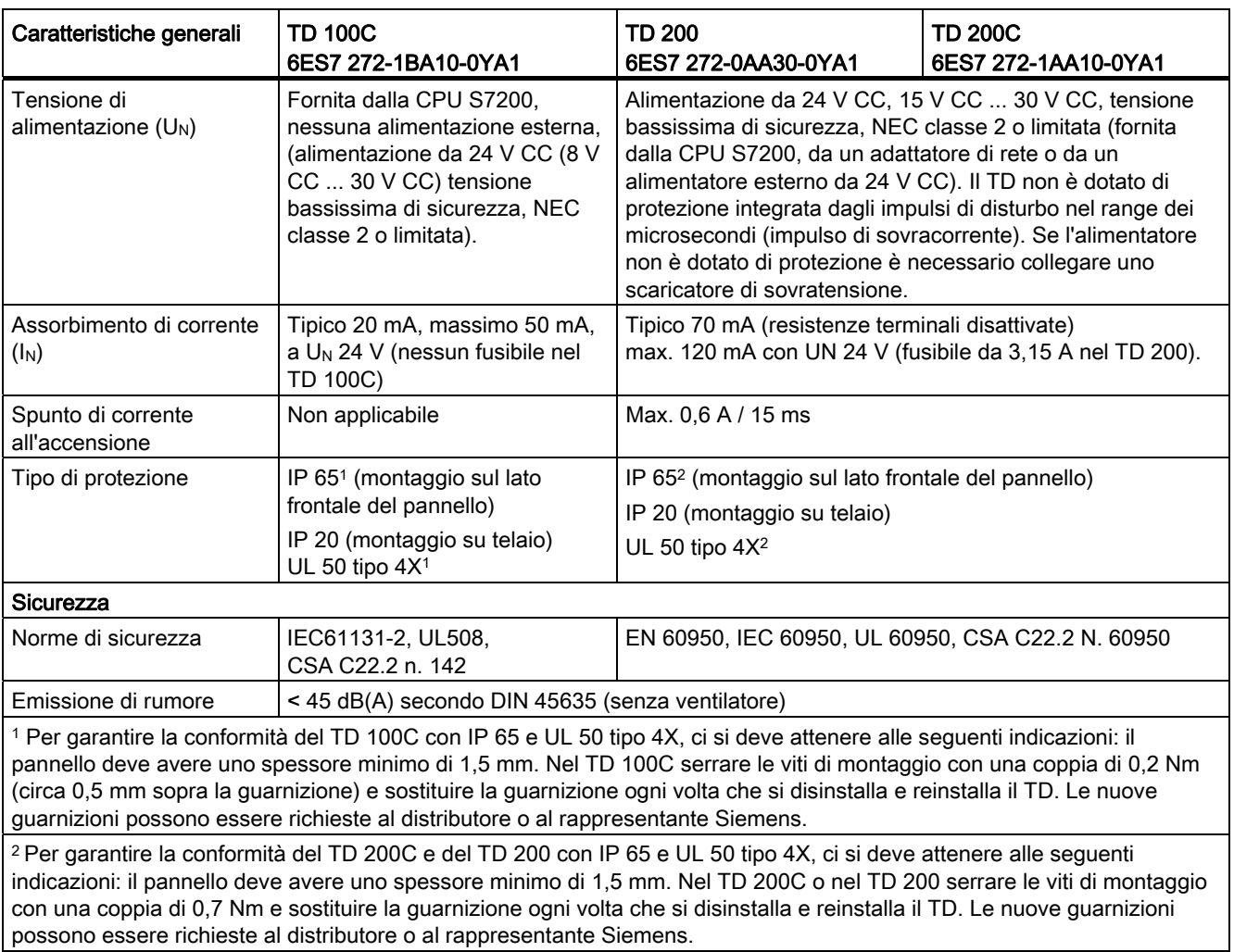

Dati tecnici del TD 100C, del TD 200 e del TD 200C (continuazione)

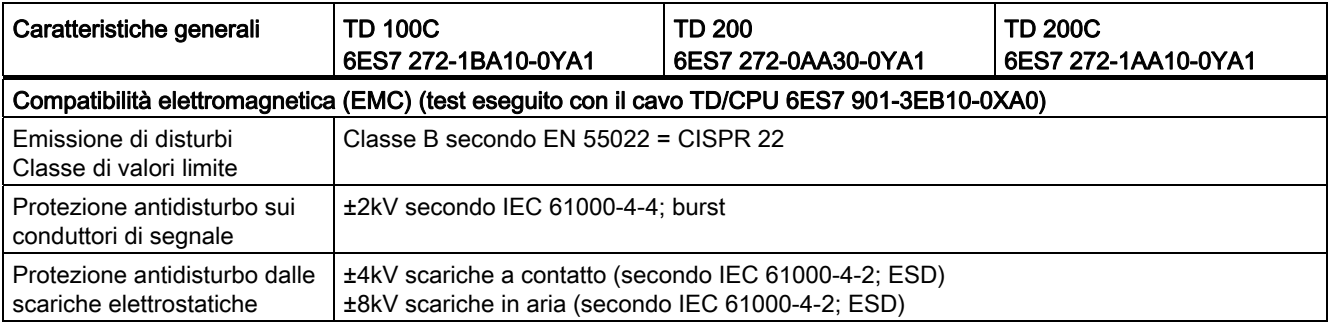

#### A.2 Dati tecnici del TD 100C, del TD 200 e del TD 200C

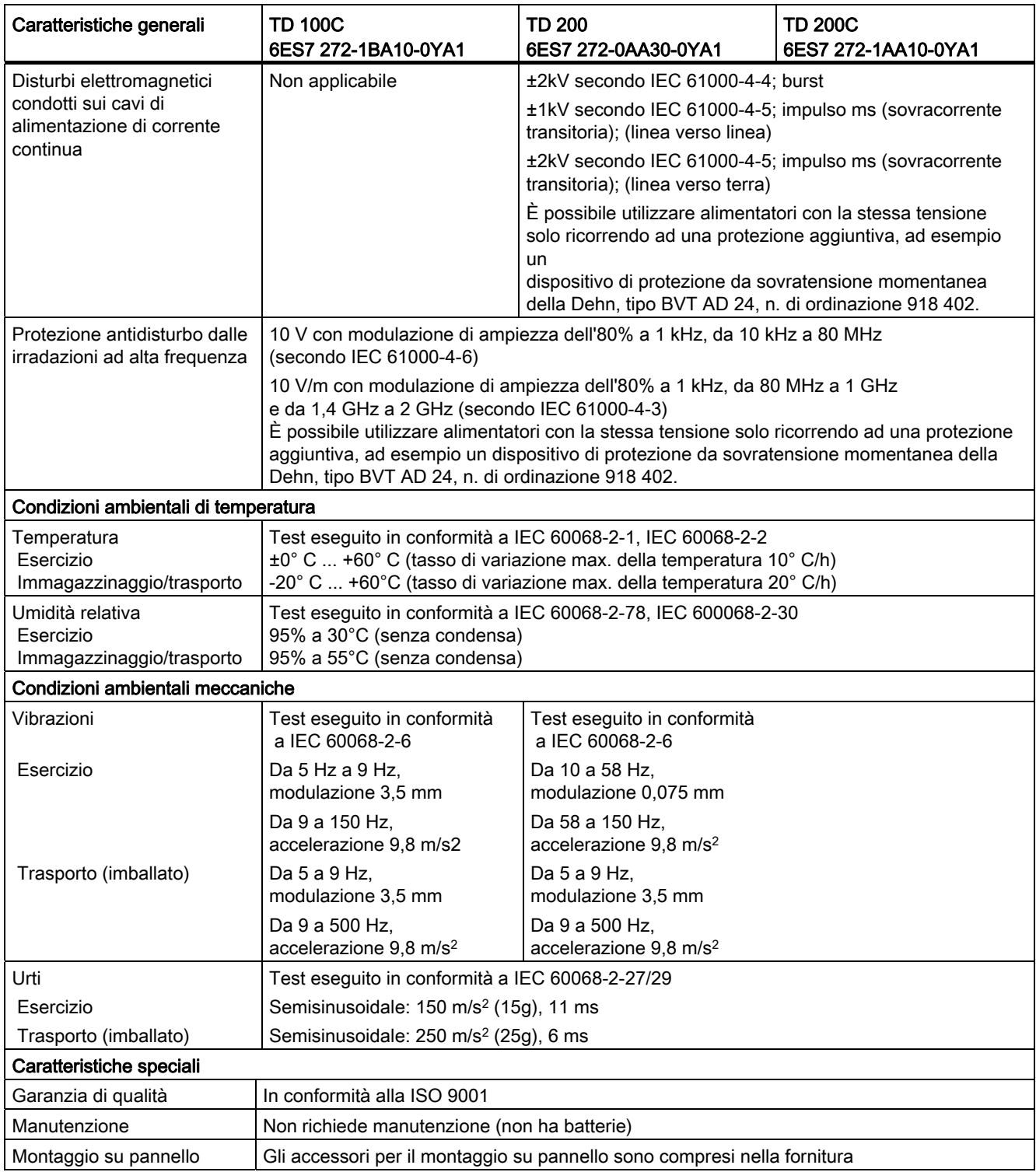

A.3 Dati tecnici del TD 400C

## A.3 Dati tecnici del TD 400C

## Dati tecnici del TD400C

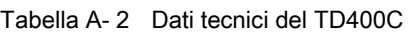

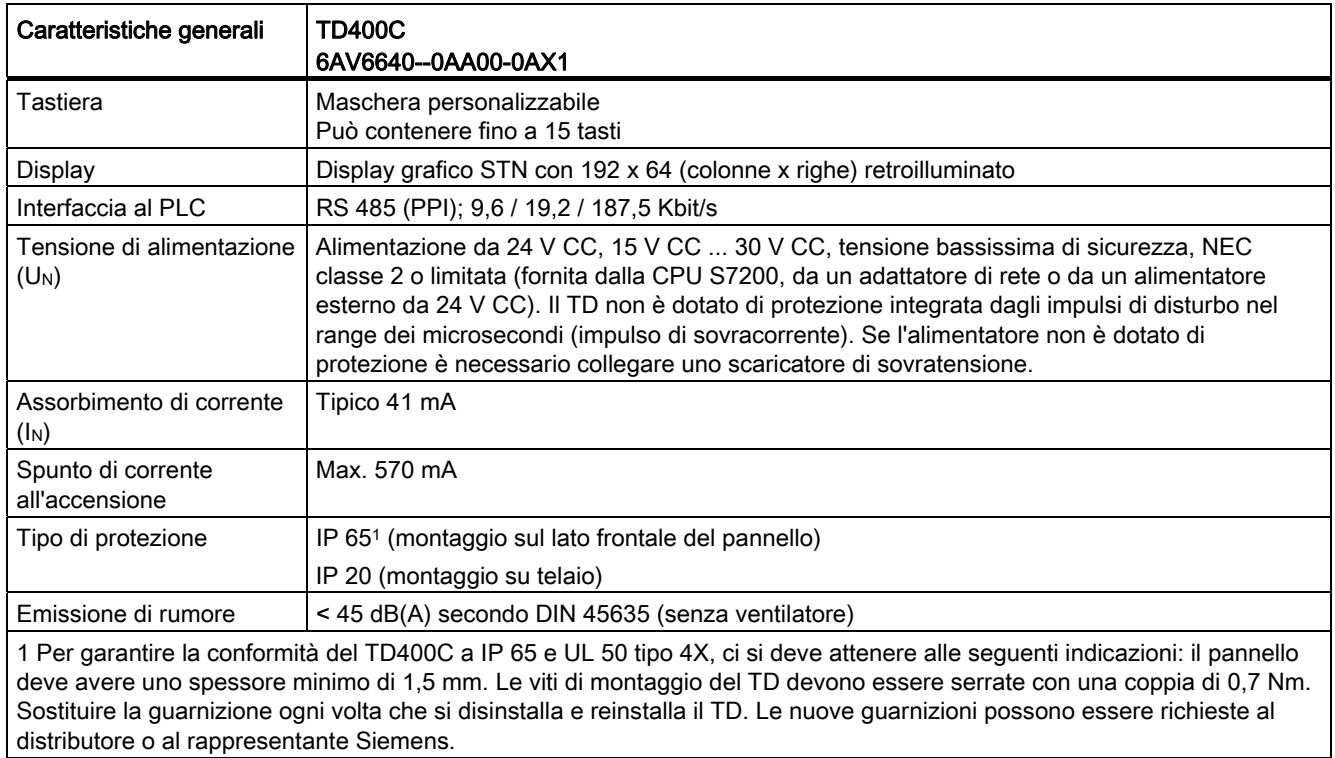

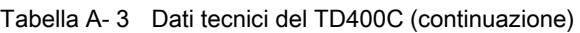

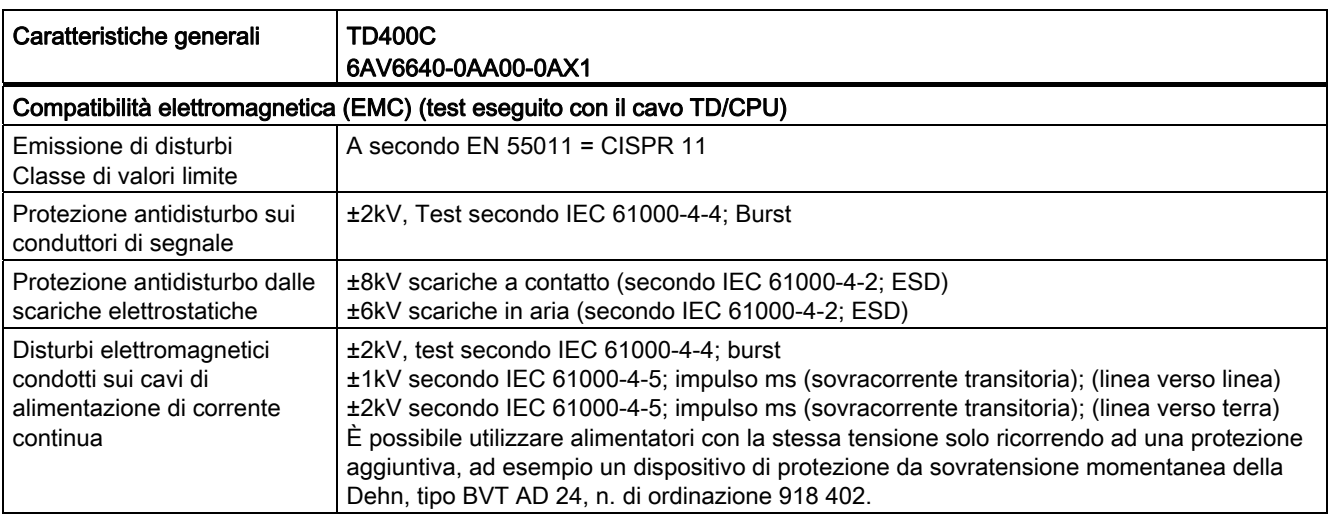

A.4 Certificati, direttive e dichiarazioni per il TD

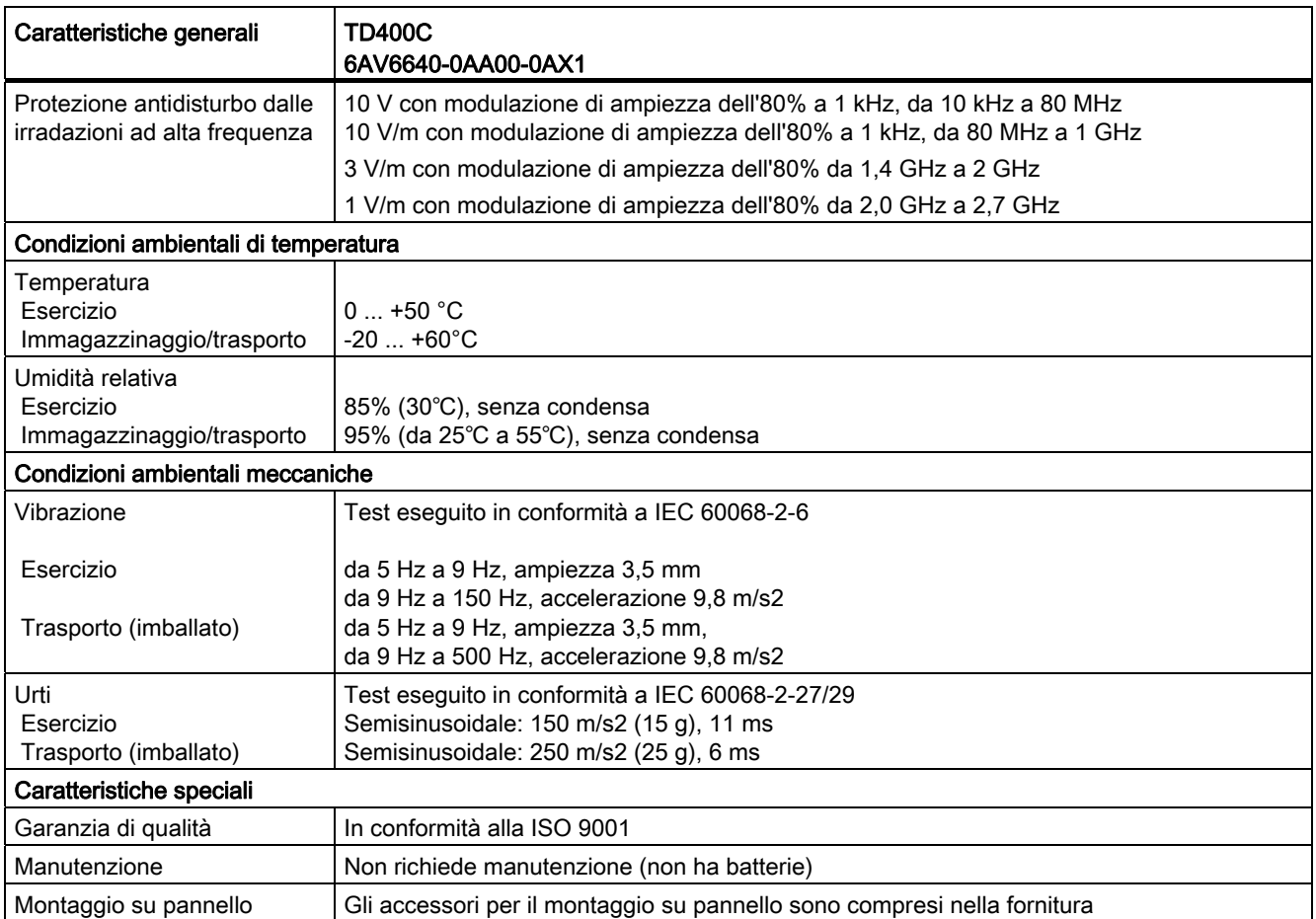

## A.4 Certificati, direttive e dichiarazioni per il TD

#### Certificati, direttive e dichiarazioni per il TD

#### IEC 61131-2

I visualizzatori di testi TD 100C e TD400C soddisfano i requisiti e i criteri previsti dalla norma IEC direttiva 2004/108/CE (controllori programmabili, parte 2 relativa alle specificazioni e alle prove delle apparecchiature).

#### Note sul marchio CE

Per il prodotto SIMATIC descritto nel presente manuale vale quanto riportato di seguito.

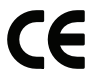

A.5 Omologazioni per USA, Canada e Australia

#### Direttiva EMC

Il prodotto soddisfa i requisiti della direttiva 2004/108/CE "Compatibilità elettromagnetica" ed è destinato ai campi di impiego indicati (vedere la tabella A-4).

Tabella A- 4 Direttiva EMC

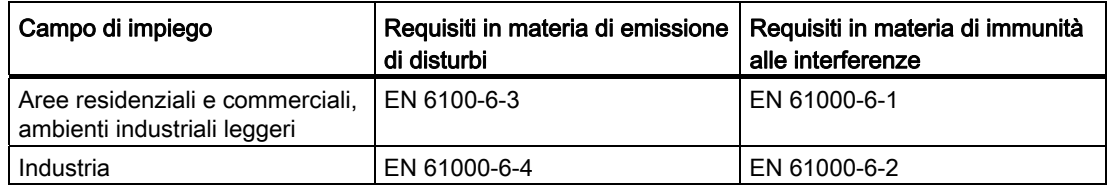

#### Dichiarazione di conformità (TD 200C, TD 200 e TD400C)

Le dichiarazioni di conformità CE e la relativa documentazione sono tenute a disposizione delle autorità competenti conformemente alla succitata direttiva, presso:

Siemens AG Bereich Automatisierungs- und Antriebstechnik I IA AS RD ST Postfach 1963 D-92209 Amberg Tel.: 09621 80 3283

Fax: 09621 80 3278

#### Osservazioni sulle linee guida per la configurazione

Al momento della messa in servizio e durante il funzionamento attenersi alle linee guida per la configurazione e alle avvertenze di sicurezza indicate.

## A.5 Omologazioni per USA, Canada e Australia

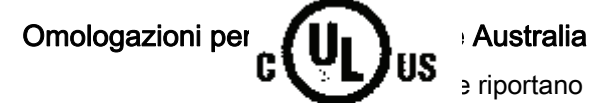

e riportano i seguenti marchi hanno ottenuto la rispettiva omologazione:

HAZ, LOC, vratories: omologazione cULus, luoghi a rischio

CULUS Listed 21BP I.T.E. per luoghi pericolosi Underwrites Laboratories Inc., in conformità a:

● TD 200 e TD 200C: UL 60950 (Information Technology) CSA C22.2 No. 60950 (Information Technology)

CULUS Listed 7RA9 IND. Cont. EQ. per luoghi pericolosi Underwrites Laboratories Inc., in conformità a:

A.5 Omologazioni per USA, Canada e Australia

● TD 100C and TD400C UL 508 (apparecchiature di controllo industriale) CSA C22.2 No. 142 (apparecchiature di controllo industriale) UL 1604 (aree a rischio di esplosione) CSA-213 (aree a rischio di esplosione)

OMOLOGATO per l'utilizzo in:

- $\bullet$  cl. I, div. 2, gruppo A, B, C, D, T5
- cl. I, zona 2, gruppo IIC, T5

Leggere l'avvertenza riportata di seguito:

#### Nota

Questo impianto deve essere installato in base alle disposizioni del NEC (National Electric Code).

Se utilizzato in ambienti di classe I, divisione 2 (vedi sopra), il visualizzatore di testi TD SIMATIC deve essere montato in una custodia con protezione minima IP54, secondo quanto stabilito dalla EN 60529.

Omologazione FM - Factory Mutual Approval Standard Class n. 3611, classe I, divisione 2, gruppo A, B, C, D e classe I, zona 2, gruppo IIC. La classe di temperatura T5 è rispettata se durante il funzionamento la temperatura ambiente non supera i 50 °C

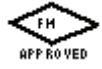

Avvertenza per l'Australia: I visualizzatori di testi TD 100C, TD 200 e TD 200C soddisfano i requisiti della norma AS/NZS CISPR 22. Il TD400C soddisfa i requisiti della norma AS/NZS CISPR 11.

#### Avvertenze sull'omologazione FM

L'omologazione FM, se presente, è del tipo Factory Mutual Approval Standard Class n. 3611, classe I, divisione 2, gruppo A, B, C, D e classe I, zona 2, gruppo IIC.

La classe di temperatura T5 è rispettata se durante il funzionamento la temperatura ambiente non supera i 50 °C.

#### **AVVERTENZA**

Il mancato rispetto delle linee guida FM sui luogi a rischio può provocare lesioni alle persone e danni alle cose.

Nelle zone pericolose, la chiusura o l'interruzione di un circuito elettrico (ad es. connettori, fusibili, interruttori) durante il funzionamento può provocare lesioni alle persone e danni alle cose.

Non collegare o sezionare i circuiti elettrici in tensione salvo quando può essere escluso con certezza assoluta il rischio di esplosione. Non scollegare i circuiti in tensione, salvo sia certo che si trovino in un luogo non pericoloso.

A.6 Set di caratteri standard del TD (TD 200, TD 200C)

## A.6 Set di caratteri standard del TD (TD 200, TD 200C)

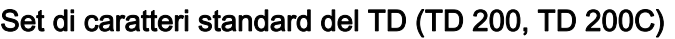

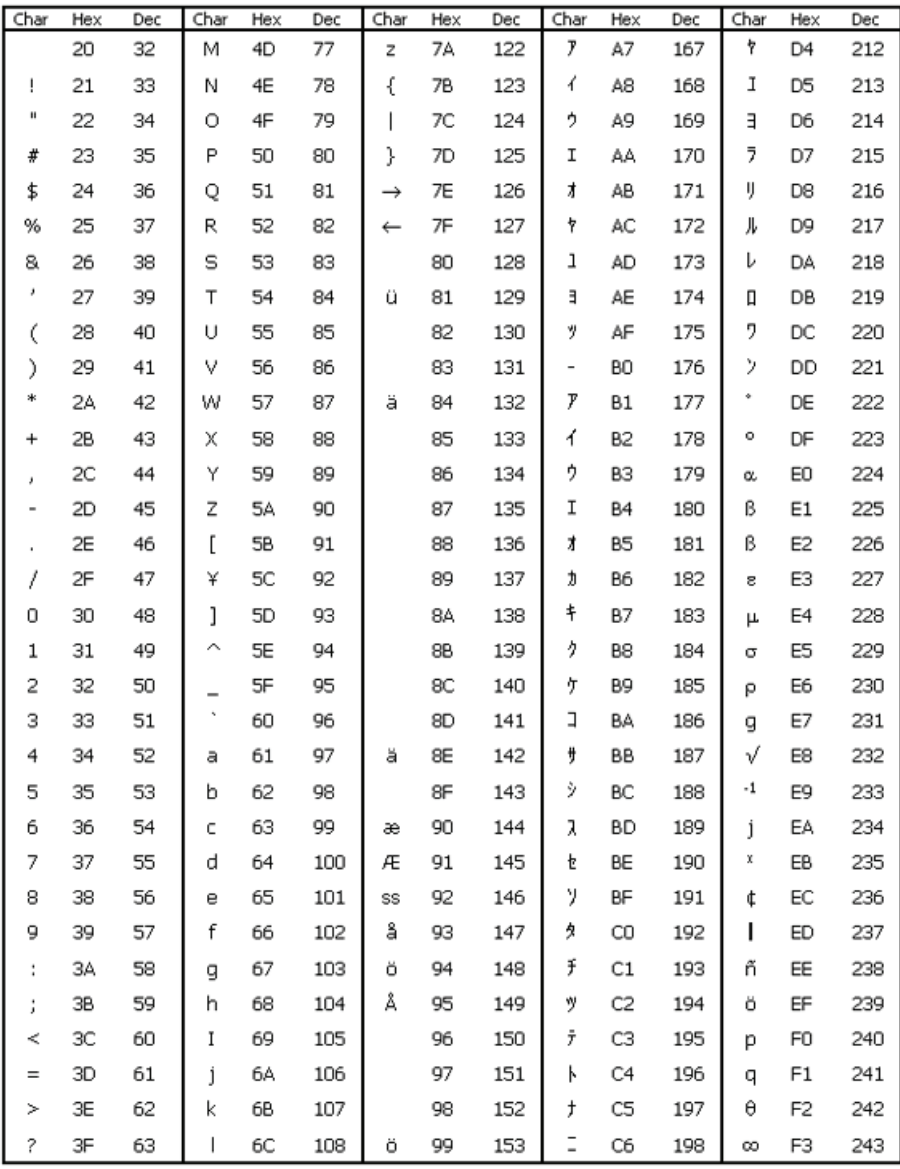

Figura A-1 Set di caratteri standard del TD 200 e del TD 200C

Dati tecnici e informazioni di riferimento

A.6 Set di caratteri standard del TD (TD 200, TD 200C)

| Char | Hex | Dec | Char | Hex | <b>Dec</b> | Char | Hex | Dec | Char | Hex | Dec | Char | Hex | Dec |
|------|-----|-----|------|-----|------------|------|-----|-----|------|-----|-----|------|-----|-----|
| ⊚    | 40  | 64  | m    | 6D  | 109        | ü    | 9Α  | 154 | 콧    | C7  | 199 | Ω    | F4  | 244 |
| А    | 41  | 65  | n    | 6E  | 110        |      | 9B  | 155 | ¥.   | C8  | 200 | ü    | F5  | 245 |
| B    | 42  | 66  | o    | 6F  | 111        |      | 9С  | 156 | I    | C9  | 201 | Σ    | F6  | 246 |
| C    | 43  | 67  | p    | 70  | 112        |      | 9D  | 157 | Λ    | CА  | 202 | п    | F7  | 247 |
| D    | 44  | 68  | q    | 71  | 113        |      | 9E  | 158 | Ł    | CВ  | 203 |      | F8  | 248 |
| E    | 45  | 69  | r    | 72  | 114        |      | 9F  | 159 | 7    | CC  | 204 | Å    | F9  | 249 |
| F    | 46  | 70  | Ŝ    | 73  | 115        |      | AO  | 160 | Л    | CD  | 205 |      | FA  | 250 |
| G    | 47  | 71  | t    | 74  | 116        | o    | A1  | 161 | 朩    | CE  | 206 | æ    | FB  | 251 |
| н    | 48  | 72  | u    | 75  | 117        | г    | A2  | 162 | ₹    | CF  | 207 | Æ    | FC  | 252 |
|      | 49  | 73  | v    | 76  | 118        | L    | AЗ  | 163 | ξ    | DO  | 208 | SS   | FD  | 253 |
|      | 4Α  | 74  | w    | 77  | 119        |      | А4  | 164 | д    | D1  | 209 | å    | FE  | 254 |
| Κ    | 4B  | 75  | X    | 78  | 120        | ۰    | A5  | 165 | χ    | D2  | 210 |      | FF  | 255 |
|      | 4C  | 76  | ٧    | 79  | 121        | ₹    | A6  | 166 | Ŧ    | DЗ  | 211 |      |     |     |

Figura A-2 Set di caratteri standard del TD 200 e del TD 200C (continuazione)

#### Combinazioni con il tasto Alt per i caratteri internazionali e speciali

Se si sta utilizza il set di caratteri standard e si immettono caratteri internazionali e speciali con l'Assistente TD, può accadere che i caratteri non compaiano correttamente nel display del TD. Per immettere i caratteri internazionali e speciali nell'Assistente si deve utilizzare il tasto ALT in combinazione con il codice del carattere indicato nella tabella A-5.

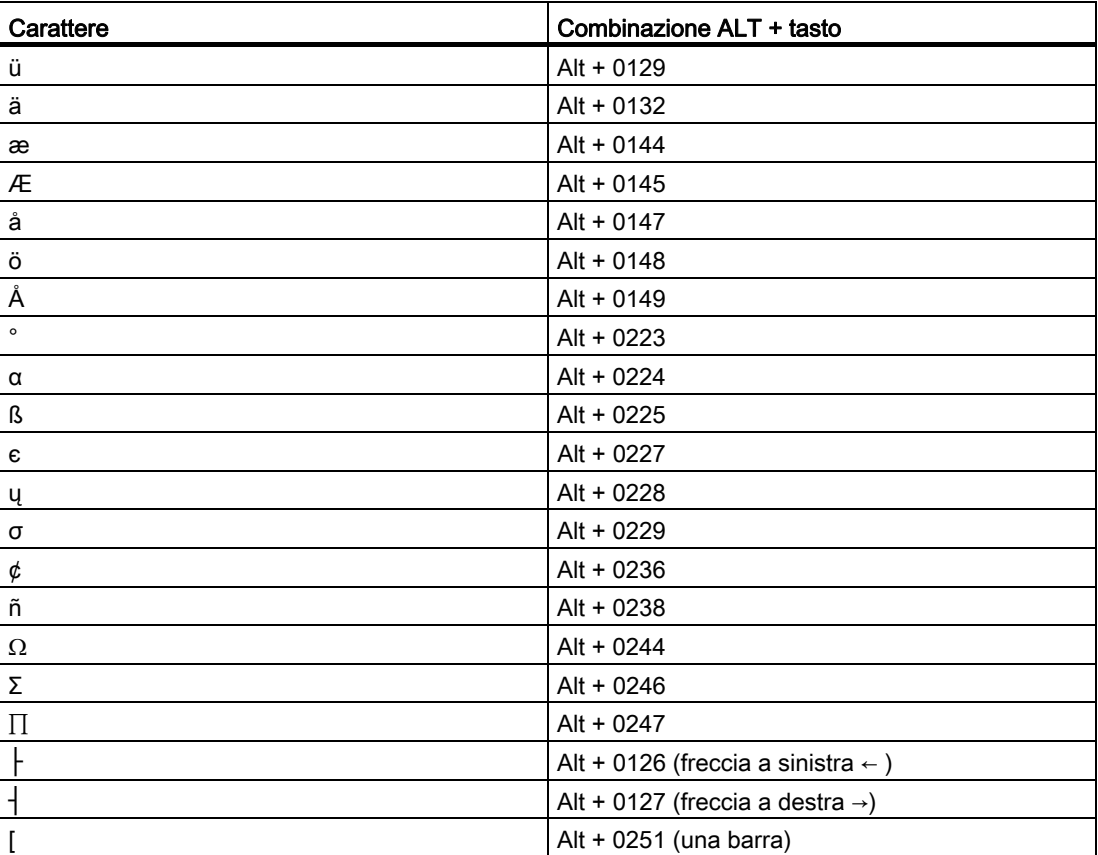

Tabella A- 5 Combinazioni con il tasto ALT per i caratteri internazionali e speciali

A.6 Set di caratteri standard del TD (TD 200, TD 200C)

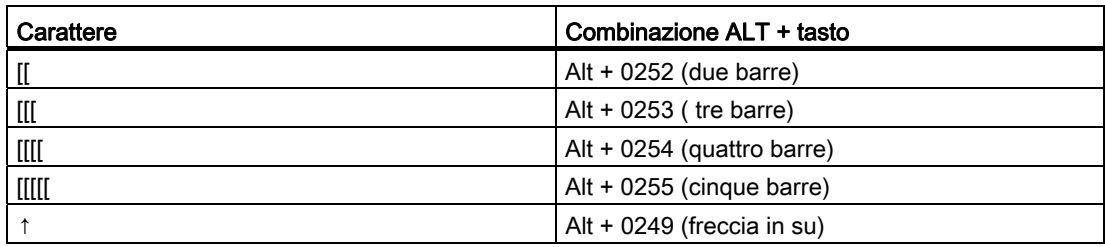

#### Set di caratteri per i grafici a barre (TD 200, TD 200C)

La seguente figura rappresenta i caratteri per i grafici a barre supportati dal set TD standard.

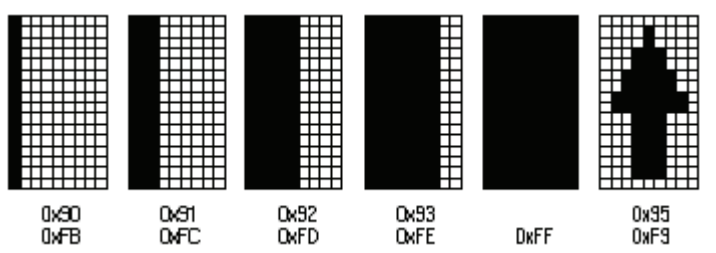

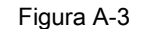

Figura A-3 Set di caratteri per i grafici a barre del TD 200 e del TD 200C
A.7 Set di caratteri Arabo (TD 200, TD 200C e TD400C)

## A.7 Set di caratteri Arabo (TD 200, TD 200C e TD400C)

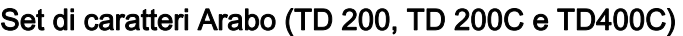

| Char      | Hex      | Dec      | Char                     | Hex      | Dec        | Char                     | Hex       | Dec        | Char                     | Hex            | Dec        | Char           | Hex                  | Dec        |
|-----------|----------|----------|--------------------------|----------|------------|--------------------------|-----------|------------|--------------------------|----------------|------------|----------------|----------------------|------------|
|           | 20       | 32       | М                        | 4D       | 77         | z                        | <b>7A</b> | 122        | g                        | A7             | 167        | ش              | D4                   | 212        |
| ļ         | 21       | 33       | Ν                        | 4Ε       | 78         | €                        | 7B        | 123        |                          | A8             | 168        | ص              | D5                   | 213        |
| н         | 22       | 34       | Ō                        | 4F       | 79         | I                        | 7C        | 124        | ©                        | A9             | 169        | ض              | D6                   | 214        |
| #         | 23       | 35       | P                        | 50       | 80         | }                        | 7D        | 125        | Δ                        | AA             | 170        | ×              | D7                   | 215        |
| \$        | 24       | 36       | Q                        | 51       | 81         | $\tilde{ }$              | 7E        | 126        | ≪                        | AΒ             | 171        | ъ              | D8                   | 216        |
| %         | 25       | 37       | R                        | 52       | 82         |                          | 7F        | 127        | $\overline{\phantom{a}}$ | AC             | 172        | Ъ              | D9                   | 217        |
| 8.        | 26       | 38       | S                        | 53       | 83         | €                        | 80        | 128        | -                        | AD             | 173        | ε              | DA                   | 218        |
| ٠         | 27       | 39       | T                        | 54       | 84         | پ                        | 81        | 129        | ®                        | AE             | 174        | έ              | DB                   | 219        |
| (         | 28       | 40       | U                        | 55       | 85         | J.                       | 82        | 130        |                          | AF             | 175        | $\overline{a}$ | DC                   | 220        |
| €         | 29       | 41       | ٧                        | 56       | 86         | f                        | 83        | 131        | ۰                        | BO             | 176        | ڧ              | DD                   | 221        |
| *         | 2A       | 42       | W                        | 57       | 87         | $\overline{\phantom{a}}$ | 84        | 132        | Ŧ                        | Β1             | 177        | ق              | DE                   | 222        |
| $\ddot{}$ | 28       | 43       | Χ                        | 58       | 88         |                          | 85        | 133        | 2                        | B2             | 178        | ك              | DF                   | 223        |
| ×         | 2C       | 44       | Υ                        | 59       | 89         | t                        | 86        | 134        | з                        | BЗ             | 179        | à              | E <sub>0</sub>       | 224        |
| ÷         | 2D       | 45       | Z                        | 5Α       | 90         | ŧ                        | 87        | 135        | é                        | B4             | 180        | J              | E <sub>1</sub>       | 225        |
|           | 2E       | 46       | Ľ                        | 5B       | 91         | ٨                        | 88        | 136        | μ                        | B5             | 181        | â              | E <sub>2</sub>       | 226        |
| 1         | 2F       | 47       | ∖                        | 5C       | 92         | ‰                        | 89        | 137        | 1                        | B6             | 182        | ρ              | E3                   | 227        |
| 0         | 30       | 48       | J                        | 5D       | 93         | ٹ                        | 8A        | 138        |                          | <b>B7</b>      | 183        | Ù              | E4                   | 228        |
| 1         | 31       | 49       | ́                        | 5E       | 94         | ¢                        | 88        | 139        | J.                       | B8             | 184        | ò              | E5                   | 229        |
| 2         | 32       | 50       | 7                        | 5F       | 95         | Œ                        | 8C        | 140        | 1                        | <b>B9</b>      | 185        | 9              | E6                   | 230        |
| 3         | 33       | 51       |                          | 60       | 96         | ¢                        | 8D        | 141        | Í                        | BA             | 186        | ς              | E7                   | 231        |
| 4         | 34       | 52       | a                        | 61       | 97         | ۯ                        | 8E        | 142        | »                        | BB             | 187        | è              | E8                   | 232        |
| 5         | 35       | 53       | b                        | 62       | 98         |                          | 8F        | 143        | 1/4                      | ВC             | 188        | é              | E9                   | 233        |
| 6         | 36       | 54       | c                        | 63       | 99         | گ<br>t,                  | 90        | 144        | 1/2                      | BD             | 189        | ê              | EA                   | 234        |
| 7         | 37       | 55       | d                        | 64       | 100        | ×                        | 91        | 145        | 34                       | BЕ             | 190        | ë              | EB                   | 235        |
| 8         | 38       | 56       | e                        | 65       | 101        | ω                        | 92        | 146        | ć                        | BF             | 191        | ی              | EC                   | 236        |
| 9         | 39       | 57       | f                        | 66       | 102        | л                        | 93        | 147        | ٨                        | CO             | 192        | ي              | ED                   | 237        |
| ţ         | 3A       | 58       | g                        | 67       | 103        |                          | 94        | 148        | g                        | C1             | 193        | î              | EE                   | 238        |
| ;         | 38       | 59       | h                        | 68       | 104        | ٠                        | 95        | 149        | ĩ                        | C <sub>2</sub> | 194        | Ï<br>$\equiv$  | EF                   | 239        |
| ≺         | 3C       | 60       | Ī                        | 69       | 105        | -                        | 96        | 150        | í                        | C3             | 195        | v              | F <sub>0</sub>       | 240        |
| $=$       | 3D       | 61       | Í                        | бA       | 106        | -                        | 97        | 151        | ś                        | C4             | 196        |                | F1                   | 241        |
| >         | 3E       | 62       | k                        | 6B       | 107        | ک<br>TM                  | 98        | 152        | ţ                        | C5             | 197        | Ξ              | F2                   | 242        |
| ?         | 3F       | 63       | $\overline{\phantom{a}}$ | бC       | 108        |                          | 99        | 153        | ی                        | C6             | 198        |                | F3                   | 243        |
| ⊚         | 40       | 64       | m                        | бD       | 109        | ţ                        | 9Α<br>9B  | 154        | $\overline{\phantom{a}}$ | C7             | 199        | ĝ              | F4<br>F <sub>5</sub> | 244        |
| А         | 41<br>42 | 65       | n                        | 6E<br>6F | 110        | 5                        | 9C        | 155        | ب                        | C8             | 200        |                | F6                   | 245        |
| В         |          | 66       | o                        |          | 111        | œ                        | 9D        | 156        | ő                        | C9             | 201        |                | F7                   | 246        |
| C         | 43       | 67<br>68 | р                        | 70       | 112<br>113 |                          | 9E        | 157<br>158 | ت                        | CА             | 202<br>203 | ÷.             |                      | 247<br>248 |
| D         | 44<br>45 | 69       | q                        | 71<br>72 |            |                          | 9F        |            | ث                        | CВ<br>CC       | 204        |                | F8<br>F9             | 249        |
| E<br>F    | 46       | 70       | r                        | 73       | 114<br>115 | U                        | AO        | 159<br>160 | چ                        | CD             | 205        | ù              | FA                   | 250        |
| G         | 47       | 71       | s<br>t                   | 74       | 116        |                          |           | 161        | ح                        | CE             | 206        | û              | FB                   | 251        |
| н         | 48       | 72       |                          | 75       | 117        | á.                       | A1<br>A2  | 162        | έ                        | CF             | 207        | ü              | FC                   | 252        |
| I         | 49       | 73       | u                        | 76       | 118        | ¢<br>£                   | AЗ        | 163        | ь                        | DO             | 208        |                | FD                   | 253        |
| J         | 4Α       | 74       | ٧<br>w                   | 77       | 119        | π                        | A4        | 164        | ś                        | D1             | 209        |                | FE                   | 254        |
| Κ         | 4B       | 75       | X                        | 78       | 120        | ¥                        | A5        | 165        | J.                       | D <sub>2</sub> | 210        |                | FF                   | 255        |
| L         | 4C       | 76       | ٧                        | 79       | 121        |                          | A6        | 166        | j                        | D3             | 211        | ∠              |                      |            |
|           |          |          |                          |          |            |                          |           |            | س                        |                |            |                |                      |            |

<span id="page-144-0"></span>Figura A-4 Set di caratteri Arabo

A.8 Set di caratteri Baltic

## A.8 Set di caratteri Baltic

#### Set di caratteri Baltic

| Char                | Hex | Dec | Char               | Hex       | Dec | Char                 | Hex       | Dec | Char                     | Hex            | Dec | Char   | Hex            | Dec |
|---------------------|-----|-----|--------------------|-----------|-----|----------------------|-----------|-----|--------------------------|----------------|-----|--------|----------------|-----|
|                     | 20  | 32  | M                  | 4D        | 77  | z                    | <b>7A</b> | 122 | 2                        | A7             | 167 | Ō      | D <sub>4</sub> | 212 |
| Ţ                   | 21  | 33  | N                  | 4E        | 78  | ſ                    | 7B        | 123 | Ø                        | A8             | 168 | Ő      | D5             | 213 |
| н                   | 22  | 34  | Ō                  | 4F        | 79  | I                    | 7С        | 124 | Õ                        | A9             | 169 | Ö      | D6             | 214 |
| #                   | 23  | 35  | P                  | 50        | 80  | }                    | 7D        | 125 | Ŗ                        | AΑ             | 170 | ×      | D7             | 215 |
| \$                  | 24  | 36  | Q                  | 51        | 81  | $\tilde{ }$          | 7E        | 126 | ≪                        | AB             | 171 | Ų      | D <sub>8</sub> | 216 |
| %                   | 25  | 37  | R                  | 52        | 82  |                      | 7F        | 127 | $\overline{\phantom{0}}$ | АC             | 172 | Ł      | D9             | 217 |
| 8.                  | 26  | 38  | S                  | 53        | 83  | €                    | 80        | 128 | -                        | AD             | 173 | ś      | DA             | 218 |
| $\pmb{\cdot}$       | 27  | 39  | Т                  | 54        | 84  |                      | 81        | 129 | ®                        | АE             | 174 | Ū      | DB             | 219 |
| (                   | 28  | 40  | U                  | 55        | 85  |                      | 82        | 130 | Æ                        | AF             | 175 | Ü      | DC             | 220 |
| ɗ                   | 29  | 41  | V                  | 56        | 86  | J.                   | 83        | 131 | o                        | BO             | 176 |        | DD             | 221 |
| *                   | 2Α  | 42  | w                  | 57        | 87  |                      | 84        | 132 | 土                        | Β1             | 177 | Ż<br>Ž | DE             | 222 |
| $\ddot{}$           | 28  | 43  | Χ                  | 58        | 88  | ,,<br>               | 85        | 133 | $\overline{2}$           | <b>B2</b>      | 178 | ß      | DF             | 223 |
|                     | 2C  | 44  | Υ                  | 59        | 89  | t                    | 86        | 134 | 3                        | BЗ             | 179 | ą      | EO             | 224 |
| J<br>$\overline{a}$ | 2D  | 45  | Z                  | <b>5A</b> | 90  | ŧ                    | 87        | 135 | é                        | B4             | 180 | t      | E1             | 225 |
|                     | 2E  | 46  | ĺ                  | 5B        | 91  |                      | 88        | 136 | μ                        | B <sub>5</sub> | 181 | ā      | E <sub>2</sub> | 226 |
| ï<br>1              | 2F  | 47  | ١                  | 5C        | 92  | ‰                    | 89        | 137 | 1                        | 86             | 182 | ć      | E3             | 227 |
| 0                   | 30  | 48  | J                  | <b>5D</b> | 93  |                      | 8A        | 138 |                          | <b>B7</b>      | 183 | ä      | E4             | 228 |
| 1                   | 31  | 49  | ́                  | 5E        | 94  | ¢                    | 88        | 139 |                          | B8             | 184 | å      | E <sub>5</sub> | 229 |
| 2                   | 32  | 50  |                    | 5F        | 95  |                      | 8C        | 140 | ø<br>1                   | <b>B9</b>      | 185 |        | E6             | 230 |
|                     | 33  |     | $\overline{\cdot}$ | 60        | 96  | $\ddot{\phantom{a}}$ | 8D        | 141 |                          |                |     | ę<br>ē | E7             |     |
| 3                   | 34  | 51  |                    |           |     | v                    |           | 142 | ŗ                        | BA             | 186 |        |                | 231 |
| 4                   |     | 52  | a                  | 61        | 97  |                      | 8E        |     | ≫                        | BB             | 187 | č      | E8             | 232 |
| 5                   | 35  | 53  | b                  | 62        | 98  | J.                   | 8F        | 143 | 1/4                      | BC             | 188 | é      | E9             | 233 |
| 6                   | 36  | 54  | c                  | 63        | 99  | t,                   | 90        | 144 | 1/2                      | BD             | 189 | ź      | EA             | 234 |
| 7                   | 37  | 55  | d                  | 64        | 100 | ×                    | 91        | 145 | 3/4                      | BE             | 190 | ė      | EB             | 235 |
| 8                   | 38  | 56  | e                  | 65        | 101 | ω                    | 92        | 146 | æ                        | BF             | 191 | ģ      | EC             | 236 |
| 9                   | 39  | 57  | f                  | 66        | 102 | IJ                   | 93        | 147 | Ą                        | CO             | 192 | ķ      | ED             | 237 |
| ÷                   | 3А  | 58  | g                  | 67        | 103 |                      | 94        | 148 | Į                        | C1             | 193 | Ĩ      | EE             | 238 |
| j                   | 3B  | 59  | h                  | 68        | 104 | ٠                    | 95        | 149 | Ā                        | C <sub>2</sub> | 194 | ļ      | EF             | 239 |
| ≺                   | 3C  | 60  | Ī                  | 69        | 105 | -                    | 96        | 150 | Ć                        | C <sub>3</sub> | 195 | š      | F <sub>0</sub> | 240 |
| $=$                 | 3D  | 61  | ĺ                  | бA        | 106 | -                    | 97        | 151 | Ä                        | C4             | 196 | ń      | F1             | 241 |
| ≻                   | 3E  | 62  | k                  | 6B        | 107 |                      | 98        | 152 | Å                        | C <sub>5</sub> | 197 | ņ      | F2             | 242 |
| ?                   | 3F  | 63  | I                  | бC        | 108 | TM                   | 99        | 153 |                          | C6             | 198 | ó      | F3             | 243 |
| ⊚                   | 40  | 64  | m                  | 6D        | 109 |                      | 9Α        | 154 | もうとうさん                   | C7             | 199 | ō      | F4             | 244 |
| А                   | 41  | 65  | n                  | 6E        | 110 | 5                    | 9B        | 155 |                          | C8             | 200 | õ      | F <sub>5</sub> | 245 |
| В                   | 42  | 66  | o                  | 6F        | 111 |                      | 9C        | 156 |                          | C9             | 201 | ö      | F6             | 246 |
| C                   | 43  | 67  | p                  | 70        | 112 |                      | 9D        | 157 |                          | CA             | 202 | ÷      | F7             | 247 |
| D                   | 44  | 68  | q                  | 71        | 113 | v,                   | 9E        | 158 |                          | CB             | 203 | ų      | F8             | 248 |
| E                   | 45  | 69  | r                  | 72        | 114 |                      | 9F        | 159 | Ģ                        | CC             | 204 | ł      | F9             | 249 |
| F                   | 46  | 70  | s                  | 73        | 115 |                      | AO        | 160 | Ķ<br>Ī                   | CD             | 205 | ś      | FA             | 250 |
| G                   | 47  | 71  | t                  | 74        | 116 |                      | A1        | 161 |                          | CE             | 206 | ū      | FB             | 251 |
| н                   | 48  | 72  | ū                  | 75        | 117 | ¢                    | A2        | 162 |                          | CF             | 207 | ü      | FC             | 252 |
| I                   | 49  | 73  | ٧                  | 76        | 118 | £                    | A3        | 163 | ر<br>Š                   | DO             | 208 | ż      | FD             | 253 |
| J                   | 4Α  | 74  | w                  | 77        | 119 | ×                    | A4        | 164 | Ń                        | D1             | 209 | ž      | FE             | 254 |
| κ                   | 4B  | 75  | Х                  | 78        | 120 |                      | A5        | 165 | Ņ                        | D <sub>2</sub> | 210 |        | FF             | 255 |
| L                   | 4C  | 76  | ٧                  | 79        | 121 |                      | A6        | 166 | Ó                        | DЗ             | 211 |        |                |     |

<span id="page-145-0"></span>Figura A-5 Set di caratteri Baltic

## A.9 Set di caratteri Cinese semplificato

#### Set di caratteri Cinese semplificato

I TD supportano il set di caratteri Cinese semplificato (GB2312-80) per la Repubblica Popolare Cinese e utilizzano per tale set la codifica di Microsoft Windows. La codifica di Windows consente ai TD di visualizzare gli stessi caratteri che vengono visualizzati nell'Assistente TD di STEP 7- Micro/WIN quando si utilizza l'emulatore del cinese o la versione cinese di Microsoft Windows.

In STEP 7-Micro/WIN i caratteri del cinese sono costituiti da una coppia di numeri che rappresentano la codifica del carattere nella specifica GB2312-80. I TD usano inoltre una coppia di numeri per rappresentare il carattere cinese.

#### <span id="page-146-0"></span>Note sull'utilizzo del set di caratteri Cinese semplificato

#### Suggerimento

Per poter visualizzare correttamente i caratteri del cinese nell'Assistente TD è necessaria la versione di Windows in cinese o un emulatore della lingua cinese. L'emulatore deve essere avviato prima del software STEP 7-Micro/WIN.

Nel TD 200C e nel TD 200 si possono visualizzare fino a 20 caratteri di un byte per riga di messaggio. Poiché il cinese utilizza caratteri di due byte, in un messaggio in cinese sarà possibile visualizzare massimo 10 caratteri di due byte per riga.

Nel TD 100C si possono visualizzare fino a 16 caratteri di un byte per riga di messaggio. Poiché il cinese utilizza caratteri di due byte, in un messaggio in cinese sarà possibile visualizzare massimo 8 caratteri di due byte per riga.

Nel TD400C si possono visualizzare fino a 24 caratteri di un byte per riga di messaggio. Poiché il cinese utilizza caratteri di due byte, in un messaggio in cinese sarà possibile visualizzare al massimo 12 caratteri di due byte per ciascuna riga. Se si selezionano caratteri grandi ogni riga può visualizzare 16 caratteri ASCII di un byte o 8 caratteri del cinese.

Il Cinese semplificato mette a disposizione i caratteri ASCII standard, quali numeri, segni d'interpunzione e caratteri minuscoli e maiuscoli (vedere più sotto). A seconda della tastiera e/o dell'emulatore utilizzati, alcuni di questi caratteri standard potrebbero venire formattati come caratteri di un byte invece che di due byte (come i caratteri cinesi). I caratteri ASCII standard e i caratteri del cinese possono essere usati insieme nel display del TD.

Per il testo di una schermata o di un allarme l'Assistente TD visualizza 8, 10 o 12 campi da due byte per i caratteri, nei quali si possono inserire le seguenti combinazioni:

- 1 carattere di due byte
- 2 caratteri di un byte (ASCII standard)
- 1 carattere di un byte e 1 spazio vuoto di un byte.

Non è possibile inserire in un campo un carattere di un byte e uno di due byte.

Il TD 100C non supporta il set completo di caratteri del cinese semplificato, ma solo i caratteri più comuni. I caratteri supportati sono elencati in Set di caratteri del cinese semplificato. I caratteri non supportati dal TD 100C sono sostituiti da un quadrato.

<span id="page-147-0"></span>A.9 Set di caratteri Cinese semplificato

#### **Suggerimento**

Il set di caratteri del cinese semplificato è disponibile sotto forma di file nel CD di documentazione di STEP 7-Micro/WIN. Il file descrive i caratteri supportati dai diversi modelli di TD.

Il set di caratteri standard (ASCII) del TD400C è riportato di seguito.

| Char      | Hex | Dec | Char   | Hex | Dec | Char | Hex | Dec | Char        | Hex | Dec |
|-----------|-----|-----|--------|-----|-----|------|-----|-----|-------------|-----|-----|
|           | 20  | 32  | 8      | 38  | 56  | P    | 50  | 80  | h           | 68  | 104 |
| ļ         | 21  | 33  | 9      | 39  | 57  | Q    | 51  | 81  | I           | 69  | 105 |
| н         | 22  | 34  | t      | ЗΑ  | 58  | R    | 52  | 82  |             | бA  | 106 |
| #         | 23  | 35  | ٠<br>٠ | 3B  | 59  | s    | 53  | 83  | k           | 6В  | 107 |
| \$        | 24  | 36  | ≺      | ЭC  | 60  | т    | 54  | 84  |             | 6C  | 108 |
| %         | 25  | 37  | $=$    | 3D  | 61  | U    | 55  | 85  | m           | 6D  | 109 |
| 8.        | 26  | 38  | >      | ЗE  | 62  | v    | 56  | 86  | n           | бE  | 110 |
| $\lambda$ | 27  | 39  | ?      | 3F  | 63  | w    | 57  | 87  | o           | 6F  | 111 |
|           | 28  | 40  | ⊚      | 40  | 64  | x    | 58  | 88  | р           | 70  | 112 |
|           | 29  | 41  | А      | 41  | 65  | Υ    | 59  | 89  | q           | 71  | 113 |
| *         | 2A  | 42  | В      | 42  | 66  | Z    | 5A  | 90  | r           | 72  | 114 |
| ÷         | 2В  | 43  | с      | 43  | 67  |      | 58  | 91  | s           | 73  | 115 |
| J.        | 2С  | 44  | D      | 44  | 68  |      | 5C  | 92  | t           | 74  | 116 |
| -         | 2D  | 45  | Ε      | 45  | 69  | ٦    | 5D  | 93  | u           | 75  | 117 |
| ٠         | 2E  | 46  | F      | 46  | 70  | ́    | 5E  | 94  | ٧           | 76  | 118 |
|           | 2F  | 47  | G      | 47  | 71  |      | 5F  | 95  | w           | 77  | 119 |
| 0         | 30  | 48  | Н      | 48  | 72  | ٠    | 60  | 96  | х           | 78  | 120 |
| 1         | 31  | 49  | I      | 49  | 73  | a    | 61  | 97  | ٧           | 79  | 121 |
| 2         | 32  | 50  | J      | 4A  | 74  | b    | 62  | 98  | z           | 7А  | 122 |
| з         | 33  | 51  | Κ      | 4B  | 75  | c    | 63  | 99  | ₹           | 7B  | 123 |
| 4         | 34  | 52  |        | 4C  | 76  | d    | 64  | 100 |             | 7C  | 124 |
| 5         | 35  | 53  | M      | 4D  | 77  | е    | 65  | 101 | λ           | 7D  | 125 |
| 6         | 36  | 54  | Ν      | 4E  | 78  | f    | 66  | 102 | $\tilde{ }$ | 7E  | 126 |
| 7         | 37  | 55  | O      | 4F  | 79  | g    | 67  | 103 |             | 7F  | 127 |

Figura A-6 Set di caratteri standard (ASCII) del TD400C

Dati tecnici e informazioni di riferimento

A.10 Set di caratteri Cirillico

## A.10 Set di caratteri Cirillico

#### Set di caratteri Cirillico

| Char   | Hex | Dec | Char           | Hex | Dec | Char               | Hex | Dec | Char           | Hex            | Dec | Char | Hex            | Dec |
|--------|-----|-----|----------------|-----|-----|--------------------|-----|-----|----------------|----------------|-----|------|----------------|-----|
|        | 20  | 32  | М              | 4D  | 77  | z                  | 7A  | 122 | S              | A7             | 167 | Ф    | D <sub>4</sub> | 212 |
| ļ      | 21  | 33  | Ν              | 4E  | 78  | ₹                  | 78  | 123 | Ë              | A8             | 168 | x    | D5             | 213 |
| н      | 22  | 34  | O              | 4F  | 79  | I                  | 7C  | 124 | ©              | A9             | 169 | Ц    | D6             | 214 |
| #      | 23  | 35  | P              | 50  | 80  | }                  | 7D  | 125 | €              | AΑ             | 170 | ч    | D7             | 215 |
| \$     | 24  | 36  | Q              | 51  | 81  | $\tilde{ }$        | 7E  | 126 | ≪              | AB             | 171 | Ш    | D <sub>8</sub> | 216 |
| %      | 25  | 37  | R              | 52  | 82  |                    | 7F  | 127 | -              | АC             | 172 | Щ    | D9             | 217 |
| 8.     | 26  | 38  | S              | 53  | 83  | Ъ                  | 80  | 128 | $\overline{a}$ | AD             | 173 | Ъ    | DA,            | 218 |
| ٠      | 27  | 39  | Т              | 54  | 84  | É                  | 81  | 129 | ®              | AE             | 174 | ы    | DB             | 219 |
| (      | 28  | 40  | U              | 55  | 85  | J.                 | 82  | 130 | Ï              | AF             | 175 | ь    | DC             | 220 |
| €      | 29  | 41  | V              | 56  | 86  | ŕ                  | 83  | 131 | o              | BO             | 176 | э    | DD             | 221 |
| *      | 2A  | 42  | W              | 57  | 87  | $\boldsymbol{\mu}$ | 84  | 132 | ±              | Β1             | 177 | ю    | DE             | 222 |
| $^{+}$ | 28  | 43  | Χ              | 58  | 88  |                    | 85  | 133 | I              | <b>B2</b>      | 178 | Я    | DF             | 223 |
| J      | 2C  | 44  | Υ              | 59  | 89  | t                  | 86  | 134 | İ              | BЗ             | 179 | a    | EO             | 224 |
| ٠      | 2D  | 45  | Z              | 5Α  | 90  | ŧ                  | 87  | 135 | ť              | <b>B4</b>      | 180 | б    | E1             | 225 |
| ï      | 2Е  | 46  | C              | 5B  | 91  | €                  | 88  | 136 | μ              | B5             | 181 | в    | E <sub>2</sub> | 226 |
| 1      | 2F  | 47  | ١              | 5C  | 92  | %                  | 89  | 137 | 1              | <b>B6</b>      | 182 | г    | E3             | 227 |
| 0      | 30  | 48  | J              | 5D  | 93  | Љ                  | 8A  | 138 | ï              | <b>B7</b>      | 183 | д    | E4             | 228 |
| 1      | 31  | 49  | ́              | 5E  | 94  | ¢                  | 88  | 139 | ë              | B <sub>8</sub> | 184 | e    | E5             | 229 |
| 2      | 32  | 50  |                | 5F  | 95  | њ                  | 8С  | 140 | N₽             | <b>B9</b>      | 185 | ж    | E6             | 230 |
| 3      | 33  | 51  | 7              | 60  | 96  | Ŕ                  | 8D  | 141 | E              | BA             | 186 | з    | E7             | 231 |
| 4      | 34  | 52  | a              | 61  | 97  | Ћ                  | 8E  | 142 | ≫              | BB             | 187 | и    | E8             | 232 |
| 5      | 35  | 53  | b              | 62  | 98  | Ų                  | 8۴  | 143 | j              | ВC             | 188 | й    | E9             | 233 |
| 6      | 36  | 54  | c              | 63  | 99  | ħ                  | 90  | 144 | s              | <b>BD</b>      | 189 | κ    | EA             | 234 |
| 7      | 37  | 55  | d              | 64  | 100 | ۸                  | 91  | 145 | s              | BE             | 190 | л    | EB             | 235 |
| 8      | 38  | 56  | e              | 65  | 101 | J                  | 92  | 146 | ï              | BF             | 191 | м    | EC             | 236 |
| 9      | 39  | 57  | f              | 66  | 102 | μ                  | 93  | 147 | А              | CO             | 192 | н    | ED             | 237 |
| t      | 3A  | 58  | g              | 67  | 103 | л                  | 94  | 148 | Б              | C1             | 193 | o    | EE             | 238 |
| ĵ      | 38  | 59  | h              | 68  | 104 | ٠                  | 95  | 149 | в              | C <sub>2</sub> | 194 | п    | EF             | 239 |
| ≺      | 3C  | 60  | Ī              | 69  | 105 | -                  | 96  | 150 | г              | C3             | 195 | p    | F <sub>0</sub> | 240 |
| $=$    | 3D  | 61  | ĺ              | бA  | 106 |                    | 97  | 151 | Д              | C4             | 196 | c    | F1             | 241 |
| >      | 3E  | 62  | k              | 6В  | 107 |                    | 98  | 152 | E              | C5             | 197 | Т    | F <sub>2</sub> | 242 |
| ?      | 3F  | 63  | $\overline{1}$ | 6C  | 108 | TM                 | 99  | 153 | Ж              | C6             | 198 | y    | F3             | 243 |
| ⊚      | 40  | 64  | m              | 6D  | 109 | Љ                  | 9Α  | 154 | 3              | C7             | 199 | ф    | F4             | 244 |
| А      | 41  | 65  | n              | бE  | 110 | >                  | 9B  | 155 | И              | C8             | 200 | Х    | F <sub>5</sub> | 245 |
| В      | 42  | 66  | o              | 6F  | 111 | њ                  | 9C  | 156 | й              | C9             | 201 | ц    | F6             | 246 |
| C      | 43  | 67  | р              | 70  | 112 | Ŕ                  | 9D  | 157 | К              | CA             | 202 | ч    | F7             | 247 |
| D      | 44  | 68  | q              | 71  | 113 | ħ                  | 9E  | 158 | л              | CВ             | 203 | т    | F8             | 248 |
| E      | 45  | 69  | r              | 72  | 114 | Ų                  | 9F  | 159 | М              | CC             | 204 | Щ    | F9             | 249 |
| F      | 46  | 70  | s              | 73  | 115 |                    | AO  | 160 | Н              | CD             | 205 | Ъ    | FA             | 250 |
| G      | 47  | 71  | t              | 74  | 116 | ÿ                  | A1  | 161 | O              | CE             | 206 | ы    | <b>FB</b>      | 251 |
| н      | 48  | 72  | u              | 75  | 117 | ý                  | A2  | 162 | Π              | CF             | 207 | ь    | FC             | 252 |
| I      | 49  | 73  | ٧              | 76  | 118 | J                  | AЗ  | 163 | P              | D <sub>0</sub> | 208 | э    | FD             | 253 |
| J      | 4Α  | 74  | w              | 77  | 119 | ×                  | A4  | 164 | C              | D1             | 209 | ю    | FE             | 254 |
| Κ      | 4B  | 75  | Х              | 78  | 120 | ц                  | A5  | 165 | T              | D <sub>2</sub> | 210 | я    | FF             | 255 |
| L      | 4C  | 76  | ٧              | 79  | 121 | ۱                  | Aб  | 166 | У              | DЗ             | 211 |      |                |     |

<span id="page-148-0"></span>Figura A-7 Set di caratteri Cirillico

A.11 Set di caratteri Greco

## A.11 Set di caratteri Greco

#### Set di caratteri Greco

| Char                 | Hex | Dec | Char                     | Hex       | Dec | Char           | Hex | Dec | Char                    | Hex            | Dec | Char | Hex            | Dec |
|----------------------|-----|-----|--------------------------|-----------|-----|----------------|-----|-----|-------------------------|----------------|-----|------|----------------|-----|
|                      | 20  | 32  | M                        | 4D        | 77  | z              | 7Α  | 122 | S                       | A7             | 167 | Т    | D <sub>4</sub> | 212 |
| Ţ                    | 21  | 33  | Ν                        | 4E        | 78  | ₹              | 78  | 123 | $\ddot{\phantom{0}}$    | A8             | 168 | Υ    | D5             | 213 |
| н                    | 22  | 34  | O                        | 4F        | 79  | I              | 7C  | 124 | ©                       | A9             | 169 | Ф    | D6             | 214 |
| #                    | 23  | 35  | P                        | 50        | 80  | }              | 7D  | 125 |                         | AΑ             | 170 | X    | D7             | 215 |
| \$                   | 24  | 36  | Q                        | 51        | 81  | $\tilde{ }$    | 7E  | 126 | ≪                       | AΒ             | 171 | Ψ    | D <sub>8</sub> | 216 |
| %                    | 25  | 37  | R                        | 52        | 82  |                | 7F  | 127 | ┑                       | АC             | 172 | Ω    | D9             | 217 |
| 8.                   | 26  | 38  | S                        | 53        | 83  | €              | 80  | 128 | $\blacksquare$          | AD             | 173 | Ï    | DA             | 218 |
| $\blacksquare$       | 27  | 39  | Т                        | 54        | 84  |                | 81  | 129 | ®                       | АE             | 174 | Ϋ    | DB             | 219 |
| C                    | 28  | 40  | U                        | 55        | 85  | ×              | 82  | 130 | -                       | AF             | 175 | ά    | DC             | 220 |
| ⟩                    | 29  | 41  | ٧                        | 56        | 86  | f              | 83  | 131 | ۰                       | BО             | 176 | έ    | DD             | 221 |
| *                    | 2Α  | 42  | W                        | 57        | 87  | ,,             | 84  | 132 | Ŧ                       | Β1             | 177 | ή    | DE             | 222 |
| $\,{}^+$             | 2B  | 43  | Χ                        | 58        | 88  |                | 85  | 133 | $\overline{\mathbf{2}}$ | B2             | 178 | í    | DF             | 223 |
| J                    | 2C  | 44  | Υ                        | 59        | 89  | t              | 86  | 134 | з                       | BЗ             | 179 | ΰ    | EO             | 224 |
| $\qquad \qquad =$    | 2D  | 45  | Z                        | 5A        | 90  | ŧ              | 87  | 135 | ×                       | B4             | 180 | а    | E1             | 225 |
| $\ddot{\phantom{a}}$ | 2E  | 46  | ſ                        | <b>5B</b> | 91  |                | 88  | 136 | μ                       | B <sub>5</sub> | 181 | β    | E <sub>2</sub> | 226 |
| 1                    | 2F  | 47  | Ι                        | 5C        | 92  | ‰              | 89  | 137 | 7                       | B6             | 182 | γ    | EЗ             | 227 |
| 0                    | 30  | 48  | J                        | 5D        | 93  |                | 8A  | 138 |                         | <b>B7</b>      | 183 | ð    | E4             | 228 |
| 1                    | 31  | 49  | ́                        | 5E        | 94  | K              | 88  | 139 | Έ                       | B8             | 184 | ε    | E5             | 229 |
| 2                    | 32  | 50  |                          | 5F        | 95  |                | 8C  | 140 | Ή                       | <b>B9</b>      | 185 | ζ    | E6             | 230 |
| 3                    | 33  | 51  | Ţ                        | 60        | 96  |                | 8D  | 141 | Ί                       | BA             | 186 | η    | E7             | 231 |
| 4                    | 34  | 52  | a                        | 61        | 97  |                | 8E  | 142 | ≫                       | BB             | 187 | θ    | E8             | 232 |
| 5                    | 35  | 53  | b                        | 62        | 98  |                | 8F  | 143 | O                       | BC             | 188 | ı    | E9             | 233 |
| 6                    | 36  | 54  | c                        | 63        | 99  |                | 90  | 144 | 1/2                     | BD             | 189 | κ    | EΑ             | 234 |
| 7                    | 37  | 55  | d                        | 64        | 100 | ۸              | 91  | 145 | 'Y                      | BE             | 190 | λ    | EВ             | 235 |
| 8                    | 38  | 56  | e                        | 65        | 101 | ٠              | 92  | 146 | 25                      | BF             | 191 | μ    | EC             | 236 |
| 9                    | 39  | 57  | f                        | 66        | 102 | u              | 93  | 147 | ï                       | CO             | 192 | ٧    | ED             | 237 |
| ÷                    | ЗА  | 58  | g                        | 67        | 103 | л              | 94  | 148 | А                       | C1             | 193 | ξ    | EE             | 238 |
| j                    | 38  | 59  | h                        | 68        | 104 | ٠              | 95  | 149 | B                       | C <sub>2</sub> | 194 | o    | EF             | 239 |
| ≺                    | 3C  | 60  | Ī                        | 69        | 105 | $\overline{a}$ | 96  | 150 | г                       | C3             | 195 | π    | F <sub>0</sub> | 240 |
| $=$                  | 3D  | 61  | j                        | бA        | 106 |                | 97  | 151 | Δ                       | C4             | 196 | ρ    | F1             | 241 |
| >                    | ЗΕ  | 62  | k                        | 6B        | 107 |                | 98  | 152 | Ε                       | C5             | 197 | ς    | F2             | 242 |
| 2                    | ЗF  | 63  | $\overline{\phantom{a}}$ | 6C        | 108 | TM             | 99  | 153 | Z                       | C6             | 198 | σ    | F3             | 243 |
| ⊚                    | 40  | 64  | m                        | 6D        | 109 |                | 9Α  | 154 | Н                       | C7             | 199 | Т    | F4             | 244 |
| А                    | 41  | 65  | n                        | бE        | 110 | 5              | 9B  | 155 | Θ                       | C8             | 200 | U    | F <sub>5</sub> | 245 |
| В                    | 42  | 66  | o                        | 6F        | 111 |                | 9С  | 156 | I                       | C9             | 201 | φ    | F6             | 246 |
| C                    | 43  | 67  | p                        | 70        | 112 |                | 9D  | 157 | Κ                       | CA             | 202 | χ    | F7             | 247 |
| D                    | 44  | 68  | q                        | 71        | 113 |                | 9Ε  | 158 | ٨                       | CВ             | 203 | Ψ    | F8             | 248 |
| Ε                    | 45  | 69  | r                        | 72        | 114 |                | 9F  | 159 | М                       | CC             | 204 | ω    | F9             | 249 |
| F                    | 46  | 70  | Ŝ                        | 73        | 115 |                | AO  | 160 | Ν                       | CD             | 205 | ï    | FA             | 250 |
| G                    | 47  | 71  | t                        | 74        | 116 | a.             | A1  | 161 | Ξ                       | CE             | 206 | Ü    | FB             | 251 |
| н                    | 48  | 72  | u                        | 75        | 117 | Ά              | A2  | 162 | O                       | CF             | 207 | ó    | FC             | 252 |
| I                    | 49  | 73  | ٧                        | 76        | 118 | £              | A3  | 163 | Π                       | DO             | 208 | Ú    | FD             | 253 |
| J                    | 4Α  | 74  | w                        | 77        | 119 | π              | A4  | 164 | P                       | D1             | 209 | ώ    | FE             | 254 |
| Κ                    | 4B  | 75  | X                        | 78        | 120 | ¥              | A5  | 165 |                         | D2             | 210 |      | FF             | 255 |
| L                    | 4C  | 76  | ۷                        | 79        | 121 |                | A6  | 166 | Σ                       | DЗ             | 211 |      |                |     |

<span id="page-149-0"></span>Figura A-8 Set di caratteri Greco

A.12 Set di caratteri Ebraico (TD 200, TD 200C e TD400C)

## A.12 Set di caratteri Ebraico (TD 200, TD 200C e TD400C)

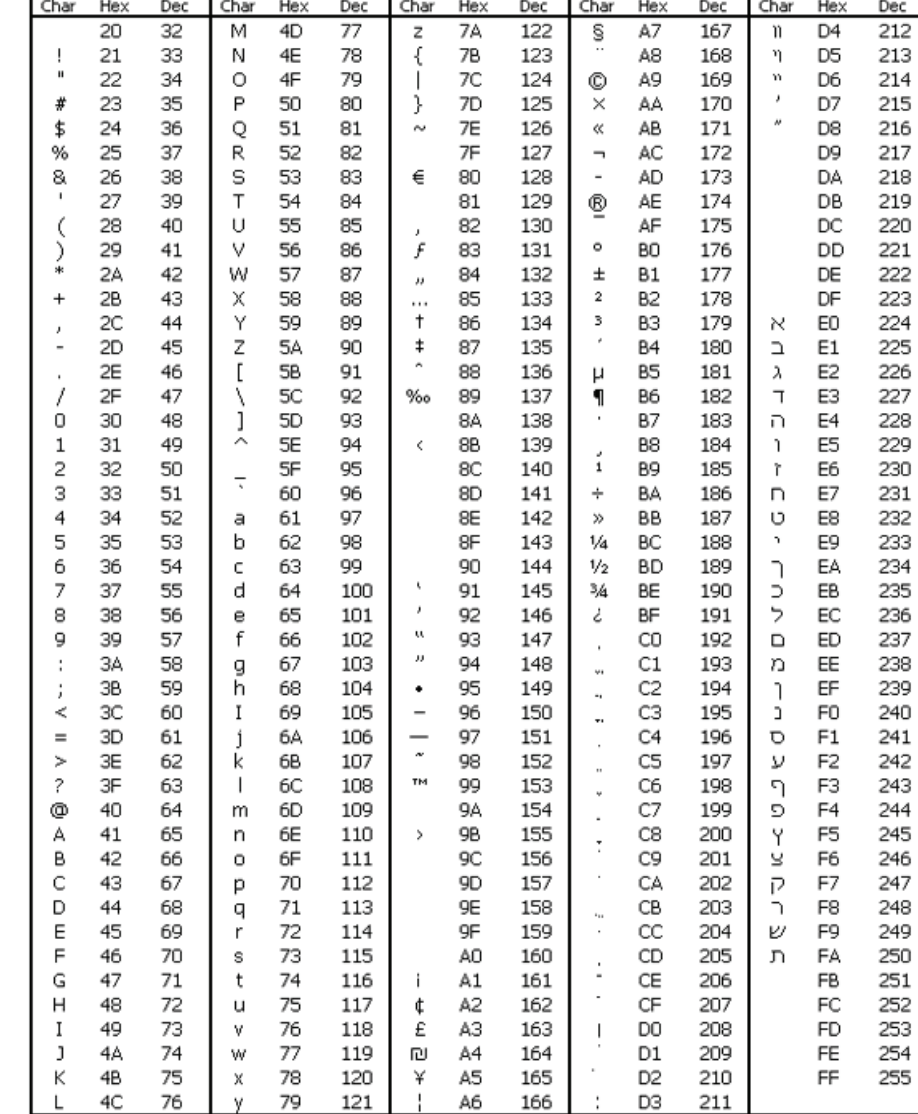

#### Set di caratteri Ebraico (TD 200, TD 200C e TD400C)

<span id="page-150-0"></span>Figura A-9 Set di caratteri Ebraico

A.13 Set di caratteri Latin 1

## A.13 Set di caratteri Latin 1

#### Set di caratteri Latin 1

| ô<br>20<br><b>7A</b><br>167<br>32<br>4D<br>77<br>122<br>S)<br>A7<br>D <sub>4</sub><br>M<br>z<br><br>Õ<br>ſ<br>33<br>78<br>123<br>168<br>21<br>Ν<br>4E<br>78<br>A8<br>D5<br>ļ<br>$\mathbf{u}$<br>Ö<br>22<br>4F<br>79<br>7C<br>124<br>169<br>34<br>Ō<br>A9<br>D6<br>I<br>©<br>125<br>23<br>35<br>Ρ<br>50<br>80<br>}<br>7D<br>a<br>170<br>D7<br>#<br>AΑ<br>×<br>126<br>171<br>24<br>36<br>81<br>7E<br>AB<br>Ø<br>D <sub>8</sub><br>\$<br>Q<br>51<br>$\tilde{ }$<br>≪<br>Ù<br>172<br>25<br>37<br>R<br>52<br>82<br>7F<br>127<br>АC<br>D9<br>%<br>$\overline{\phantom{a}}$ | 212<br>213<br>214<br>215<br>216<br>217<br>218<br>219<br>220<br>221<br>222 |
|----------------------------------------------------------------------------------------------------|---------------------------------------------------------------------------|
|                                                                                                    |                                                                           |
|                                                                                                    |                                                                           |
|                                                                                                    |                                                                           |
|                                                                                                    |                                                                           |
|                                                                                                    |                                                                           |
|                                                                                                    |                                                                           |
| S<br>Ú<br>128<br>173<br>26<br>38<br>53<br>83<br>€<br>80<br>AD<br>DA<br>8<br>$\overline{a}$                                                                                                    |                                                                           |
| Û<br>27<br>39<br>Т<br>129<br>174<br>54<br>84<br>81<br>АE<br>DB<br>®                                                                                                    |                                                                           |
| Ü<br>175<br>28<br>40<br>Ü<br>55<br>85<br>130<br>AF<br>DC<br>(<br>82<br>×                                                                                                    |                                                                           |
| Ý<br>۰<br>⟩<br>29<br>41<br>V<br>86<br>f<br>83<br>131<br>176<br>DD<br>56<br>BO                                                                                                    |                                                                           |
| *<br>177<br>42<br>57<br>87<br>132<br>DE<br>2Α<br>W<br>84<br>Β1<br>Þ<br>土<br>n                                                                                                    |                                                                           |
| 133<br>2<br>178<br>ß<br>2B<br>43<br>58<br>88<br>85<br><b>B2</b><br>DF<br>Χ<br>+<br>                                                                                                    | 223                                                                       |
| 2C<br>t<br>134<br>3<br>179<br>à<br>44<br>Υ<br>59<br>89<br>BЗ<br>E0<br>86<br>J                                                                                                    | 224                                                                       |
| é<br>Z<br>45<br>90<br>ŧ<br>135<br>180<br>á<br>2D<br>5A<br>87<br>B4<br>E1<br>٠                                                                                                    | 225                                                                       |
| ñ<br>C<br>â<br>2E<br>46<br>5B<br>88<br>136<br>181<br>91<br><b>B5</b><br>E <sub>2</sub><br>μ<br>٠                                                                                                    | 226                                                                       |
| ã<br>2F<br>47<br>Ι<br>5C<br>92<br>89<br>137<br>86<br>182<br>EЗ<br>I<br>‰<br>1                                                                                                    | 227                                                                       |
| š<br>J<br>138<br>ä<br>30<br>48<br>93<br><b>B7</b><br>183<br>E4<br>0<br>5D<br>8A                                                                                                    | 228                                                                       |
| å<br>́<br>139<br>184<br>31<br>49<br>5E<br>94<br>8B<br>E5<br>1<br>B8<br>¢<br>ú                                                                                                    | 229                                                                       |
| 2<br>5F<br>95<br>1<br>185<br>32<br>50<br>Œ<br>8C<br>140<br><b>B9</b><br>E6<br>æ<br>7                                                                                                    | 230                                                                       |
| 3<br>ō<br>51<br>186<br>E7<br>33<br>60<br>96<br>8D<br>141<br>BA<br>ç                                                                                                    | 231                                                                       |
| Ž<br>187<br>4<br>34<br>52<br>61<br>97<br>8E<br>142<br>BB<br>è<br>E8<br>a<br>≫                                                                                                    | 232                                                                       |
| 5<br>35<br>53<br>62<br>8F<br>143<br>188<br>é<br>b<br>98<br>ВC<br>E9<br>1/4                                                                                                    | 233                                                                       |
| ê<br>6<br>36<br>54<br>63<br>99<br>90<br>144<br><b>BD</b><br>189<br>EA<br>1/2<br>c<br>t,                                                                                                    | 234                                                                       |
| 7<br>55<br>190<br>37<br>d<br>64<br>100<br>91<br>145<br>BE<br>ë<br>EB<br>34                                                                                                    | 235                                                                       |
| ×<br>ì<br>8<br>191<br>38<br>56<br>65<br>101<br>92<br>146<br>BF<br>EC<br>ż<br>ē                                                                                                    | 236                                                                       |
| ω<br>f<br>À<br>í<br>9<br>39<br>57<br>102<br>93<br>147<br>192<br>66<br>CO<br>ED<br>л                                                                                                    | 237                                                                       |
| Á<br>î<br>58<br>103<br>193<br>3A<br>67<br>94<br>148<br>C1<br>EE<br>Î,<br>g                                                                                                    | 238                                                                       |
| Â<br>3B<br>59<br>h<br>104<br>95<br>149<br>C2<br>194<br>ï<br>EF<br>68<br>j<br>٠                                                                                                    | 239                                                                       |
| Ã<br>3C<br>60<br>Ī<br>105<br>C3<br>195<br>69<br>96<br>150<br>ð<br>FO<br><<br>-                                                                                                    | 240                                                                       |
| Ä<br>j<br>ñ<br>3D<br>61<br>106<br>97<br>151<br>C4<br>196<br>F1<br>бA<br>$=$<br>×                                                                                                    | 241                                                                       |
| Å<br>62<br>107<br>98<br>152<br>C5<br>197<br>ò<br>3E<br>k<br>6B<br>F2<br>×<br>TM                                                                                                    | 242                                                                       |
| 3F<br>I<br>108<br>153<br>Æ<br>?<br>63<br>бC<br>99<br>C6<br>198<br>ó<br>F3                                                                                                    | 243                                                                       |
| 40<br>109<br>š<br>154<br>C7<br>199<br>ô<br>F4<br>⊚<br>64<br>6D<br>9Α<br>m                                                                                                    | 244                                                                       |
| 65<br>110<br>C8<br>200<br>õ<br>F <sub>5</sub><br>41<br>6E<br>9B<br>155<br>А<br>n<br>5                                                                                                    | 245                                                                       |
| 201<br>В<br>42<br>66<br>6F<br>111<br>9C<br>156<br>C9<br>ö<br>F6<br>o<br>œ                                                                                                    | 246                                                                       |
| C<br>43<br>67<br>112<br><b>9D</b><br>157<br>202<br>70<br>CA<br>÷<br>F7<br>p                                                                                                    | 247                                                                       |
| →π: m⋅ m⋅ m⋅Ω<br>ž<br>203<br>D<br>44<br>68<br>113<br>9Ε<br>158<br>CВ<br>F8<br>71<br>ø<br>q<br>Ÿ<br>45<br>9F<br>159<br>CC<br>204                                                                                                    | 248<br>249                                                                |
| E<br>114<br>69<br>72<br>ù<br>F9<br>r<br>Í<br>F<br>73<br>115<br>160<br>CD<br>205                                                                                                    | 250                                                                       |
| 46<br>70<br>AO<br>ú<br>FA<br>s<br>Î<br>G<br>47<br>71<br>206<br>û<br>t<br>74<br>A1<br>161<br>CE<br>FB                                                                                                    | 251                                                                       |
| 116<br>i.<br>Ϊ<br>117<br>CF<br>207                                                                                                    | 252                                                                       |
| Н<br>48<br>72<br>75<br>¢<br>A2<br>162<br>ü<br>FC<br>u<br>49<br>73<br>Đ<br>208<br>I                                                                                                    |                                                                           |
| ý<br>76<br>118<br>£<br>AЗ<br>163<br>DO<br>FD<br>۷<br>Ñ<br>J<br>4Α<br>74<br>77<br>A4<br>164<br>D1<br>FE                                                                                                    | 253                                                                       |
| 119<br>209<br>þ<br>×<br>w<br>Ò<br>75<br>78<br>120<br>210<br>4B<br>¥<br>A5<br>165<br>D <sub>2</sub><br>FF<br>κ                                                                                                    | 254<br>255                                                                |
| ÿ<br>х<br>Ó<br>4C<br>121<br>76<br>79<br>A6<br>166<br>DЗ<br>211<br>L<br>y                                                                                                    |                                                                           |

<span id="page-151-0"></span>Figura A-10 Set di caratteri Latin 1

Dati tecnici e informazioni di riferimento

A.14 Set di caratteri Latin 2

## A.14 Set di caratteri Latin 2

#### Set di caratteri Latin 2

| Char                     | Hex | Dec | Char   | Hex       | Dec | Char                     | Hex | Dec | Char                     | Hex            | Dec | Char   | Hex            | Dec        |
|--------------------------|-----|-----|--------|-----------|-----|--------------------------|-----|-----|--------------------------|----------------|-----|--------|----------------|------------|
|                          | 20  | 32  | М      | 4D        | 77  | Z                        | 7A  | 122 | Ŝ                        | A7             | 167 | ô      | D <sub>4</sub> | 212        |
| Ţ                        | 21  | 33  | Ν      | 4E        | 78  | €                        | 7B  | 123 | τ.                       | A8             | 168 | Ő      | D <sub>5</sub> | 213        |
| н                        | 22  | 34  | Ō      | 4F        | 79  | I                        | 7C  | 124 | ©                        | A9             | 169 | Ö      | D6             | 214        |
| #                        | 23  | 35  | P      | 50        | 80  | }                        | 7D  | 125 | ş                        | AΑ             | 170 | ×      | D7             | 215        |
| \$                       | 24  | 36  | Q      | 51        | 81  | $\tilde{\phantom{a}}$    | 7E  | 126 | ≪                        | AB             | 171 | Ř      | D <sub>8</sub> | 216        |
| %                        | 25  | 37  | R      | 52        | 82  |                          | 7F  | 127 | $\overline{\phantom{a}}$ | АC             | 172 | Ŭ      | D9             | 217        |
| 8.                       | 26  | 38  | S      | 53        | 83  | €                        | 80  | 128 | $\overline{\phantom{0}}$ | AD             | 173 | Ú      | DA             | 218        |
| ٠                        | 27  | 39  | T      | 54        | 84  |                          | 81  | 129 | ®                        | АE             | 174 | Ű      | DB             | 219        |
| (                        | 28  | 40  | U      | 55        | 85  | J                        | 82  | 130 | ž                        | AF             | 175 | Ü      | DC             | 220        |
| ⟩                        | 29  | 41  | ٧      | 56        | 86  |                          | 83  | 131 | ۰                        | BO             | 176 | Ý      | DD             | 221        |
| *                        | 2A  | 42  | W      | 57        | 87  | $\overline{\phantom{a}}$ | 84  | 132 | ±                        | Β1             | 177 | Ţ      | DE             | 222        |
| $\ddot{}$                | 2B  | 43  | Χ      | 58        | 88  | .                        | 85  | 133 |                          | B2             | 178 | ß      | DF             | 223        |
| J.                       | 2C  | 44  | Υ      | 59        | 89  | t                        | 86  | 134 | k,<br>ł                  | BЗ             | 179 | ŕ      | EO             | 224        |
| $\overline{\phantom{a}}$ | 2D  | 45  | Z      | <b>5A</b> | 90  | ŧ                        | 87  | 135 | é                        | B4             | 180 | á      | E1             | 225        |
| $\,$                     | 2E  | 46  | C      | 5B        | 91  |                          | 88  | 136 | μ                        | <b>B5</b>      | 181 | â      | E <sub>2</sub> | 226        |
| 1                        | 2F  | 47  | ∖      | 5С        | 92  | ‰                        | 89  | 137 | 1                        | 86             | 182 | ă      | E3             | 227        |
| 0                        | 30  | 48  | J      | 5D        | 93  | š                        | 8A  | 138 |                          | Β7             | 183 | ä      | E4             | 228        |
| $\mathbf 1$              | 31  | 49  | ́      | 5E        | 94  | ¢                        | 88  | 139 |                          | B <sub>8</sub> | 184 | İ      | E5             | 229        |
| 2                        | 32  | 50  |        | 5F        | 95  | ś                        | 8C  | 140 | J.<br>ą                  | <b>B9</b>      | 185 | ć      | E6             | 230        |
| 3                        | 33  | 51  | π      | 60        | 96  |                          | 8D  | 141 | Ş                        | BA             | 186 | Ç      | E7             | 231        |
| 4                        | 34  | 52  | a      | 61        | 97  | 羊きえ                      | 8E  | 142 | ≫                        | BB             | 187 | č      | E8             | 232        |
| 5                        | 35  | 53  | b      | 62        | 98  |                          | 8F  | 143 | Ľ                        | BC             | 188 | é      | E9             | 233        |
| 6                        | 36  | 54  | c      | 63        | 99  |                          | 90  | 144 | N                        | BD             | 189 |        | EA             | 234        |
| 7                        | 37  | 55  | d      | 64        | 100 | ٨                        | 91  | 145 | ľ                        | BE             | 190 | ę<br>ë | EB             | 235        |
| 8                        | 38  | 56  |        | 65        | 101 | J                        | 92  | 146 | ż                        | BF             | 191 | ě      | EC             | 236        |
| 9                        | 39  | 57  | е<br>f | 66        | 102 | μ                        | 93  | 147 | Ŕ                        | CO             | 192 | í      | ED             | 237        |
|                          | ЗA  | 58  |        | 67        | 103 | л                        | 94  | 148 | Á                        | C1             | 193 | î      | EE             |            |
| ţ                        | 3B  | 59  | g<br>h | 68        | 104 |                          | 95  | 149 |                          | C2             | 194 | ď      | EF             | 238<br>239 |
| ĵ                        | 3C  |     |        | 69        |     | ٠                        | 96  |     | ÂĂ                       | C <sub>3</sub> |     | đ      | F <sub>0</sub> |            |
| ≺                        |     | 60  | Ī      |           | 105 | -                        | 97  | 150 | Ä                        | C4             | 195 | ń      | F1             | 240        |
| $=$                      | 3D  | 61  | Í      | бA        | 106 |                          |     | 151 |                          |                | 196 |        |                | 241        |
| >                        | ЗE  | 62  | k      | 6B        | 107 | TM                       | 98  | 152 | Ĺ                        | C <sub>5</sub> | 197 | ň      | F2             | 242        |
| ?                        | 3F  | 63  | I      | бC        | 108 |                          | 99  | 153 | Ć                        | C6             | 198 | ó      | F3             | 243        |
| ⊚                        | 40  | 64  | m      | 6D        | 109 | š                        | 9A  | 154 | C<br>C<br>É              | C7             | 199 | ô      | F <sub>4</sub> | 244        |
| А                        | 41  | 65  | n      | 6E        | 110 | 5                        | 9B  | 155 |                          | C8             | 200 | ő      | F <sub>5</sub> | 245        |
| B                        | 42  | 66  | ο      | 6F        | 111 | ś                        | 9C  | 156 |                          | C9             | 201 | ö      | F6             | 246        |
| C                        | 43  | 67  | p      | 70        | 112 | ť                        | 9D  | 157 | 医白色                      | CA             | 202 | ÷      | F7             | 247        |
| D                        | 44  | 68  | q      | 71        | 113 | ž                        | 9E  | 158 |                          | CB             | 203 | ř      | F <sub>8</sub> | 248        |
| E                        | 45  | 69  | r      | 72        | 114 | ź                        | 9F  | 159 |                          | CC             | 204 | ů      | F9             | 249        |
| F                        | 46  | 70  | s      | 73        | 115 | v                        | AO  | 160 | Íî                       | CD             | 205 | ú      | FA             | 250        |
| G                        | 47  | 71  | t      | 74        | 116 | v                        | A1  | 161 |                          | CE             | 206 | ű      | FB             | 251        |
| Н                        | 48  | 72  | u      | 75        | 117 |                          | A2  | 162 | Ď                        | CF             | 207 | ü      | FC             | 252        |
| I                        | 49  | 73  | ٧      | 76        | 118 | Ł                        | AЗ  | 163 | Đ                        | DO             | 208 | ý      | FD             | 253        |
| J                        | 4Α  | 74  | w      | 77        | 119 | π                        | A4  | 164 | Ń                        | D1             | 209 | ţ      | FE             | 254        |
| К                        | 4B  | 75  | х      | 78        | 120 | Ą                        | A5  | 165 | Ň                        | D <sub>2</sub> | 210 |        | FF             | 255        |
| L                        | 4C  | 76  | у      | 79        | 121 |                          | A6  | 166 | Ó                        | D3             | 211 |        |                |            |

<span id="page-152-0"></span>Figura A-11 Set di caratteri Latin 2

A.15 Set di caratteri Turco (Latin 5)

## A.15 Set di caratteri Turco (Latin 5)

#### Set di caratteri Turco (Latin 5)

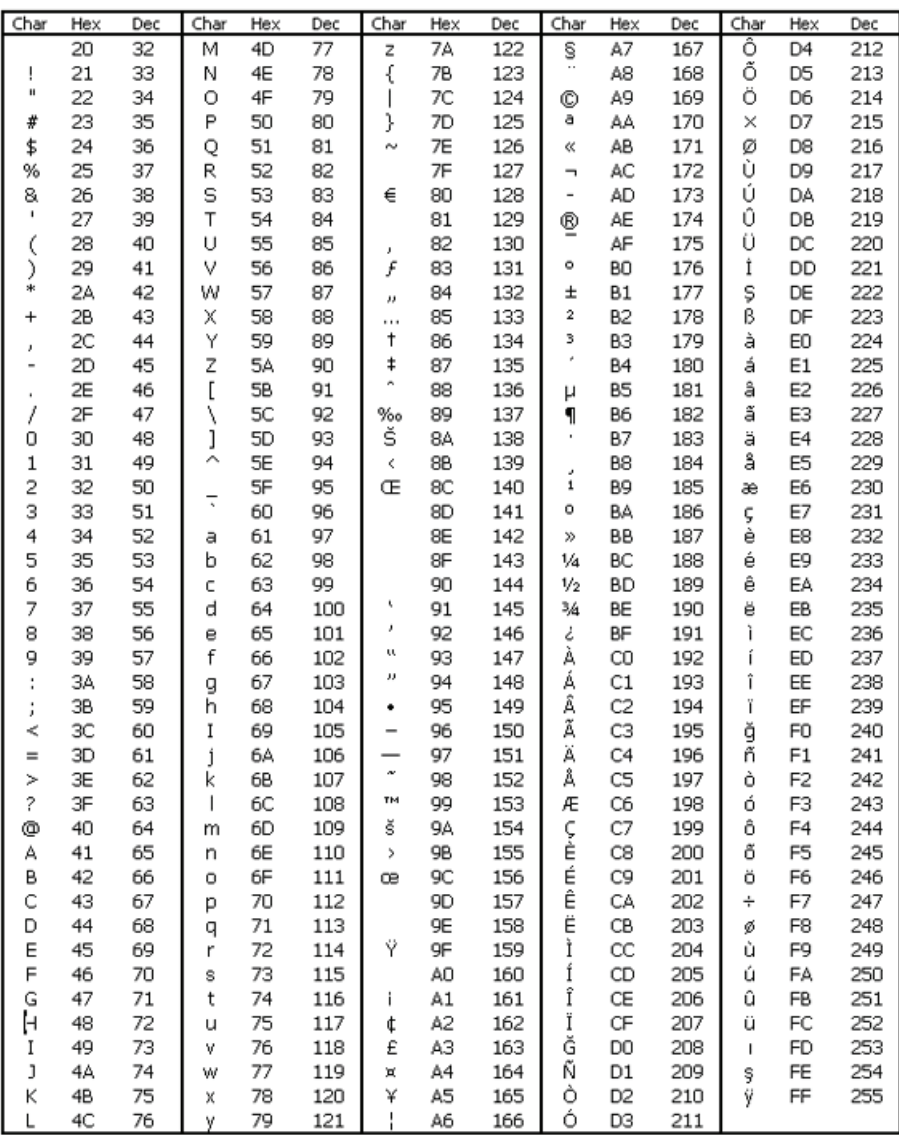

<span id="page-153-0"></span>Figura A-12 Set di caratteri Turco (Latin 5)

## Collegamento in rete di più dispositivi

#### B.1 Presentazione

#### Contenuto dell'appendice B

I TD e le CPU S7200 possono essere collegati in rete. I TD fungono da master e non interferiscono gli uni con gli altri, le CPU S7200 della rete possono fungere sia da master sia da slave.

## B.2 Comunicazione con più CPU

#### <span id="page-154-0"></span>Comunicazione con più CPU

La figura B-1 mostra una rete tipica formata da due TD 200 e due CPU S7200. Ogni TD 200 comunica con una delle CPU. Sotto i dispositivi sono indicati gli indirizzi. Nell'esempio considerato:

- Il TD 200 numero 1 è configurato per comunicare con la CPU S7200 all'indirizzo 2 (CPU 1)
- Il TD 200 numero 2 è configurato per comunicare con la CPU S7200 all'indirizzo 3 (CPU 2)

#### Suggerimento

È possibile collegare più TD ad una sola CPU S7-200 memorizzando i blocchi di parametri dei TD in indirizzi di memoria V diversi della CPU.

Se non si memorizzano blocchi di parametri diversi per ciascun TD collegato alla CPU, uno qualsiasi dei TD potrebbe confermare gli stessi messaggi e utilizzare gli stessi tasti funzione per avviare le operazioni nella CPU.

#### Collegamento in rete di più dispositivi

B.3 Distanze, velocità di trasmissione e cavo di rete

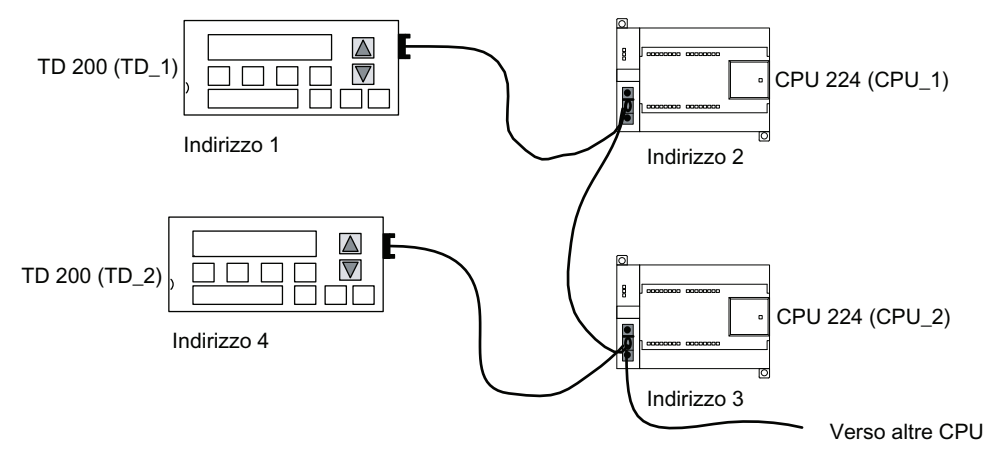

Figura B-1 Tipica rete con più CPU

#### **Suggerimento**

Il tempo di visualizzazione aumenta man mano che si aggiungono dei TD alla rete.

I connettori di rete possono essere richiesti a Siemens e utilizzati sia per isolare le CPU (il cavo a 24 V CC) che per alimentare i TD attraverso le CPU. Per ulteriori informazioni sull'uso dei connettori di rete consultare il Manuale di sistema S7200 SIMATIC.

## B.3 Distanze, velocità di trasmissione e cavo di rete

#### <span id="page-155-0"></span>Distanze, velocità di trasmissione e cavo di rete

Come si vede nella tabella B-1 la lunghezza massima di un segmento della rete dipende da due fattori: l'Distanze, velocità di trasmissione e cavo di rete (mediante un RS485) e la velocità di tramissione.

Quando si collegano dei dispositivi a diversi potenziali di massa è necessario isolarli. Si possono avere potenziali di massa diversi quando i punti di messa a terra sono fisicamente separati da distanze molto lunghe. Inoltre, anche su distanze brevi le correnti di carico dei macchinari pesanti possono causare differenze nel potenziale di massa.

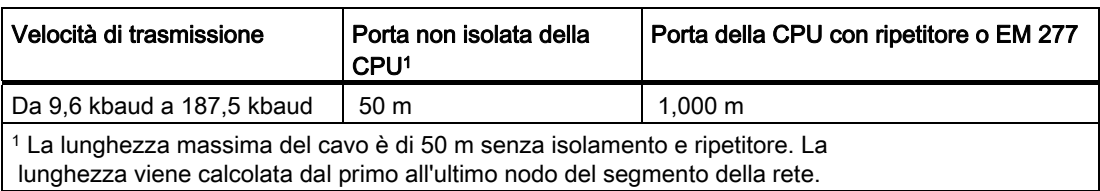

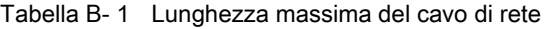

#### Utilizzo dei ripetitori nella rete

I ripetitori RS485 garantiscono la polarizzazione e la terminazione del segmento della rete e possono essere utilizzati per i motivi elencati di seguito.

- Per aumentare la lunghezza della rete: aggiungendo un ripetitore si può allungare la rete di altri 50 m. Se si connettono due ripetitori direttamente senza separarli con altri nodi (come indicato nella figura B-2) è possibile utilizzare un cavo con la lunghezza massima consentita per la velocità di trasmissione impiegata. Una rete può comprendere fino a 9 ripetitori in serie ma non deve superare i 9600 m.
- Per aggiungere alla rete altri dispositivi: ogni segmento può contenere al massimo 32 dispositivi e avere una lunghezza di 50 m e una velocità di trasmissione di 9600 baud. Inserendo un ripetitore diventa possibile aggiungere un altro segmento (ovvero altri 32 dispositivi).
- Per isolare elettricamente i diversi segmenti della rete: isolando la rete si migliora la qualità della trasmissione perché si separano i segmenti della rete che potrebbero avere potenziali di massa diversi.

Un ripetitore viene considerato un nodo del segmento di rete anche se non gli viene assegnato un indirizzo.

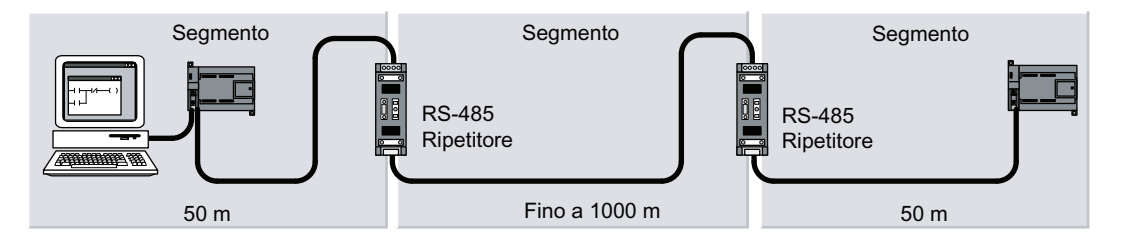

Figura B-2 Esempio di rete con ripetitori

## B.4 Selezione del cavo di rete

#### <span id="page-156-0"></span>Selezione del cavo di rete

Le reti S7-200 utilizzano doppini ritorti conformi allo standard RS485. La tabella B-2 riepiloga le caratteristiche tecniche del cavo di rete. Un segmento della rete può contenere fino a 32 dispositivi.

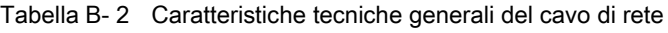

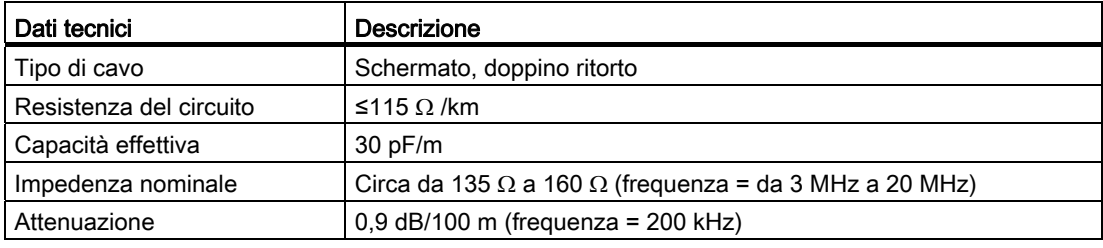

B.5 Polarizzazione e terminazione del cavo di rete

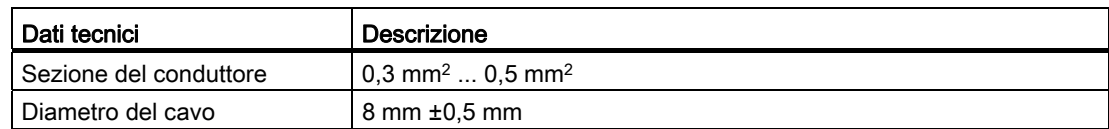

## B.5 Polarizzazione e terminazione del cavo di rete

#### Polarizzazione e terminazione del cavo di rete

Siemens fornisce due tipi di connettori che consentono di collegare più dispositivi alla rete in modo semplice e rapido: un connettore di rete standard e un connettore con un'interfaccia di programmazione (che permette di connettere alla rete una stazione di programmazione o un dispositivo HMI senza disturbare le altre connessioni). Quest'ultimo tipo di connettore trasmette tutti i segnali (compresi quelli di alimentazione) provenienti dall'S7200 attraverso l'interfaccia di programmazione ed è particolarmente utile per collegare i dispositivi alimentati dall'S7200 (ad esempio il TD 200).

Entrambi i connettori dispongono di due gruppi di terminali a vite che consentono di collegare i cavi di ingresso e di uscita della rete e sono dotati di interruttori per la polarizzazione e la terminazione del cavo della rete. La figura B-3 illustra una tipica polarizzazione e terminazione dei connettori di rete.

<span id="page-157-0"></span>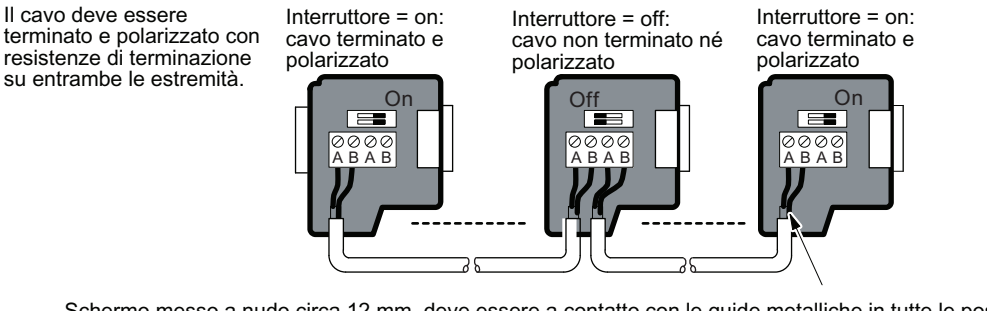

Schermo messo a nudo circa 12 mm, deve essere a contatto con le guide metalliche in tutte le postazioni.

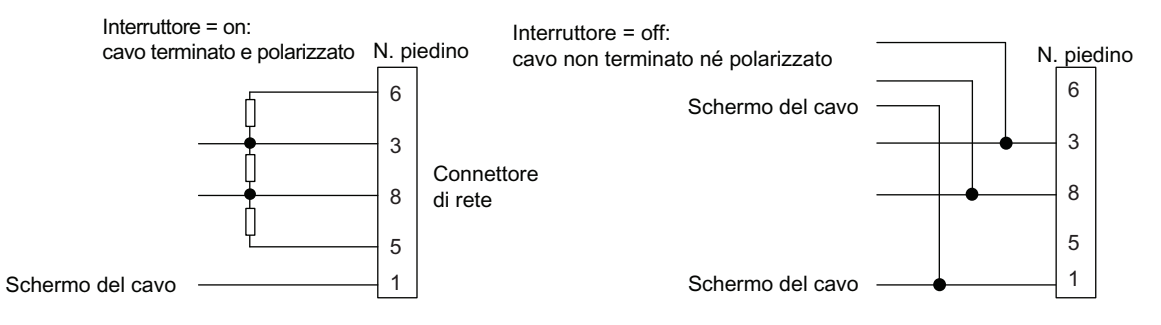

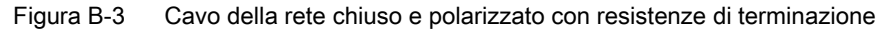

## B.6 Confezione di un cavo TD/CPU

#### Confezione di un cavo TD/CPU

Il cavo TD/CPU viene usato per collegare un dispositivo di visualizzazione ad una CPU S7- 200. Se non si possiede un cavo TD/CPU si può realizzarne uno facendo riferimento a quanto indicato nelle figure B-4 e B-5.

#### <span id="page-158-0"></span>Realizzazione di un cavo per l'alimentazione del TD

## CAUTELA

Se si collega l'uscita di alimentazione a 24 V CC (piedino 7 della porta di comunicazione) di più CPU S7-200, gli I/O potrebbero funzionare in modo irregolare e determinare situazioni pericolose che potrebbero essere causa di lesioni alle persone e danni alle cose.

L'alimentazione a 24 V CC è contemporaneamente l'alimentazione sensori per gli I/O. Se si collegano le alimentazioni di uscita di più CPU, si potrebbe determinare un sovraccarico dell'alimentazione sensori, che causerebbe un malfunzionamento degli I/O.

Quando si mettono in rete le CPU S7-200, si devono collegare solo le linee di trasmissione (piedini 3, 5 e 8), ma non l'uscita di alimentazione (piedino 7).

#### Suggerimento

Per il TD 100C si deve utilizzare il cavo TD/CPU illustrato nella figura B-4.

La figura B-4 illustra la piedinatura del cavo TD/CPU che alimenta il TD. Questa opzione viene utilizzata quando si vuole che il TD venga alimentato da una CPU S7200.

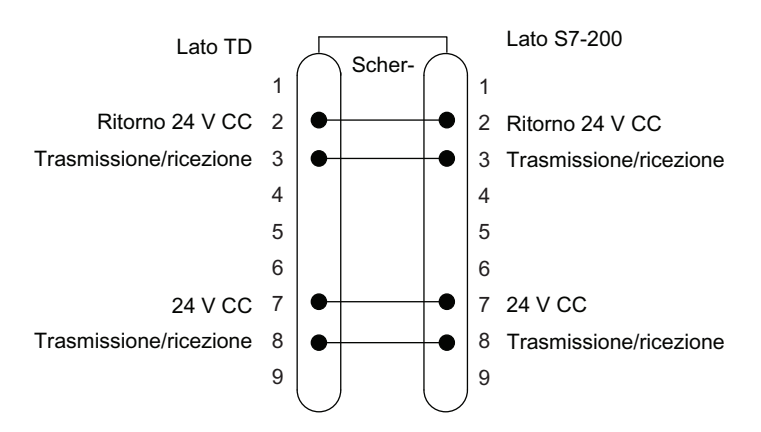

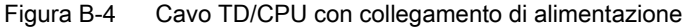

Collegamento in rete di più dispositivi

B.7 Istruzioni relative alla messa a terra della CPU e al punto di riferimento del circuito per l'impiego di circuiti isolati

#### Realizzazione di un cavo che non alimenta il TD (solo TD 200, TD 200C e TD400C)

La figura B-5 illustra la piedinatura del cavo TD/CPU senza alimentazione del TD. Questa opzione viene utilizzata quando si vuole che il TD venga alimentato da un alimentatore esterno. La lunghezza massima del cavo è di 1200 metri.

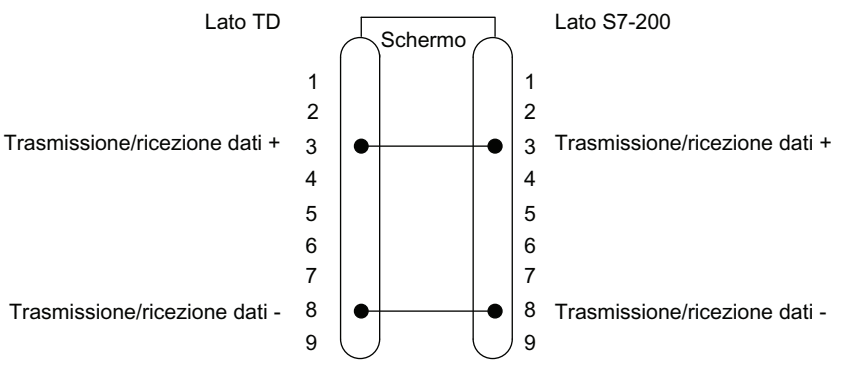

Figura B-5 Cavo TD/CPU senza collegamento di alimentazione

## B.7 Istruzioni relative alla messa a terra della CPU e al punto di riferimento del circuito per l'impiego di circuiti isolati

#### <span id="page-159-0"></span>Istruzioni relative alla messa a terra della CPU e al punto di riferimento del circuito per l'impiego di circuiti isolati

Le seguenti indicazioni sono istruzioni relative alla messa a terra della CPU e al circuito per l'utilizzo di circuiti isolati.

- È necessario identificare il punto di riferimento (a potenziale 0) per ciascun circuito dell'installazione e i punti in cui i circuiti con eventuali riferimenti diversi possono collegarsi. Tali connessioni possono determinare flussi di corrente indesiderati che possono a loro volta causare errori logici e danni ai circuiti. Una causa frequente del diverso potenziale di riferimento è dovuta alla separazione delle messe a terra da distanze molto lunghe. Se i dispositivi con messe a terra molto distanti vengono collegati ad un cavo di comunicazione o un cavo sensore, può accadere che delle correnti non previste attraversino il circuito creato dal cavo e dalla massa. Anche su distanze brevi le correnti di carico di macchinari pesanti possono causare differenze nel potenziale di terra o determinare direttamente correnti indesiderate per induttanza elettromagnetica. Le alimentazioni di corrente impropriamente referenziate l'una all'altra possono determinare flussi di correnti dannosi tra i circuiti a cui sono associati.
- Se si collegano CPU con diversi potenziali di terra alla stessa rete PPI, è necessario utilizzare un ripetitore RS485 isolato.

B.7 Istruzioni relative alla messa a terra della CPU e al punto di riferimento del circuito per l'impiego di circuiti isolati

- I prodotti della serie S7200 prevedono limiti di isolamento in determinati punti per evitare che si formino flussi di corrente indesiderati nell'installazione. Quando progetta la propria installazione, l'utente deve considerare dove si collocano tali limiti di isolamento e dove non sono disponibili. Deve inoltre tener conto dei limiti di isolamento nelle sorgenti di corrente associate e nelle altre apparecchiature e di dove sono collocati i punti di riferimento delle sorgenti associate.
- Si devono scegliere i punti di riferimento a terra e utilizzare i limiti di isolamento forniti per interrompere i loop di corrente non necessari che potrebbero consentire il flusso di correnti indesiderate. Non si dimentichi di considerare le connessioni provvisorie che potrebbero introdurre un nuovo riferimento del circuito, quali il collegamento di un dispositivo di programmazione alla CPU.
- Quando si localizzano i collegamenti a terra, si deve inoltre tener conto dei requisiti di sicurezza e accertarsi del corretto funzionamento dei dispositivi protettivi di interruzione.
- Nella maggior parte delle installazioni la minore presenza di disturbi si ottiene collegando a massa il morsetto M dell'alimentatore del sensore della CPU.

La seguente descrizione costituisce un'introduzione alle caratteristiche di isolamento generali della serie S7200, anche se alcuni prodotti specifici possono avere caratteristiche diverse. Per maggiori informazioni sui circuiti che hanno limiti di isolamento e sul valore di tali limiti consultare le specifiche tecniche del prodotto utilizzato descritte nel relativo manuale. I limiti di isolamento impostati a meno di 1.500 V CA sono programmati unicamente come isolamenti funzionali e non come limiti di sicurezza.

- Il riferimento del circuito logico della CPU è lo stesso dell'alimentazione CC del sensore M.
- La tensione di riferimento del circuito logico è la stessa dell'alimentazione di ingresso M di una CPU con alimentazione a corrente continua.
- Le porte di comunicazione della CPU hanno lo stesso riferimento del circuito logico.
- Gli ingressi e le uscite analogiche non sono isolati dal circuito logico. Gli ingressi analogici sono completamente differenziali per consentire la reiezione di modo comune a basso potenziale.
- Il circuito logico è isolato dalla massa fino a 500 V CA.
- Gli ingressi e le uscite digitali CC sono isolati dal circuito logico fino a 500 V CA.
- I gruppi di I/O digitali CC sono isolati fino a 500 V CA.
- Le uscite dei relè sono isolate dal circuito logico fino a 1.500 V CA.
- I gruppi di uscite dei relè sono isolati fino a 1.500 V CA.
- L'alimentazione AC fase-neutro è isolata da terra, dal circuito logico e da tutti gli I/O fino a 1.500 V CA.

Collegamento in rete di più dispositivi

B.7 Istruzioni relative alla messa a terra della CPU e al punto di riferimento del circuito per l'impiego di circuiti isolati

# Identificazione e soluzione degli errori  $\qquad \qquad \qquad \qquad \qquad$

## C.1 Guida all'identificazione e alla soluzione degli errori

#### Identificazione e soluzione degli errori

La tabella C-1 elenca alcuni problemi che si possono verificare nei TD e le possibili cause e soluzioni.

<span id="page-162-0"></span>Tabella C- 1 Messaggi di errore

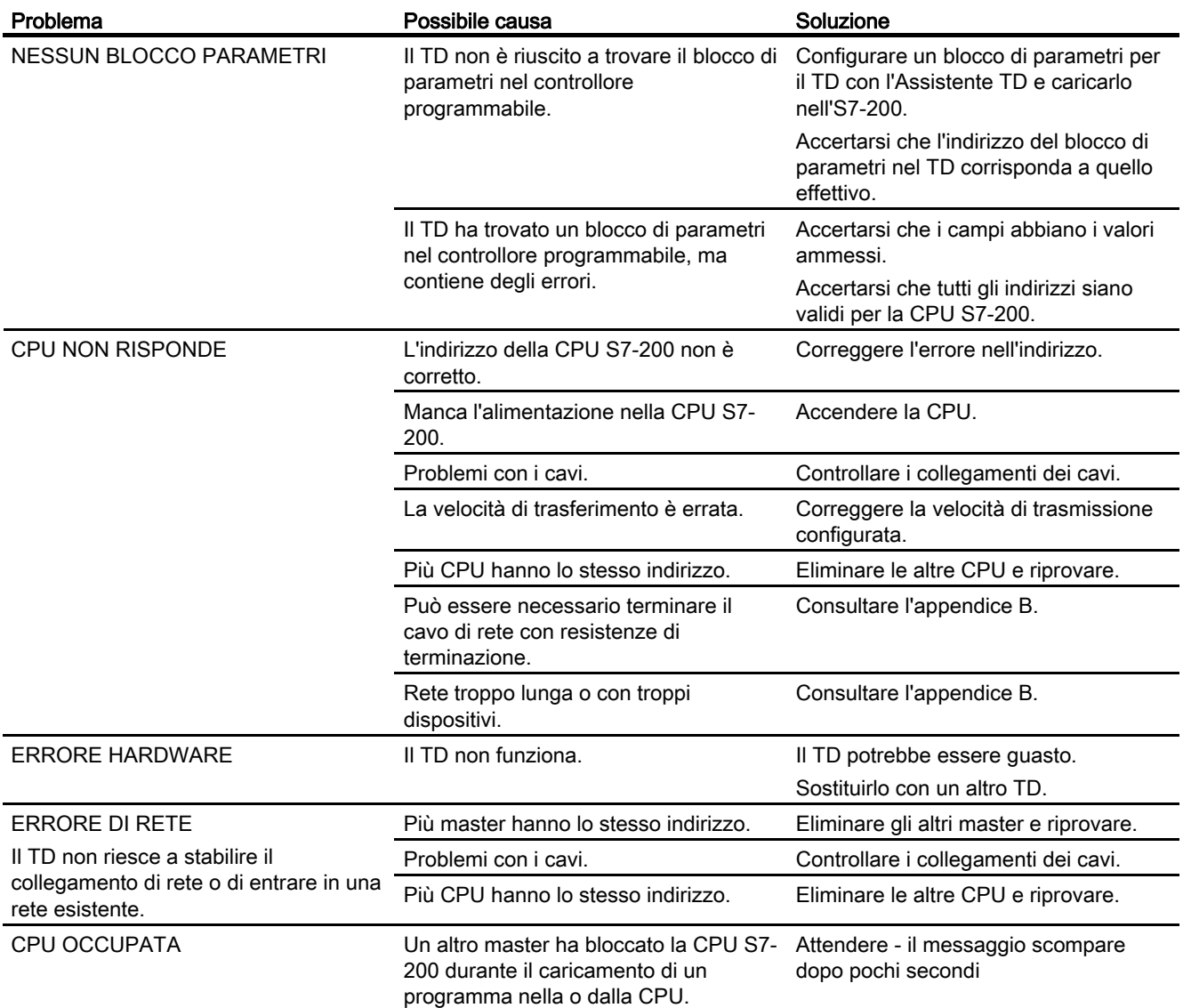

#### Identificazione e soluzione degli errori

C.1 Guida all'identificazione e alla soluzione degli errori

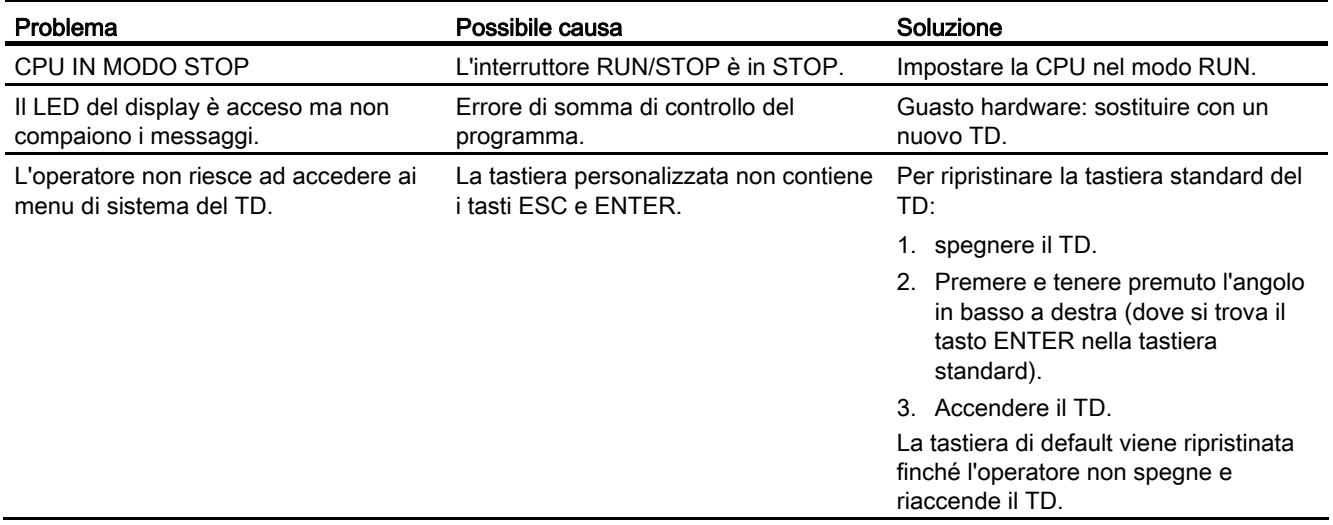

## Indice analitico

## A

alimentazione, [42](#page-41-0) allarmi, [110](#page-109-0) accesso, [20](#page-19-0) configurazione, [87](#page-86-0)  determinazione del tipo di interazione dell'operatore, [89](#page-88-0)  integrazione di una variabile, [93](#page-92-0) memorizzazione nel blocco di parametri, [21](#page-20-0)  parametri degli allarmi, [90](#page-89-0)  testo per, [92](#page-91-0)  visualizzazione, [21](#page-20-1)  visualizzazione di default, [90](#page-89-0) area di visualizzazione del testo, [15](#page-14-0)  Assistente TD, [15](#page-14-1)  avvio, [71](#page-70-0)  operazioni di configurazione, [70](#page-69-0) ATEX, [140](#page-139-0)

## B

bitmap, esempi, [15](#page-14-2) blocco di parametri assegnazione dell'indirizzo di memoria V, [98](#page-97-0)  schermate e allarmi, [21](#page-20-0)  buzzer tastiera, [127](#page-126-0) 

## $\mathbf C$

capovolgimento dell'immagine del pannello, [60](#page-59-0)  Caratteri internazionali e speciali, [143](#page-142-0) caratteri supportati, [16](#page-15-0) caratteristiche dei TD, [16](#page-15-1)  cavo collegamento del cavo TD/CPU, [41](#page-40-0) Cavo realizzazione di una rete, [159](#page-158-0)  Cavo di rete, [157](#page-156-0)  cavo TD/CPU, [31](#page-30-0)  certificazione, [5](#page-4-0) collegamento Cavo TD/CPU, [41](#page-40-0)  collegamento alla CPU, realizzazione, [43](#page-42-0) compatibilità con altri TD, [13](#page-12-0) 

comunicazione in rete, [155](#page-154-0) configurazione allarmi, [87](#page-86-0)  salvataggio della tastiera, [59](#page-58-0)  schermate, [79](#page-78-0) set lingua, [95](#page-94-0) **Configurazione** visualizzatore di testi, [71](#page-70-1)  configurazione dei tasti TD 100C, TD 200C e TD400C, [46](#page-45-0) configurazione del TD completamento, [98](#page-97-1)  con l'Assistente TD, [70](#page-69-0)  Configurazione del TD, [125](#page-124-0) confronto tra le caratteristiche dei TD, [18](#page-17-0) connettore di alimentazione, [15](#page-14-3)  contrasto, [127](#page-126-1)  copia programma utente nel modulo di mem, [130](#page-129-0) creazione di un testo per una schermata, [82](#page-81-0)  creazione di una maschera personalizzata, [27](#page-26-0)  cULs, [140](#page-139-1) 

## D

Data e ora, [121](#page-120-0)  Dati tecnici, [135](#page-134-0)  TD400C, [138](#page-137-0) definizione delle proprietà di un tasto, [53](#page-52-0) Dichiarazioni CE, [140](#page-139-2)  dimensione dei caratteri selezione, [77](#page-76-0)  Dimensioni, [135](#page-134-0) dimensioni del foro di montaggio, [33](#page-32-0) dimensioni dell'etichetta per il TD 200, [37](#page-36-0) dimensioni per il montaggio, [33](#page-32-0)  Direttiva EMC, [140](#page-139-0)  distanziatori, [34](#page-33-0) 

## E

esempi di bitmap, [15](#page-14-4)  esempi di modelli, [15](#page-14-4)  esempi di progetti, [15](#page-14-4) etichetta personalizzata per il TD 200 dimensioni, [37](#page-36-0)

Display di testo (TD) Manuale utente Manuale di sistema, 08/2008, A5E00765548-03 165

## F

fattore di gap, [127](#page-126-2) file di programma, [15](#page-14-2) font supportati, [17](#page-16-0)  Forza I/O, [128](#page-127-0) Frequenza di aggiornamento selezione del TD, [75](#page-74-0)  funzioni del TD, [16](#page-15-1)  funzioni di menu del TD abilitazione della CPU, [72](#page-71-0) funzioni standard, [106](#page-105-0) 

## G

gerarchia dei menu, [106](#page-105-0) guarnizione, [32](#page-31-0) 

## I

Identificazione e soluzione degli errori del TD, [163](#page-162-0) immagine del pannello capovolgimento, [60](#page-59-0) stampa, [61](#page-60-0) immagine pannello applicazione su una maschera, [57](#page-56-0) importazione, [57](#page-56-0)  Indirizzo CPU, [125](#page-124-1)  indirizzo del blocco di parametri, [126](#page-125-0)  indirizzo di memoria della CPU e tipo di dati, [132](#page-131-0) indirizzo di memoria V assegnazione per il blocco di parametri, [98](#page-97-0)  indirizzo di rete, [125](#page-124-2) indirizzo di rete più alto, [127](#page-126-3) informazioni sui contatti, [7](#page-6-0) servizio di assistenza tecnica, [7](#page-6-0)  installazione maschera stampata su un TD, [65](#page-64-0)  installazione del TD caratteristiche generali, [32](#page-31-1)  Installazione del TD, [26](#page-25-0)  installazione di una maschera, [38](#page-37-0)  integrazione di una variabile, [84](#page-83-0)  interazione dell'operatore per gli allarmi, [89](#page-88-0)

## K

Keypad Designer, [46](#page-45-0)  avvio, [48](#page-47-0)  inserimento dei tasti, [50](#page-49-0) template, [46](#page-45-1) 

#### L

layout della tastiera esportazione in un programma di grafica, [56](#page-55-0) lingua selezione, [75](#page-74-1)  lingue supportate, [16](#page-15-0) 

#### M

Manuale di sistema Sistema di automazione S7200, manuali Manuale di sistema Sistema di automazione S7200, Marchio CE, [140](#page-139-0)  maschera creazione, personalizzata, [27](#page-26-0)  installazione, [38](#page-37-0) procedura di installazione, [38](#page-37-0)  stampa, [28](#page-27-0) stampa dell'immagine del pannello, [61](#page-60-1) maschera per il TD 100C e il TD 200C, [32](#page-31-2)  maschera personalizzata, [46](#page-45-1) creazione, [27](#page-26-0)  stampa, [28](#page-27-0) maschera standard, [43](#page-42-1)  maschera vuota informazioni per l'ordinazione, [28](#page-27-0) memoria della CPU modifica, [130](#page-129-1) Menu Configura TD, [127](#page-126-4)  Menu Diagnostica/Configura TD, [124](#page-123-0)  Menu operatore, [120](#page-119-0) menu utente, [81](#page-80-0)  Messa a terra della CPU, [160](#page-159-0)  messaggi visualizzazione, [128](#page-127-1) messaggi di errore, [121](#page-120-1) messaggio creazione per una schermata, [82](#page-81-0)  modelli, esempi, [15](#page-14-2) modifica della memoria della CPU, [130](#page-129-1) modifica delle variabili, [106](#page-105-1) modo di visualizzazione di default, [110](#page-109-0)  modo operativo della CPU, [129](#page-128-0) modo STOP/RUN, [129](#page-128-0) modulo di memoria copia in, [130](#page-129-0) montaggio distanziatori, [34](#page-33-0)  preparazione del TD, [34](#page-33-1)  visualizzatore di testi TD, [33](#page-32-1) 

montaggio del TD operazioni necessarie, [35](#page-34-0)  montaggio del TD 100C, [35](#page-34-1)

### N

Numeri di ordinazione, [135](#page-134-0)

## O

omologazioni Canadian Standards Association (CSA), [4](#page-3-0) Underwriters Laboratories (UL), [4](#page-3-0) Omologazioni Factory Mutual (FM), [141](#page-140-0)  Omologazioni per i TD, [140](#page-139-1) operazioni di configurazione, [24](#page-23-0)  operazioni di installazione, [22](#page-21-0) 

## P

password, [109](#page-108-0)  Password, selezione, [72](#page-71-1) personalizzazione dell'etichetta tasti del TD 200, [36](#page-35-0)  Peso, [135](#page-134-0)  porta di comunicazione, [15](#page-14-5) procedura di montaggio TD 100C, [35](#page-34-1)  progetti, esempi, [15](#page-14-2)  programma di grafica esportazione del layout, [56](#page-55-0) proprietà dei tasti del TD, [54](#page-53-0)

## R

reset della tastiera, [123](#page-122-0)  rete comunicazione con più CPU, [155](#page-154-0)  isolamento e velocità di trasmissione, [156](#page-155-0) TD come master, [15](#page-14-2)  Rete, cavo, [157](#page-156-0)  polarizzazione e terminazione, [158](#page-157-0)  retroilluminazione del display, [127](#page-126-5) retroilluminazione del display TD400C, [103](#page-102-0) riepilogo della configurazione, [98](#page-97-1)  Ripetitori in rete, [156](#page-155-0) 

## S

schermata

Display di testo (TD) Manuale utente Manuale di sistema, 08/2008, A5E00765548-03 167

creazione di un testo, [82](#page-81-0)  messaggio, 82 schermate, [110](#page-109-0) accesso, [20](#page-19-0) configurazione, [79](#page-78-0) memorizzazione nel blocco di parametri, [21](#page-20-0)  visualizzazione, [21](#page-20-1)  servizio di assistenza clienti e supporto tecnico, [5](#page-4-1)  servizio di assistenza tecnica, [7](#page-6-0)  set di caratteri selezione, [75](#page-74-1)  Set di caratteri Arabo, [145](#page-144-0)  Baltic, [146](#page-145-0)  Cinese semplificato, [147](#page-146-0)  Cirillico, [149](#page-148-0) Ebraico, [151](#page-150-0)  Greco, [150](#page-149-0) Latin 1, [152](#page-151-0) Latin 2, [153](#page-152-0) Set di caratteri standard, [148](#page-147-0) TD standard, [142](#page-141-0) Turco (Latin 5), [154](#page-153-0) Set di caratteri Arabo, [145](#page-144-0)  Set di caratteri Baltic, [146](#page-145-0)  Set di caratteri Cinese semplificato, [147](#page-146-0)  Set di caratteri Cirillico, [149](#page-148-0) Set di caratteri Ebraico, [151](#page-150-0)  Set di caratteri Greco, [150](#page-149-0) Set di caratteri Latin 1, [152](#page-151-0) Set di caratteri Latin 2, [153](#page-152-0) Set di caratteri per i grafici a barre, [144](#page-143-0) Set di caratteri standard (ASCII), [148](#page-147-0)  Set di caratteri standard dei TD, [142](#page-141-0) Set di caratteri Turco (Latin 5), [154](#page-153-0) set lingua, [123](#page-122-1)  configurazione, [95](#page-94-0) Sito Internet sui visualizzatori di testi, [5](#page-4-1)  spessore del pannello, [32](#page-31-3)  staffe di montaggio, [31](#page-30-1)  stampa maschera personalizzata, [28](#page-27-0)  stampa dell'immagine del pannello, [61](#page-60-0) Standard CTick, Standard Factory Mutual Research, [5](#page-4-0)  Standard UL, [5](#page-4-0)  Stato CPU, [120](#page-119-1) STEP 7-Micro/WIN, [15](#page-14-6)  versioni, [3](#page-2-0)

### T

tasti configurabili, [102](#page-101-0) configurazione nella tastiera, [78](#page-77-0)  definizione delle proprietà, [53](#page-52-0) Enter ed Esc, [101](#page-100-0) freccia, [103](#page-102-1) Inserimento, [51](#page-50-0)  inserimento nella tastiera, [50](#page-49-0)  tasti configurabili, [102](#page-101-0) tasti freccia, [103](#page-102-1) tastiera inserimento dei tasti, [50](#page-49-0) salvataggio in un file di configurazione, [59](#page-58-0) tastiera personalizzata caricamento nel TD, [77](#page-76-1) tastiera, reset, [123](#page-122-0) TD, [13](#page-12-1)  compatibilità, [13](#page-12-0)  confronto tra le caratteristiche, [18](#page-17-0) font supportati, [17](#page-16-0)  TD 100C, [13](#page-12-1) caratteristiche, [18](#page-17-0)  componenti forniti con, [31](#page-30-2) TD 200, [14](#page-13-0)  caratteristiche, [18](#page-17-0)  componenti forniti con, [31](#page-30-2) personalizzazione delle etichette per i tasti, [36](#page-35-0) TD 200C, [14](#page-13-1) caratteristiche, [18](#page-17-0)  componenti forniti con, [31](#page-30-2) TD400C, [14](#page-13-2) caratteristiche, [18](#page-17-0)  componenti forniti con, [31](#page-30-2) dati tecnici, [138](#page-137-0) retroilluminazione del display, [103](#page-102-0) template, [46](#page-45-1)  tipo di dati, [132](#page-131-0)

#### V

valori calcolo, [85](#page-84-0)  variabile integrazione nel testo di una schermata, [84](#page-83-0)  variabili modifica, [106](#page-105-1) variabili di stringa integrate, [86](#page-85-0) velocità di trasmissione, [127](#page-126-6) Versioni del visualizzatore di testi, [3](#page-2-0)  visualizzatore di testi

configurazione, [71](#page-70-1) visualizzatore di testi TD alimentazione, [42](#page-41-0)  applicazione di una maschera stampata, [65](#page-64-0) caricamento di una tastiera personalizzata, [77](#page-76-1)  configurazione dei tasti della tastiera, [78](#page-77-0)  maschera standard, [20](#page-19-0)  selezione della dimensione dei caratteri, [77](#page-76-0) selezione della frequenza di aggiornamento, [75](#page-74-0)  selezione della lingua e del set di caratteri, [75](#page-74-1)  velocità di tramissione per la comunicazione, [43](#page-42-2)  visualizzazione delle informazioni, [104](#page-103-0)  visualizzazione dei messaggi nel TD, [128](#page-127-1)  visualizzazione di schermate e allarmi, [21](#page-20-1)  viti di montaggio, [32](#page-31-4)